# NEC プロジェクター<br>ViewLight® *NP-PX1004UL-BKJD* 取扱説明書 [詳細版]

本機を安全にお使いいただくために

ご使用の前に必ずお読みください

**1 2 3 4 5 6 7 8 1.** 添付品や名称を 確認する **2.** 映像を投写する (基本操作) **3.** 便利な機能 **4.** マルチスクリーン 投写 **5.** オンスクリーン メニュー **6.** 機器と接続する **8.** 付録 **7.** 本体のお手入れ

NFC

### はじめに

このたびは、NEC プロジェクター(以降「本機」または「プロジェクター」と呼びます) をお買い上げいただき誠にありがとうございます。

本機は、コンピューターやブルーレイプレーヤーなどに接続して、文字や映像をスク リーンに鮮明に投写するプロジェクターです。

本機を安全に正しく使用していただくため、ご使用の前に、この取扱説明書(本書) をよくお読みください。取扱説明書は、いつでも見られる所に大切に保存してくださ い。万一ご使用中にわからないことや故障ではないかと思ったときにお読みください。 本製品には「保証書」を添付しています。保証書は、お買い上げの販売店から必ずお 受け取りのうえ、取扱説明書とともに、大切に保存してください。 本機は、日本国内向けモデルです。

- 本書で説明している機種名 NP-PX1004UL-BKJD
- 機種名について 本機に貼付しているラベルでは、機種名を「NP-PX1004UL-BK」と表記してい ます。 取扱説明書では、機種名の末尾に「JD」を付けて表記しています。

この装置は、クラス A 情報技術装置です。この装置を家庭環境で使用すると電波 妨害を引き起こすことがあります。この場合には使用者が適切な対策を講ずるよ う要求されることがあります。

VCCI-A

この製品はクラス A 情報技術装置です。住宅環境で使用する場合は、電波障害を 発生させる恐れがあります。 その際、この製品の利用者は、適切な手段を講ずることが必要とされることがあり ます。

#### ご注意

- (1)本書の内容の一部または全部を無断転載することは禁止されています。
- (2)本書の内容に関しては将来予告なしに変更することがあります。
- (3)本書は内容について万全を期して作成いたしましたが、万一ご不審な点や誤り、記載もれ などお気付きのことがありましたらご連絡ください。
- (4)本機の使用を理由とする損害、逸失利益等の請求につきましては、当社では(3)項にか かわらず、いかなる責任も負いかねますので、あらかじめご了承ください。

© NEC Display Solutions, Ltd. 2016 2016 2016 2016年 10 月 2 版

NEC ディスプレイソリューションズ株式会社の許可なく複製・改変などを行うことはできません。

# 本機を安全にお使いいただくために、ご使用の前に必ずお読みください

#### 絵表示について

この取扱説明書および製品への表示では、製品を安全に正しくお使いいただき、あな たや他の人々への危害や財産への損害を未然に防止するために、いろいろな絵表示を しています。その表示と意味は次のようになっています。 内容をよく理解してから本文をお読みください。

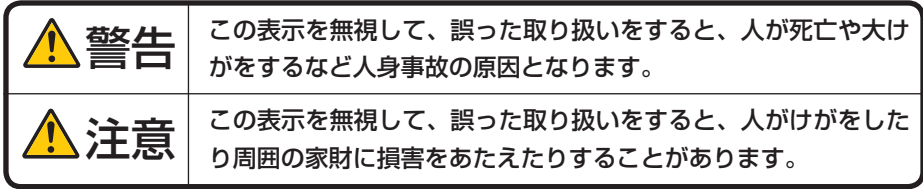

絵表示の例

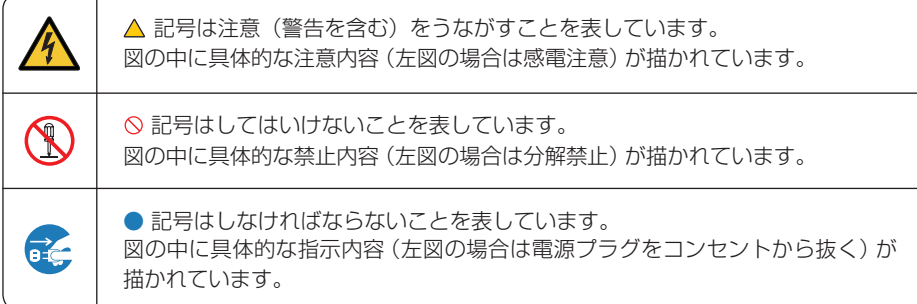

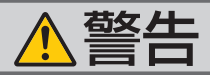

#### レーザー光線の安全に関する警告

本 製 品 は、IEC 60825-1:2014 規格と JIS C 6802:2014 規格でクラス1に分類されていま す。

また IEC62471-5:2015 規格ではリスクグルー ● 本体を廃棄する際は、お買い上げの販売店に プ2に分類されています。

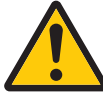

● 本書に掲載した以外の手順による制御および 調整は、危険なレーザー放射の露光に結びつ くことがあります。

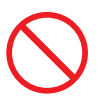

- お問い合わせください。廃棄の際に、お客様 自身で本機を分解しないでください。
- お子様に一人で本機を操作させないでくださ い。お子様が操作する場合は、必ず大人が付 き添い、お子様から目を離さないでください。

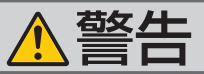

### プロジェクターのレンズをのぞかない

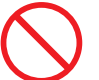

レンズをのぞかない

さい。

動作中は強い光が投写されていますので、目 を痛める原因となります。特にお子様にはご 注意ください。

- 投写光を、光学機器(ルーペや反射鏡など) を使ってのぞかないでください。 視力障害の原因になります。
- プロジェクターの電源を入れる際は、投写範 囲内にレンズを見ている人がいないことを確 認してください。
- レンズ取り付け部の上のプロジェクター天面 に、次の図記号を表示しています。 この図記号は、本機が IEC62471-5:2015 規 格でリスクグループ 2 に分類されていること を示しています。

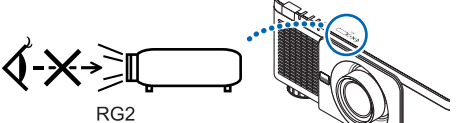

明るい光源と同じように、ビームをのぞき込 まないこと。RG2 IEC 62471-5:2015.

#### 本機は日本国内専用です

決められた電源電圧以外での 使用禁止

● 日本国内で使用する場合は交流 200 ~ 240 ボルトで使用してください。

添付の電源コードは国内使用専用です。 日本国外で本機を使用する場合は、電源コー ドの仕様を確認してください。使用する国の 規格・電源電圧に適合した電源コードを使用 すれば、海外でも使用可能です。電源コード は必ず使用する国の規格・電源電圧に適合し たものを使ってください。詳細に関しては NEC プロジェクター・カスタマサポートセ ンターまでお問い合わせください。

●本機に添付している電源コードは、本機専用 です。安全のため他の機器には使用しないで ください。

#### 電源コードの取り扱いは大切に

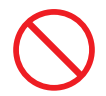

- プロジェクターのレンズをのぞかないでくだ 電源コードは大切に取り扱ってください。 コードが破損すると、火災・感電の原因とな ります。
	- ・ 添付されているもの以外の電源コードは 使用しない
	- ・ コードの上に重い物をのせない
	- ・ コードをプロジェクターの下敷きにしな い
	- ・ コードの上を敷物などで覆わない
	- ・ コードを傷つけない、加工しない
	- ・ コードを無理に曲げたり、ねじったり、 引っ張ったりしない
	- ・ コードを加熱しない

電源コードが傷んだら(芯線の露出・断線な ど)NEC プロジェクター・カスタマサポー トセンターに交換をご依頼ください。

#### 故障したときは電源プラグを抜く

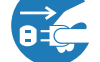

電源プラグをコンセントから抜く

● 煙が出ている、変なにおいや音がする場合や プロジェクターを落としたり、キャビネット を破損した場合は、本体の電源を切り、電源 プラグをコンセントから抜いてください。火 災・感電の原因となるだけではなく、視力障 害の原因になります。NEC プロジェクター・ カスタマサポートセンターへ修理をご依頼く ださい。

お客様による修理は危険ですから絶対におや めください。

雷が鳴りだしたら、電源プラグに触れない

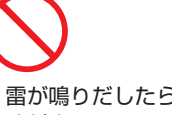

● 雷が鳴りだしたら、電源プラグに触れないで ください。 感電の原因となります。

 $\overline{4}$ 

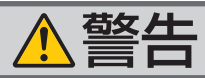

#### キャビネットは絶対にあけない

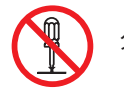

分解禁止

あけたりしないでください。 また改造しないでください。火災・感電およ びレーザー光がもれる原因となります。 内部の点検・調整・修理は NEC プロジェク ター・カスタマサポートセンターにご相談く ださい。

水場や水にぬれるような所には置かない

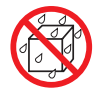

水ぬれ禁止

- 次のような水にぬれるおそれがある所では使 用しないでください。またプロジェクターの 上に水の入った容器を置かないでください。 火災・感電の原因となります。
	- ・ 雨天や降雪時、海岸や水辺で使用しない
	- ・ 風呂やシャワー室で使用しない
	- ・ プロジェクターの上に花びん、植木鉢を置 かない
	- ・ プロジェクターの上にコップ、化粧品、薬 品を置かない

万一プロジェクターの内部に水などが入った 場合は、まず本体の電源を切り、電源プラ グをコンセントから抜いて NEC プロジェク ター・カスタマサポートセンターにご連絡く ださい。

次のような所では使用しない

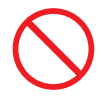

- 次のような所では使用しないでください。火 災・感電の原因となります。
	- ・ ぐらついた台の上、傾いた所など、不安定 な場所
	- ・ 暖房の近くや振動の多い所
	- ・ 屋外および湿気やほこりの多い場所
	- ・ 油煙や湯気の当たるような場所
	- ・ 調理台や加湿器のそば

#### 動作中にレンズをふさがない

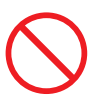

- フロジェクターのキャビネットを外したり、 動作中にレンスにレンスキャッフをしないで ください。レンズキャップが高温になり変形 します。
	- 動作中にレンズの前に物を置いて光をさえぎ らないでください。物が高温になり、破損や 火災の原因となります。
	- プロジェクター本体に次の図記号を表示して います。

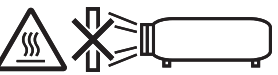

#### 内部に物を入れない

異物挿入禁止

● プロジェクターの通風口などから内部に金属 類や燃えやすいものなど異物を差し込んだ り、落とし込んだりしないでください。 火災・感電の原因となります。特にお子様の

いる家庭ではご注意ください。

万一異物がプロジェクター内部に入った場合 は、まず本体の電源を切り、電源プラグをコン セントから抜いて NEC プロジェクター・カス タマサポートセンターにご連絡ください。

天吊りの設置について

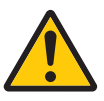

● 天吊りなどの特別な工事が必要な設置につい ては販売店にご相談ください。お客様による 設置は絶対におやめください。落下してけが の原因となります。

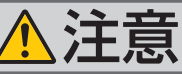

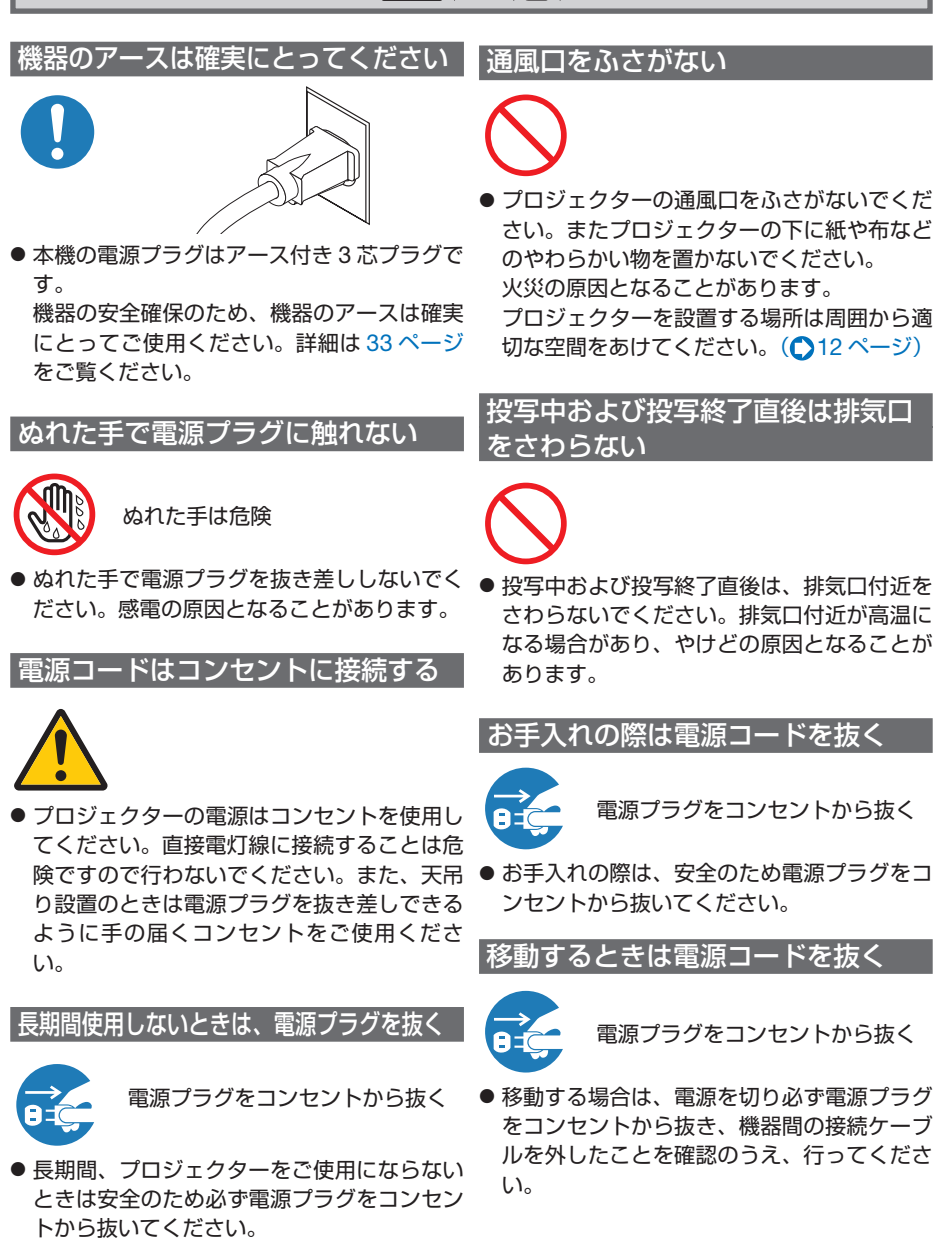

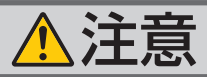

#### 持ち運びは **2** 人以上で行う

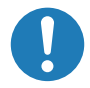

● 本機を持ち運ぶ場合は、底面の取っ手に手を かけて、2人以上で行ってください。 1人で持ち運んだ場合、けがや腰痛の原因と なることがあります。

#### 取っ手以外の部分を持たない

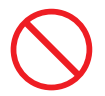

● 本機を持ち運ぶ場合に、取っ手以外の部分を 持たないでください。 落下してけがの原因となることがあります。

過電圧が加わるおそれのあるネット ワークには接続しない

● 本機の Ethernet/HDBaseT ポートは、過電 圧が加わるおそれのないネットワークに接続 してください。Ethernet/HDBaseT ポート に過電圧が加わると、感電の原因となること があります。

#### 点検・本体内部の清掃について

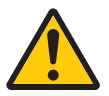

内部の清掃は NEC プロジェクター・ カスタマサポートセンターで

● 1 年に一度くらいは内部の清掃を NEC プロ ジェクター・カスタマサポートセンターにご 相談ください。プロジェクターの内部にほこ りがたまったまま、長い間清掃をしないと火 災や故障の原因となることがあります。特に 湿気の多くなる梅雨期の前に行うと、より効 果的です。なお、内部の清掃費用につきまし ては NEC プロジェクター・カスタマサポー トセンターにご相談ください。

#### レンズシフト動作中は指の挟み込み に注意

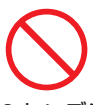

● レンズシフト動作中は、レンズユニット取り 付け部の周囲に手を近づけないでください。 キャビネットとレンズユニットの隙間に指 を挟むおそれがあります。

#### 冷却液には触れない

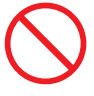

● 本体が破損した場合、内部から冷却液がも れ出る場合があります。冷却液がもれた場 合はすぐに AC 電源を切り、NECプロジェ クター・カスタマサポートセンターにご相 談ください。

もれ出た冷却液は飲んだり触れたりしない でください。万一口や目に冷却液が入って しまった場合は、すみやかに医師に相談し てください。手に触れた場合は水でよく洗 い流してください。

#### 電池の取り扱いについて

- 電池の取り扱いには注意してください。火災、 けがや周囲を汚損する原因となることがあり ます。
	- ・電池をショート、分解、火に入れたりしな い
	- ・指定以外の電池は使用しない
	- ・新しい電池と古い電池を混ぜて使用しない ・電池を入れるときは、極性(+と-の向き)
	- に注意し、表示どおりに入れる
- 電池を廃棄する際は、お買い上げの販売店、 または自治体にお問い合わせください。

# 注意

#### **3D** 映像を視聴する際の健康に関するご注意

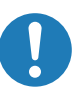

- ●健康に関する注意事項は、3D 映像のソフト (ブルーレイ、ゲーム、コンピューターの動 画ファイルなど)および 3D メガネに添付さ れている取扱説明書に記載されている場合が ありますので、必ず視聴する前にご確認くだ さい。
- ●健康への悪影響を避けるため、次の点に注意 してください。
	- ・3D 映像を視聴する以外の目的で、3D メ ガネを使用しないでください。
	- ・スクリーンから 2m 以上離れて視聴してく ださい。スクリーンに近い距離で視聴する と目への負担が増加します。

#### 光源のレーザーモジュールについて

- ●本製品にはレーザーモジュールが内蔵されて います。本書に記載した以外の手順による制 御及び調整は、危険なレーザー放射の露光に 結びつくことがあります。
- 本製品は、IEC 60825-1 :2014 規格と JIS C 6802:2014 規格でクラス1に分類されてい ます。 また IEC62471-5:2015 規格ではリスクグ ループ2に分類されています。

【内蔵されたレーザーの概要】

- ・波長:450-460nm
- ・最大出力:360W
- 【保護筐体から放出される放射パターン】
- ・波長:450-460nm
- ・最大レーザー放射出力:0.253mJ
- ・パルス幅:0.5ms

これらのレーザー製品の説明ラベルは、プロ ジェクター本体の前面に貼付されています。

- ・長時間連続して視聴しないでください。1 時間視聴したら、15 分以上休憩を取って ください。
- ・本人または家族の中で光感受性発作を起こ したことがあるかたは、視聴する前に医師 に相談してください。
- ・視聴中に身体に異常(吐き気、めまい、む かつき、頭痛、目の痛み、視界のぼけ、手 足のけいれん、しびれなど)を感じたとき は、すぐに視聴を中止し安静にしてくださ い。しばらくしても異常が治らない場合は 医師に相談してください。
- 3D 映像はスクリーンの正面から視聴してく ださい。3D 映像を斜めから視聴すると、疲 労や眼精疲労を起こす原因となることがあり ます。

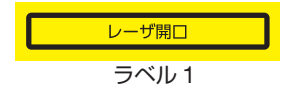

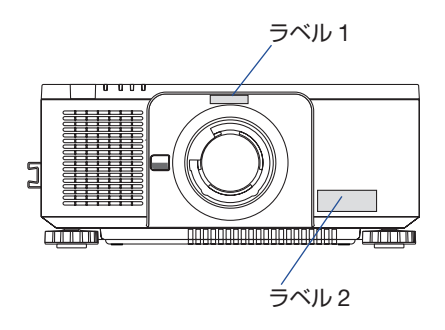

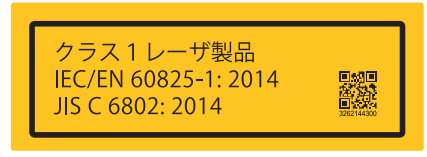

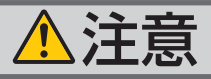

製造者 ID ラベルは、プロジェクター本体の下図の場所に貼付されています。

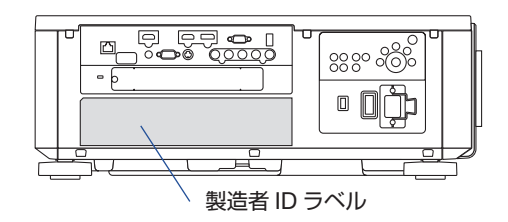

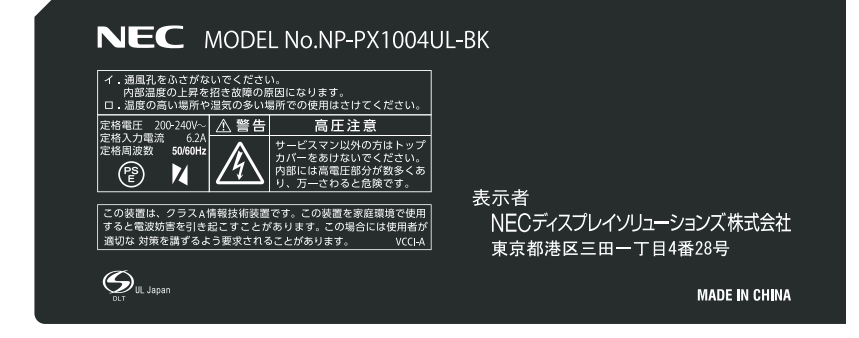

# レーザー光の放射範囲

下図の範囲は、レーザー光の最大の放射範囲を表しています。

● 適応レンズユニット:NP16FL/ NP17ZL/NP18ZL/NP19ZL/ NP20ZL/NP21ZL/NP31ZL

●適応レンズユニット:NP39ML

水平放射角:H(単位:度)

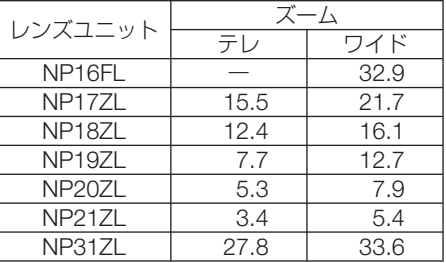

水平放射角:H(単位:度)

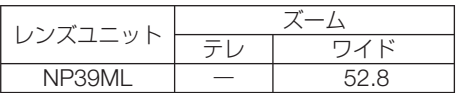

垂直放射角:V(単位:度)

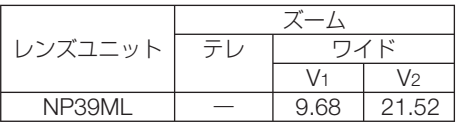

垂直放射角:V(単位:度)

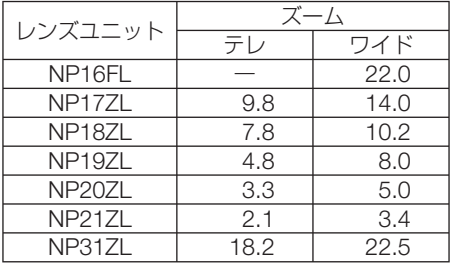

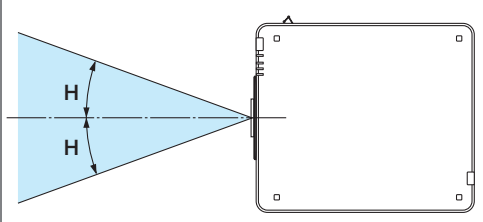

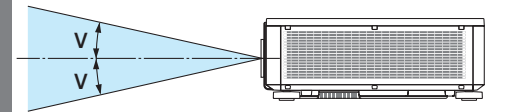

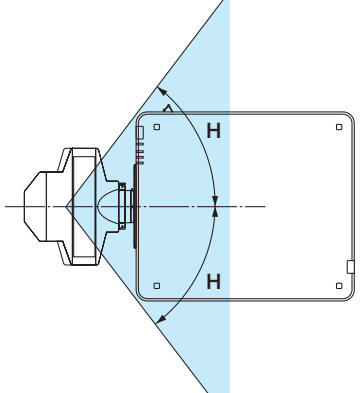

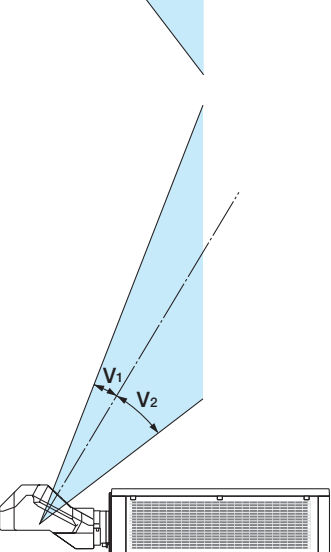

# 性能確保のため、次の点にご留意ください

- ●振動や衝撃が加わる場所への設置は避けてください。 動力源などの振動が伝わる所に設置したり、車両、船舶などに搭載すると、本機に 振動や衝撃が加わって内部の部品がいたみ、故障の原因となります。 振動や衝撃の加わらない場所に設置してください。 ● 高圧電線や動力源の近くに設置しないでください。 高圧電線、動力源の近くに設置すると、妨害を受ける場合があります。 ● 次のような場所に設置したり、保管したりしないでください。 故障の原因となります。
	- ・強い磁界が発生する場所
	- ・腐食性のガスが発生する場所
- 本機の設置角度に制限はありません。 ただし、次のような姿勢で設置すると、光学部品の寿命が短くなります。 ・レンズが下向きになる設置 ・ポートレート投写で、吸気口が下向きになる設置

また、ポートレート投写を行う場合は、専用のスタン ドを製作してください。(△171[ページ\)](#page-170-0)

- 
- たばこの煙の多い場所での使用・長時間の使用
	- たばこの煙・ほこりの多い場所で使用する場合、または長時間連続して(5 時間/日 または 260 日/年を超えて)使用する場合は、あらかじめ NEC プロジェクター・ カスタマサポートセンターにご相談ください。
	- ・本機を長時間にわたり連続して使用される場合は、ファンモードを「高速」にし てください。( 133 [ページ\)](#page-132-0)
- 本機を高所(気圧の低い所)で使用すると、光学部品(光源など)の交換時期が早 まる場合があります。
- スクリーンへの外光対策をしてください。 スクリーンには、照明など本機以外からの光が入らないようにしてください。 外光が入らないほど、ハイコントラストで美しい映像が見られます。
- スクリーンについて ご使用のスクリーンに汚れ、傷、変色などが発生すると、きれいな映像が見られま せん。 スクリーンに揮発性のものをかけたり、傷や汚れが付かないよう取り扱いにご注意 ください。
- 持ち運びについて
	- ・本機を移動する際は、いったんレンズユニットを取り外し、レンズに傷が付かない ように必ずレンズユニットに添付のレンズキャップを取り付けてください。また、 プロジェクターには防塵キャップを取り付けてください。
	- ・プロジェクター本体に強い衝撃や振動を与えないように注意して運んでください。
	- ・宅配便や貨物輸送はレンズユニットを外し、ご購入の際の梱包箱をご使用ください。 プロジェクターの故障の原因となります。
- <span id="page-11-0"></span>● 投写レンズ面は素手でさわらないでください。 投写レンズ面に指紋や汚れが付くと、拡大されてスクリーンに映りますので、レン ズ面には手を触れないでください。
- 廃棄について 本体を廃棄する際は、お買い上げの販売店、または自治体にお問い合わせください。

# 設置する際の周囲との距離についての注意

本機を設置する際は、下記のように周囲に十分な空間を作ってください。 本機から出た高温の排気が再び本機に吸気される場合があります。 また、エアコンから吹き出された風が本機に当たらないようにしてください。 本機の温度制御で異常(温度エラー)を感知して自動的に電源が切れることがありま す。

• ポートレート設置の場合は 171 [ページ「](#page-170-0)ポートレート (縦向き)投写をする」をご 覧ください。

#### 例 1:本機の左右に壁がある場合

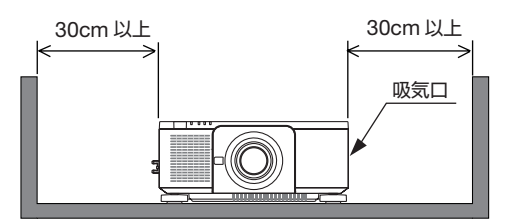

例 2:本機の後方に壁がある場合

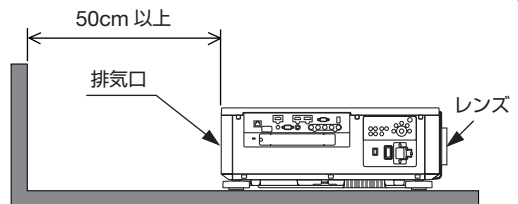

- (注) 左の図において、プロジェ クター本体の前後および上 方は十分な空間があるもの とします。
- (注) 左の図において、プロジェク ター本体の両横および上方 は十分な空間があるものと します。

# 別売のレンズユニット取り扱い上の注意

本機を移動する際はいったんレンズユニットを取り外してから行ってください。移動 する際にレンズユニットに衝撃を与えると、レンズユニットおよびレンズシフト機構 が破損するおそれがあります。また、添付の防塵キャップは必ず取り付けてください。 取り付けないと、光学ユニット内部にほこりなどが入り、光学部品の損傷や画質劣化 の原因となります。

# 別売のレンズユニット取り付け時、または交換時の注意 (レンズキャリブレーション)

レンズユニットを本機に取り付けたとき、またはレンズユニットを交換したとき は、本体の (SHUTTER/CALIBRATION) ボタンを押すか、リモコンの (CTL) ボタンを押したまま INFO/L-CALIB. ボタンを押して、「レンズキャリブレーション」を実行してください。  $($  [36,](#page-35-0) 136 [ページ\)](#page-135-0)

レンズキャリブレーションを行うことにより、レンズメモリーのズーム、フォーカス、 レンズシフトの調整範囲を校正します。

# 電源プラグを抜く際の注意

- ●投写中は、本機やコンセントから電源コードを抜かないでください。本機の AC IN 端子や電源プラグの接触部分が劣化するおそれがあります。投写中に AC 電源を切 断する場合は、本体の主電源スイッチ、テーブルタップのスイッチ、ブレーカーな どを利用してください。
- 本機の雷源を切ったあと雷源プラグをコンセントから抜くことができます。 映像投写中に AC 電源を切断した直後や、本機の電源を切った直後は、一時的に本 体が高温になることがあります。取り扱いに注意してください。

# 投写する映像の著作権について

●営利目的または公衆に視聴させることを目的として、本機を使って映像を投写する 場合、本機の機能を使ってオリジナルの映像に対して投写範囲を小さくしたり変形 したりすると、著作権法上で保護されている著作者の権利を侵害するおそれがあり ます。

アスペクト、台形補正、部分拡大、マルチスクリーンなどの機能を使用する場合は ご注意ください。

# 本機のパワーマネージメント機能についてのお知らせ

本機は、消費電力を抑えるため、工場出荷時に以下のパワーマネージメント機能①、 ②を設定しています。本機の使用目的に応じて、オンスクリーンメニューを表示して ①、②の設定を変更してください。

#### ① スタンバイモード(工場出荷時の設定:ノーマル)

●「ノーマル」に設定されていると、スタンバイ状態のときに次の端子や機 能が働きません。 HDMI OUT 端子、Ethernet/HDBaseT ポート、USB ポート、LAN 機能、メー ル通知機能 詳しくは、152 [ページをご覧](#page-151-0)ください。

#### ② オートパワーオフ(工場出荷時の設定:**1** 時間)

● 「1 時間」に設定されていると、入力信号がなく、また本機を操作しない時 間が 1 時間続いた場合、自動的に本機の電源が切れます。 詳しくは、154 [ページを](#page-153-0)ご覧ください。

# 目次

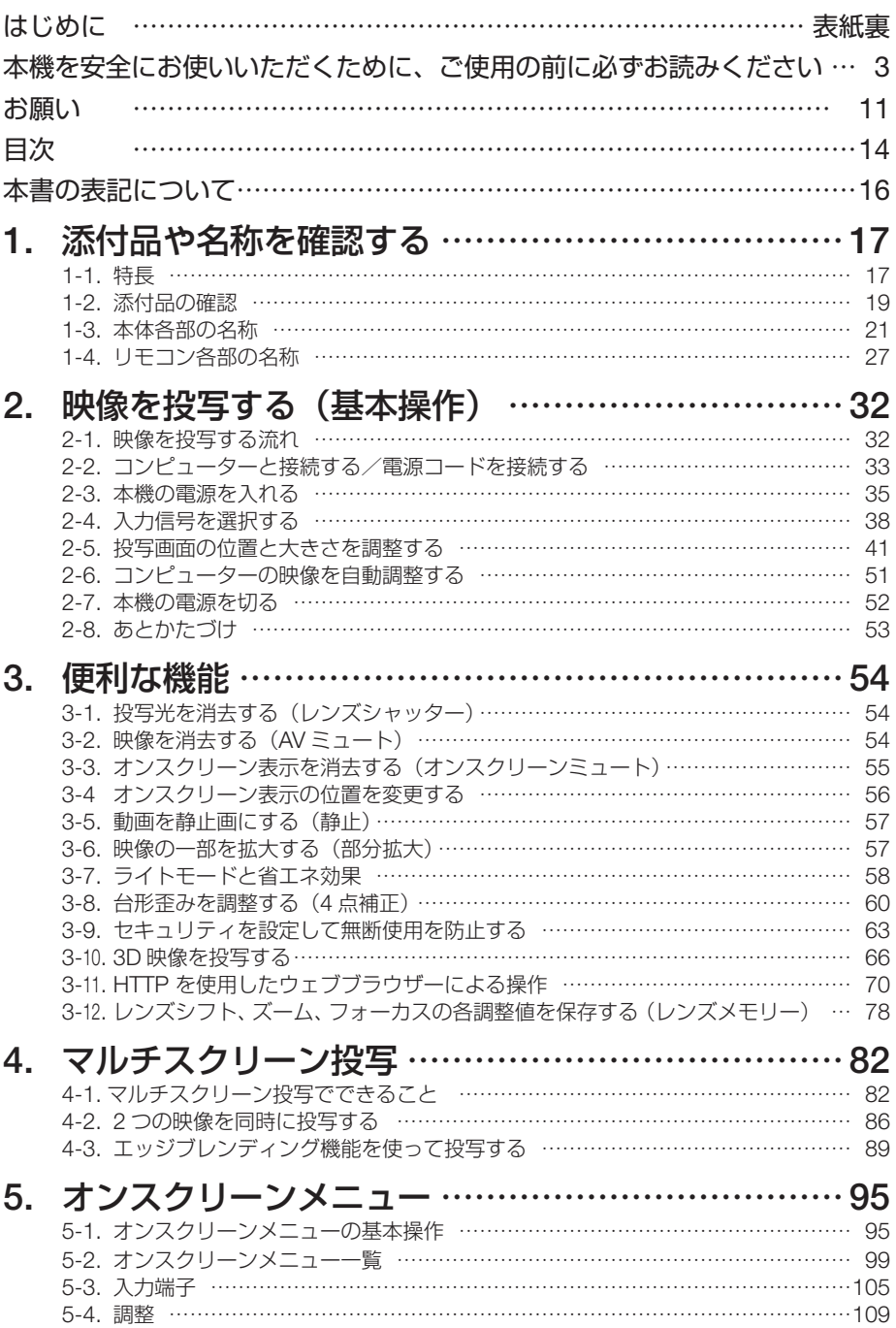

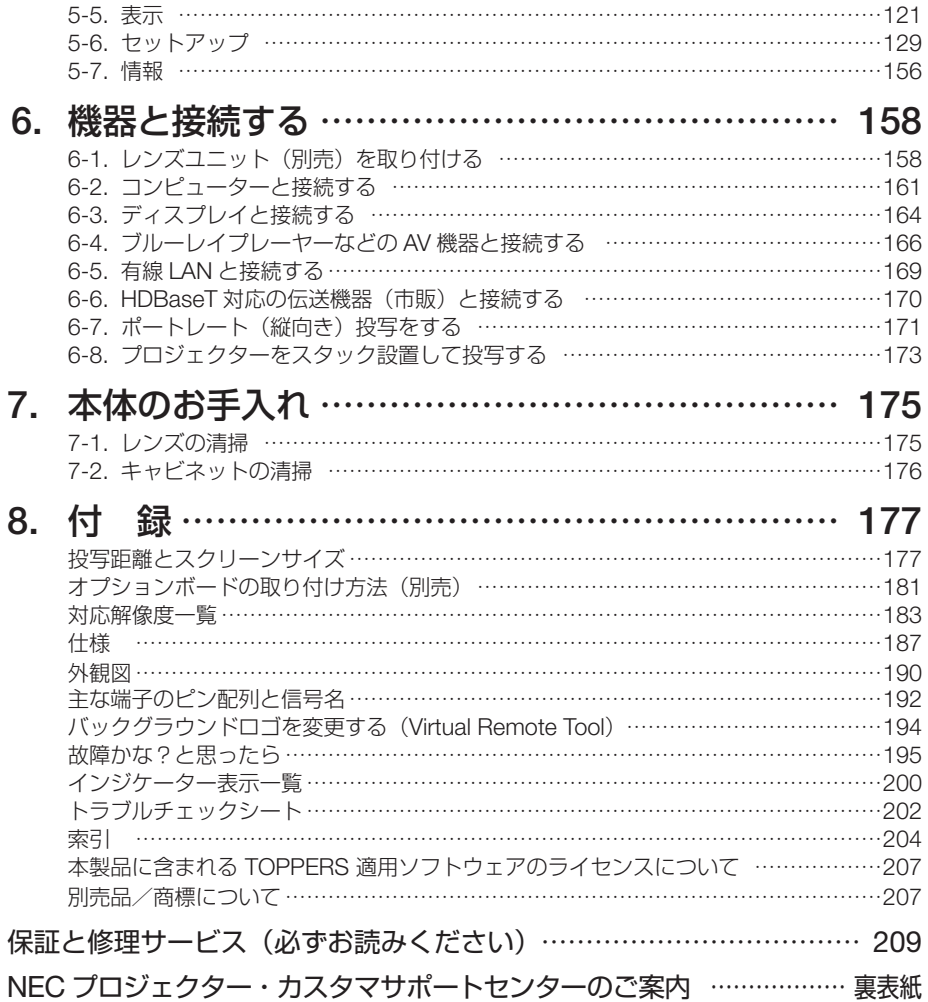

# 本書の表記について

# マークの意味

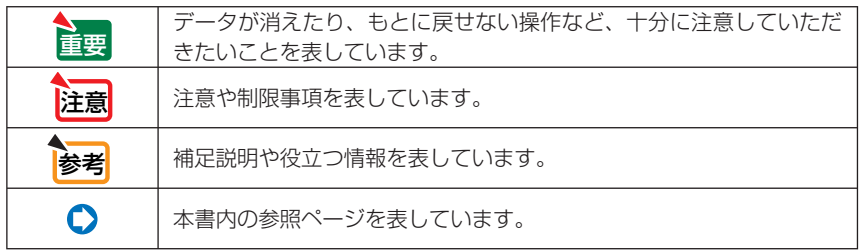

# 操作ボタンの表記例

●本体の操作ボタン

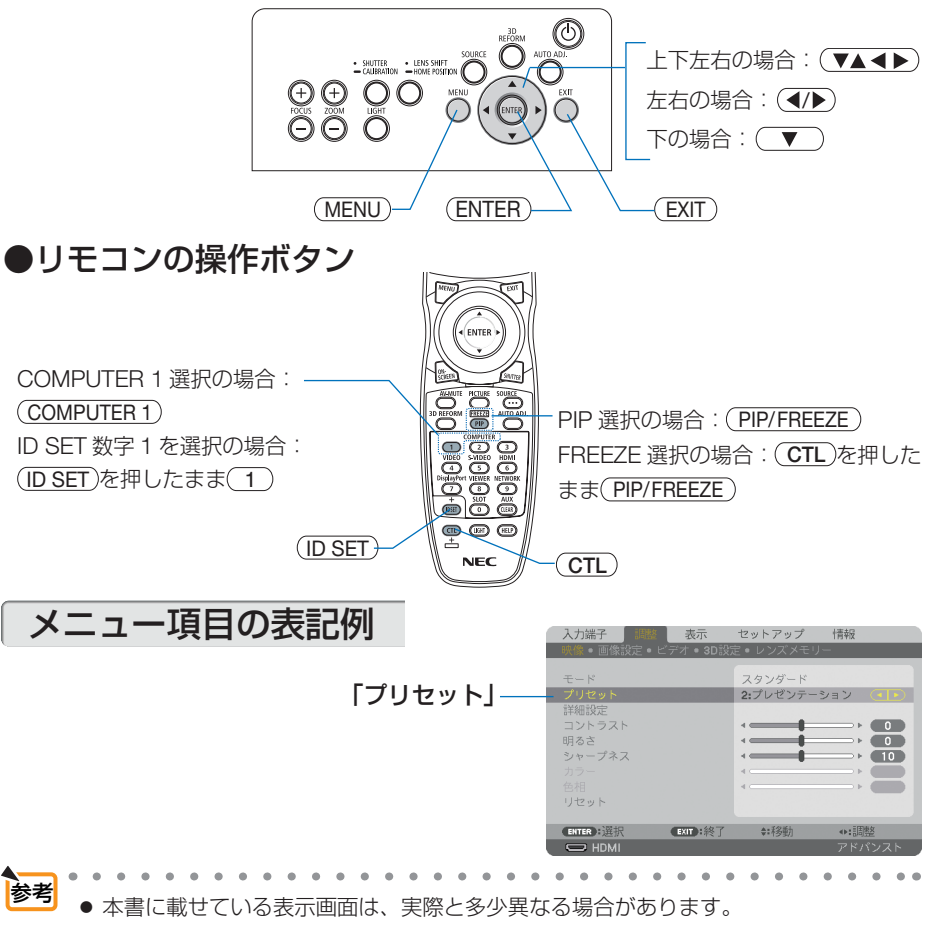

**1**

# **1. 添付品や名称を確認する**

**1-1.** 特長

## ■全般

#### ● **1** チップ **DLP** 方式の高輝度・高解像度プロジェクター

本機は、画面解像度 1920 ドット× 1200 ライン (WUXGA)、アスペクト比 16:10、明るさ 10,000lm を実現したプロジェクターです。

#### ●優れた防塵性能

光学エンジンおよび光源ユニットを密閉。ほこりや塵などによる光学部品の汚れを防いで※、 明るさを維持します。

※ただし、完全に遮断することはできません。

#### ■光源・輝度

#### ●長寿命レーザー光源を採用

レーザー光源は長寿命のため、光源の交換や調整などのメンテナンスが長期間不要になり、 ローコストオペレーションを実現します。

#### ●幅広い輝度調整が可能

ランプとは異なり、出力を 20%から 100%まで 1%刻みで調整することができます。

#### ●輝度一定モード

通常は使用時間に応じて輝度が下がりますが、輝度一定モードを設定すると、本体内部のセ ンサーで輝度を検出して出力を自動調整し、輝度を維持できます。 ただし、出力が最大になった後は、使用時間に応じて輝度が下がります。

#### ■設置

#### ●設置場所に応じて選べるオプションレンズ

本機は 8 種類のオプションレンズに対応しています。様々な設置場所、投写方法に合わせた レンズが選択できます。

また、レンズユニットの取り外し/取り付けが簡単に行えます。

なお、工場出荷時はレンズが装着されていませんので、別途オプションレンズをお買い求め ください。

#### ● 360° の設置、ポートレート投写が可能

本機は、垂直方向と水平方向 360°の、どの角度でも設置が可能です。 また、投写画面を 90°傾けたポートレート投写が行えます。 ただし、次のような姿勢で設置すると、光学部品の寿命が短くなります。 ・レンズが下向きになる設置 ・ポートレート投写で、吸気口が下向きになる設置

#### **●2台のスタック設置により、さらに高輝度投写が可能**

本機を 2 台スタックして設置することにより、大画面でさらなる高輝度を実現できます。

#### ●電動レンズコントロールで容易な画面調整

本体側面の操作ボタンやリモコンの操作で、投写画面のズーム、フォーカス、位置調整(レ ンズシフト) ができます。

### ■映像

#### ● **HDMI**、**DisplayPort**、**BNC**、**HDBaseT** などの豊富な入出力端子

HDMI、DisplayPort、BNC(5 芯)、コンピューター(アナログ)、HDBaseT など、豊富な 入出力端子を装備しています。

本機の HDMI 入出力端子、DisplayPort 入力端子は、HDCP に対応しています。 HDBaseT は、HDBaseT Alliance によって策定された家電製品向けの接続規格です。

#### ●オプションスロットを装備

本機にはオプションスロットがあり、別売のオプションボードが装着できます。

#### ● 2 つの映像を同時表示(PIP / PICTURE BY PICTURE)

本機 1 台で 2 つの映像を同時に投写することができます。

2 画面の配置には 2 種類あり、主画面の中に小さな子画面を表示する「ピクチャーインピク チャー」(PIP)と、主画面と副画面を左右に並べて表示する「ピクチャーバイピクチャー」 (PICTURE BY PICTURE)があります。

#### ●複数台のプロジェクターを用いたマルチスクリーン投写

本機は、HDMI 入出力端子を搭載しており複数台のプロジェクターをデイジーチェーンで接 続することができます。そして、高解像度の映像を各プロジェクターに分割して投写するこ とにより、高画質を実現できます。

さらに、エッジブレンディング機能により、画面の境界を滑らかにします。

#### ● **HDMI 3D** 方式に対応

本機は、市販の Xpand 製 3D 対応のアクティブシャッター方式の 3D メガネと 3D エミッター という装置を使って、3D 映像を視聴することができます。

# ■ネットワーク

#### ●便利なアプリケーションソフトに対応

当社のアプリケーションソフト(NaViSet Administrator 2、Virtual Remote Tool など)に対 応しています。NaViSet Administrator 2 は、コンピューターとプロジェクターを有線 LAN で接続して、コンピューター側からプロジェクターの様々な機能を制御するソフトウェアで す。Virtual Remote Tool は、コンピューターの画面上に仮想のリモコンを表示し、有線 LAN で接続したプロジェクターの電源の入/切や信号切り替えなどの簡単な制御を行うソフト ウェアです。また、本機のバックグラウンドロゴを変更する機能があります。(C) 194 [ページ\)](#page-193-0) 各ソフトウェアは、当社のホームページからダウンロードしてください。 http://www.nec-display.com/dl/jp/pj/soft/lineup.html

#### **● CRESTRON ROOMVIEW に対応**

本機は CRESTRON ROOMVIEW に対応しています。コンピューターやコントローラーから、 ネットワークに接続した複数の機器を管理・制御することができます。

# ■省エネ

#### ●スタンバイ時の消費電力が **0.28** ワットの省エネ設計

オンスクリーンメニューのスタンバイモードで「ノーマル」を設定すると、スタンバイ時の 消費電力が 0.28 ワットになります。

#### ●消費電力を抑えるライトモードとカーボンメーター表示

使用中の消費電力を抑えるためライトモードを搭載しています。 さらに、ライトモード設定時の省エネ効果を CO2 排出削減量に換算して、電源切るときの「確 認メッセージ | およびオンスクリーンメニューの「情報」に表示します (カーボンメーター)。|

# **1-2.** 添付品の確認

添付品の内容をご確認ください。

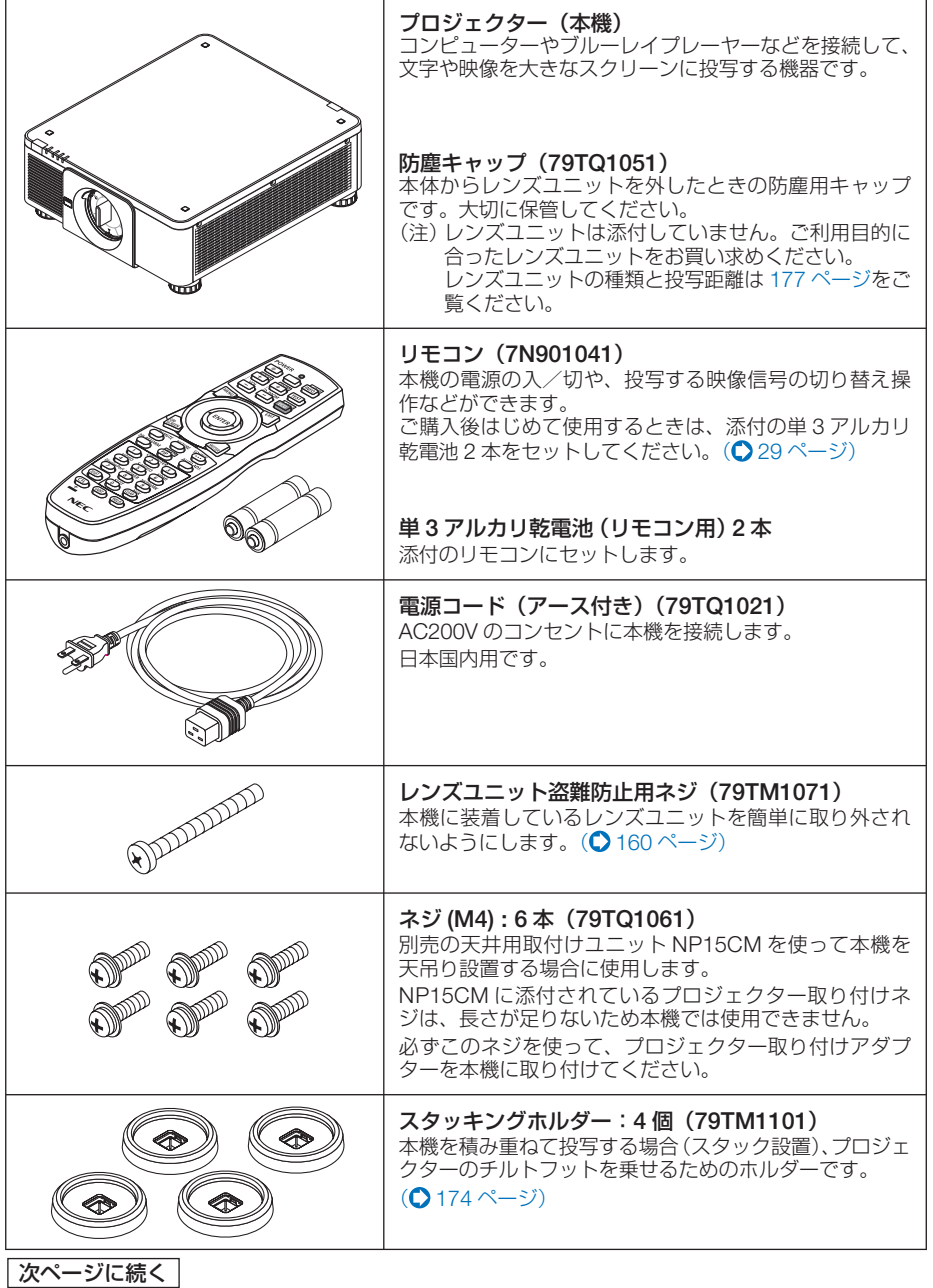

**1**

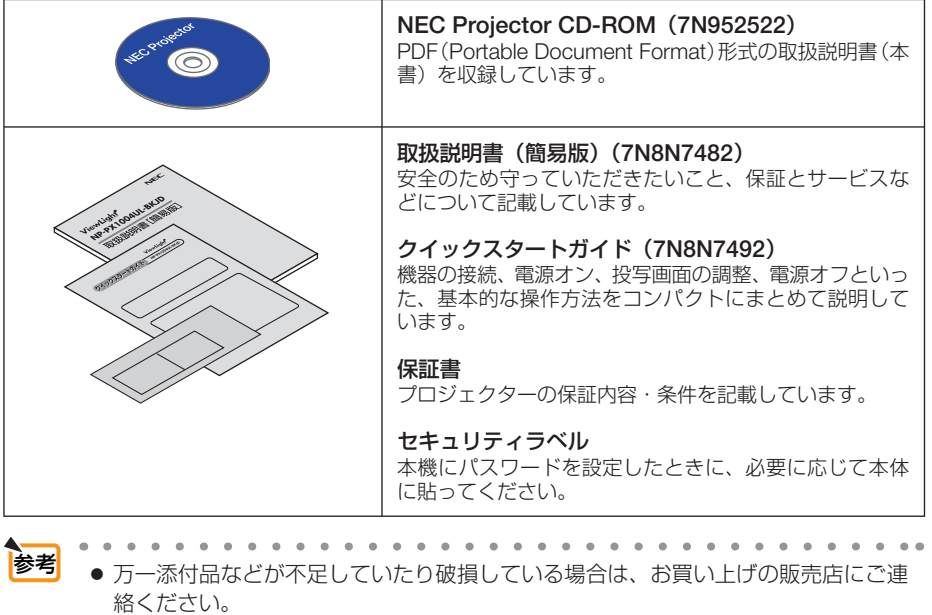

● 添付品の外観が本書のイラストと多少異なる場合がありますが、実用上の支障はあ りません。

防塵キャップの取り付け/取り出し

防塵キャップを取り外す際は、左上のツマ ミを外側に向けて押しながら、中央のツマ ミを引いて外してください。

防塵キャップを本機に取り付ける際は、 ▽印を下向きにして下部のツメを開口部 に引っ掛けて(下図1)から、上部のツ メを押し込んでください(下図②)。

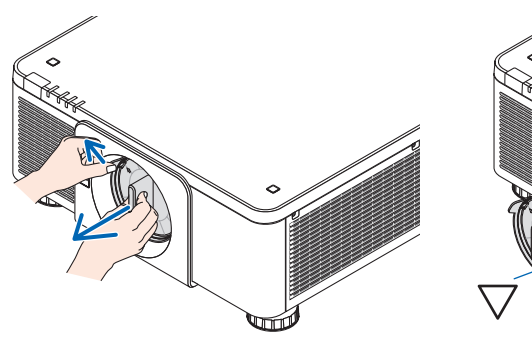

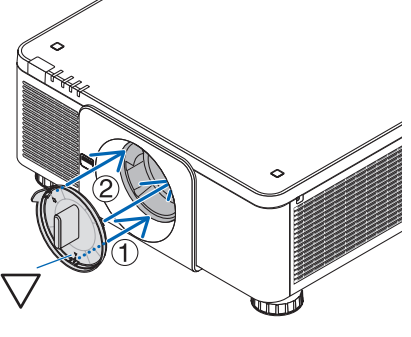

# <span id="page-20-0"></span> **1-3.** 本体各部の名称

# 本体前面

レンズは別売です。レンズユニット NP18ZL を装着している状態で説明しています。

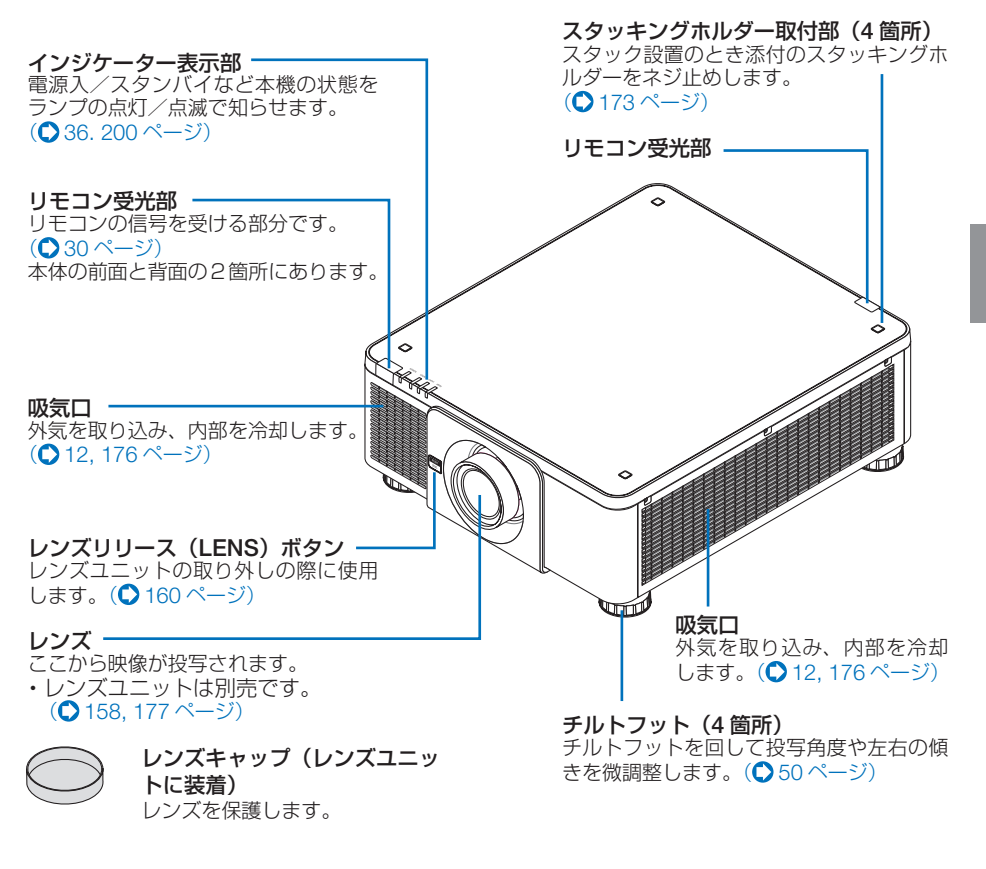

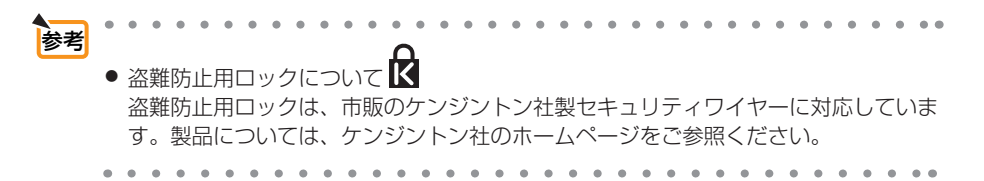

**1**

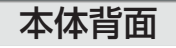

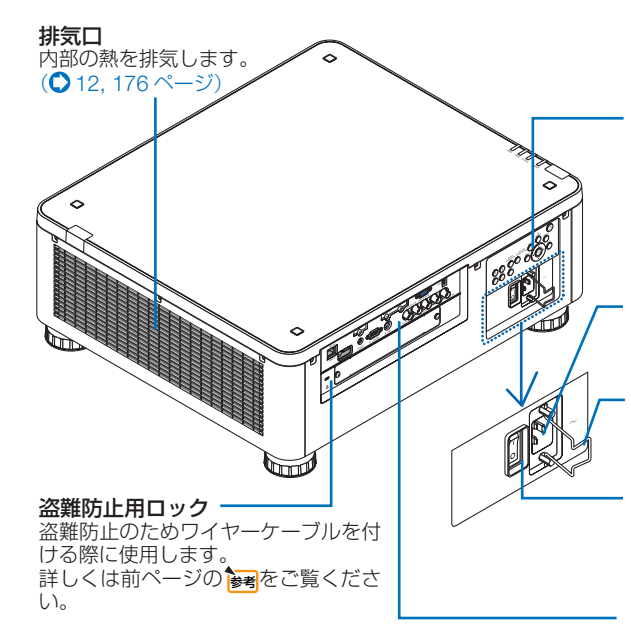

本体操作部

本機の電源の入/切や、投写する映 像信号の切り替え操作などができま す。(●23[ページ\)](#page-22-0)

**AC IN** 端子

添付の電源コードを接続します。  $($  33 [ページ\)](#page-32-0)

電源コードストッパー 電源プラグが抜け落ちないように固

定します。(●34[ページ\)](#page-33-0)

主電源スイッチ 主電源スイッチを「I(入)」にすると、 スタンバイ状態になります。  $($  35 [ページ\)](#page-34-0)

接続端子部 各種映像信号などのケーブルを 接続します。(△25[ページ\)](#page-24-0)

**セキュリティバー**<br>盗難防止用チェーン(またはワイ ヤー)を取り付けます。 本機のセキュリティバーは、直径 4.6mm の太さのものまで対応して

レンズユニット盗難防止用ネジ穴 レンズユニットを簡単に取り外され ないように固定するためのネジ穴で す。(●160[ページ\)](#page-159-0)

吸気口(**3** 箇所) [外気を取り込み、内](#page-175-0)部を冷却します。  $(D 176 \le -3)$ 

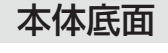

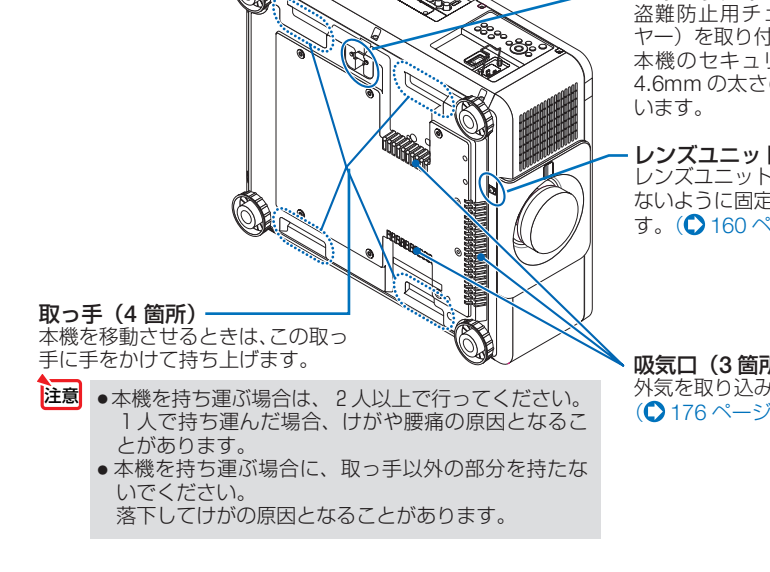

# <span id="page-22-0"></span>本体操作部/インジケーター表示部

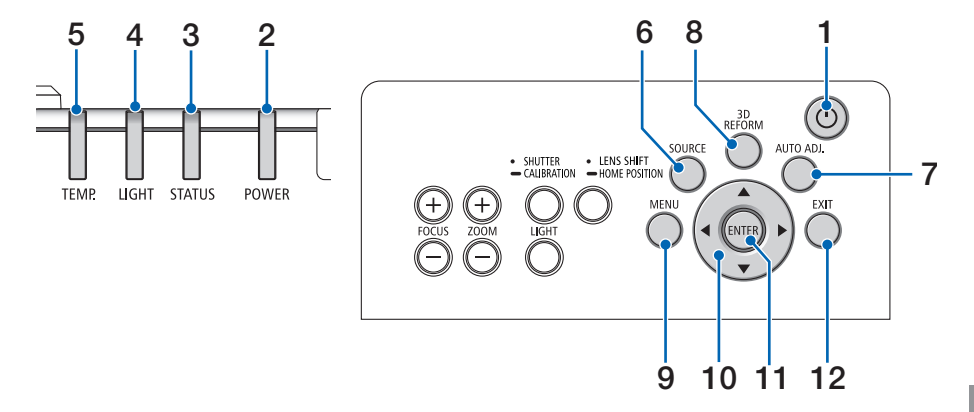

# **1** (小ボタン) (電源ボタン)

本機の電源を入/スタンバイ(待機状態)し ます。 電源を切る(スタンバイ状態)ときは、一度

押すと画面に確認メッセージが表示されるの で、続いてもう一度 ボタンを押します。

#### **2 POWER** インジケーター

電源が入っているときは青色に点灯します。  $($  [36,](#page-35-0) 200 [ページ\)](#page-199-0) 電源がスタンバイ状態のときは赤色に点灯し

ます(スタンバイモードが「ノーマル」に設 定されているとき)。

# **3 STATUS** インジケーター

本体キーロック中に操作ボタンを押したとき や、本機に異常が発生したときに、点灯/点 滅します。 詳しくは「インジケーター表示一覧| をご覧 ください。( 200 [ページ\)](#page-199-0)

**4 LIGHT** インジケーター 光源の状態をお知らせします。  $($  $201 \,$  ペ $-$ ジ)

#### **5 TEMP.** インジケーター プロジェクター内部の温度が高くなっている [ことなどをお知ら](#page-200-0)せします。 (C201ページ)

#### **6** SOURCE ボタン

入力信号を選択します。 短く押すと、入力選択画面を表示します。 1 秒以上押すと、HDMI → DisplayPort → BNC → BNC(CV) → BNC(Y/C) →コンピュー ター→ HDBaseT → SLOT… の順に自動で チェックし、入力信号を検出すると、その信 号を投写します。(△38[ページ\)](#page-37-0)

# **7** AUTO ADJ. ボタン

コンピューター(アナログ RGB)、HDMI、 DisplayPort、HDBaseT 画面を投写している ときに、最適な状態に自動調整します。  $(D51 \wedge -3)$ 

#### **8** 3D REFORM ボタン

オンスクリーンメニューの幾何学補正画面を 表示します。「4 点補正」や「台形補正」で 投写画面の台形歪みを調整します。  $($  [60,](#page-59-0) 122 [ページ\)](#page-121-0)

### 9 (MENU)ボタン

各種設定・調整のオンスクリーンメニューを 表示します。(△95[ページ\)](#page-94-0)

# 10 (▼▲◀▶)ボタン

- ・オンスクリーンメニューを表示している ときに(▼▲◀▶)ボタンを押すと、設定・ 調整したい項目を選択できます。  $($  0.95 [ページ\)](#page-94-0)
- ・レンズシフト画面[表示中はレンズシ](#page-41-0)フト の調整ができます。(△42ページ)
- ・テストパターン表示中は、パターンを変更 **します。(●105[ページ\)](#page-104-0)**

# **11** ENTER ボタン

オンスクリーンメニュー表示中は、次の階層 のメニューに進みます。 確認メッセージ表示中は、項目を決定します。

# **12** EXIT ボタン

オンスクリーンメニュー表示中は、前の階層 のメニューに戻ります。メインメニューに カーソルがあるときは、メニューを閉じます。 確認メッセージ表示中は、操作を取り消しま す。

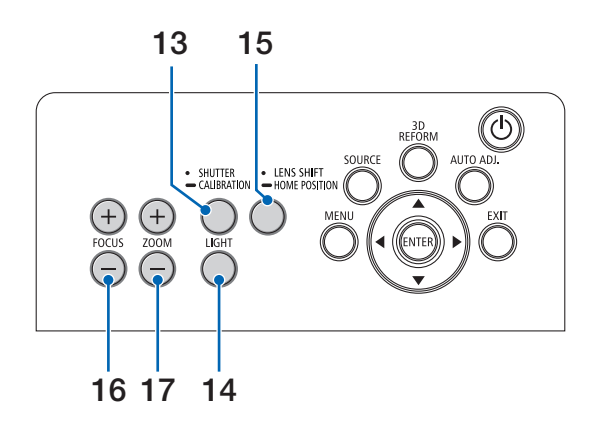

- 13 (SHUTTER/CALIBRATION)ボタン
	- ・ 短く押すと、光源を消灯して投写光を一時 的に消します。もう一度押すと戻ります。  $( 0.54 \times -3)$
	- 長く (2 秒以上)押すと、取り付けたレン ズユニットのズーム、フォーカス、レンズ シフトの調整範囲を校正します。  $(D43, 136 \, \text{N} - 3)$  $(D43, 136 \, \text{N} - 3)$  $(D43, 136 \, \text{N} - 3)$

14 (LIGHT)ボタン オンスクリーンメニューのライトモード画面 を表示します。(●[58,](#page-57-0) 133[ページ\)](#page-132-0)

- 15 (LENS SHIFT/HOME POSITION) ボタン
	- ・短く押すとレンズシフト画面を表示しま す。(▼▲▲▶)ボタンで調整します。
	- •長く(2 秒以上)押すとレンズシフト調 整がホームポジションに戻ります。  $(D42 \wedge -3)$
- 注意| レンスシフト位置の I ホームボジショ ン」は、レンズ交換のための位置であ り、レンズシフト調整可能範囲の中心 位置ではありません。

**16** FOCUS +/- ボタン フォーカス調整画面を表示します。 投写画面のピントを合わせます。

 $($   $\bigcirc$  44 [ページ\)](#page-43-0)

# 17 (ZOOM +/-)ボタン

ズーム調整画面を表示します。 投写画面の大きさの微調整を行います。  $($   $\bigcirc$  49 [ページ\)](#page-48-0)

# <span id="page-24-0"></span>接続端子部

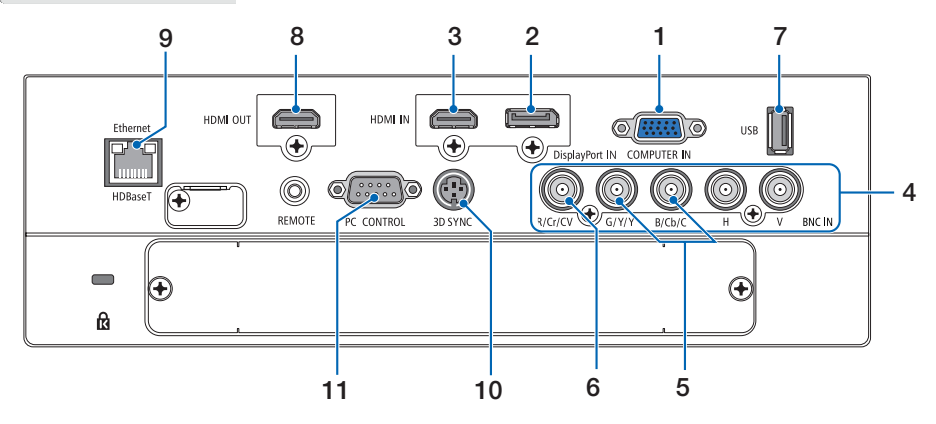

**1 COMPUTER IN** 端子 (ミニ **D-Sub 15** ピン) コンピューターのディスプレイ出力端子や、

ブルーレイプレーヤーなどのコンポーネント 出力端子と接続します。 (◯ [33,](#page-32-0) [161, 1](#page-160-0)67 [ページ\)](#page-166-0)

**2 DisplayPort IN** 端子( **DisplayPort 20**ピン) コンピューターなどの DisplayPort 出力端子 と接続します。

 $(D 162 \wedge -3)$ 

**3 HDMI IN** 端子(タイプ **<sup>A</sup>**)

コンピューターやブルーレイプレーヤーなど の HDMI 出力端子と接続します。  $($  [162](#page-161-0)[, 163,](#page-162-0) 168 [ページ\)](#page-167-0)

# **4 BNC IN** 端子

**BNC**(**R/G/B/H/V**)入力端子(**BNC 5** 芯) 市販の BNC ケーブル (5 芯タイプ) を使用 して、コンピューターのディスプレイ出力端 子などと接続します。 (◯ 161 [ページ\)](#page-160-0)

## **BNC**(**Cr/Y/Cb**)入力端子(**BNC 3** 芯)

市販の BNC ケーブル (3 芯タイプ) を使用 して、ブルーレイプレーヤーの色差出力端子 (DVD 映像出力)などと接続します。  $($  167 [ページ\)](#page-166-0)

# **5 BNC**(**Y/C**)入力端子(**BNC 2** 芯)

市販の BNC ケーブル (2 芯タイプ) を使用 して、ビデオデッキなどの S- ビデオ出力端 子と接続します。  $(D 166 \le -3)$ 

**6 BNC**(**CV**)入力端子(**BNC**) 市販の BNC ケーブル (1 芯タイプ) を使用 して、ビデオデッキなどのコンポジットビデ オ出力端子と接続します。(● 166[ページ\)](#page-165-0)

- **7 USB** ポート(タイプ **<sup>A</sup>**) 将来の拡張機能用です。電源供給が可能で す。
- **8 HDMI OUT** 端子(タイプ **<sup>A</sup>**) HDMI、DisplayPort、HDBaseT および SLOT で投写している信号が出力されます。 PIP/PICTURE BY PICTURE で 2 画面を投 写しているときは、サブ入力で選択している 信号が出力されます。(△164[ページ\)](#page-163-0)
- **9 Ethernet/HDBaseT** ポート(**RJ-45**) 本機を有線 LAN に接続します。接続すると 本機の HTTP サーバー機能を利用し、コン ピューターでウェブブラウザーを使用して 本機を制御することができます。(◯ [169](#page-168-0) [ページ\)](#page-168-0) また、本機を市販の HDBaseT 対応の伝送
- 機器に接続します。(●170[ページ\)](#page-169-0) **10 3D SYNC** 端子(ミニ **DIN-3** ピン)
	- 3D 同期信号が必要な 3D 映像視聴システム に使います。(●66[ページ\)](#page-65-0)
- **11 PC CONTROL** 端子(**D-Sub 9** ピン) コンピューターで本機を操作するときに使用 します。

**1**

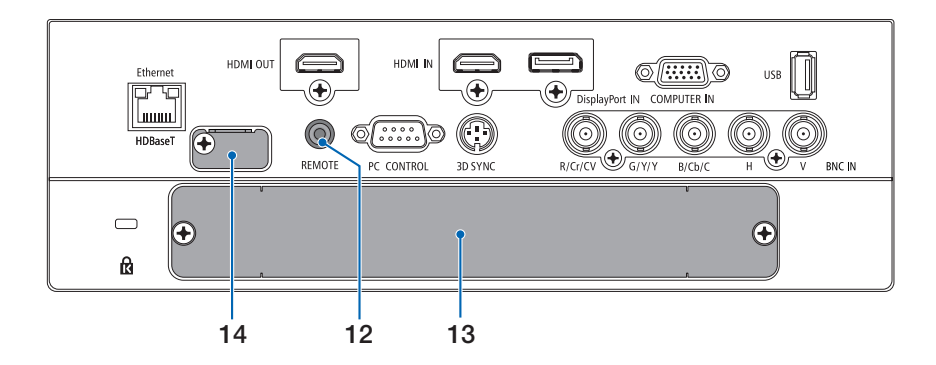

# **12 REMOTE** 端子(ステレオ・ミニ)

市販のΦ 3.5 ステレオミニプラグ付きケーブ ル(抵抗無し)を使って本機のリモコンと接 続すると、有線でのリモコン操作が行えます。 リモコンの赤外線送信ができない場合に使用 します。(●31[ページ\)](#page-30-0)

- 注意
- REMOTE 端子にリモコンケーブルが 接続されているときは、赤外線でのリ モコン操作はできません。
- REMOTE 端子からリモコンへ電源は 供給されません。
- リモコン受光部設定で HDBaseT を選 択しており、かつ市販の HDBaseT 対 応の伝送機器との接続時、伝送機器側 でリモコン信号の伝送を設定している 場合は赤外線でのリモコン操作が行え ません。ただし、伝送機器の電源を切っ ているときは赤外線でのリモコン操作 が行えます。

# **13 SLOT**

別売のオプションボードを取り付けるための 拡張用スロットです。 工場出荷時は開口部をふさぐためのプレート を取り付けています。  $(D 181 \wedge -3)$ 

#### **14** サービスマン専用端子

プレートの内側にあります。 お客様は使用できません。

# **1-4.** リモコン各部の名称

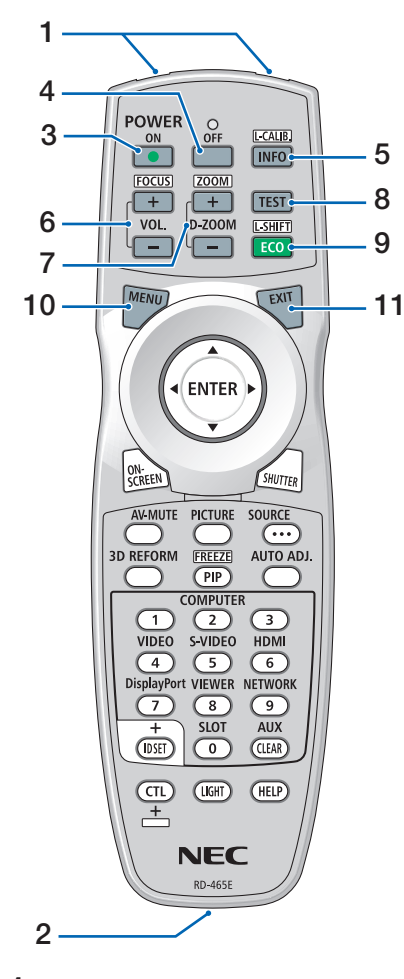

### **1** リモコン送信部

赤外線によるリモコン信号が送信されます。 本体のリモコン受光部に向けて操作してくだ さい。

# **2** リモコンケーブル接続端子

リモコンを有線で使用するときに、市販の Φ 3.5 ステレオミニプラグ付きケーブル(抵 抗無し) を接続します。(△31[ページ\)](#page-30-0)

# **3 POWER** ON ボタン

スタンバイ時(POWERインジケーターが赤 色※に点灯)に本機の電源を入れます。 (※スタンバイモードが「ノーマル」に設定さ れているとき)

#### **4 POWER** OFF ボタン 一度押して電源オフ確認メッセージを表示し てもう一度(OFF) (または(ENTER)) ボタンを 押すと、本機の電源が切れます(スタンバイ 状態)。

5 (INFO/L-CALIB.) ボタン -<br>オンスクリー[ンメニューの情報の](#page-155-0)「信号 (1) | を表示します。(●156ページ) CTL ボタンと同時に押すと、レンズキャリブ レーションを行います。(△[36,](#page-35-0) 136[ページ\)](#page-135-0)

# **6** (VOL./FOCUS +/-) ボタン

CTL ボタンと同時に押すと、フォーカス調整 画面を表示します。レンズのフォーカスを調 整します。(●44[ページ\)](#page-43-0) (VOL. ボタンの機能は、本機では使用できま せん。)

#### (D-ZOOM/ZOOM +/-) ボタン 画面の拡大・縮小(もとに戻す)をデジタル

で行います。(●57[ページ\)](#page-56-0) CTL ボタンと同時に押すと、ズーム調整画面 を表示します。レンズのズームを調整します。  $($   $\bigcirc$  49 [ページ\)](#page-48-0)

# **8** TEST ボタン

-<br>テストパターンを表示します。 (■/ ) ボタンで テストパターンを切り替えます。 テストパターンを消す場合は、他の入力信号 に切り替えます。

# 9 (ECO/L-SHIFT) ボタン

ライトモード選択画面を表示します。(◯[58](#page-57-0) [ページ\)](#page-57-0) CTL ボタンと同時に押すと、レンズシフト調 整画面を表示します。 「▼▲■▶ボタンでレンズ位置を調整します。  $($   $\bigcap$  42 [ページ\)](#page-41-0)

# **10** MENU ボタン

各種設定・調整のオンスクリーンメニューを 表示します。

# 11 (EXIT)ボタン

オンスクリーンメニュー表示中は、前の階層 のメニューに戻ります。メインメニューに 。<br>カーソルがあるときは、メニューを閉じます。 確認メッセージ表示中は、操作を取り消しま す。

**1**

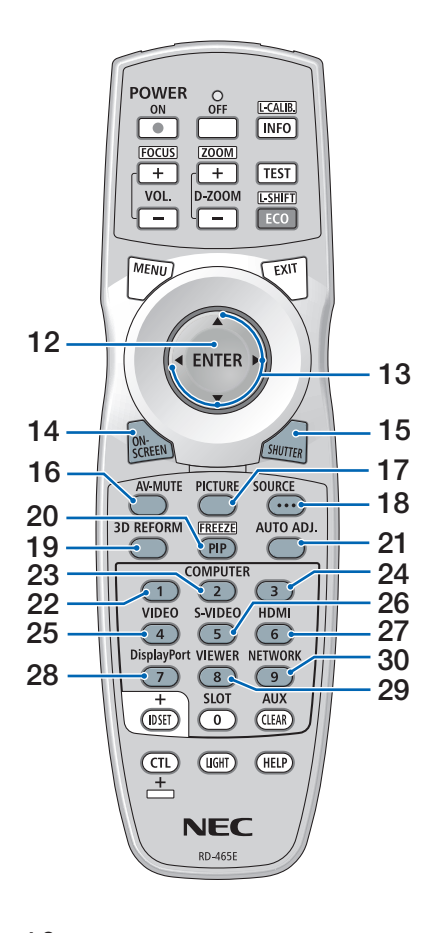

### **12** ENTER ボタン

オンスクリーンメニュー表示中は、次の階層 のメニューに進みます。 確認メッセージ表示中は、項目を決定します。

# 13 **▼▲▲**■ ボタン

オンスクリーンメニュー操作や (D-ZOOM/ZOOM +/-)ボタン、 (ECO/L-SHIFT)ボタ ンと組み合わせて使用します。(●[95,](#page-94-0)57,43 ページ)

#### **14** ON-SCREEN ボタン

オンスクリーン表示を消します。  $($  655 [ページ\)](#page-54-0) もう一度押すと戻ります。

#### 15 (SHUTTER)ボタン

光源を消灯して、投写光を一時的に消します。 もう一度押すと戻ります。(△54[ページ\)](#page-53-0)

# **16 (AV-MUTE)ボタン**

映像を一時的に消します。もう一度押すと戻  $n \pm \sigma$  (  $\Omega$  54 [ページ\)](#page-53-0)

# 17 (PICTURE)ボタン

ボタンを押すごとに、オンスクリーンメ ニューの調整メニューの映像にあるプリセッ ト→コントラスト→明るさ→シャープネス→ カラー→色相の映像調整項目を順に表示しま す。(● [109,](#page-108-0) 112 [ページ\)](#page-111-0)

# **18 SOURCE** ボタン

入力信号を検出します。 HDMI → DisplayPort → BNC → BNC(CV) → BNC(Y/C) →コンピューター→ HDBaseT → SLOT… の順に自動でチェックし、入力信 号を検出すると、その信号を投写します。

#### **19** 3D REFORM ボタン

投写画面の台形歪みを調整します。  $(O60, 122 \sim -5)$  $(O60, 122 \sim -5)$  $(O60, 122 \sim -5)$ 

#### 20 (PIP/FREEZE)ボタン

2 つの映像を同時に投写します。 表示方法には、画面の中に小さい画面を投写 する「ピクチャーインピクチャー機能」と 2 つの画面を並べて投写する「ピクチャーバイ ピクチャー機能」があります。(◎86[ページ\)](#page-85-0) CTL ボタンと同時に押すと、表示されている 画像が[静止画となります](#page-56-0)。もう一度押すと戻 ります。(●57ページ)

### **21** AUTO ADJ. ボタン

HDMI、DisplayPort、コンピューター(アナ ログ RGB、HDBaseT 画面を投写していると きに、最適な状態に自動調整します。  $($  651 [ページ\)](#page-50-0)

# 22 (COMPUTER 1)ボタン

COMPUTER IN端子(またはコンポーネント) を選択します。

- 23 (COMPUTER2)ボタン BNC IN 端子を選択します。
- **24** COMPUTER 3 ボタン (本機では使用できません。)
- **25** VIDEO ボタン

BNC(CV)入力端子を選択します。

- **26** S-VIDEO ボタン BNC(Y/C)入力端子を選択します。
- 27 (HDMI)ボタン HDMI IN 端子を選択します。
- 28 (DisplayPort)ボタン DisplayPort IN 端子を選択します。
- 29 (VIEWER)ボタン (本機では使用できません。)

#### 30 (NETWORK) ボタン HDBaseT ポート(または Ethernet)を選択 します。

<span id="page-28-0"></span>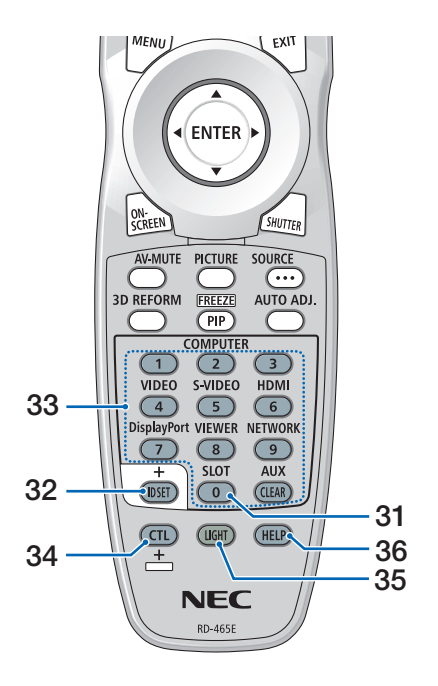

- ●電池の入れかた
- **1** リモコン裏面の電池ケースのふた をあける。
- **2** ケース内部に表示している+、- の向きに合わせて単 **3** アルカリ乾 電池をセットする。
- **3** もとどおりにふたをする。 ふたのツメをケースのミゾに入れてからふた をしめます。
- 乾雷池を交換するときは、2本とも同 じ種類の単 3 アルカリ乾電池をお買 い求めください。 注意

**31** SLOT ボタン

SLOT を選択します。

# **32** ID SET ボタン

複数台のプロジェクターを本機のリモコンで 個別に操作するときのコントロール ID 設定 に使用します。(△142[ページ\)](#page-141-0)

# 33 数字 ( 0 ~ 9 ) 入力ボタン

複数台のプロジェクターを本機のリモコンで 個別に操作する場合の ID 入力に使用します (コントロール ID 設定)。 CLEAR ボタンは、コントロール ID 設定を 解除する場合に使用します。(●143[ページ\)](#page-142-0) (AUX ボタンの機能は、本機では使用できませ  $h_{\nu}$ 

# **34 CTL** ボタン

他のボタンと併用するための複合機能ボタン です。

# **35** LIGHT ボタン

ボタンのバックライトが点灯します。10 秒 間ボタン操作をしないと消灯します。

#### **36** HELP ボタン

情報画面を表示します。 $(Q 156 \sim -\frac{1}{2})$ 

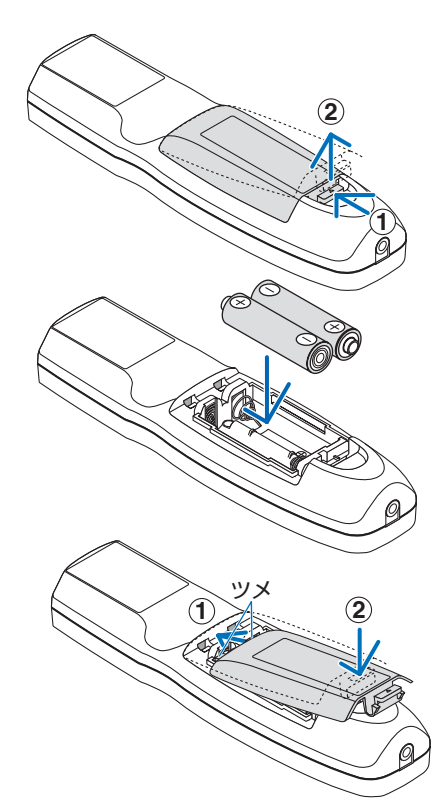

# <span id="page-29-0"></span>●リモコンの有効範囲

リモコン送信部を本体のリモコン受光部に向けてリモコンを操作してください。おお よそ次の範囲内でリモコンの信号が受信できます。

### 【受光範囲】

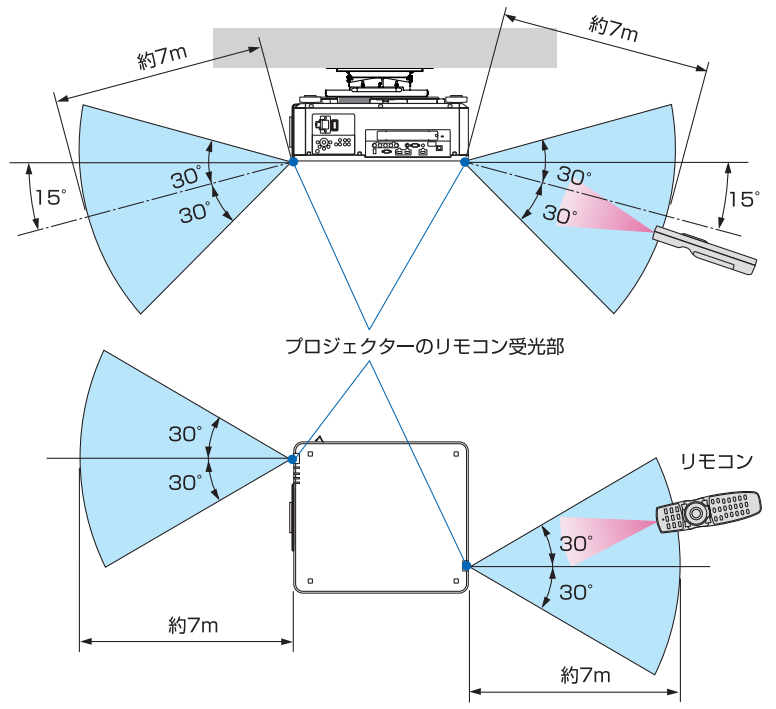

(注)有効範囲のイメージを表した図のため実際とは多少異なります。

# ●リモコンの使用上の注意

- ・ 本機のリモコン受光部やリモコン送信部に明るい光が当たっていたり、途中に障害物があっ て信号がさえぎられていると動作しません。
- ・ 上記の範囲内で本体のリモコン受光部に向けて操作してください。
- ・ リモコンを落としたり、誤った取り扱いはしないでください。
- ・ リモコンに水や液体をかけないでください。万一ぬれた場合は、すぐにふき取ってください。
- ・ できるだけ熱や湿気のないところで使用してください。
- ・ 長期間リモコンを使用しないときは、乾電池を 2 本とも取り出してください。

# <span id="page-30-0"></span>●リモコンケーブルを使用する

本体のリモコン受光部とリモコンの間に遮へい物などがあるときや、受光範囲外でリ モコン操作するときは、リモコンケーブルを使用して、本体とリモコンを接続してく ださい。

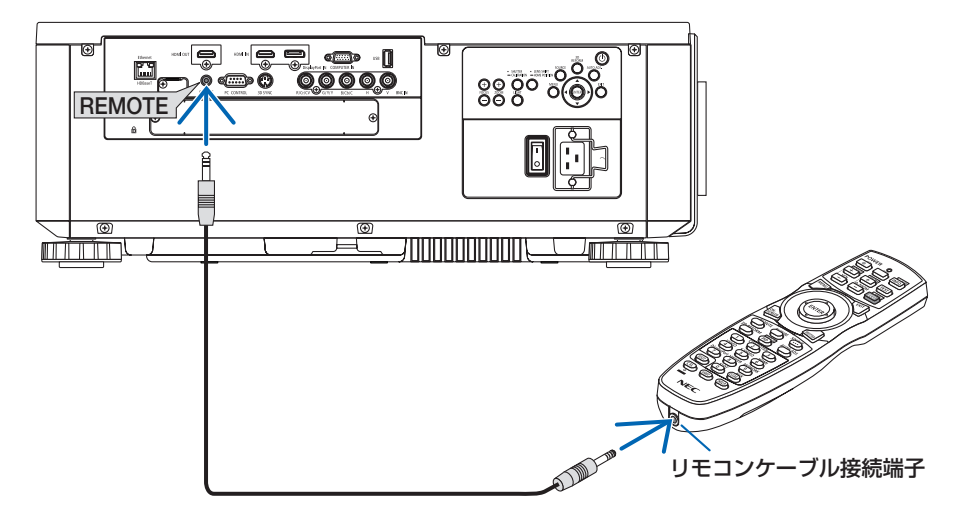

- ・ リモコンケーブルは、市販のΦ 3.5 ステレオミニプラグ付き(抵抗なし)を使用してください。
- ・ REMOTE 端子にリモコンケーブルが接続されているときは、赤外線でのリモコン操作はでき ません。
- ・ REMOTE 端子からリモコンへ電源は供給されません。有線で使用する場合でも、リモコンに 乾電池を入れてください。

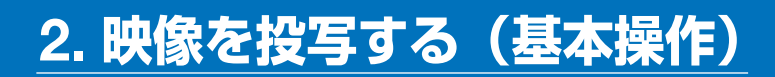

# **2-1.** 映像を投写する流れ

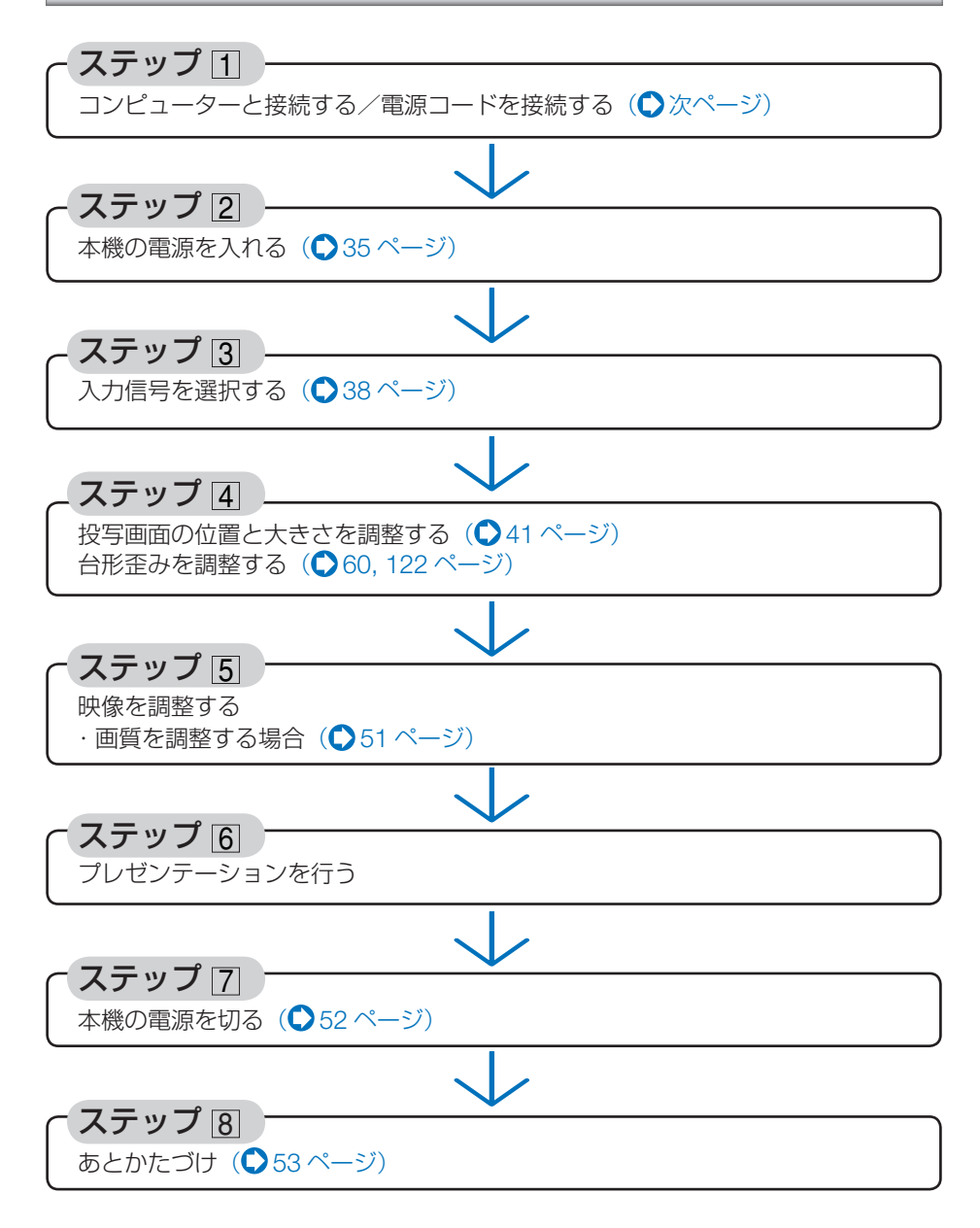

<span id="page-32-0"></span>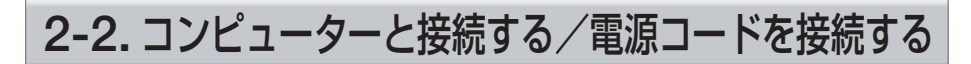

# **1.** コンピューターと接続する

ここでは、コンピューターとの基本的な接続を説明します。他の接続は「6. 機器と接 続する」[161](#page-160-0) ~ 170 [ページを](#page-169-0)ご覧ください。

コンピューター側のディスプレイ出力端子 (ミニ D-Sub15 ピン)と、本機の COMPUTER IN 端 子を、市販のコンピューターケーブル(フェライトコア付)で接続しコネクターのツマミを回し て固定します。

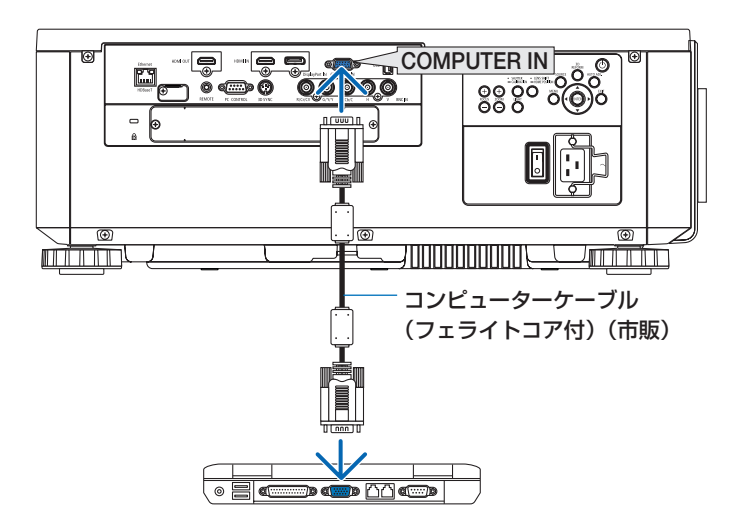

# **2.** 電源コードを接続する

本機の AC IN 端子と、AC200V(単相)アース付き 3 芯コンセントを、添付の電源コー ドで接続します。

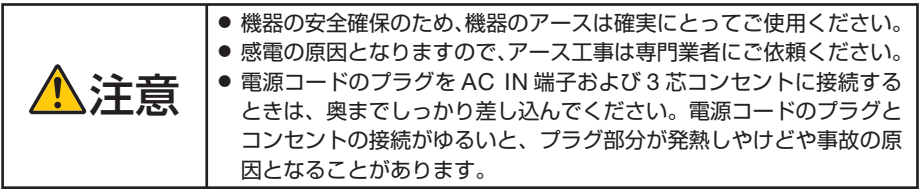

- 本機の電源コードの取り付けは、主電源スイッチが「○(切)」の状態で行ってください。 主電源スイッチが「I(入)」の状態で電源コードの取り付けを行うと、故障の原因と なります。 重要
	- 三相 200V の電源には接続しないでください。故障の原因となります。

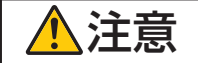

**注意** │電源を切ったとき、および投写中に AC 電源を切断したときは、一時的<br>● こえ体が高温になることがあります。取り扱いに注意してください。

する (

本操作)

<span id="page-33-0"></span>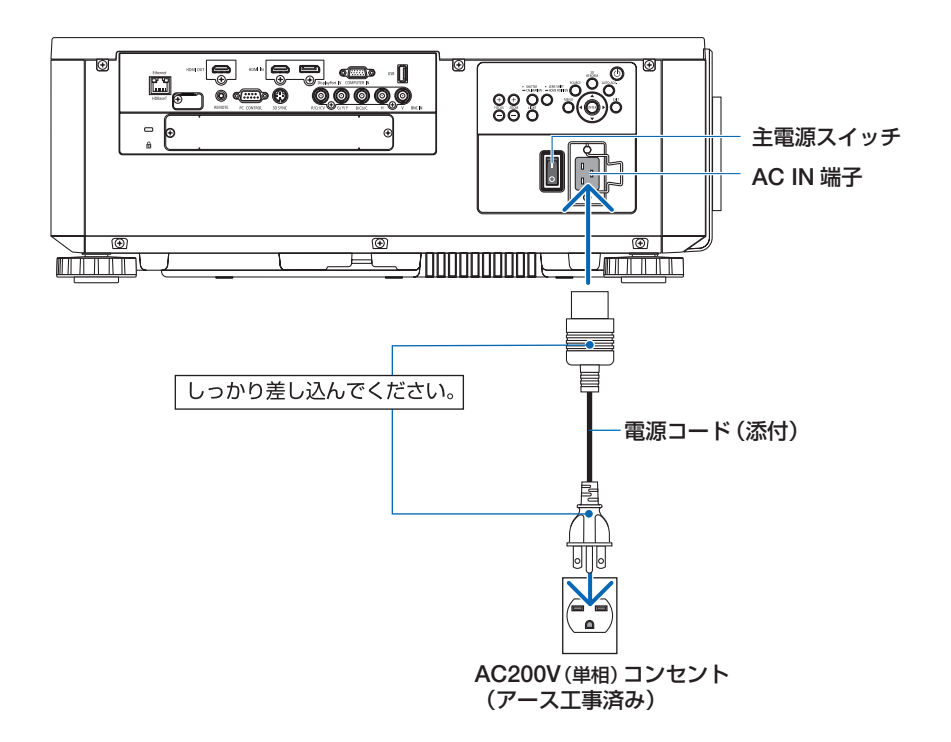

#### ●電源コードストッパーの使いかた

本体側の電源プラグが抜け落ちないように、電源コードストッパーを使って固定しま す。

- 本機の AC IN 端子に電源コードを接続する際はプラグを奥までしっかり挿し込み、 必ず電源コードストッパーを使って固定してください。電源コードの接続が緩むと、 火災・感電の原因となるおそれがあります。 注意
- ① 電源コードストッパーを引き起こして、電源 コードにかぶせます。

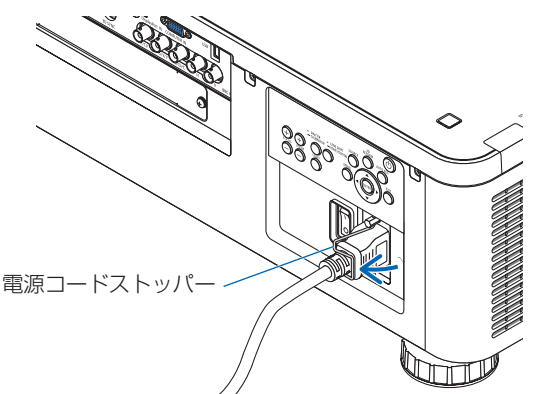

● 解除するときは、雷源コードから 電源コードストッパーを外して本 体側へ倒します。

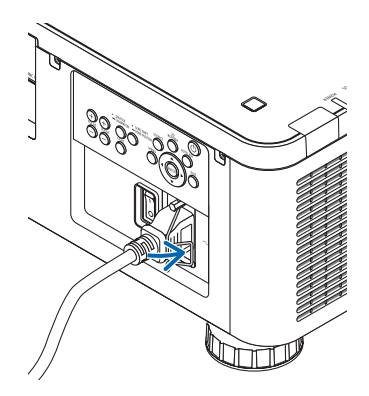

# <span id="page-34-0"></span>**2-3.** 本機の電源を入れる

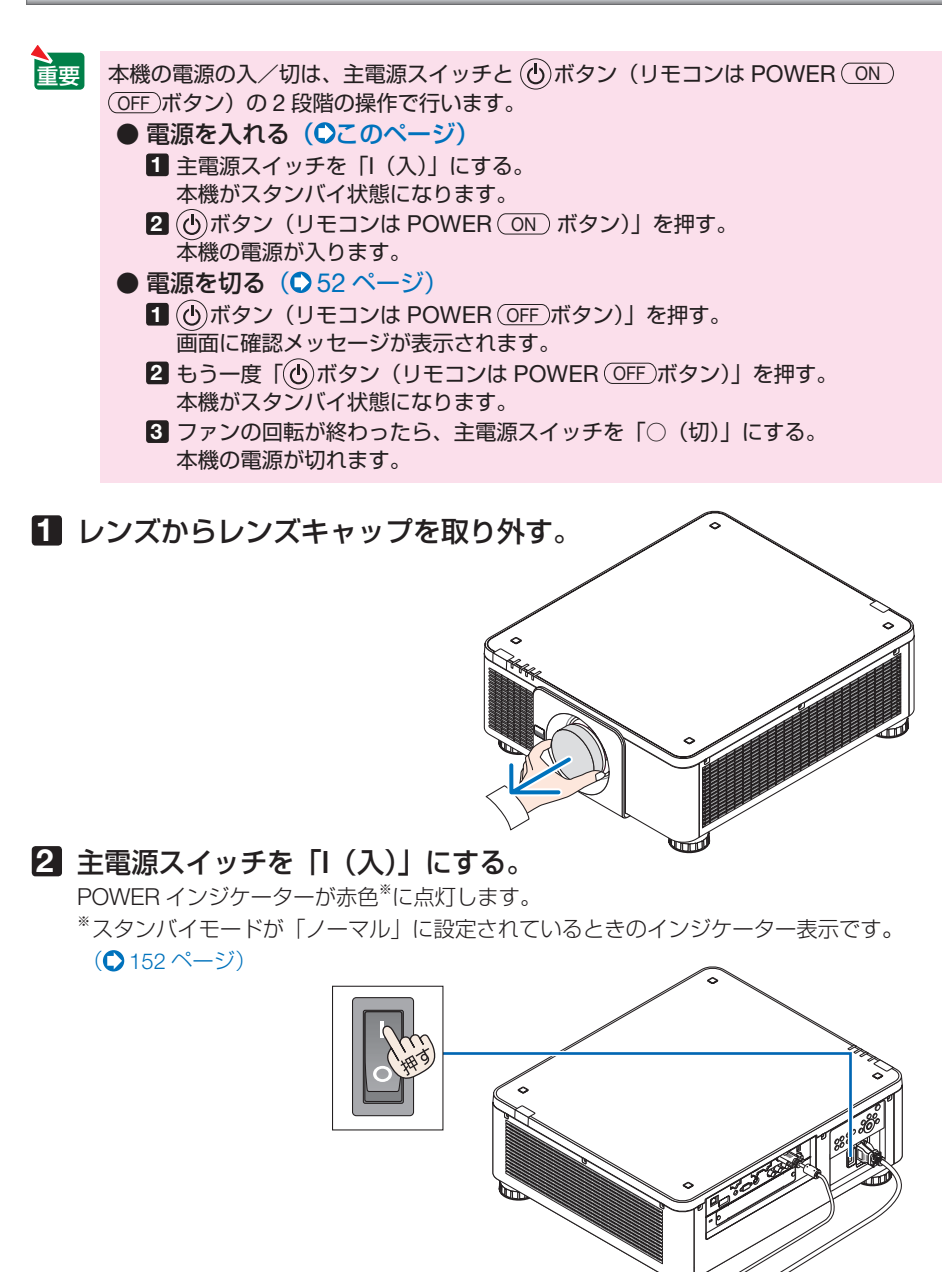

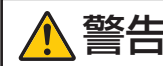

プロジェクターは強い光を投写します。電源を入れる際は、投写範囲内 にレンズを見ている人がいないことを確認してください。

する (

本操作)

- <span id="page-35-0"></span>● スタンバイ状態のとき、ネットワークに接続したり HDBaseT 信号を受信したりする と、スリープ状態に移行します。スリープ状態では内部部品保護のためにファンが回 転します。 スリープ状態については、(△152ページ) をご覧ください。 参考
	-

# **3** 電源 ボタンを押す。

 POWER インジケーターが赤色の点灯から青色 点滅に変わり、スクリーンに映像が投写されま す。

- リモコンで操作する場合は、POWER (ON) ボタンを押します。
- 信号が入力されていないときは、青い画面(ブ ルーバック)が表示されます(工場出荷時の メニュー設定時)。
- ・ 映像がぼやけている場合は、画面のフォーカス を合わせてください。(144[ページ\)](#page-43-0)

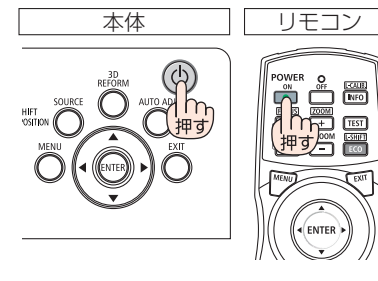

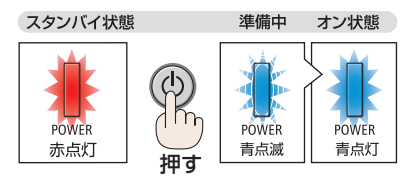

- 参考
	- ●「セキュリティロック中です。」が表示さ れたときは、セキュリティキーワードが 設定されています。(△64[ページ\)](#page-63-0)

・ 別売のレンズユニット(下記※)を本機に取り 付けたとき、またはレンズユニットを交換し たときは、本体の (SHUTTER/CALIBRATION) ボタンを 長く(2 秒以上)押すか、リモコンの CTL ボ タンを押したまま INFO/L-CALIB. ボタンを押 して、「キャリブレーション」を実行してくだ さい。

キャリブレーションを行うことにより、レン ズのズーム、フォーカス、レンズシフトの調 整範囲を校正します。

※ キャリブレーションが必要なレンズユニッ トの型名

> NP16FL/NP17ZL/NP18ZL/NP19ZL/ NP20ZL/NP21ZL/NP31ZL

また、レンズシフトの動作に異常が発生した ときも、「キャリブレーション」を実行してく ださい。( [201,](#page-200-0) 136 [ページ\)](#page-135-0)

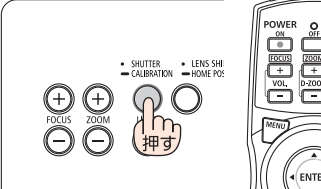

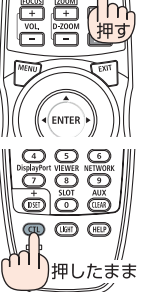
- ・ ご購入後はじめて電源を入れたときは LANGUAGE 画面が表示されます。次のように 操作して「日本語」を選択してください。
- ・ 誤って「日本語」以外を選択した場合は、オ ンスクリーンメニューを表示して「言語」を 変更することができます。(△129[ページ\)](#page-128-0)

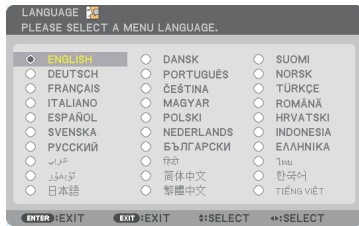

●(VA<ト)ボタンを押して、カーソルを 「日本語」に合わせる。

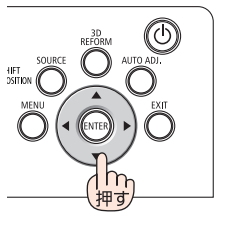

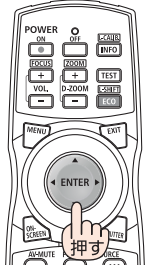

**@ ENTER) ボタンを押す。** オンスクリーンメニューの表示が日本語に 設定され、オンスクリーンメニューが消え ます。

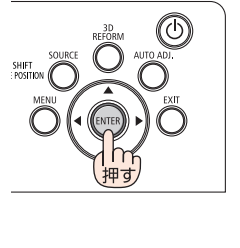

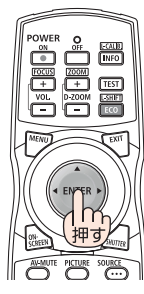

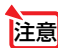

- 次のような場合は、 ⑥ボタンを押しても雷源が入りません。
	- ・ 内部の温度が異常に高いと保護のため電源は入りません。しばらく待って(内部 の温度が下がって)から電源を入れてください。
	- ・ ボタンを押している間に STATUS インジケーターがオレンジ色に点灯する場 合は本体キーロックが設定されています。本体キーロックを解除してください。  $(O 141 \land -3)$
- POWER インジケーターが青色で短い点滅をしているときは ⑥ボタンを押しても電 源は切れません(青色で長い点滅はオフタイマーを設定していますので電源は切れ ます)。

本操作)

# <span id="page-37-0"></span> **2-4.** 入力信号を選択する

## 投写する信号を自動検出する

**1** 本機に接続しているコンピューター やブルーレイプレーヤーなどの電源 を入れる。

ブルーレイプレーヤーなどの映像を投写するとき は、再生(PLAY)操作をしてください。

**2 (SOURCE)ボタンを1秒以上押す。**  HDMI → DisplayPort → BNC → BNC(CV) → BNC(Y/C) →コンピューター→ HDBaseT → SLOT の順に自動でチェックし、入力信号を検出 すると、その信号を投写します。

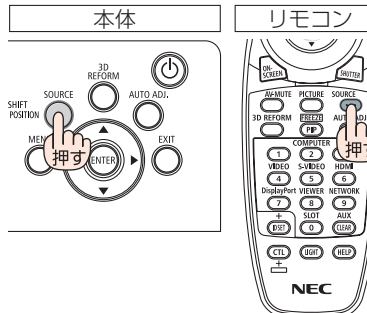

・短く押すと、入力端子画面が表示されます。 / ボタンを押して目的の入力端子に合わせ て、 ENTER ボタンを押すと入力が切り替わり ます。 入力端子画面のメニュー表示を消すには

(MENU)ボタンまたは (EXIT)ボタンを押します。

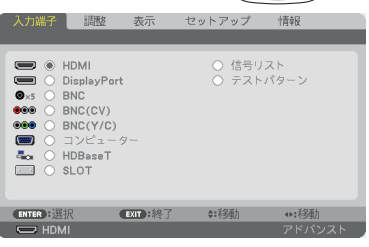

## リモコンのダイレクトボタンを押して選択する

**1** 本機に接続しているコンピューターや ブルーレイプレーヤーなどの電源を入れ る。 ブルーレイプレーヤーなどの映像を投写するときは、

再生(PLAY)操作をしてください。

**2** リモコンの(HDMI)、(DisplayPort)、  $(COMPUTER 2)$ ,  $(VIDEO)$ ,  $(S-VIDEO)$ , (COMPUTER 1). (NETWORK). (SLOT)ボタン を押す。

- ・ COMPUTER 2 ボタンはBNC IN端子を選択します。
- ・ VIDEO ボタンは BNC(CV)入力端子(コンポジッ トビデオ信号)を選択します。
- ・ S-VIDEO ボタンは BNC(Y/C)入力端子(S- ビデオ 信号)を選択します。

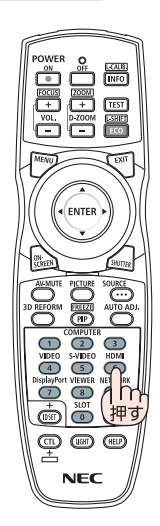

## 自動的に信号を選択する

入力信号を選択する操作を省略(自動化)する ことができます。

**1** オンスクリーンメニューの「セット アップ⊢→「入力設定」→「初期入力選択」 を選択する。

選択画面が表示されます。

・ オンスクリーンメニューの操作については、 「5-1. オンスクリーンメニューの基本操作」を ご覧ください。(●95[ページ\)](#page-94-0)

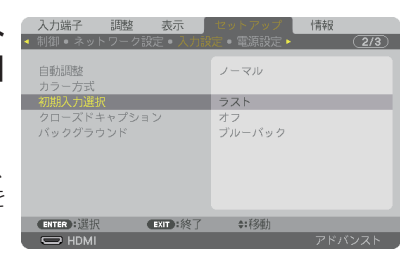

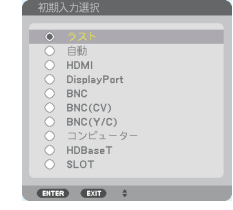

### **2** 電源を入れたときに自動的に選択す る信号を選択し、 ENTER ボタンを押 す。

次回本機の電源を入れたときに自動的に選択され る信号として設定されます。

### **3** EXIT ボタンを **3** 回押す。

オンスクリーンメニューが消えます。

#### **4** 本機の電源を入れなおす。

手順 **2** で設定した信号が自動的に投写されます。

参考

- 本機とコンピューターなコンピューターケーブルで接続し本機をスタンバイ状態に しているとき、コンピューターから出されたコンピューターの同期信号を感知して 自動的に本機の電源を入れてコンピューター画面を投写することができます(オー トパワーオン選択)。(△153[ページ](#page-152-0))
- 信号が入力されていないときは、青い画面(ブルーバック)が表示されます(工場 出荷時のメニュー設定時)。
- ブルーレイプレーヤーなどは再生(PLAY)操作をしてください。
- ノートブックコンピューターの画面がうまく投写できない場合 ノートブックコンピューターの外部出力(モニター出力)設定を外部に切り替えて ください。
	- ・ Windows のノートブックコンピューターの場合は、 Fn キーと 12 個のファン クションキーのいずれかとの組み合わせで、外部出力の有効 / 無効を切り替えま す。

【コンピューターメーカーとキー操作の例】

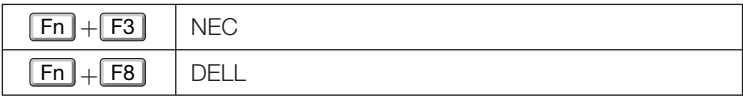

※詳しい操作は、お使いのコンピューターの取扱説明書をご覧ください。

- ・Apple MacBook は、ビデオミラーリングの設定を行います。
- ・それでも投写しない場合は入力端子を再度選択してください。  $( 0.38 \times -7)$

# **2-5.** 投写画面の位置と大きさを調整する

レンズシフトやチルトフット、ズーム、フォーカスなどを操作して、投写画面の位 置や大きさを調整します。

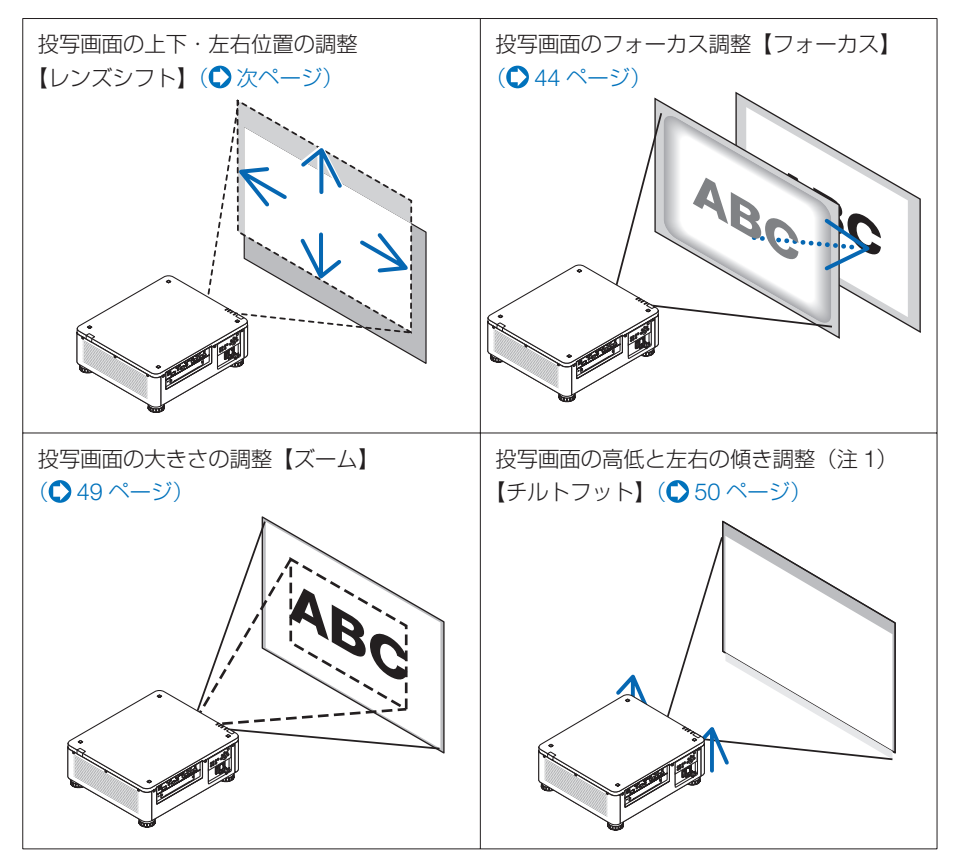

- (注 1)チルトフットによる投写画面の高低の調整は、レンズシフトの範囲よりも高い位置に投 写する場合に行ってください。
- ※ここでは、本機に接続しているケーブル類を省略したイラストにしています。

● テストパターンを表示させて調整をすると合わせやすくなります。 リモコンの TEST ボタンを押すと、テストパターンを表示します。 / ボタンでテストパターンを切り替えます。 テストパターンを消す場合は、他の入力信号に切り替えます。 参考

## <span id="page-41-0"></span>投写画面の位置の調整(レンズシフト)

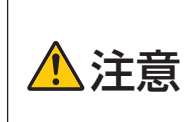

- 調整はプロジェクターの後ろまたは構から行ってください。前面で調 整すると強い光が目に入り、目を痛める原因となります。
- レンズシフト動作中は、レンズユニット取り付け部の周囲に手を近づ けないでください。

キャビネットとレンズユニットの隙間に指を挟むおそれがあります。

- **注意 ●** レンズユニット NP16FL または NP39ML をご使用の場合、レンズシフト調整はでき ません。 NP16FL の場合は、レンズ位置をホームポジションから動かさずに使用してください。 NP39ML の場合は、オンスクリーンメニューの [ セットアップ ] → [ 設置 (2)] → [ レン ズポジション ] → [ 種類 ] を実行して、レンズを最適な位置に移動して使用してくださ い。(136[ページ\)](#page-135-0)
	- ●レンズシフトを斜め方向へ最大にすると、画面周辺が暗くなったり、影が出たりしま す。

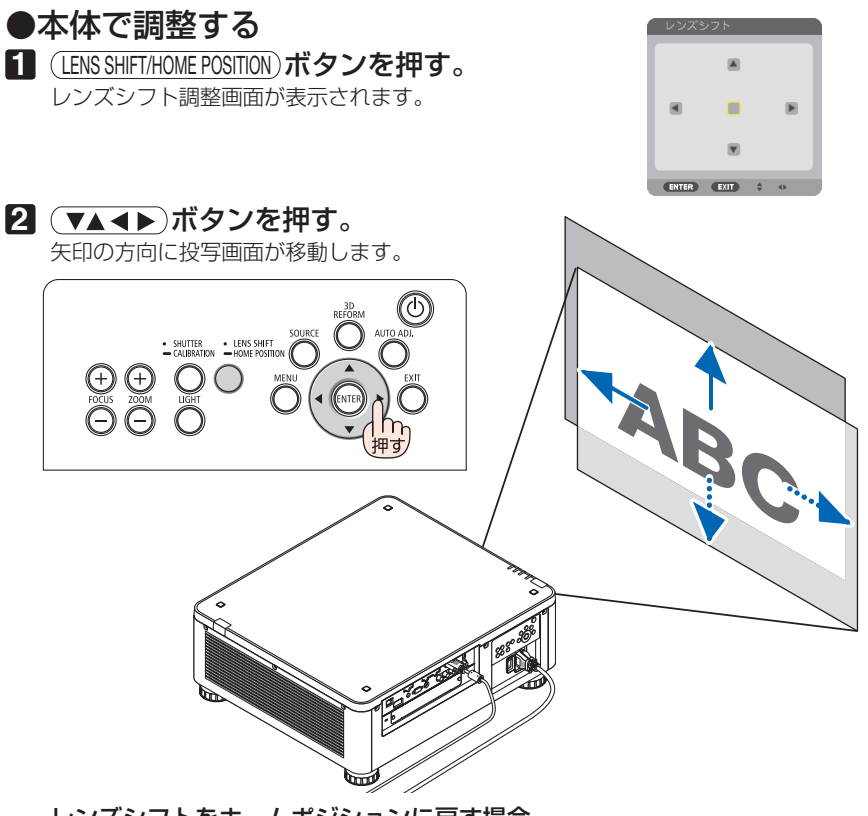

レンズシフトをホームポジションに戻す場合

(LENS SHIFT/HOME POSITION)ボタンを長押し(約2秒以上)すると本機のレンズ位置がホームポジショ ン(ほぼ中心位置)に戻ります。

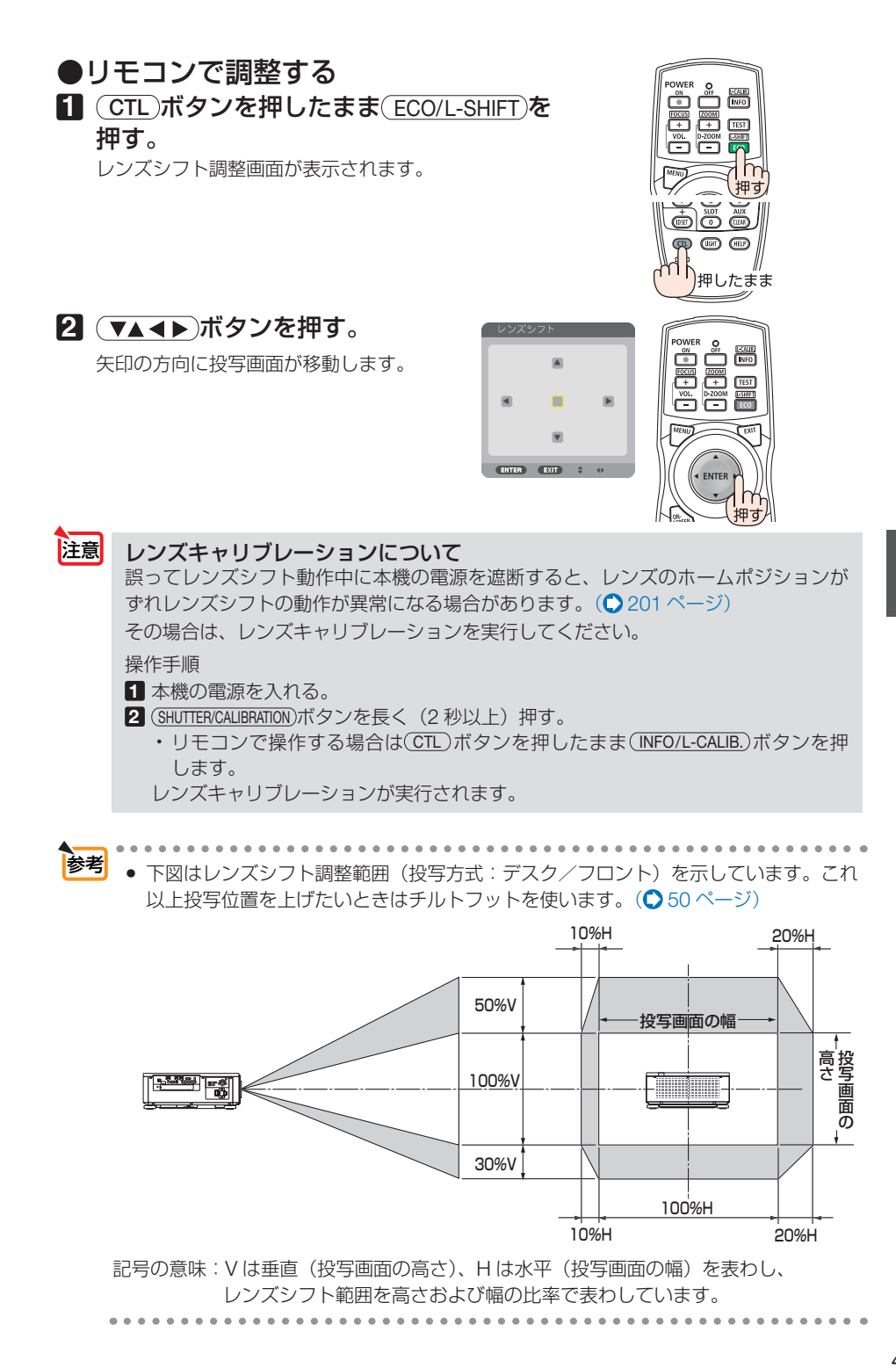

## <span id="page-43-0"></span>投写画面のフォーカス合わせ(フォーカス)

### ● 適応レンズユニット  **NP16FL/NP17ZL/NP18ZL/NP19ZL/NP20ZL/NP21ZL**

#### **1** FOCUS +/- ボタンを押す。

フォーカス調整バーが表示され、フォーカス(画 面のピント)が調整されます。

- ·リモコンで操作する場合は(CTL)を押したま ま、 (VOL./FOCUS +/-)ボタンを押します。
- ・フォーカス調整バーを表示中に、本体または リモコンの(4/▶)ボタンを押しても調整でき ます。

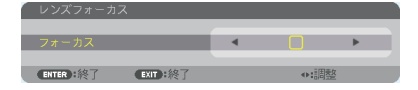

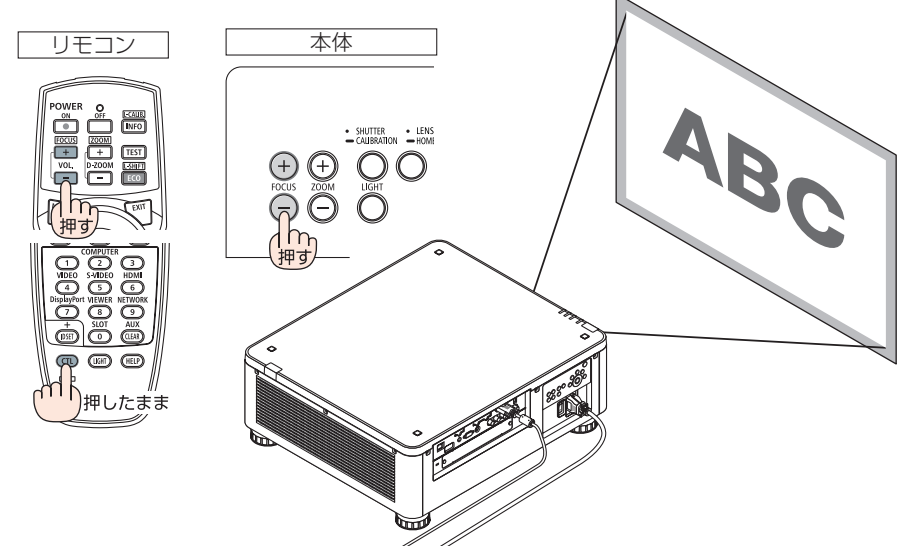

● 最適なフォーカス調整を行うには、次のように操作します (常駐設置する場合)。 準備:投写状態にして約 1 時間ウォームアップします。 参考

- ❶ FOCUS +/- ボタンを押してフォーカスの調整範囲を確認します。フォーカス範囲 にない場合は、本体の設置位置を前後に移動してください。
- 2 オンスクリーンメニューのテストパターンを表示させます。(◯ 105[ページ\)](#page-104-0)
	- ・リモコンで操作する場合は、 TEST ボタンを押します。
- ❸ テストパターンのピクセルの格子が確認できなくなるまで、 **FOCUS** ボタンを 押す。
	- リモコンで操作する場合は(CTL)ボタンを押したまま(VOL./FOCUS-)ボタンを押し ます。
	- ・フォーカス調整画面を移動したり、一時的に消去することができます。  $(O 56, 55 \sim -5)$  $(O 56, 55 \sim -5)$  $(O 56, 55 \sim -5)$
- ❹ 最適なフォーカスになるまで、 **FOCUS** ボタンを押す。
	- •リモコンで操作する場合は(CTL)ボタンを押したまま(VOL./FOCUS +)ボタンを押 します。
- 最適なフォーカスになる点を超えてしまった場合は、手順❸❹ を繰り返します。
- 

### **● 適応レンズユニット: NP31ZL 1** 光軸付近のフォーカスを合わせる(電動フォーカス)。

FOCUS +/- ボタンを押すとフォーカス調整 バーが表示され、光軸付近のフォーカスが調 整されます。

- · リモコンで操作する場合は(CTL)を押したま ま、(VOL./FOCUS +/-)ボタンを押します。
- ・フォーカス調整バーを表示中に、本体また はリモコンの(イ/▶)ボタンを押しても調整で きます。

下図はレンズシフトを上方向へ移動している ときの例です。光軸は画面の下側にあります。

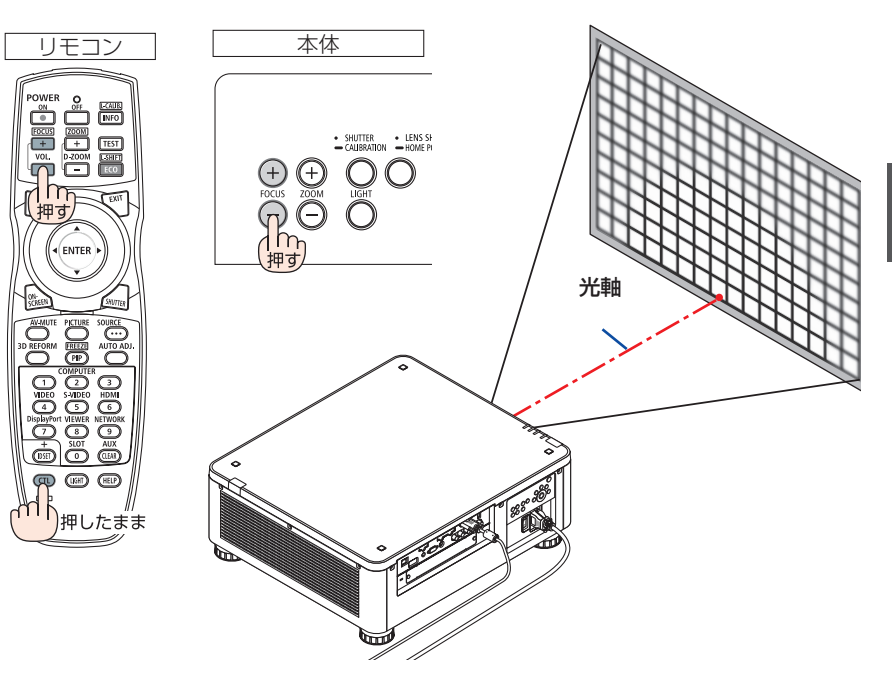

EXIT :終了

ENTER : 187

※ レンズシフトの位置がヤンターのときは、光軸 が中心にあるので、画面中央のフォーカスを合 わせます。

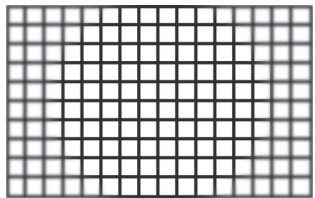

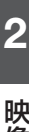

*<u></u>* する ( 本操作)

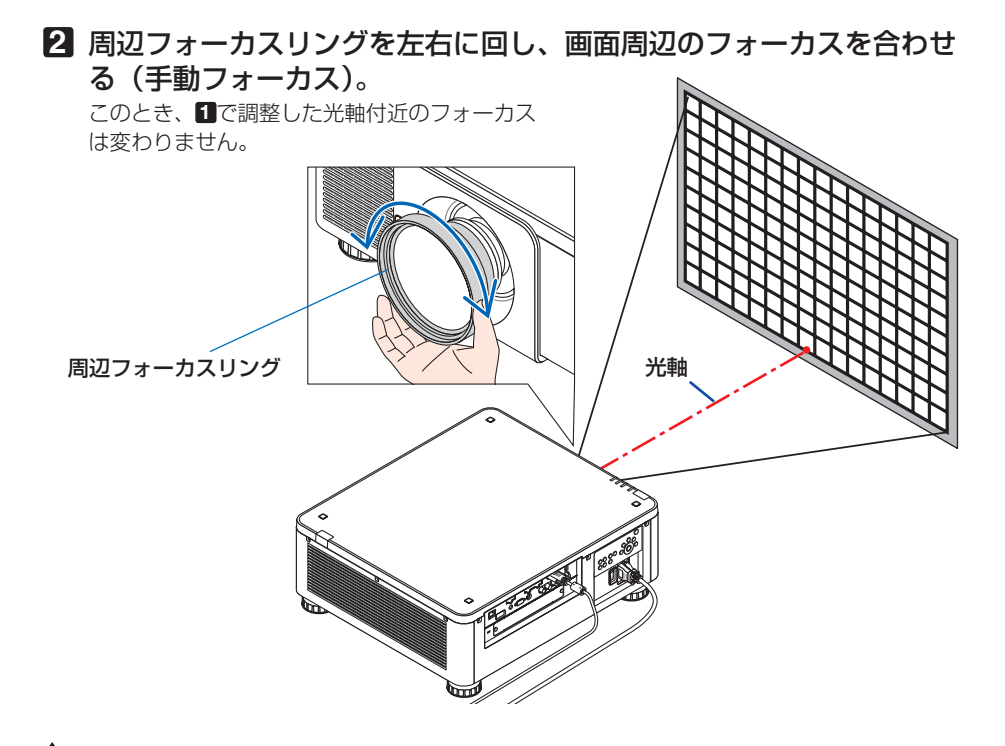

● NP31ZL は、レンズシフト、ズーム、フォーカスの各調整 値をプロジェクター本体に保存するレンズメモリー機能に対 応しています。ただし、調整値を保存した後に、レンズの周 辺フォーカスリング(図で示した部分)を触って動かしてし まうと、レンズメモリーを呼び出しても正しく調整されませ  $h_{10}$ 参考

 プロジェクター本体からレンズユニットを取り出して再度取 り付けたときは、レンズメモリーを呼び出した後、 **2** に従っ て、画面周辺のフォーカス合わせをやりなおしてください。

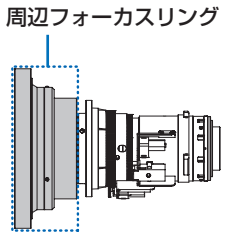

● 最適なフォーカス調整を行うには、次のように操作します (常駐設置する場合)。 準備:投写状態にして約 1 時間ウォームアップします。

❶ FOCUS +/- ボタンを押してフォーカスの調整範囲を確認します。

• リモコンで操作する場合は CTL ポタンを押したまま (VOL./FOCUS +/-)ボタンを 押します。

フォーカス範囲にない場合は、本体の設置位置を前後に移動してください。

- 2 オンスクリーンメニューのテストパターンを表示させます。(△105[ページ\)](#page-104-0)
- ・リモコンで操作する場合は、 TEST ボタンを押します。
- **❸** テストパターンのピクヤルの格子が確認できなくなるまで、 (FOCUS ー)ボタンを押 す。
	- リモコンで操作する場合は (CTL)ボタンを押したまま (VOL./FOCUS –)ボタンを押 します。
	- ・フォーカス調整画面を移動したり、一時的に消去することができます。 ( [56,](#page-55-0) 55 [ページ\)](#page-54-0)

次ページに続く

**4 最適なフォーカスになるまで、(FOCUS +)ボタンを押す。** 

- リモコンで操作する場合は CTL ポタンを押したまま (VOL./FOCUS +)ボタンを押 します。
- •最適なフォーカスになる点を超えてしまった場合は、手順❸❹ を繰り返します。 ❺ 周辺フォーカスリングを左右に回して、画面周辺のフォーカスを合わせる。

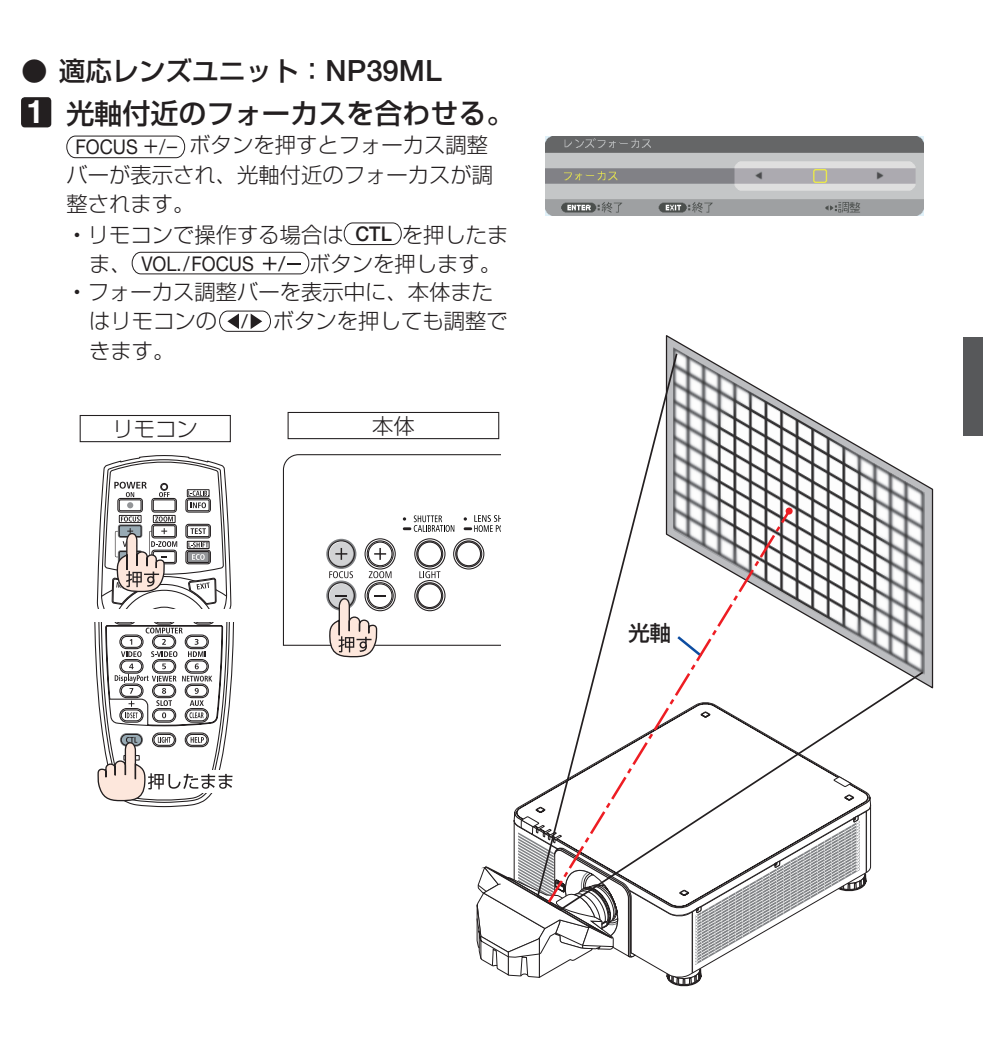

する (

本操作)

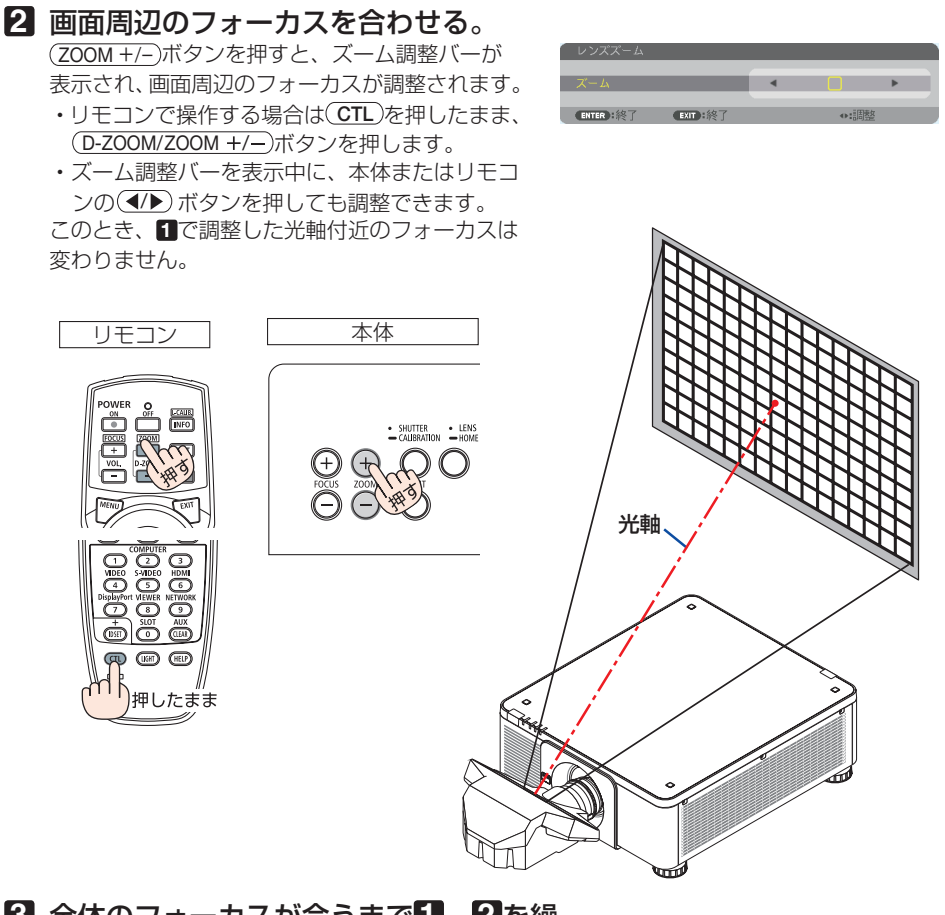

**3** 全体のフォーカスが合うまで **1** 、 **2** を繰 り返す。

● 最適なフォーカス調整を行うには、次のように操作します (常駐設置する場合)。 準備:投写状態にして約 1 時間ウォームアップします。 **● (FOCUS +/-) ボタンを押してフォーカスの調整範囲を確認します。** · リモコンで操作する場合は(CTL)ボタンを押したまま (VOL./FOCUS +/-)ボタンを 押します。 フォーカス範囲にない場合は、本体の設置位置を前後に移動してください。 <sup>2</sup>オンスクリーンメニューのテストパターンを表示させます。(●105[ページ\)](#page-104-0) ・リモコンで操作する場合は、 TEST ボタンを押します。 **❸テストパターンのピクセルの格子が確認できなくなるまで、(FOCUS 一)ボタンを押** す。 · リモコンで操作する場合は(CTL)ボタンを押したまま (VOL./FOCUS –)ボタンを押 します。 ・フォーカス調整画面を移動したり、一時的に消去することができます。  $($  [56, 5](#page-55-0)5 [ページ\)](#page-54-0) 参考

次ページに続く

<span id="page-48-0"></span>❹ 最適なフォーカスになるまで、 **FOCUS** ボタンを押す。

- · リモコンで操作する場合は (CTL) ボタンを押したまま (VOL./FOCUS +) ボタンを押 します。
- ・最適なフォーカスになる点を超えてしまった場合は、手順❸❹ を繰り返します。
- **❺ (ZOOM +/-) ボタンを押して、周辺のフォーカスを合わせる。**
- リモコンで操作する場合は CTL ポタンを押したまま (D-ZOOM/ZOOM +/-)ボタン を押します。

画面全体のフォーカスが最適になるまで手順❶~❺を繰り返します。

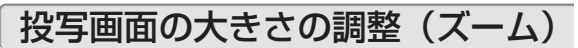

#### ●適応レンズユニット

 **NP17ZL/NP18ZL/NP19ZL/NP20ZL/NP21ZL/NP31ZL**

#### **1** ZOOM +/- ボタンを押す。

ズーム調整バーが表示され、ズームが調整さ れます。

- · リモコンで操作する場合は (CTL)を押したま ま、 (D-ZOOM/ZOOM +/-)ボタンを押します。
- ・ズーム調整バーを表示中に、本体またはリ モコンの(イ)ボタンを押しても調整できま す。

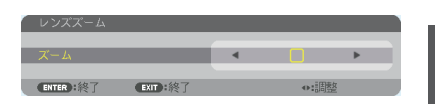

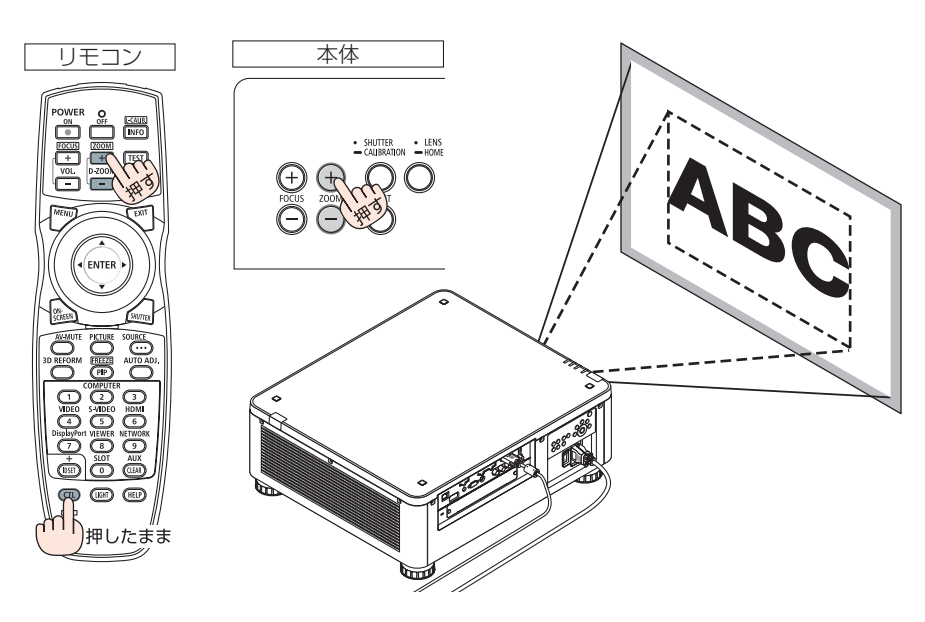

## <span id="page-49-0"></span>投写画面の高低と左右の傾き調整(チルトフット)

#### **1 4** 箇所のチルトフットを回して調整 する。 チルトフットを回すとチルトフットが伸縮しま す。 【投写画面の高低調整】 前方(2 箇所)または後方(2 箇所)のチルトフッ トを回して高さ調整をします。

#### 【投写画面の傾き調整】

左右に傾いているときは、左側(2箇所)また は右側(2箇所) どちらかのチルトフットを回 して水平に調整します。

- 投写画面が歪んでいるときは「3-8. 台形歪 みを調整する (4 点補正)| (△ 60 [ページ\)](#page-59-0) や幾何学補正 (△ 122 [ページ\)](#page-121-0) をご覧くだ さい。
- ・ チルトフットは、最大 48mm 伸ばすことが できます。
- チルトフットにより、本機を最大 6° 傾ける ことができます。

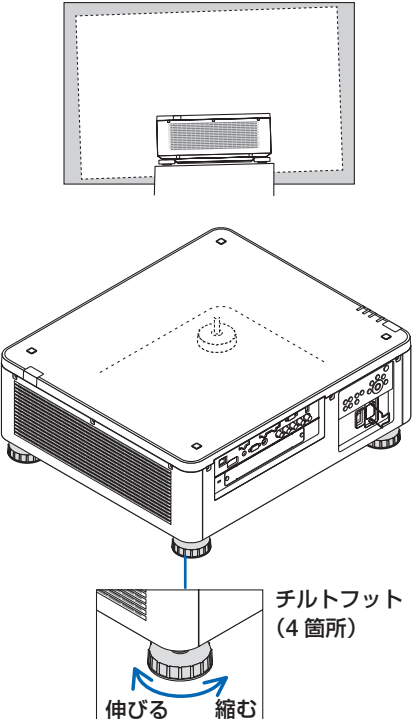

- 注意 チルトフットは 50mm 以上伸ばさないでください。50mm を超えるとチルトフッ トの取り付け部分が不安定になり、チルトフットが本体から外れます。
	- チルトフットを調整する場合、前後 2 箇所のアジャスターを同時に伸ばし、荷重が 均等にかかるようにしてください。いずれか 1 箇所のみを調整すると、荷重が均等 にかからず、アジャスターが故障する原因となります。
	- チルトフットは、本機の投写角度調整以外の用途には使用しないでください。 チルトフット部分を持って運んだり、壁に掛けて使用するなどの誤った取り扱いを すると、故障の原因となります。
	- レンズユニット NP39ML を取り付けているときは、レンズユニットが左右に傾い ている場合があります。レンズユニットが水平になっているか確認してください。

# **2-6.** コンピューターの映像を自動調整する

HDMI IN 端子、DisplayPort IN 端子、BNC IN 端子(アナログ RGB)、COMPUTER IN 端子、HDBaseT の入力信号を投写している場合、投写画面の端が切れていたり、 映りが悪いときに、ワンタッチで画質を調整します。

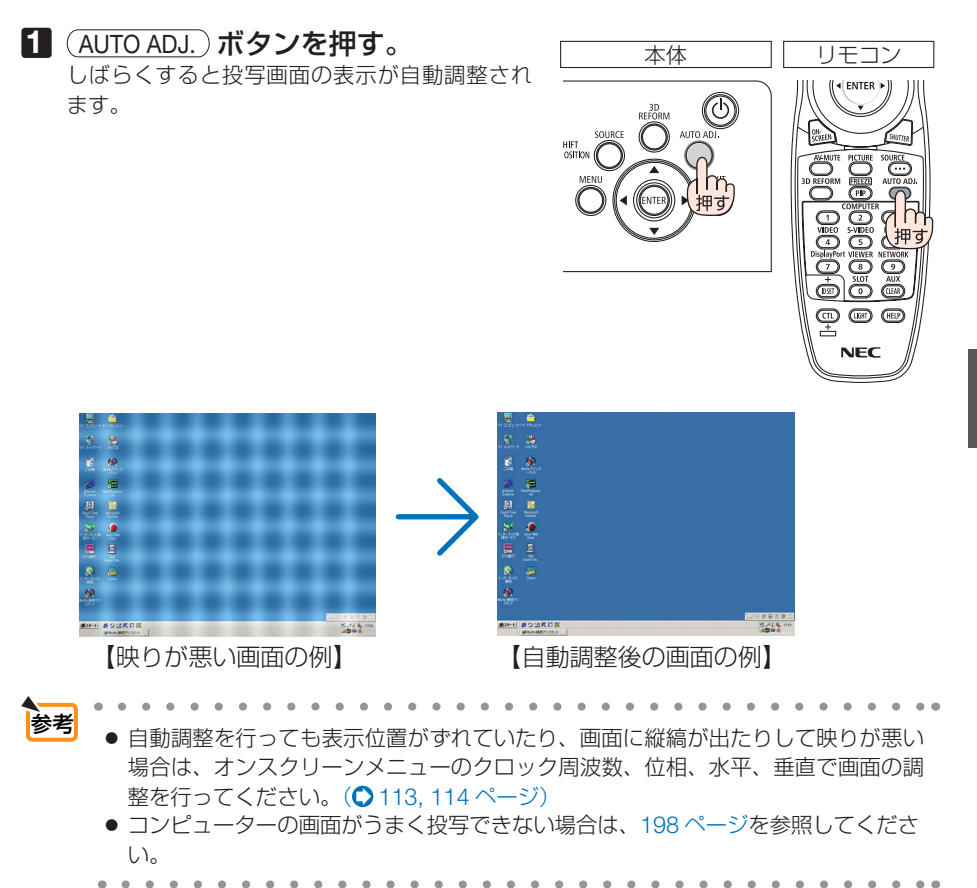

# **2-7.** 本機の電源を切る

### **1** ボタンを押す。

画面に電源オフ確認メッセージが表示されます。

- ・ 電源オフ確認メッセージには今回の CO2 削減 量を表示します。(△59[ページ\)](#page-58-0)
- · リモコンで操作する場合は、POWER (OFF)ボ タンを押します。

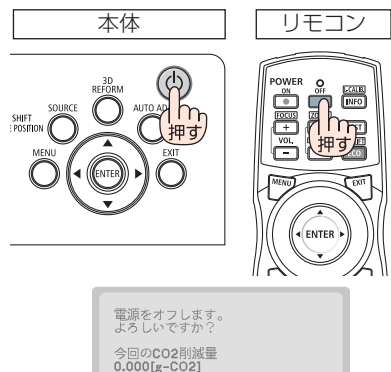

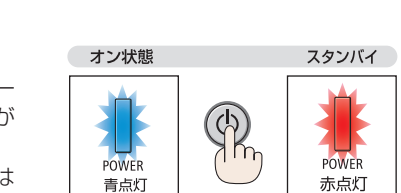

はい

しいいえ

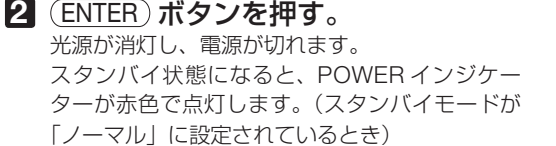

- · (ENTER)ボタンの代わりに、 めボタンまたは POWER (OFF)ボタンを押しても、電源が切 れます。
- 電源を切らない場合は、(4/▶) ボタンで「い いえ! を選んで (ENTER) ボタンを押します。
- **3** スタンバイ状態になったのを確認し、 主電源スイッチを「○(切)」にする。 本機の POWER インジケーターが消え、主電源 が切れます。
	- POWER インジケーターが青色で短い点滅をし ているときは電源を切る操作をしても電源は切 れません。

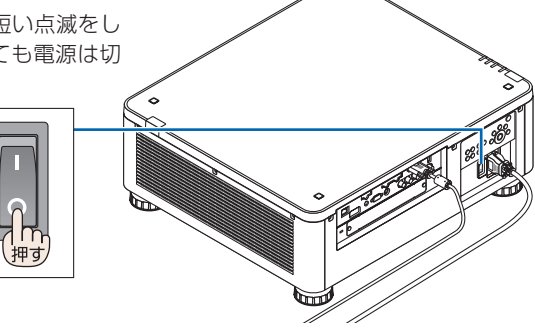

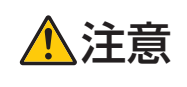

注意 投写中および冷却ファン回転中に主電源スイッチを切ったり、AC 電源 を切断したときは、一時的に本体が高温になることがあります。取り扱 いに注意してください。

注意

- 投写中は、本機やコンセントから電源コードを抜かないでください。本機の AC IN 端子や電源プラグの接触部分が劣化するおそれがあります。投写中に AC 電源を切 断する場合は、本機の主電源スイッチ、テーブルタップのスイッチ、ブレーカーな どを利用してください。
- 各種の調整を行い調整画面を閉じたあと約 10 秒間は、主雷源スイッチを切ったり、 AC 電源を切断しないでください。この間に AC 電源を切断すると、調整値が初期 化されることがあります。

# **2-8.** あとかたづけ

- **1** 電源コードを取り外す。
- **2** 各種信号ケーブルを取り外す。
- **3** レンズにレンズキャップを取り付ける。
- **4** 移動させるとき、チルトフットを伸ばしていたら、もとに戻す。

本操作)

# **3. 便利な機能**

# **3-1.** 投写光を消去する(レンズシャッター)

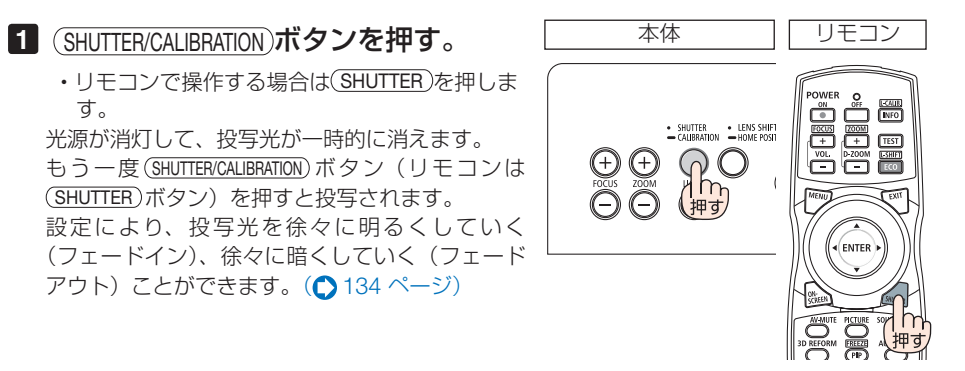

● 本体の(SHUTTER/CALIBRATION)ボタンを長押し(2 秒以上)しないでください。長押しする とレンズのキャリブレーション動作を行います。 注意

# **3-2.** 映像を消去する(**AV** ミュート)

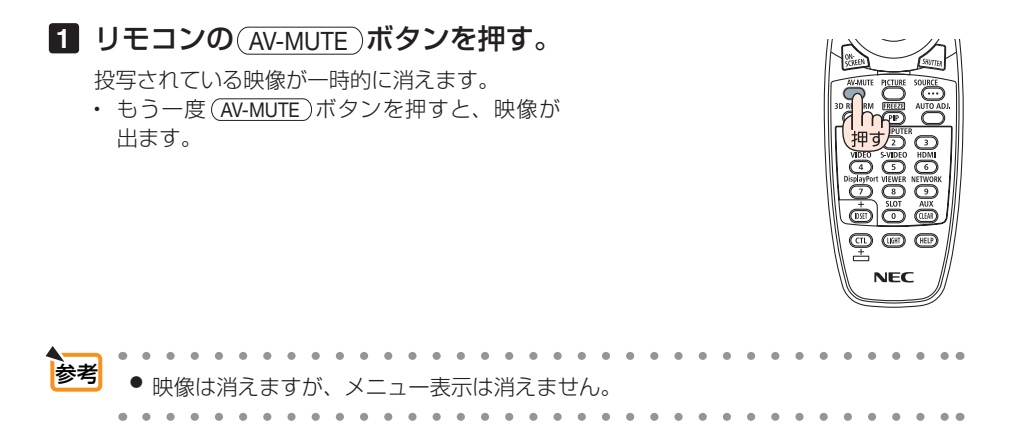

# <span id="page-54-0"></span>**3-3.** オンスクリーン表示を消去する (オンスクリーンミュート)

1 リモコンの ON-SCREEN ボタンを押 す。

オンスクリーンメニューや入力端子などの表示 が出なくなります。

• もう一度 ON-SCREEN ボタンを押すと、オン スクリーン表示が出るようになります。

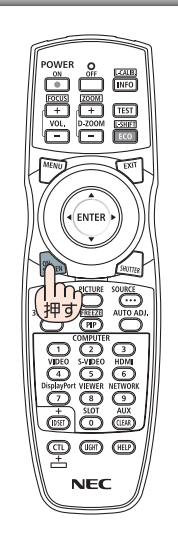

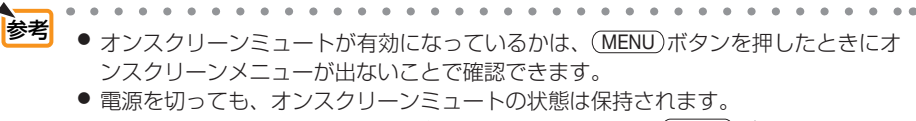

● 本体でオンスクリーンミュートを無効にするには、本体の(MENU)ボタンを 10 秒以 上押し続けます。無効になると、入力端子のメニューが表示されます。  $\mathbf{z}$  and  $\mathbf{z}$ 

# <span id="page-55-0"></span>**3-4.** オンスクリーンメニューの表示位置を変更する

- **1** MENU ボタンを押す。 メニュー画面が表示されます。
- **2** (▶)ボタンで「セットアップ」 にカーソルを合わせ、 (ENTER)ボ タンを押す。 「メニュー設定 (1)」にカーソルが移動します。
- **3** (▶)ボタンを押して「メニュー 設定 **(2)**」にカーソルを合わせる。

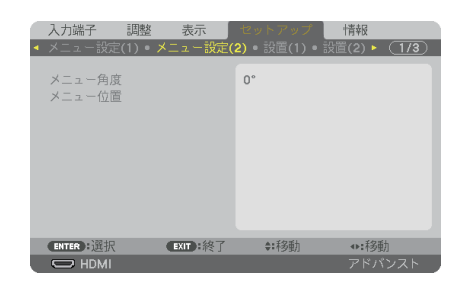

**4** (▼)ボタンを押して「メニュー 位置| にカーソルを合わせ、 ENTER ボタンを押す。 メニュー位置設定画面に変わります。

**5** (▼▲)ボタンを押して「水平位 置」または「垂直位置」にカー **ソルを合わせ、 (4/▶)ボタンを** 押す。

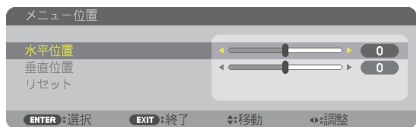

オンスクリーンメニューの表示位置が変わり ます。

● 本機の電源を切ると、メニューの表示位置は工場出荷状態に戻ります。 ● 入力端子やメッセージの表示位置は変わりません。 参考

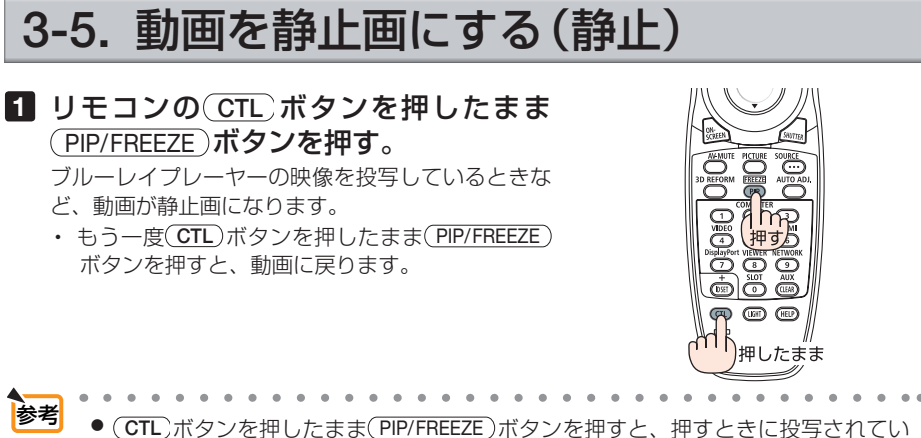

た映像を本機のメモリに保存し、メモリ内の映像(静止画)を投写します。静止画 表示中、ブルーレイプレーヤーなどの映像再生は先に進行しています。

# **3-6.** 映像の一部を拡大する **(** 部分拡大 **)**

1 リモコンの D-ZOOM/ZOOM + ボタンを押す。

押すごとに映像が拡大します。

・最大 4 倍まで拡大できます。

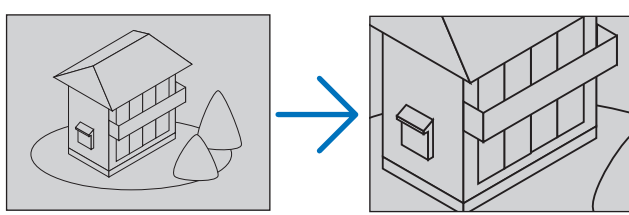

## **2 (VA<ID)ボタンを押す。**

拡大した映像の表示領域が移動します。

### 3 (D-ZOOM/ZOOM –)ボタンを押す。

押すごとに映像が縮小します。

・ もとのサイズに戻ると、それ以上押しても縮小されません。

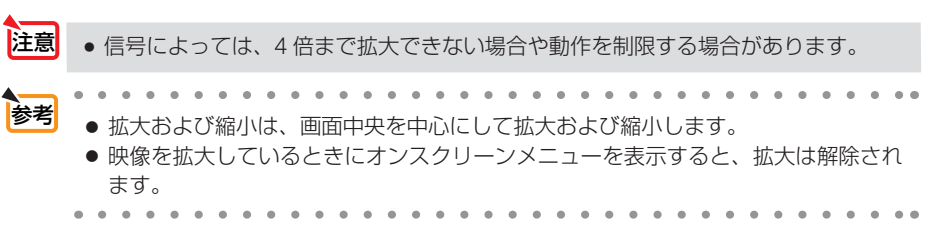

ENTE

# **3-7.** ライトモードと省エネ効果

ライトモードをエコ 1 またはエコ 2 に設定すると、輝度が下がり動作音が小さくなり ます。また、消費電力を抑えて、本機の CO2 排出量を削減します。

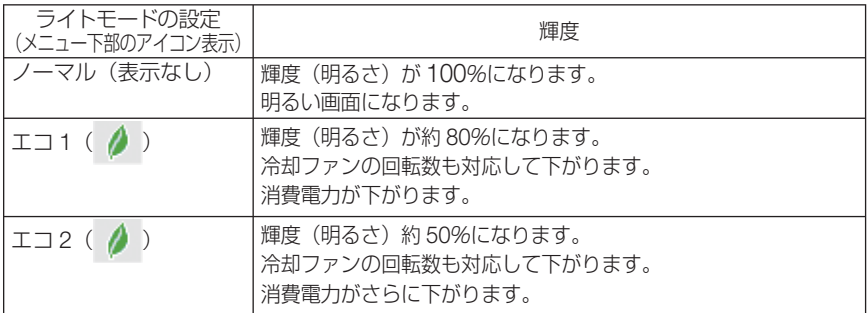

## ライトモードを切り替える

#### 1 (LIGHT)ボタンを押す

- リモコンで操作する場合は(ECO/L-SHIFT)ボタン を押します。
- ライトモード画面が表示されます。

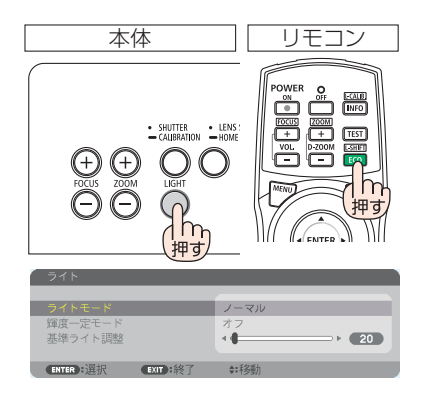

#### 2 (ENTER)ボタンを押す。

ライトモード選択画面が表示されます。

### **3** (VA)ボタンを押して選択し、 (ENTER) ボタンを押す。

ライトモード画面に戻り選択したモードに切り替 わります。 MENU ボタンを押すと設定を終了してライトモー ド画面が消えます。

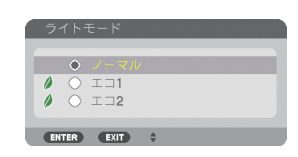

- <mark>参考</mark> オンスクリーンメニューのセットアップ→設置 (1) →ライトモード→ライトモード でも切り替えることができます。
	- ライト使用時間については、オンスクリーンメニューの情報→使用時間で確認でき ます。(◯ 156 [ページ\)](#page-155-0)
	- 本機に入力信号がない状態(ブルーバック、ブラックバック、またはロゴ表示のとき) のまま約 1 分経過すると、自動的にエコに切り替わります。その後、本機が入力信 号を感知するとエコはもとの設定状態に戻ります。

<span id="page-58-0"></span>● 本機は、気圧と温度を検知して出力をコントロールする機能を搭載しています。 標高や温度が高い場所で使用すると、ライトモードの設定にかかわらず、輝度(明 るさ)が下がります。この状態を「強制エコモード」と呼びます。 強制エコモードの条件と出力は以下のとおりです。

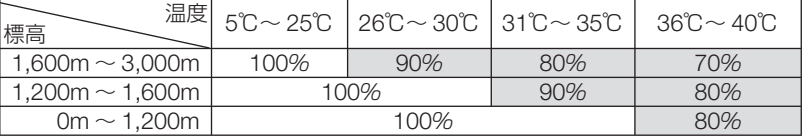

強制エコモードになると、画面が少し暗くなり、TEMP. インジケーターがオレンジ 色に点灯しメニュー画面の下部に「 」アイコンが表示されます。 強制エコモード中は、ライトモードの設定を変更しても、状態は変わりません。 また、気圧センサーが標高 1200m 以上と検知した場合は、メニュー画面の下部に 「へ」アイコンが表示されます。

## 省エネ効果を見る(カーボンメーター)

本機のライトモードを「エコ 1」または「エコ 2」に設定している期間の省エネ効果 を CO2 排出削減量で表示します。この表示を「カーボンメーター」と呼びます。

表示には「総 CO2 削減量」と「今回の CO2 削減量」 があります。 「総 CO2 削減量」は本機の工場出荷時から現在まで の CO<sub>2</sub> 削減量 (kg) を累積し、メニューの情報→使 用時間に表示します。(●156[ページ\)](#page-155-0)

「今回の CO2 削減量」は電源を入れてエコに切り替 わってから電源を切るまでの CO<sub>2</sub> 削減量 (g) を、 電源オフ時に表示される電源オフ確認メッセージ内 に表示します。

 $\Delta$ 

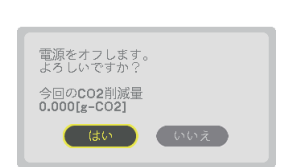

EXIT :終了

 $00000$   $H1$ 

A:12番

0.000 [ ...]

7. 力総子 「朋教 事元

ライト使用時間

総CO2削減量

 $\Rightarrow$  HDMI

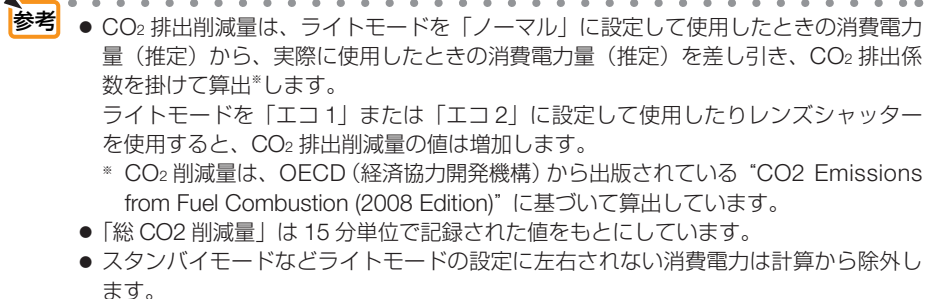

 $\overline{1/2}$ 

 $(1,120)$ 

# <span id="page-59-0"></span>**3-8.** 台形歪みを調整する( **4** 点補正)

4 点補正画面を表示して、投写画面の台形歪みを調整します。

### **1** スクリーンがすべて含まれるように、 投写画面の範囲を調整する。

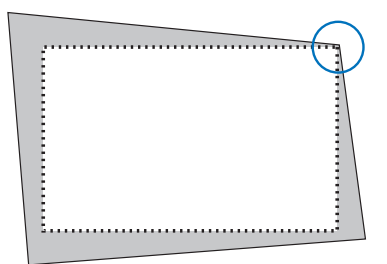

**2** スクリーンと投写画面の角を合わせ る(図は右上の角)。

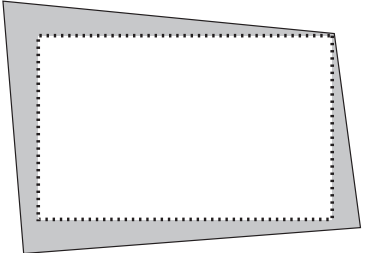

#### 8 3D REFORM ボタンを押す。 オンスクリーンメニューの幾何学補正画面を表示 します。

**4** (▼)ボタンを押して「モード」に カーソルを合わせ、 (ENTER)ボタンを 押す。

モード選択画面に切り替わります。

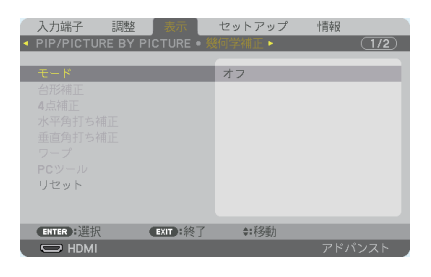

**5** (▼)ボタンを押して「4点補正」を 選択し、 (ENTER)ボタンを押す。 幾何学補正画面に戻ります。

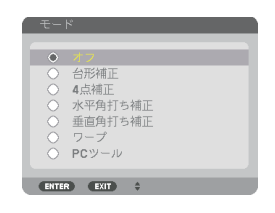

**6** (▼)ボタンを押して「4点補正」に 合わせ、 ENTER ボタンを押す。 4 点補正画面に切り替わります。

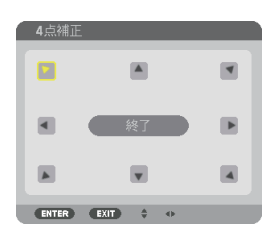

- **7 (VAKE)ボタンを押して、画面の外** 枠を動かしたい角の「▲」を選ぶ(図 は左上の ▼)。
- 8 (ENTER)ボタンを押す。
- 9 (VA<I)ボタンを押して、投写画面 の角がスクリーンの角に近付くよう に動かす。
- **10** ENTER ボタンを押す。
- **iii** (vach)ボタンを押して、別の角の 「▲」を選ぶ。
- **12** 手順 **8** ~ **<sup>11</sup>** を繰り返し、台形歪みを 調整する。

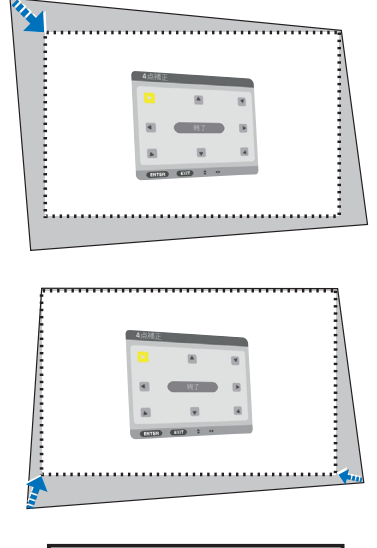

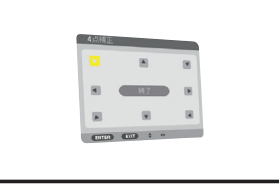

**13** 台形歪みの調整が終わったら、**4** 点補 正画面で「終了」を選んで、 ENTER ボタンを押す。 調整終了画面が表示されます。

### **14** / ボタンを押して「確定」にカー ソルを合わせ、ENTER ボタンを押す。

4 点補正の調整が確定されます。

- ・「取消」を選択して ENTER ボタンを押すと、4 点補正画面に戻ります。
- 本機の電源を入れたとき、本機の傾きを変えても前回使用時の4点補正の調整値 を保持しています。 注意
	- 4 点補正の調整値をクリアする場合は、次のいずれかを行います。
		- ・手順 **14** で「リセット」を選び、 ENTER ボタンを押します。
		- ・オンスクリーンメニューの表示→幾何学補正→モードが「4点補正」に設定さ れている状態で (3D REFORM) ボタンを 2 秒以上押します。
		- ・オンスクリーンメニューの表示→幾何学補正→モードが「4点補正」に設定さ れている状態で表示→幾何学補正→リセットを実行します。
	- ●4点補正は電気的な補正を行っているため、輝度の低下や画質の劣化が現れる場 合があります。

# **3-9.** セキュリティを設定して無断使用を防止する

セキュリティキーワードを登録することで、本機を無断で使用されないようにするこ とができます。

セキュリティを有効に設定すると、本機の電源を入れたときにセキュリティキーワー ド入力画面が表示され、正しいセキュリティキーワードを入力しなければ投写できな くなります。

注意 ● セキュリティは、リセットでは解除されません。

## セキュリティを有効にする

■1 (MENU)ボタンを押す。 オンスクリーンメニュー画面が表示されます。

- **2** (■ ボタンで「セットアップ」に カーソルを合わせ、 (ENTER)ボタンを 押す。 「メニュー設定(1)」にカーソルが移動します。
- **3** ( ▶ )ボタンを押して「制御」にカー ソルを合わせる。

4 (v)ボタンを押して「ヤキュリ ティ」にカーソルを合わせ、 ENTER ボタンを押す。 セキュリティ設定画面に変わります。

**5** (▼)ボタンで「オン」を選択し、 ENTER ボタンを押す。 セキュリティキーワード入力画面が表示されま す。

<mark>6</mark> (▼▲◀▶)ボタンの組み合わせでセ キュリティキーワードを入力し、 (ENTER)ボタンを押す。 入力したセキュリティキーワードは「\*」で表示 されます。

セキュリティキーワードは 4 個以上 10 個以下の 組み合わせで設定してください。

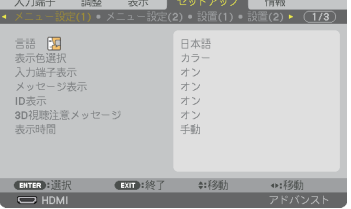

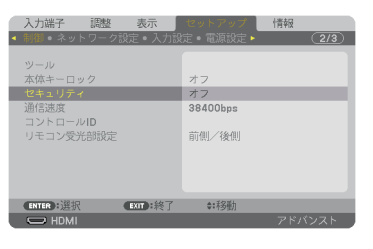

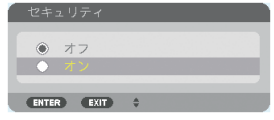

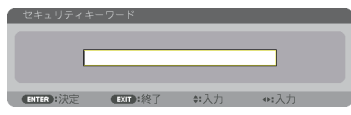

#### ● セキュリティキーワードは、忘れないよ うに必ずメモしておいてください。

セキュリティキーワードの再入力画面が表示され ます。

**7 6** で設定したセキュリティキーワード を再入力し、 ENTER ボタンを押す。 確認画面が表示されます。

8 (4) ボタンで「はい」を選択し、 ENTER ボタンを押す。 セキュリティが有効になります。

## セキュリティを有効にしているときの電源の入れかた

#### **1** ボタンを押す。

·リモコンで操作する場合は、POWER ON ボタ ンを押します。 本機の電源が入り、「セキュリティロック中です。 キーワードを入力してください。」のメッセージが 表示されます。

### **2** MENU ボタンを押す。

セキュリティキーワード入力画面が表示されます。

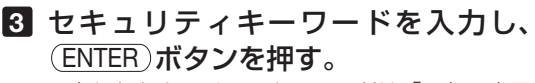

入力したセキュリティキーワードは「\*」で表示 されます。 セキュリティロックが一時的に解除され、選択し ている信号が投写されます。

● セキュリティロックの解除状態は、AC 電 源を切断するまで保持されます。 注意

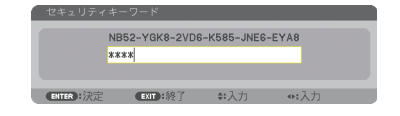

NB52-YGK8-2VD6-K585-JNE6-EYA8

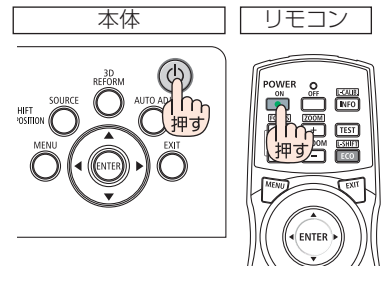

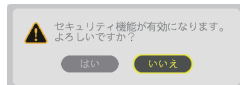

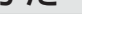

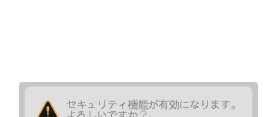

 $****$  $(\text{TR})$ :  $\frac{1}{2}$   $\frac{1}{2}$   $\$ 

重要

**2** (▶)ボタンで「セットアップ」にカー ソルを合わせ、 ENTER ボタンを押す。 「メニュー設定(1)」にカーソルが移動します。

セキュリティを無効にする

**1** MENU ボタンを押す。

**3** (■ )ボタンを押して「制御」にカー ソルを合わせる。

**4** (▼)ボタンを押して「セキュリティ」 にカーソルを合わせ、 (ENTER)ボタン を押す。

**5** (▲)ボタンで「オフ」を選択し、

**6** セキュリティキーワードを入力し、

セキュリティキーワード入力画面が表示されます。

入力したセキュリティキーワードは「\*」で表示

セキュリティ設定画面に変わります。

(ENTER)ボタンを押す。

ENTER ボタンを押す。

セキュリティが無効になります。

されます。

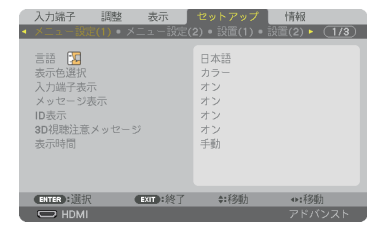

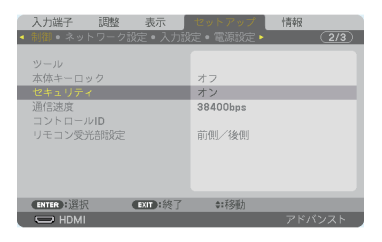

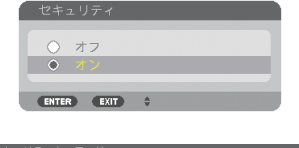

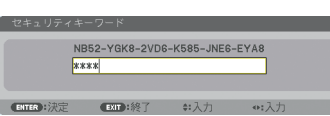

**参考** ● キーワードを忘れてしまいセキュリティを解除できなくなった場合は、NEC プロ ジェクター・カスタマサポートセンター(△[裏表紙\)に](#page-209-0)ご連絡ください。

# <span id="page-65-0"></span> **3-10. 3D** 映像を投写する

本機は 3D 映像を投写することができます。 3D エミッターを使用する方式と、DLP® Link 方式に対応しています。

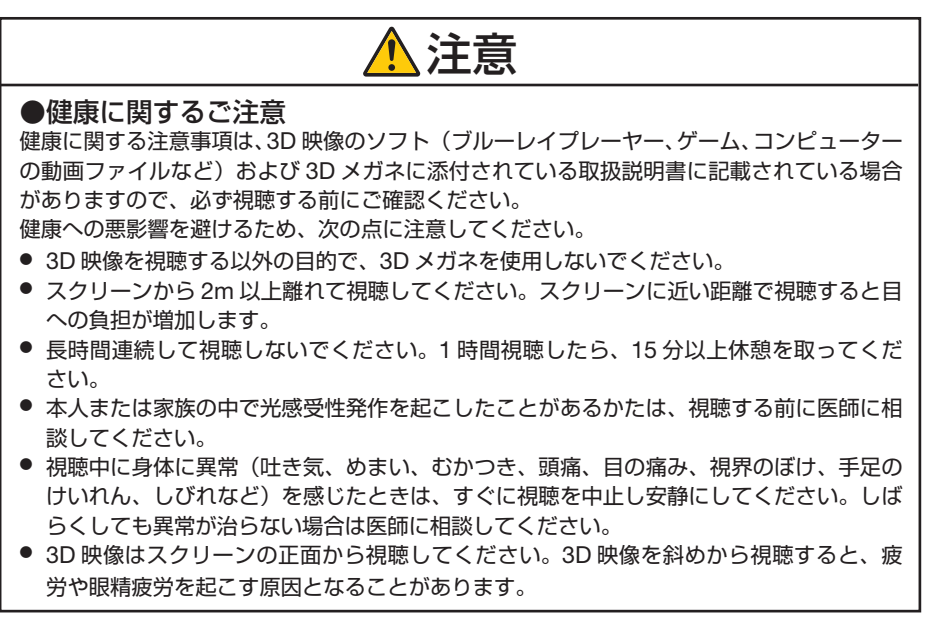

## 本機で **3D** 映像を視聴する手順

## **● 3D エミッターを使用する場合**

本機は、市販の 3D 対応のアクティブシャッター方式の 3D メガネを使って、3D 映 像を視聴することができます。その際、3D 映像とメガネの同期を取るために、市販 の 3D エミッターという装置を本機(プロジェクター側)に接続する必要があります。 3D メガネは 3D エミッターからの情報を受けて、左右の開閉を行います。 ・工場出荷時は、本機の 3D メガネ設定を「その他」にしています。

#### **3D** メガネおよび **3D** エミッターの準備

アクティブシャッター方式の 3D メガネは、VESA 準拠を使用ください。 市販の Xpand 製 RF タイプを推奨します。 ・3D メガネ ……… Xpand X105-RF-X2 ・3D エミッター … Xpand AD025-RF-X1

### **1 3D** エミッターを本機の **3D SYNC** 端子に接続する。

**2** 本機の電源を入れる。

### **3 3D** 映像のソフトを再生する。

3D 映像が投写されます。

- ・工場出荷時は、3D 設定のフォーマットを「自 動」に設定しているため、自動で判別して 3 D映像を投写します。3D 映像を投写しない 場合は、3D 検出信号が含まれていない、本 機で検出できない場合があります。手動で フォーマットの選択を行ってください。
- ① MENU ボタンを押す。 オンスクリーンメニューが表示されます
- ② (■)ボタンを押して「調整」にカー ソルを合わせ、 ENTER ボタンを押す。 「映像」にカーソルが移動します。
- ③ ボタンを押して「3D 設定」に カーソルを合わせる。 3D 設定画面が表示されます。
- 4) (▼)ボタンを押して「フォーマット」 にカーソルを合わせ、(ENTER)ボタン を押す。 フォーマット設定画面が表示されます。
- 5 (▼▲)ボタンを押して目的のフォー マットにカーソルを合わせ、 ENTER ボタンを押す。 設定されて 3D 設定画面に戻ります。 MENU ボタンを押すとオンスクリーンメ ニューが消えます。
- ・3D 映像に切り替わると、3D 視聴注意メッ セージ画面を表示します(工場出荷状態)。 [前ページの](#page-65-0)「健康に関するご注意」をお読 みいただき正しく視聴してください。60 秒 の経過、または(ENTER)ボタンを押すと画面 は消えます。(◯ 130 [ページ\)](#page-129-0)
- **4 3D** メガネの電源を入れ、メガネを 装着して映像を視聴する。

 2D 映像が入力されると通常の映像になりま す。 3D 映像を強制的に 2D 映像にするにはフォー マットで「オフ(2D)」を選択します。

- 3D 映像に切り替えると、次の機能が解除され使用でできなくなります。 ブランキング、PIP/PICTURE BY PICTURE、幾何学補正、エッジブレンディング (幾何学補正、エッジブレンディングの調整値は保持しています。) 注意
	- 3D 入力信号によっては自動で 3D 映像に切り替わらない場合があります。

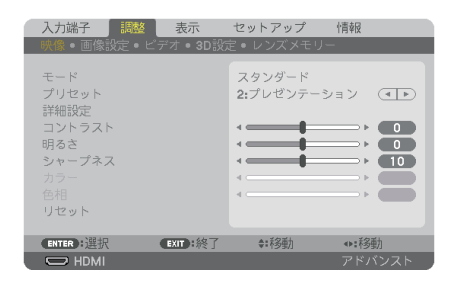

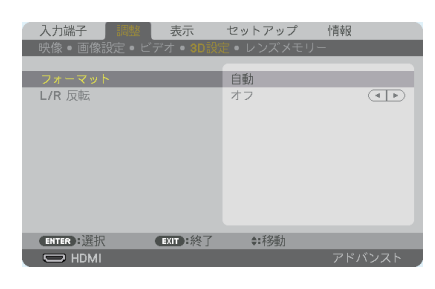

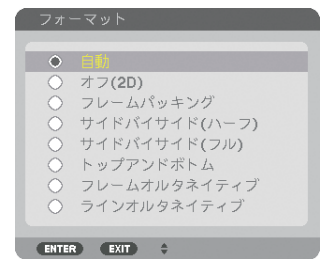

- <span id="page-67-0"></span>● ブルーレイプレーヤーの取扱説明書に記載されている動作条件を確認してください。
- 3D エミッターの DIN 端子を本機の 3D SYNC に接続してください。
- 3D メガネは、3D エミッターから出力される同期信号を受光することにより、映像を 立体的に視聴できるようにします。 そのため、周囲の明るさ、スクリーンサイズ、視聴距離などの条件によっては、3D 映像が観づらくなることがあります。
- 3D 映像のソフトをコンピューターで再生する場合、コンピューターの CPU やグラ フィックスチップの性能が低いと 3D 映像が観づらくなることがあります。3D 映像 のソフトに添付されている取扱説明書に記載されているコンピューターの動作条件を 確認してください。
- 信号によっては、フォーマット、L/R 反転が選択できない場合があります。その際は 信号を変更してください。

### **● DLP® Link 方式の場合**

#### **3D** メガネの準備

DLP ® Link 方式に対応した市販の液晶シャッターメガネを使用します。

#### **1** 本機と映像機器を接続する。

**2** 本機の電源を入れる。

#### **3** 本機の **3D** メガネ設定を「**DLP® Link**」に変更する。

オンスクリーンメニューのセットアップ→設置(1)→ 3D メガネを選択し、「DLP® Link」に変更してください。  $($  (  $\bigcirc$  134 [ページ\)](#page-133-0)

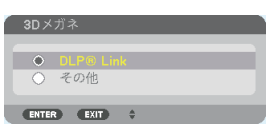

以降の視聴手順は「● 3D エミッターを使用する場合」(◎66[ページ\)](#page-65-0) と同じです。

- 注意 3D 映像のソフトをコンピューターで再生する場合、コンピューターの CPU やグラ フィックスチップの性能が低いと 3D 映像が観づらくなることがあります。3D 映像の ソフトに添付されている取扱説明書に記載されているコンピューターの動作条件を確 認してください。
	- DLP® Link 方式の 3D メガネは、3D 映像信号に含まれる同期信号がスクリーンに反 射したところを受光することにより、映像を立体的に視聴できるようにします。 そのため、周囲の明るさ、スクリーンサイズ、視聴距離などの条件によっては、3D メガネで同期信号が正常に受光できず、3D 映像が観づらくなることがあります。
	- 3D 映像のときは、台形補正の調整範囲が狭くなります。
	- 3D 映像のときは、次の設定は無効になります。 壁色補正、映像メニューのプリセット、参照、色温度、ダイナミックコントラスト、 Brilliant Color
	- 3D 対応信号以外と判別した場合は OUT OF RANGE または 2D で表示されます。  $($  185 [ページ\)](#page-184-0)

## **3D** 映像が視聴できないとき

3D 映像が視聴できないときは、次の点を確認してください。 また、3D メガネに添付している取扱説明書をご覧ください。

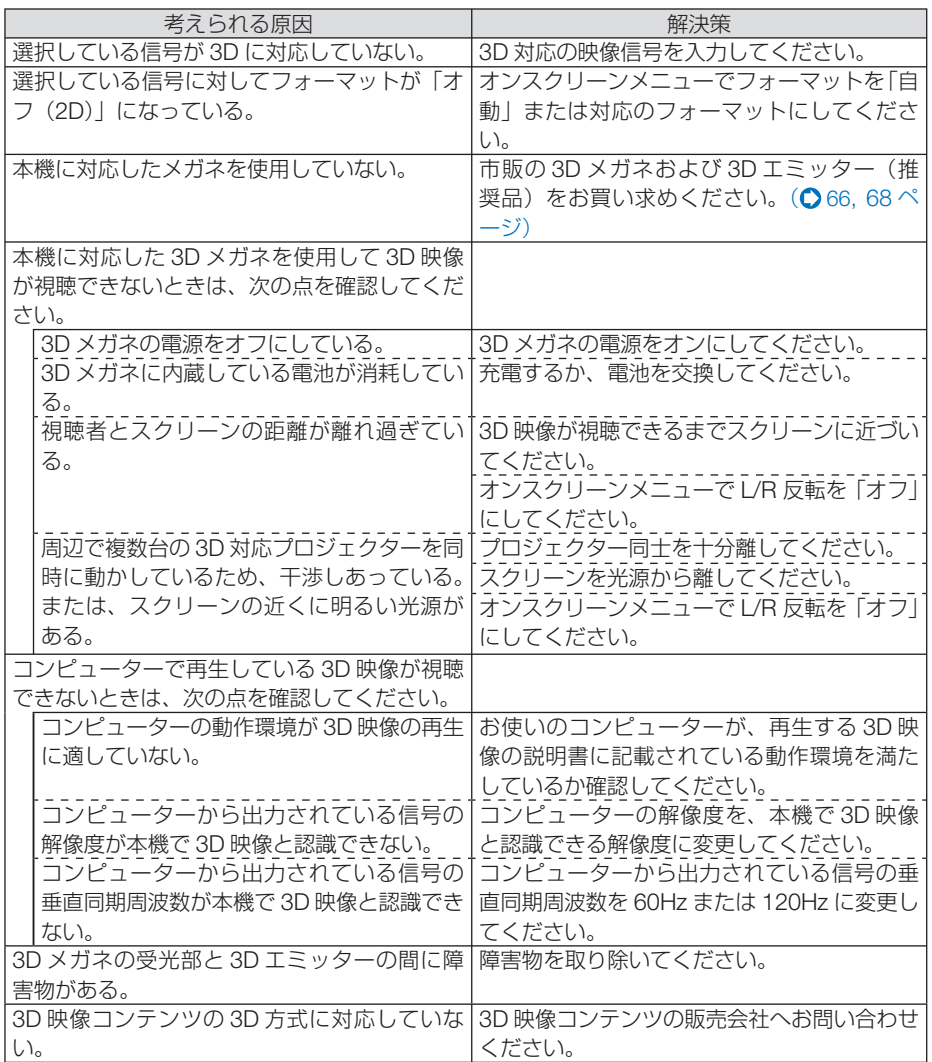

こうしょう かいきょう しょうかん しゅうかん しゅうかん しゅうかん しゅうかん しゅうかん しゅうかん かんきょう かんきょう かんきょう かんきょう かんきょう かんきょう 便利な機能

# **3-11. HTTP** を使用したウェブブラウザー による操作

### 概要

- HTTP サーバー機能では次の設定や操作が行えます。
- (1)本機をネットワーク(有線 LAN)に接続するための設定を行います(NETWORK SETTINGS)。 本機とコンピューターを市販の LAN ケーブルで接続してください。(△[169](#page-168-0)ペー ジ)
- (2)メール通知の設定を行います(ALERT MAIL)。 本機をネットワーク(有線 LAN)に接続しているときに、各種エラーを、設定 したメールアドレスへ通知します。
- (3)本機の操作を行います。 本機の電源のオン/オフ、入力端子の切り替え、音量調整、映像調整、レンズ制 御などが行えます。
- (4) P.II ink PASSWORD や AMX BEACON、CRESTRON などの設定を行います。

#### **HTTP** サーバー機能へアクセスするには

本機とネットワークで接続されたコンピューターでウェブブラウザーを起動し、アド レスまたは URL の入力欄へ http://〈本機の IP アドレス〉/index.html と指定してく ださい。

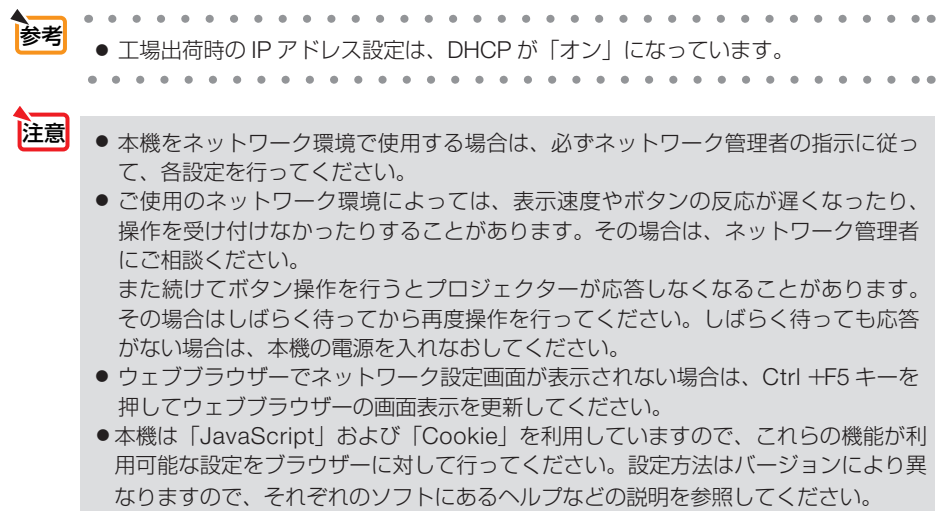

## 使用前の準備

ウェブブラウザーによる操作を行う前にあらかじめ本機に市販の LAN ケーブルを接 続してください。(△169 [ページ\)](#page-168-0)

プロキシサーバーの種類や設定方法によっては、プロキシサーバーを経由したウェブ ブラウザー操作ができないことがあります。プロキシサーバーの種類にもよります がキャッシュの効果により実際に設定されているものが表示されない、ウェブブラウ ザーから設定した内容が反映しないなどの現象が発生することがあります。プロキシ サーバーはできるだけ使用しないことを推奨します。

## ウェブブラウザーによる操作のアドレスの扱い

ウェブブラウザーによる操作に際しアドレスまたは URL 欄に入力する実際のアドレ スについてネットワーク管理者によってドメインネームサーバーへ本機の IP アドレ スに対するホスト名が登録されている場合、または使用しているコンピューターの 「HOSTS」ファイルに本機の IP アドレスに対するホスト名が設定されている場合に は、ホスト名がそのまま利用できます。

- (例 1)本機のホスト名が「pj.nec.co.jp」と設定されている場合 ネットワーク設定へのアクセスはアドレスまたは URL の入力欄へ http://pi.nec.co.jp/index.html と指定します。
- (例 2)本機の IP アドレスが「192.168.73.1」の場合 ネットワーク設定へのアクセスはアドレスまたは URL の入力欄へ http://192.168.73.1/index.html と指定します。

## プロジェクター調整

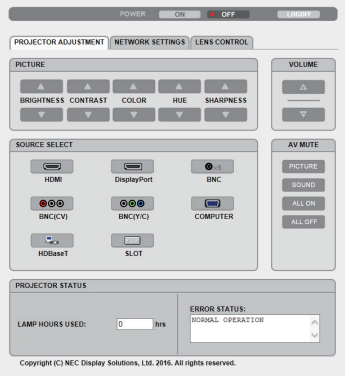

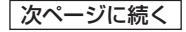

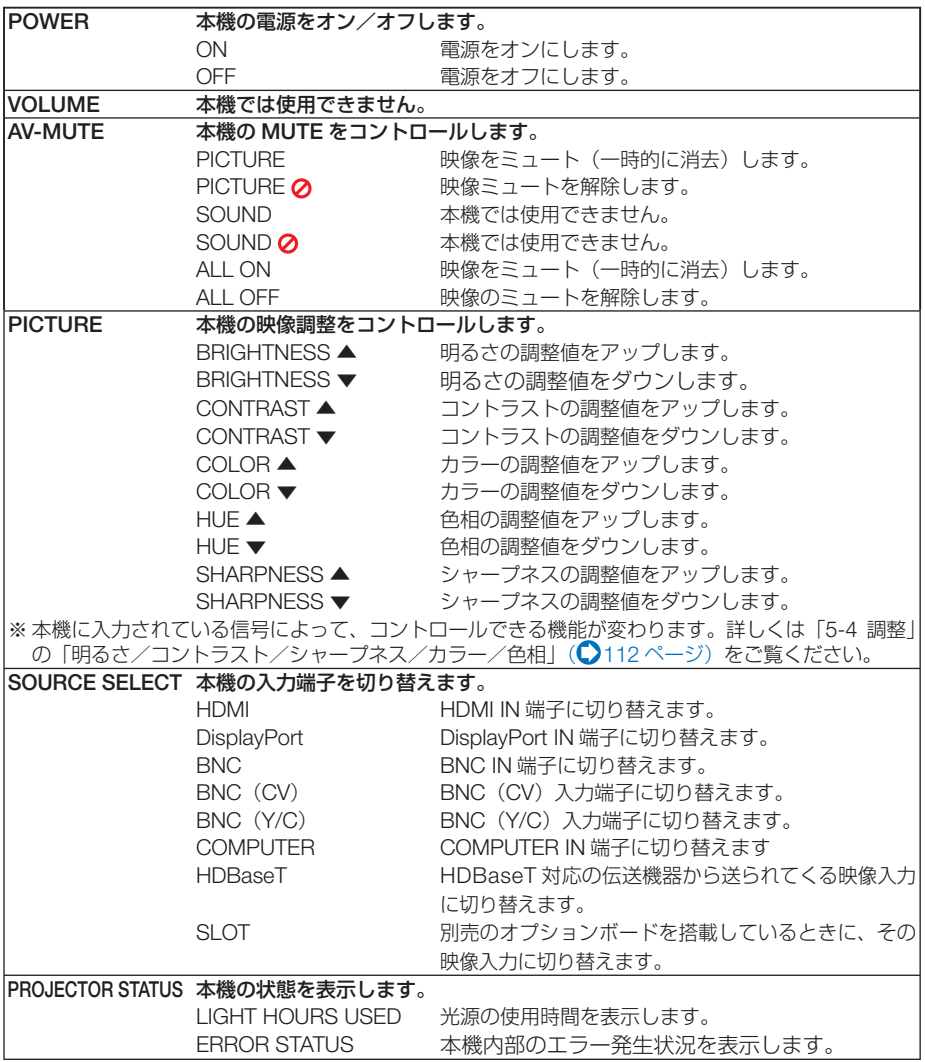
# ネットワーク設定

http://〈本機の IP アドレス〉/index.html

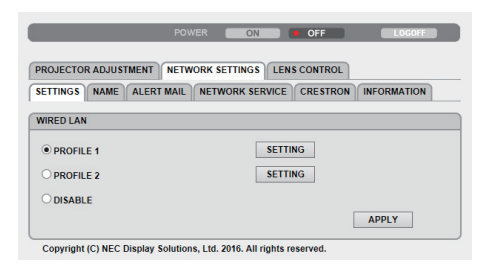

#### ● **SETTINGS WIRED**

#### SETTING | 有線 LAN に必要な設定を行います。 APPLY **SETTINGIOS APPLY** APPLY DISABLE 有線 LAN を無効にします。 PROFILE 1/PROFILE 2 有線 LAN 使用する場合、各々 2 とおりの設定を本機のメモリーに記 憶することができます。 DHCP ON DHCP サーバーによって IP アドレス、サブネットマスク、ゲートウェ イが自動的に割り当てられます。 DHCP OFF キットワーク管理者から割り当てられた IP アドレスやサブネットマ スクを設定します。 IP ADDRESS イントを接続するネットワークにおける本機の IPアドレスを設定しま す。 SUBNET MASK 本機を接続するネットワークのサブネットマスクを設定します。 GATEWAY 本機を接続するネットワークのデフォルトゲートウェイを設定しま す。 AUTO DNS ON DHCP サーバーによって、本機を接続する DNS サーバーの IP アド レスを自動的に設定します。 AUTO DNS OFF 本機を接続するネットワークの DNS サーバーの IP アドレスを設定 します。

## ● **NAME**

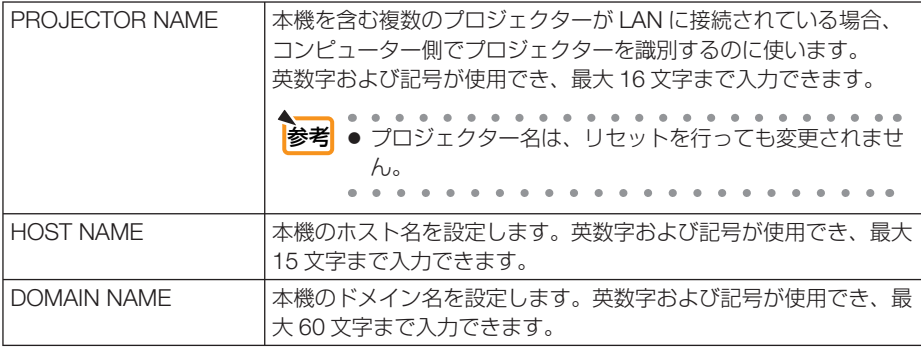

# $\bullet$  **ALERT MAIL**

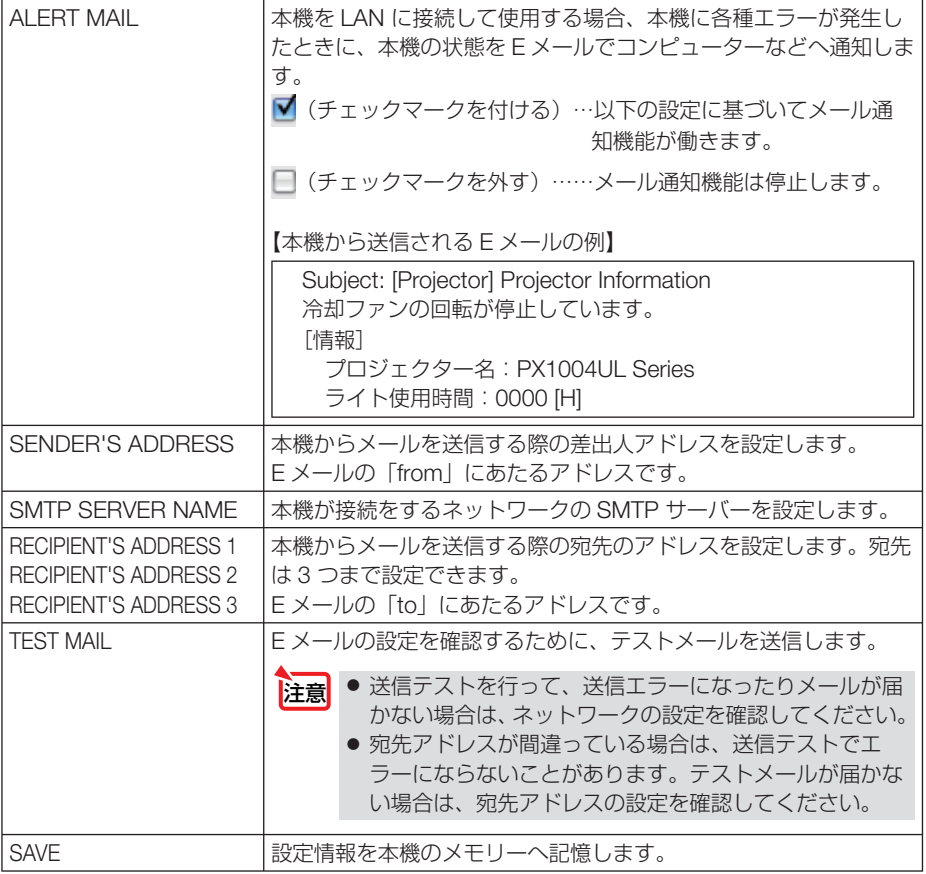

# ● **NETWORK SERVICE**

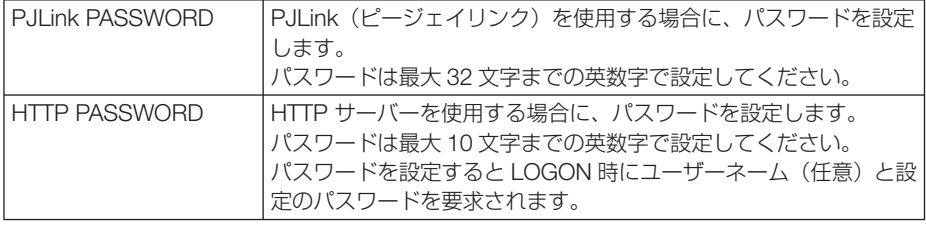

次ページに続く

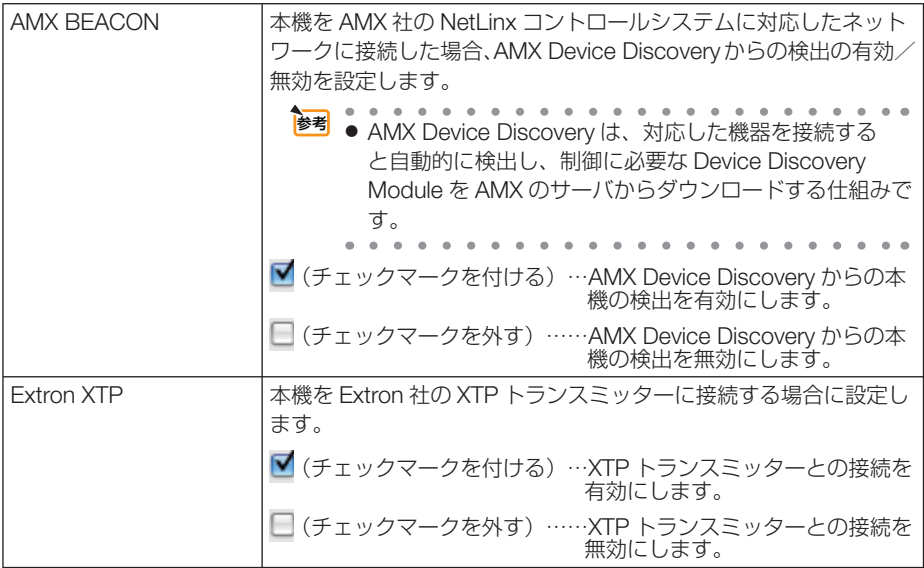

## ● **CRESTRON**

ROOMVIEW:コンピューターで制御する場合に設定します。

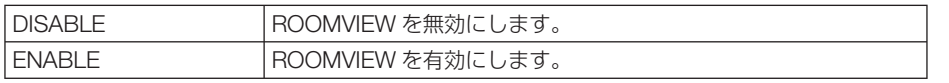

CRESTRON CONTROL:コントローラーで制御する場合に設定します。

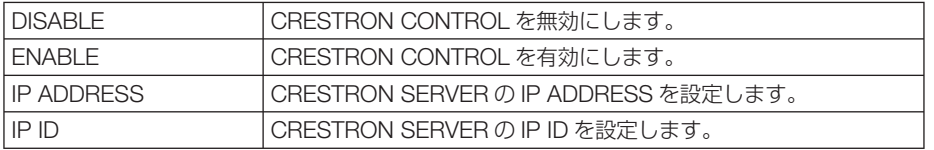

## ● **INFORMATION**

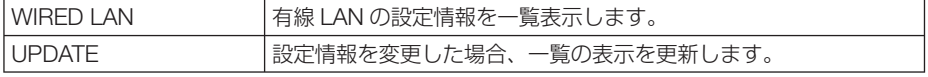

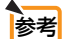

● 登録したパスワードを忘れてしまった場合は、NEC プロジェクター・カスタマサ ポートセンター(△[裏表紙\)](#page-209-0)にご連絡ください。このときパスワード入力画面に表 示されているサービス問合わせ用シリアルコード「XXXX-XXXX-XXXX-XXXX-XXXX-XXXXI (Xは英数字) をお知らせください。

● CRESTRON の項目は、CRESTRON ROOMVIEW を使用する場合に設定します。 CRESTRON ROOMVIEW については、Crestron 社のホームページをご覧ください。 (英語のみ) http://www.crestron.com

# レンズ制御

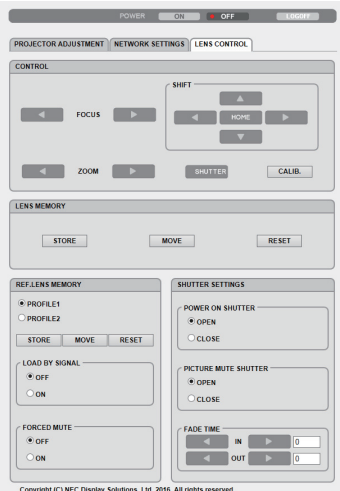

# ● **CONTROL**

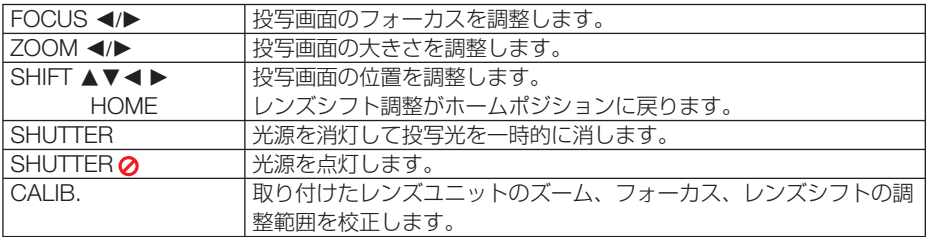

# ● LENS MEMORY

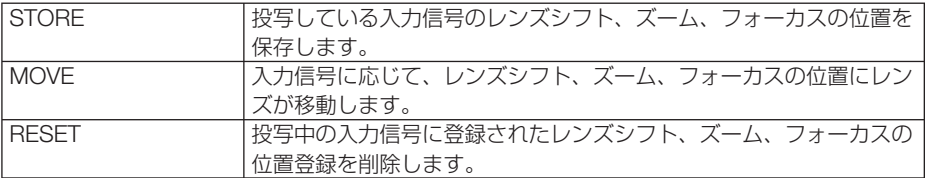

# ● **REF. LENS MEMORY**

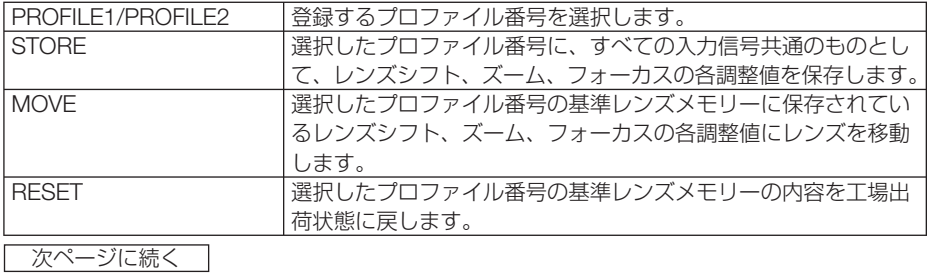

76

L

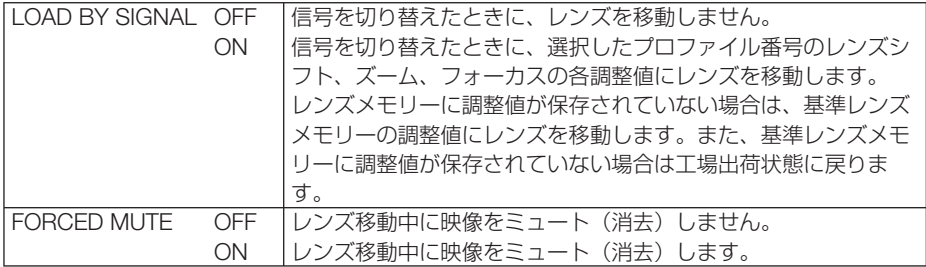

# ● **SHUTTER SETTINGS**

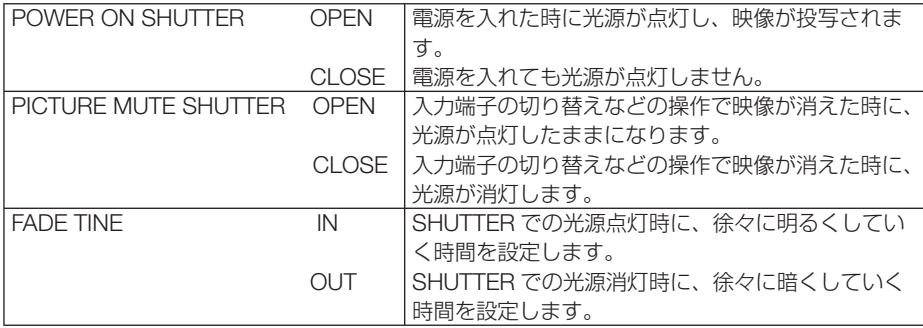

こうしょう きょうかん しゅうかん しゅうかん しゅうかん しゅうかん しゅうかん しゅうかん しゅうかん しゅうかん しゅうかん しゅうかん しゅうかん しゅうかん しゅうかん しゅうかん しゅうかん しゅうかん しゅうかん しゅうかん しゅうかん しゅうかん しゅうかん しゅうかん しゅうかん 一便利な機能

# **3-12.** レンズシフト、ズーム、フォーカスの 各調整値を保存する(レンズメモリー)

スクリーンへの投写位置、大きさ(レンズシフト、ズーム、フォーカスの各調整値) を本機のメモリーに保存することができます(レンズメモリー機能)。保存したレン ズメモリーを呼び出すと自動的に調整します。レンズメモリー機能には 2 つの保存方 法があります。

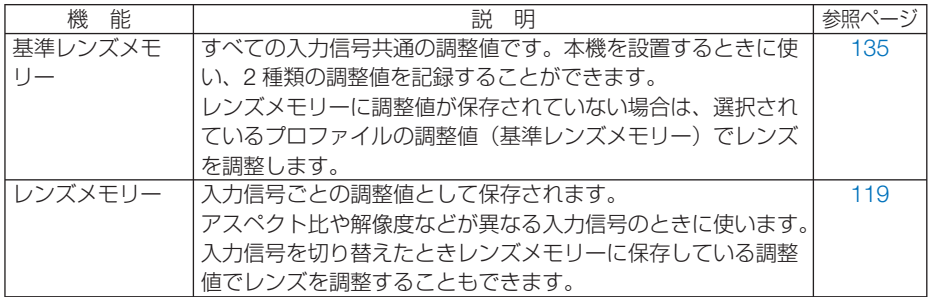

- ■注意 レンズユニット NP16FL の場合は、フォーカスの調整値のみ保存できます。
	- レンズユニット NP39ML の場合は、レンズメモリー機能は使用できません。
	- レンズユニットを交換したあとは、必ずレンズキャリブレーションを行ってくださ い。( $\bigcirc$ [36, 1](#page-35-0)36 [ページ\)](#page-135-0)
		- キャリブレーションが必要なレンズユニットの型名

NP16FL/NP17ZL/NP18ZL/NP19ZL/NP20ZL/NP21ZL/NP31ZL

# レンズシフト、ズーム、フォーカスの各調整値を保存する

- **準備**: 投写画面の位置と大きさを調整してください。(141[ページ\)](#page-40-0)
- ここでは、基準レンズメモリーで説明します。
- **1** MENU ボタンを押す。 オンスクリーンメニュー画面が表示されます。
- **2 (▶)ボタンを押して「セットアップ」** にカーソルを合わせ、 ENTER ボタン を押す。

「メニュー設定(1)」にカーソルが移動します。

**3** (▶)ボタンを押して「設置(2)」に カーソルを合わせる。

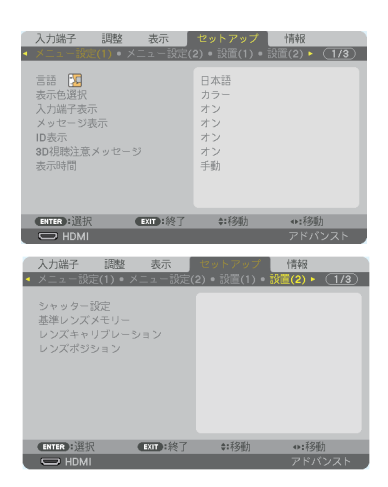

- 4 (▼)ボタンを押して「基準レン ズメモリー」にカーソルを合わせ、 (ENTER)ボタンを押す。 基準レンズメモリー設定画面が表示されます。
- **5** 「 プ ロ フ ァ イ ル 」に カ ー ソ ル が あることを確認して、 (ENTER)ボ タンを押す。 プロファイル選択画面が表示されます。
- **6** (▼▲)ボタンを押して登録するプ ロファイル番号にカーソルを 合わせ、 ENTER ボタンを押す。 基準レンズメモリー設定画面に戻ります。
- **7** (▼)ボタンを押して「登録」にカー ソルを合わせ、 ENTER ボタンを押す。 確認画面を表示します。
- 8 (4)ボタンを押して「はい|にカー ソルを合わせ、 ENTER ボタンを押す。 レンズシフト、ズーム、フォーカスの各調整値が 選択したプロファイル番号に上書き保存されます。 ・「映像ミュートシャッター」はレンズ移動時に投 写光を遮断するときに設定します。  $(D 135 \wedge -3)$
- 9 (MENU)ボタンを押す。 オンスクリーンメニュー画面が消えます。

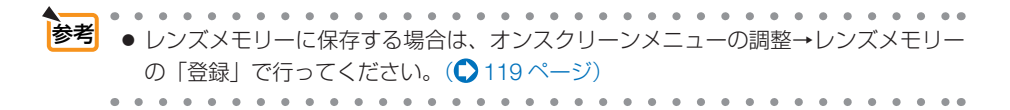

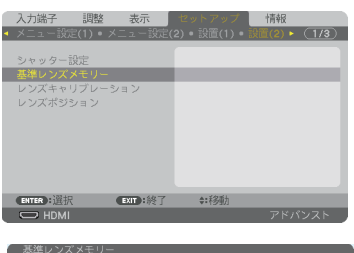

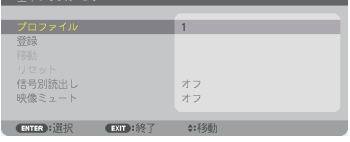

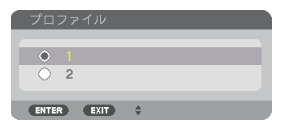

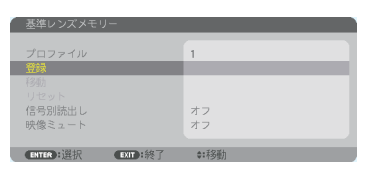

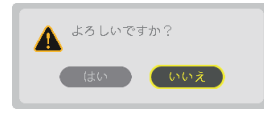

## 基準レンズメモリーを呼び出す

- **1** MENU ボタンを押す。 オンスクリーンメニュー画面が表示されます。
- **2 (▶)ボタンを押して「セットアップ」** にカーソルを合わせ、 (ENTER)ボタン を押す。 「メニュー設定(1)」にカーソルが移動します。
- **3** (▶)ボタンを押して「設置(2)」に カーソルを合わせる。
- 4 (▼)ボタンを押して「基準レン ズメモリー」にカーソルを合わせ、 ENTER ボタンを押す。 基準レンズメモリー画面が表示されます。
- **5** 「 プ ロ フ ァ イ ル 」に カ ー ソ ル が あることを確認して、 (ENTER)ボ タンを押す。 プロファイル選択画面が表示されます。
- **6** (▼▲)ボタンを押して呼び出した いプロファイル番号にカーソ ルを合わせ、ENTER ボタンを押す。 基準レンズメモリー設定画面に戻ります。
- **7** (▼)ボタンを押して「移動 |に カーソルを合わせ、 (ENTER)ボタ ンを押す。 確認画面を表示します。
- 8 (4)ボタンを押して「はい」にカー ソルを合わせ、 ENTER ボタンを押す。 選択したプロファイルに登録されている調整値に レンズが移動します。
- 9 (MENU)ボタンを押す。 オンスクリーンメニュー画面が消えます。

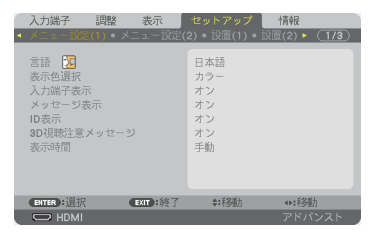

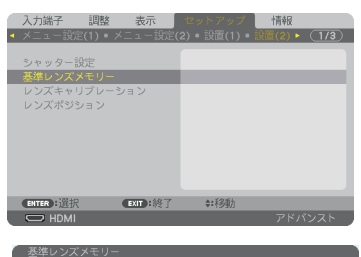

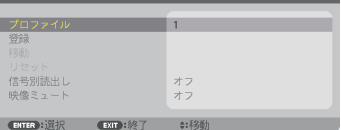

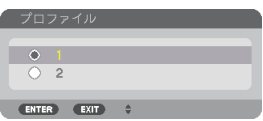

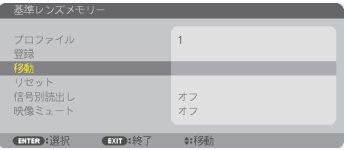

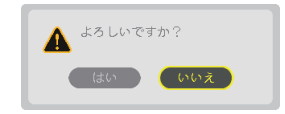

- $\frac{1}{3}$ 参考 レンズメモリーを直接呼び出すには ❶ オンスクリーンメニューの調整→レンズメ 入力端子 干リーの「移動」を選択し、 (ENTER)ボタ 表示 セットアップ ンを押してください。 3833 移動 確認画面を表示します。 **2 (4)ボタンで「はい」を選択し、(ENTER)** ボタンを押します。 投写中の入力信号の調整値が保存されてい **EXP:终了 0:移動** ENTER E れば、レンズが移動します。保存されてい ない場合は、基準レンズメモリーの選択さ れているプロファイル番号の調整値に移動 します。 ● レンズメモリーの調整値を自動で呼び出 すには ❶前ページ「基準レンズメモリーを呼び出す」  $\overline{1}$ 名詞 の手順 **7** のときに「信号別読出し」を選択 し、(ENTER)ボタンを押します。 オフ 信号別読出し画面を表示します。 **Change City** 2 (▼)ボタンを押して「オン」を選択し、 (ENTER)ボタンを押します。  $O<sub>77</sub>$  これで、保存済みの入力信号に切り替える  $\overline{\bullet}$ と自動でレンズが移動します。 ENTER EXIT
- 注意

● レンズメモリー機能は、保存された各調整状態を完全に再現するものではありません。 レンズメモリーの呼び出し操作後、状態に合わせ、レンズシフト、ズーム、およびフォー カス位置の微調整を実施してください。

**3**

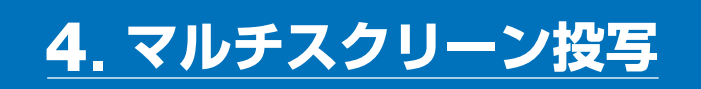

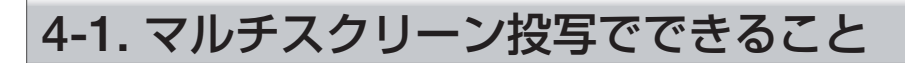

本機では、単体または複数台を並べてマルチスクリーン投写が行えます。 ここでは 2 つの投写事例をご紹介します。

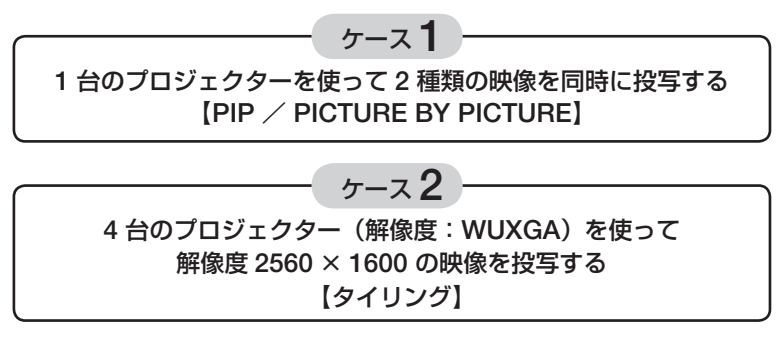

## ケース **1. 1** 台のプロジェクターを使って **2** 種類の映像を投写する 【**PIP** / **PICTURE BY PICTURE**】

## ●接続例と投写イメージ

PICTURE BY PICTURE の場合 PIP の場合

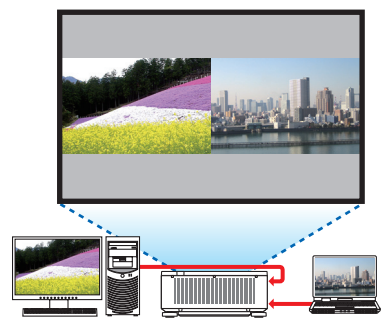

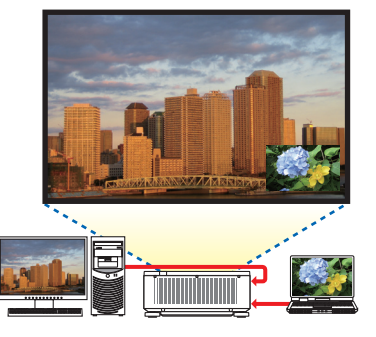

## ●オンスクリーンメニューの操作

オンスクリーンメニューの表示→ PIP/PICTURE BY PICTURE →モード画面を表示 して、「子画面設定」または「PICTURE BY PICTURE」を選択します。 詳しい操作は「4-2.2 つの映像を同時に投写する」をご覧ください。(△86[ページ\)](#page-85-0)

## ケース **2. 4** 台のプロジェクター(解像度:**WUXGA**)を使って 解像度 **2560** × **1600** の映像を投写する【タイリング】

●接続例と投写イメージ

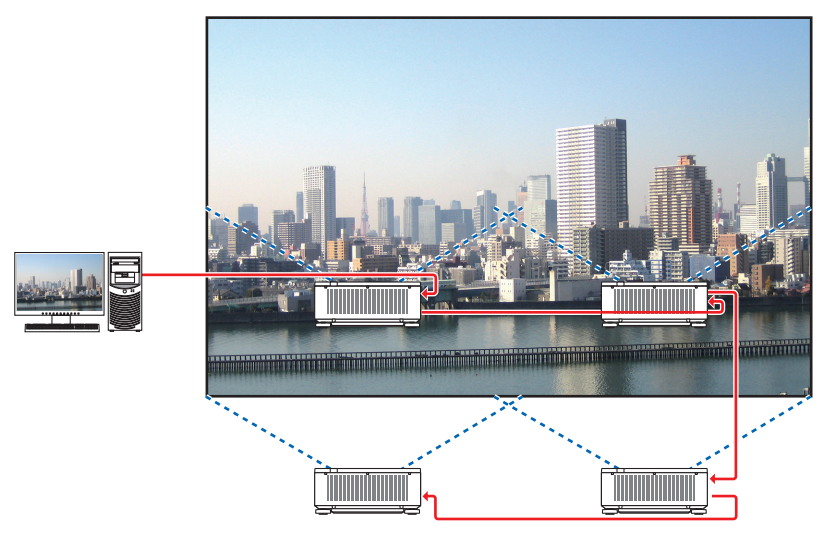

## ●オンスクリーンメニューの操作

ステップ **1**:**4** 台のプロジェクターを投写すると、**4** つの同じ画像が表示されます。

各プロジェクターの投写位置の調整は販売店に依頼してください。

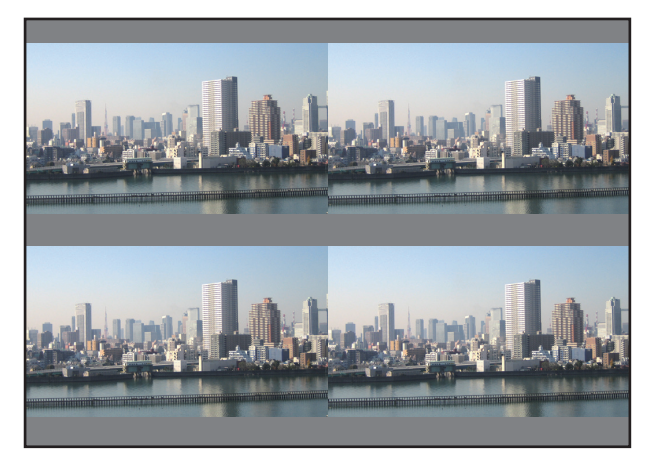

●設置時には、各プロジェクターに対して異なるコントロール ID を設定してください。 ● ブルーレイプレーヤー(またはコンピューター)のカラー設定、DeepColor 設定は、 自動に設定してください。詳しくはブルーレイプレーヤーの取扱説明書をご覧くださ い。

次ページに続く

**4**

- ブルーレイプレーヤー (またはコンピューター)の HDMI 信号は、1 台目のプロジェ クターに接続してください。そして、タイリングする 2 台目以降のプロジェクターの HDMI IN 端子に接続してください。 注意
	- 2 台目以降のプロジェクターの端子切り替えや HDMI ケーブルの抜き差しを行うと、 HDMI リピーター機能が動作しなくなります。

#### ステップ **2**:**4** 台のプロジェクターの各々でオンスクリーンメニューを操作して、 画像を **4** 分割します。

オンスクリーンメニューの表示→マルチスクリーン→映像設定画面を表示して、モードを「タイ リング」に設定します。その後、映像設定画面でタイリングを選択します。

- ① 横台数設定画面で「2 台」を選択する。(横方向の台数)
- ② 縦台数設定画面で「2 台」を選択する。(縦方向の台数)
- ③ 横順番設定画面で「1 台目」または「2 台目」を選択する。 (スクリーンを見て、左側が「1 台目」、右側が「2 台目」)
- ④ 縦順番設定画面で「1 台目」または「2 台目」を選択する。 (スクリーンを見て、上側が「1 台目」、下側が「2 台目」)

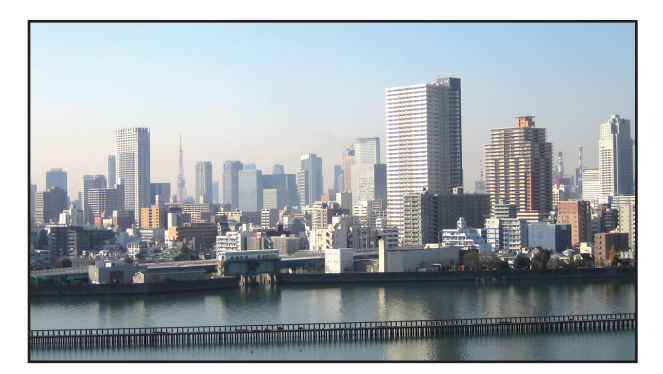

#### ステップ **3**:各プロジェクターのレンズシフトを調整して画面の境界を微調整します。

さらに微調整を行う場合は、各プロジェクターのオンスクリーンメニューの表示→ エッジブレ ンディングで調整してください。

詳しい操作は「4-3. エッジブレンディング機能を使って投写する」をご覧ください。  $($  89 [ページ\)](#page-88-0)

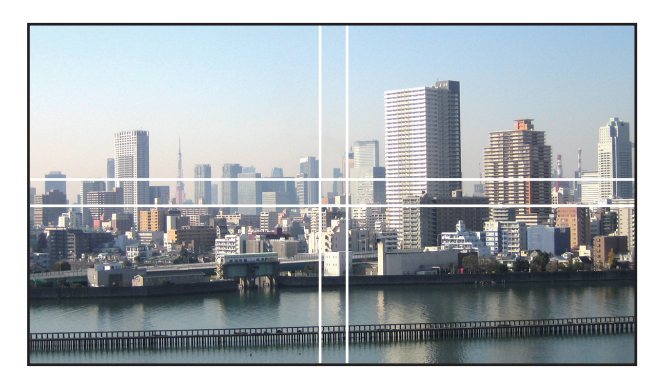

# プロジェクターの設置に関するお願い

● プロジェクターを2台以上並べて設置する場合は、吸気に障害が生じないように、30m 以上 の空間をあけてください。また、吸気口と壁との間は 30cm 以上、排気口と壁との間は 50cm 以上の空間をあけてください。吸気と排気に障害が生じると、プロジェクターの内部温度が上 昇し、故障の原因となります。

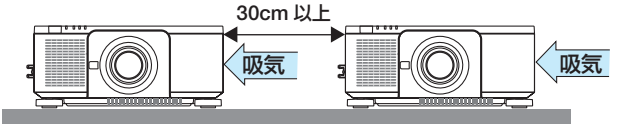

● プロジェクターを 2 台積み重ねて使用することができ ます (スタック設置)。(△173[ページ\)](#page-172-0) 本機を 3 台以上直接積み重ねて設置しないでください。 積み重ねて使用した場合、落下してプロジェクターの 破損・故障の原因となることがあります。

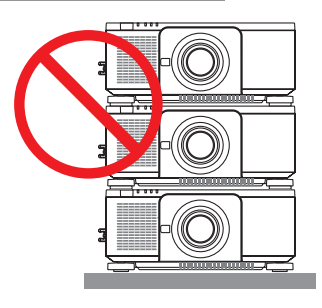

● プロジェクターを 3 台以上使用する場合の設置例 マルチスクリーン投写をするにあたり、プロジェクターを 3 台以上組み合わせて設置する場合 は、次のような設置をおすすめします。 【設置例】

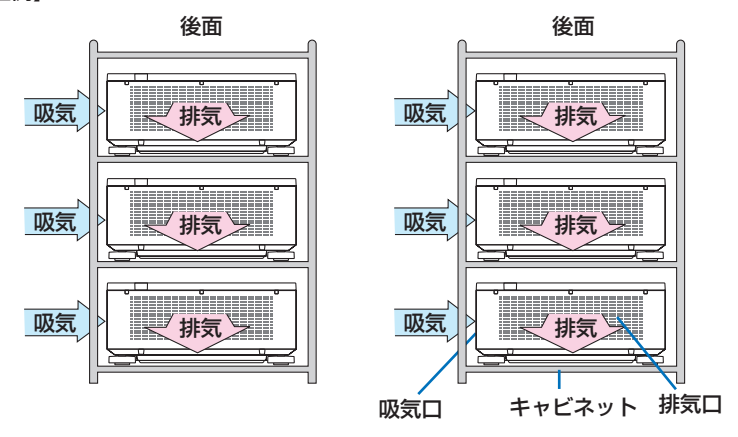

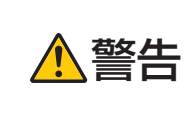

注意

天吊りなどの特殊な設置は販売店にご依頼ください。お客様による設置 は絶対に行わないでください。プロジェクターが落下して、けがの原因 となります。設置には、プロジェクターの質量に耐える丈夫なキャビネッ トを使用してください。プロジェクターを直に積み重ねないでください。

● 投写距離の範囲については、8. 付録の「投写距離とスクリーンサイズ」をご覧ください。  $($  177 [ページ\)](#page-176-0)

# <span id="page-85-0"></span> **4-2. 2** つの映像を同時に投写する

本機 1 台で 2 つの映像を同時に投写することができます。この機能には「ピクチャー インピクチャー機能| (PIP) と「ピクチャーバイピクチャー機能| (PICTURE BY PICTURE)があります。

1 画面表示の投写映像を主画面(MAIN)、あとから呼び出した投写映像を子画面また は副画面(SUB)と呼びます。

どちらの機能で投写するかは、オンスクリーンメニューの表示→ PIP/PICTURE BY PICTURE → モードで選択します (工場出荷状態は子画面設定 (PIP) です)[。\(](#page-120-0)C 121 [ページ\)](#page-120-0)

・ 電源を入れたときは 1 画面投写です。

## ● ピクチャーインピクチャー機能 (PIP)

主画面の中に小さな子画面を表示します。

子画面は次の設定・調整ができます。(△121[ページ\)](#page-120-0)

- ・ スクリーンの左上、右上、右下および左下の 4 つの位 置から 1 つ選んで表示(子画面の大きさ選択および位 置の微調整可能)
- ・ 主画面と子画面を入れ替える表示切り替え

## ●ピクチャーバイピクチャー機能 (PICTURE BY PICTURE)

主画面と副画面を左右に並べて表示します。

主画面と副画面は次の設定・調整ができます。(C) [121](#page-120-0) [ページ\)](#page-120-0)

- 主画面と副画面の表示境界(比率)の選択
- ・ 主画面と副画面の入れ替え

#### ●主画面および子画面(または副画面)にできる入力端子

主画面および子画面(または副画面)は次の入力端子の投写ができます。

・ 主画面および子画面(または副画面)は、WUXGA @60HzRB までのコンピューター 信号に対応しています。

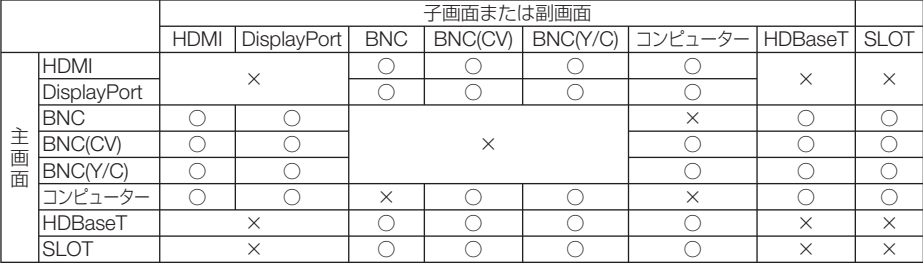

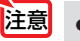

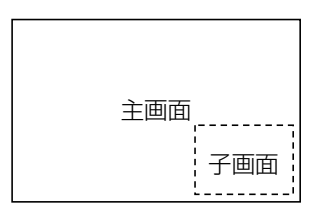

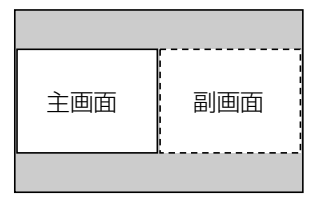

## **2** 画面を投写する

- **1** MENU ボタンを押してオンスクリー ンメニューを表示し、「表示」→「 **PIP/ PICTURE BY PICTUE**」を選択す る。
- 2 (▼▲) ボタンでサブ入力を選択し、 ENTER ボタンを押す。 サブ入力画面を表示します。
- **3** (VA)ボタンで入力信号を選択し、 (ENTER)ボタンを押す。 モードで設定している「子画面設定」(ピク チャーインピクチャー)または「PICTURE BY PICTUREI (ピクチャーバイピクチャー)画面が

投写されます。(●121[ページ\)](#page-120-0)

- ・ 信号名が薄く表示されているときは、選択で きないことを表しています。
- リモコンの (PIP/FREEZE)ボタンを押しても信 号の選択ができます。
- **41 (MENU)ボタンを押す。** オンスクリーンメニューが消えます。

参考

- **5 1** 画面に戻したい場合は、もう一度 **PIP/PICTURE BY PICTUE** 画面を 表示し、手順 **3** のサブ入力画面のと き「オフ」を選択する。
	- 2 画面を投写中、子画面(副画面)に対応していない入力が選択された場合は子画 面(副画面)を黒い画面で表示します。

## 主画面と子画面/主画面と副画面を入れ替える

- **1** MENU ボタンを押してオンスクリー ンメニューを表示し、「表示」→「**PIP/ PICTURE BY PICTUE**」を選択す る。
- 2 (▼▲ ボタンで「表示位置入れ替え」 を選択し、 ENTER ボタンを押す。 表示位置入れ替え画面を表示します。

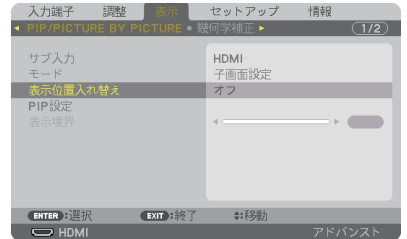

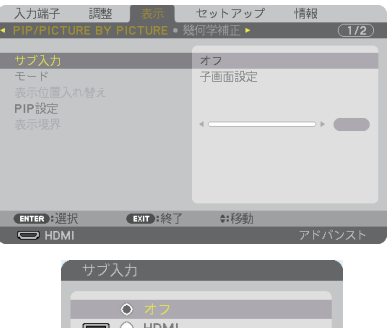

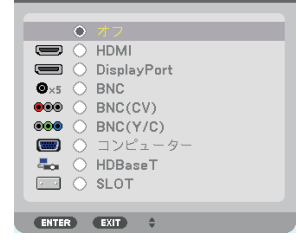

**4**

# **3** (▼)ボタンで「オン」を選択し、

(ENTER)ボタンを押す。

主画面と子画面(または副画面)の映像が入れ替 わります。 表示位置を入れ替えても HDMI OUT 端子から出 力される信号は入れ替わりません。

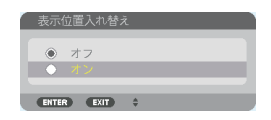

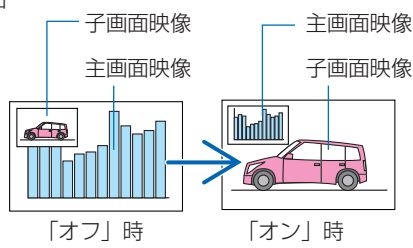

**4** (MENU)ボタンを押す。 オンスクリーンメニューが消えます。

### 制限事項

- 次の操作は、主画面のみ有効です。
	- ・映像の各種調整
	- ・ (D-ZOOM/ZOOM +/-)ボタンによる映像の拡大/縮小 ただし、PICTURE BY PICTUREの表示境界で設定した位置までの拡大/縮小です。
	- ・テストパターン
- 次の操作は、主画面および子画面(または副画面)の両画面で有効です。個別に適 用することはできません。
	- ・画像の一時的な消去
	- ・動画の一時停止
- 3D 映像が表示されているときは、PIP/PICTURE BY PICTURE は使用できません。
- PIP/PICTURE BY PICTURE 機能使用中は、クローズドキャプション、ダイナミッ クコントラストは使用できません。
- 1920 × 1200 以上の解像度の信号が入力されているときは、PIP/PICTURE BY PICTURE は使用できないことがあります。
- HDMI OUT 端子は、リピーター機能を有しています。出力される解像度は、接続し たモニター、プロジェクターの最大解像度に制限されます。

# <span id="page-88-0"></span>**4-3.** エッジブレンディング機能を使って投写する

本機を左右上下に複数台プロジェクターを組み合わせることにより、解像度の高い映 像をさらに大画面で投写することができます。

本機には、投写画面の端(境界)を目立たなくさせる「エッジブレンディング機能」 を搭載しています。

- ●設置する際の推奨投写距離については、177 [ページを](#page-176-0)参照してください。 重要
	- エッジブレンディングを調整する前に、台形歪みや画面サイズが適切になるような 位置に本機を設置して、レンズシフト、フォーカス、ズームの調整を行ってください。
	- 各プロジェクターの明るさをライトモードの「基準ライト調整」で合わせてくださ い。調整後に輝度一定モードを「オン」に設定すると、調整した明るさを保つこと ができます。

また、「基準ホワイトバランス」でコントラスト、明るさを合わせてください。

#### 操作説明の前に

ここでは「設置例:2 台を左右に並べる場合」について説明します。 下記イラストのように、左側に設置したプロジェクターを「プロジェクターA」、右側に設置し たプロジェクターを「プロジェクターB」と呼びます。以降の説明でプロジェクター(A、B) を指定しない場合は、AとBの両方のプロジェクターを指すものとします。

#### 設置例:**2** 台を左右に並べる場合

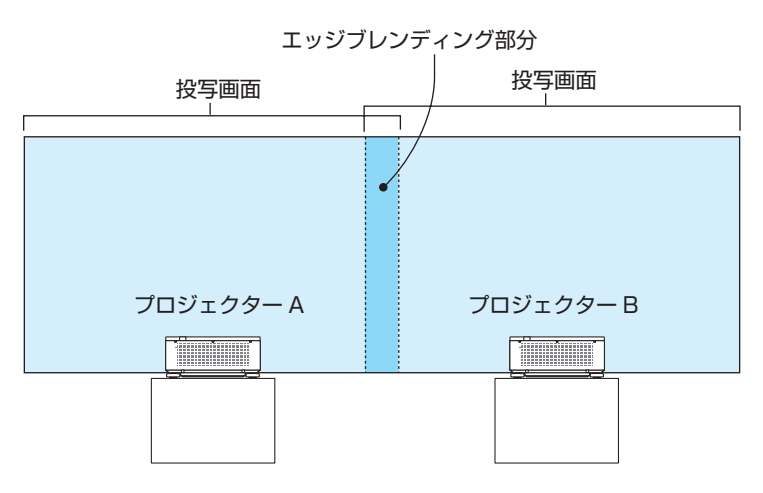

準備:プロジェクターの電源を入れて、映像を投写します。 1 個のリモコンで設定・調整を行う場合は、コントロール ID を有効にします。  $($  (  $\bigcap$  142 [ページ\)](#page-141-0) それぞれのプロジェクターに ID を割り振って、リモコンで ID を切り替えなが ら、1台ずつ設定・調整を行います。

### 投写画面の重なりを設定する

- **1** メニューで「エッジブレンディング」 を有効にする。
	- **MENU ボタンを押します。** オンスクリーンメニューを表示します。

❷ 表示のエッジブレンディングを選択します。 「エッジブレンディング」画面が表示されます。 「モード」にカーソルを合わせて、(ENTER)ボタ ンを押します。 モード画面が表示されます。

- ❸「モード」を「オン」にしてエッジブレンディ ングの機能を有効にします。
	- ・「上端」「下端」「左端」「右端」「黒レベル」「ブ レンドカーブ」の項目が調整可能になります。
- **❹** プロジェクターAでは「右端」を選択し、プロ ジェクターBでは「左端」を選択します。
- ❺「制御」をオンにします。 「上端」「下端」「左端」「右端」はそれぞれ、「制御」 「マーカー」「範囲」「位置」の項目があります。 ・プロジェクター A では、上端、左端、下端の 「制御」をオフにします。 同様にプロジェクター B では、上端、右端、 下端の「制御」をオフにします。

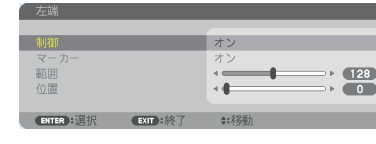

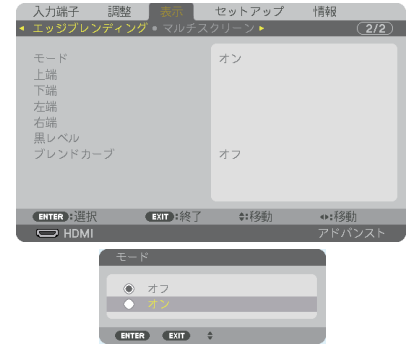

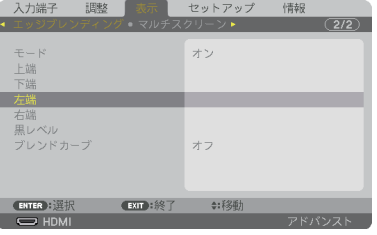

#### **2**「範囲」と「位置」を調整して、重なり あっている領域を設定する。

マーカーをオンにするとマゼンタと緑色の線(マー カー)が表示されます。 マゼンタは範囲調整用、緑色は表示位置調整用で す。

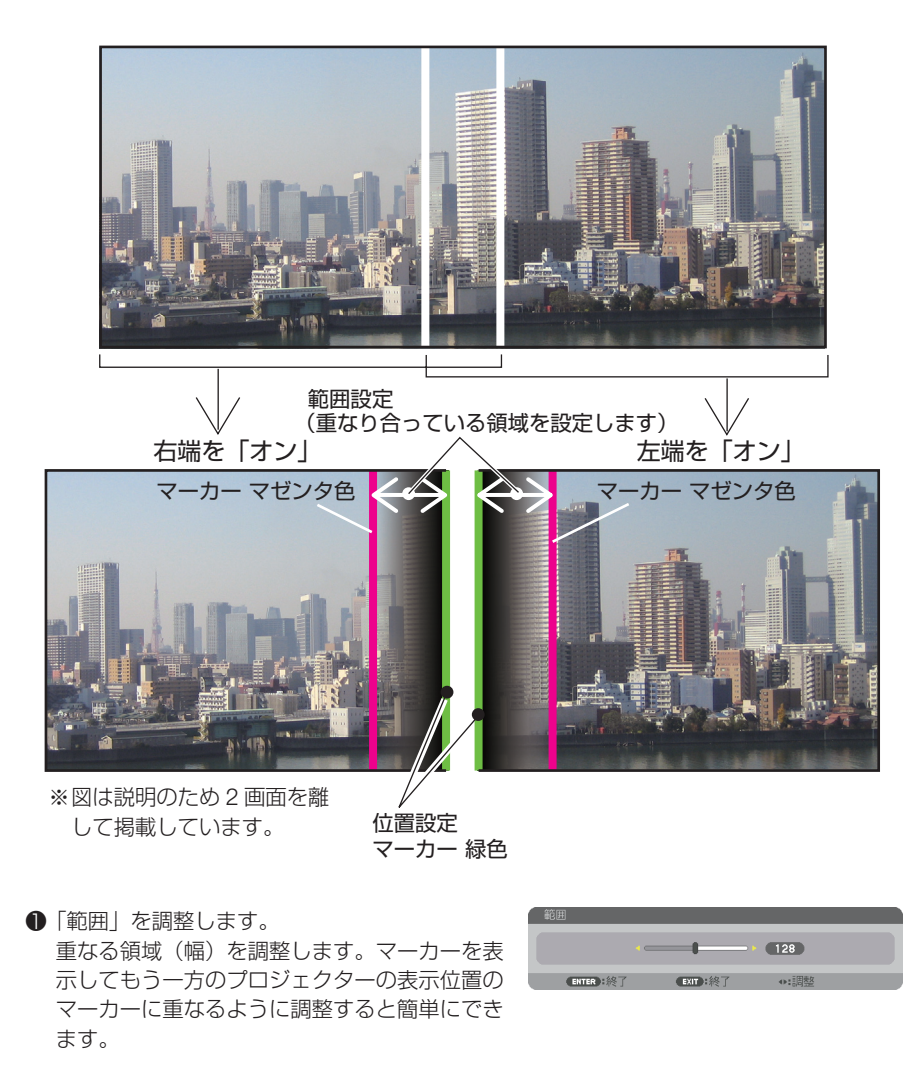

**2「**位置」を調整します。 重なる領域の端(映像の端)に合わせます。 調整が終わったら、マーカーをオフにして、マー カーを消します。

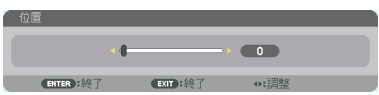

参考

- 解像度の違う信号を投写したときは、再度、エッジブレンディングの調整が必要に なります。
	- マーカーの設定は、保存されません。電源を切ると、マーカーの設定はオフに戻り ます。
	- マーカーを非表示にしたいときは、必ず、メニューでマーカーをオフにしてください。

## 投写画面が重なっている部分を調整する

必要に応じて、「ブレンドカーブ」や「黒レベル」で、映像が重なっている部分の明 るさを調整します。

●ブレンドカーブと黒レベルは、モードがオンになっていないと選択できません。

#### ●ブレンドカーブの選択

映像が重なっている部分の階調変化を調整して、投写画面の境界を目立たなくします。 9 種類のカーブ設定の中から、最適なものを選択します。

**1** 「表示」→「エッジブレンディング」 の「ブレンドカーブ」にカーソルを 合わせ、 (ENTER)ボタンを押す。 ブレンドカーブ選択画面に切り替わります。

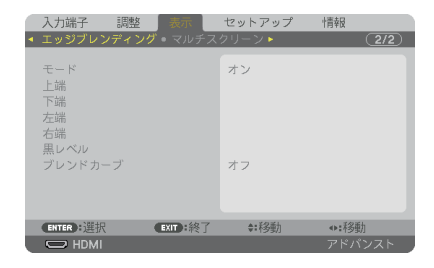

**2** / ボタンで **1** ~ **9** のいずれかを 選択し、 ENTER ポタンを押す。 他のプロジェクターを調整する際も、上記で選 択したものと同じ項目を選択してください。

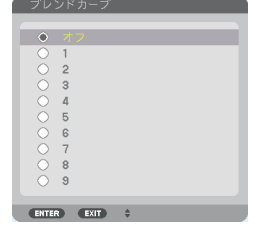

#### ●黒レベルの調整

マルチ画面の重なってい映像と重なっている部分(エッジブレンディング)の黒 レベル調整です。

明るさの濃淡が気になる場合に調整します。

● 黒レベル調整はモードがオンになっていないと選択できません。 エッジブレンディングの「上端」「下端」「左端」「右端」の制御をオンにした組み合わせで調 整する箇所が変わります。(●[次ページ\)](#page-92-0)

<span id="page-92-0"></span>左右に **2** 台のプロジェクターを並べて投写した場合の黒レベル調整

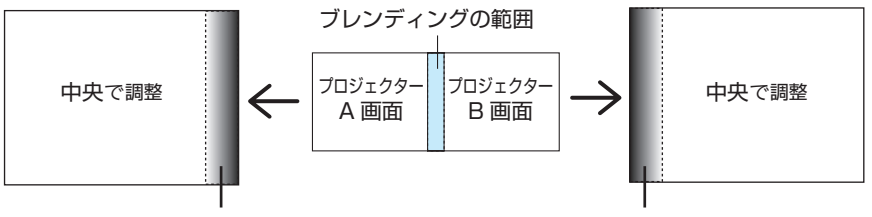

中央 - 右端で調整 インファイン キャッシュ 中央 - 左端で調整

#### **1** 「表示」→「エッジブレンディング」 の「黒レベル」にカーソルを合わせ、 (ENTER)ボタンを押す。 黒レベル調整画面に切り替わります。

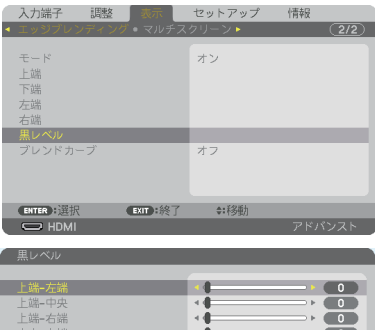

2 (VA)ボタンで調整する箇所を選択し、 (イ/▶)ボタンで黒レベルを調整する。 他のプロジェクターの調整が必要な場合は同じ要 領で行ってください。

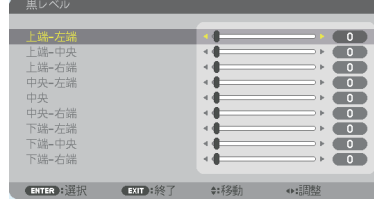

#### **9** 面マルチ時の黒レベル調整分割画面

センタープロジェクターの黒レベル調整は図のように 9 分割調整になります。

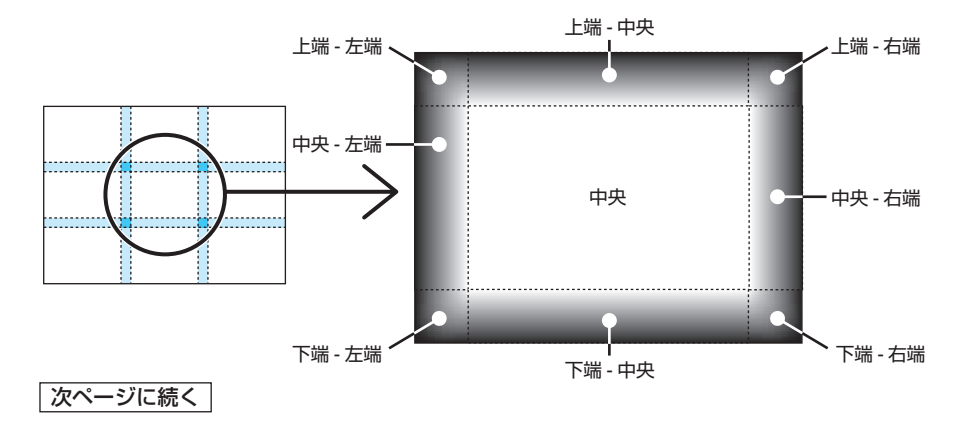

**4**

左下プロジェクターの黒レベル調整は図のように 4 分割調整になります。

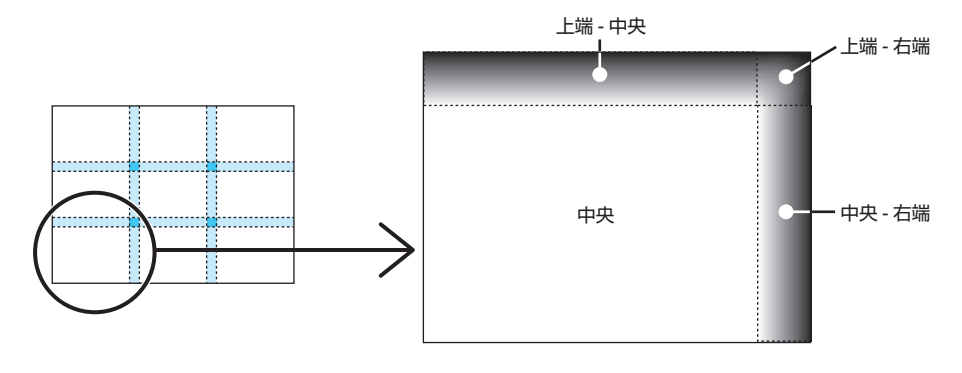

- $\begin{array}{cccccccccccccc} \bullet & \bullet & \bullet & \bullet & \bullet & \bullet & \bullet \end{array}$ 参考● 黒レベル分割画面数(最大9分割)は、エッジブレンディング位置(上端、下端、左端、 右端)の選択数によって変わります。また、上/下端と左/右端を選択するとコーナー の分割画面が出現します。
	- エッジブレンディング幅は範囲で設定されている幅、コーナーは上/下端または左/ 右端の交差する面積になります。
	- 黒レベルは、明るくする方向のみ調整できます。

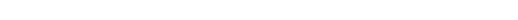

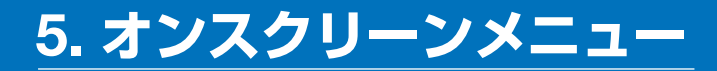

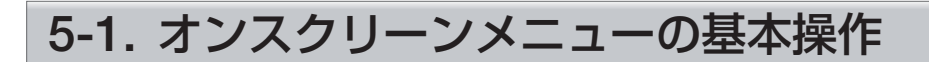

本機で投写する映像の画質調整や、本機の動作モードの切り替えなどは、オンスクリー ンメニューを表示して行います。以降、「オンスクリーンメニュー」を「メニュー」と 省略して記載します。

## オンスクリーンメニュー画面の構成

メニューを表示するには(MENU)ボタンを押します。また、メニューを消す場合は EXIT ボタンを押します。

ここでは、メニューを操作しながら、メニュー画面の構成や各部の名称を説明します。 準備:本機の電源を入れて、スクリーンに映像を投写してください。

**1** MENU ボタンを押す。 ご購入後、はじめて操作したときは調整メニューが表示されます。

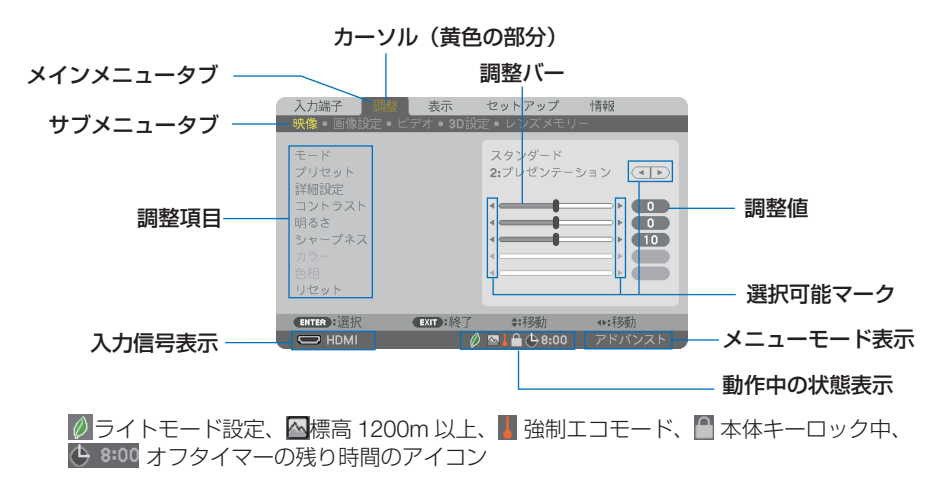

#### **2 (▼△)ボタンを押す。**

カーソルが上下に移動し、調整項目を選択することができます。

- 8 「明るさ」にカーソルを合わせ、(<
)ボタンを押す。 画面の明るさが調整されます。
	- •「■ (選択可能マーク)| が付いている項目は(4/▶)ボタンで設定を切り替えることが できます。

「◀ ▶ (選択可能マーク)| が付いていない項目の設定を行う場合は、その項目にカー ソルを合わせ ENTER ボタンを押します。

・ 調整項目内のリセットにカーソルを合わせ ENTER ボタンを押すと、映像の調整や設定 を工場出荷状態に戻します。

**41 (EXIT)ボタンを 2 回押す。** カーソルがメインメニュータブの調整に移動します。 **5** (▶)ボタンを2回押す。

カーソルがセットアップに移動し、セットアップのメニューが表示されます。

カーソル

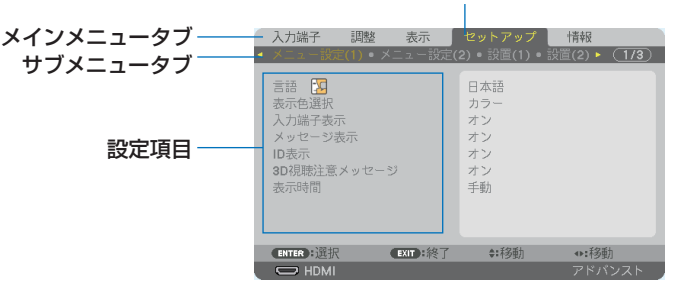

**6** ENTER ボタンを押す。

- メニュー設定(1)にカーソルが移動します。
- ・ セットアップにはメニュー設定(1)、メニュー設定(2)、設置(1)、設置(2)、制御、ネッ トワーク設定、入力設定、電源設定、リセットという 9 つのサブメニュータブがあります。 (√)ポタンで選択します。
- **7** (▼)ボタンを6回押して「入力設定」にカーソルを合わせる。 入力設定のメニューに切り替わります。

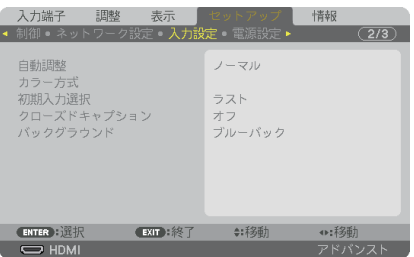

■3 (▼⌒ボタンを押して「バックグラウンド」にカーソルを合わせ、(ENTER) ボタ ンを押す。

バックグラウンド選択画面が表示されます。

・ バックグラウンドとは、無信号時に表示される画面のことです。

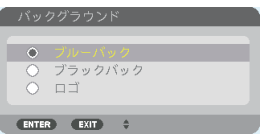

- **9** (▼▲)ボタンを押して「ブルーバック」、「ブラックバック」、「ロゴーのいずれかに カーソルを合わせる。
- **10** 選択したい項目にカーソルを合わせ、 ENTER ボタンを押す。 バックグラウンドが設定されます。
	- ・ 選択を取り消す場合は、 EXIT ボタンを押します。

**11** MENU ボタンを 1 回押す。

メニューが消えます。

注意 ● 入力信号や設定内容によっては、メニューの一部の情報が欠ける場合があります。

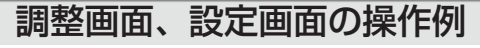

#### ●ラジオボタンの選択

選択肢の中から1つ「●」を選びます。

#### 【例1】「壁色補正」の選択

セットアップ→設置(1)→壁色補正

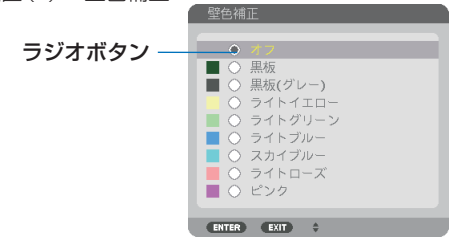

**1 (▼△)ボタンを押す。** 選択されているマーク(●)が移動します。 **2** 選択する項目に「 」を移動したら、 ENTER ボタンを押す。

### ●実行ボタン

機能を実行します。

実行ボタンを選択して機能を実行すると、サブメニュー画面で(EXIT)ボタンを押して も実行を取り消すことができません。

【例 **2**】調整のリセット

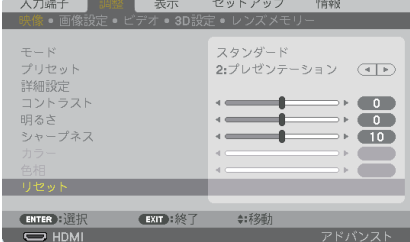

- **1** 「リセット」にカーソルが合っていることを確認する。
- **2** (ENTER)ボタンを押す。

確認メッセージが表示されます。

■3 実行する場合は、 (■/▶) ボタンを押して「はい| にカーソルを合わせ、 (ENTER) ボタ ンを押す。

機能が実行されます。

・ 機能を実行しない場合は、確認メッセージで「いいえ」を選択し、ENTER ボタンを押し ます。

## 文字入力画面の使いかた

入力する項目によって、入力画面が異なります。

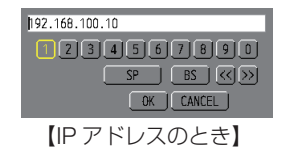

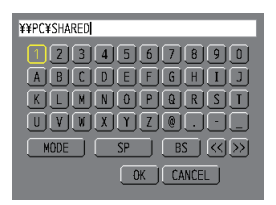

【ユーザ-名、プロジェクター名、パスワード、 信号リストの信号名など入力のとき】

**1** 文字を入力する項目にカーソルを合わせ、 ENTER ボタンを押す。 文字入力画面を表示します。

文字以外の項目は、次のような働きをします。

- ・[MODE] ......英大文字、英小文字、特殊文字の切り替えを行います。
- ・[SP] .............スペースを入力します。
- ・[BS] .............カーソルの左側にある1文字を消します。
- [<<] [>>] ....英数字入力欄のカーソルを左右に移動します。
- ・[OK] ............入力した文字を確定して、文字入力画面を閉じます。
- ・[CANCEL] ..入力した文字を取り消して、文字入力画面を閉じます。
- ・[HEX] ...........16 進数が入力できる場合に表示され、16 進数入力ができます。

2 (VAID)ボタンを押して、文字などにカーソルを合わせ、(ENTER)ボタンを押す。 文字が入力されます。

8 入力が終わったら(VA<I)ボタンを押して「OKIにカーソルを合わせ、 (ENTER) ボタンを押す。

入力した文字を確定して、文字入力画面が閉じます。

# **5-2.** オンスクリーンメニュー一覧

以下は、「アドバンストメニュー」の一覧です。「ベーシックメニュー」で表示される 項目には「**B** 」マークを付けています。

アドバンストメニューとベーシックメニューの選択はツール→管理者モード→メ ニューモードで選択します。(△137[ページ\)](#page-136-0)

は、各項目の工場出荷時の値を表しています。

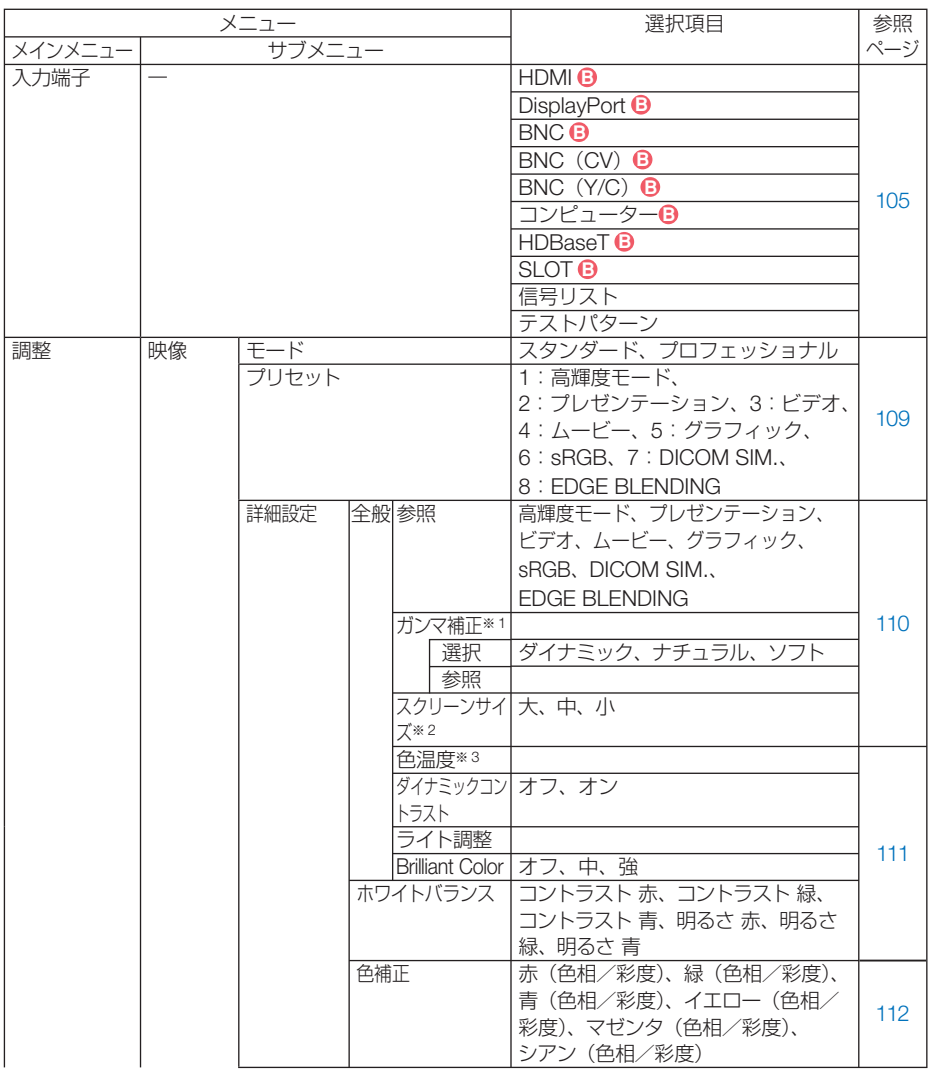

※ 1:ガンマ補正は、参照で「DICOM SIM.」以外を選択しているときに表示されます。 ※ 2:スクリーンサイズは、参照で「DICOM SIM.」を選択しているときに表示されます。 ※ 3:色温度は、プリセットで高輝度モードまたはプレゼンテーションを選択しているときには 表示されません。

**5**オンスクリーンメニュー

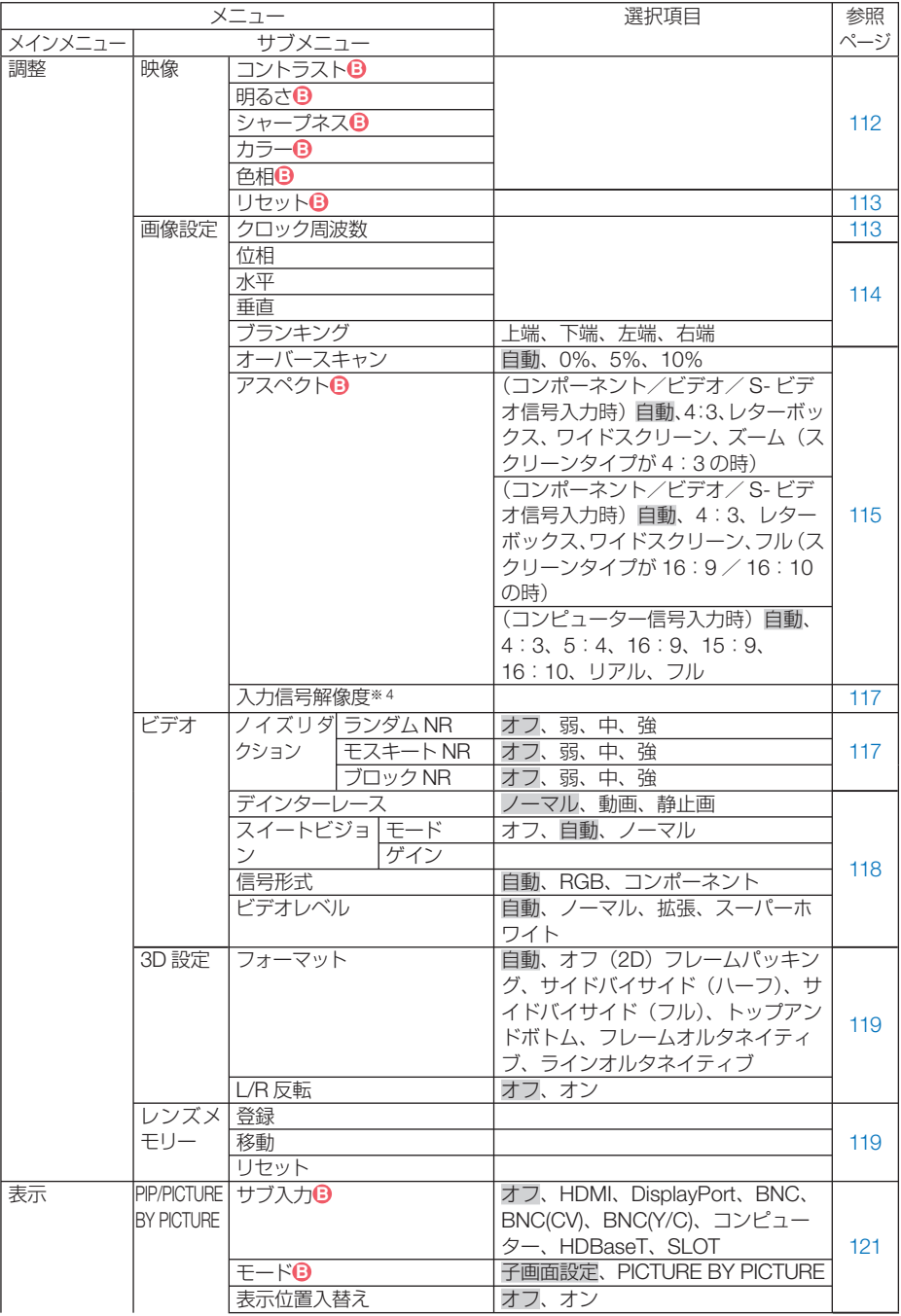

※ 4:コンピューターと BNC(アナログ RGB)入力時のみ選択できます。

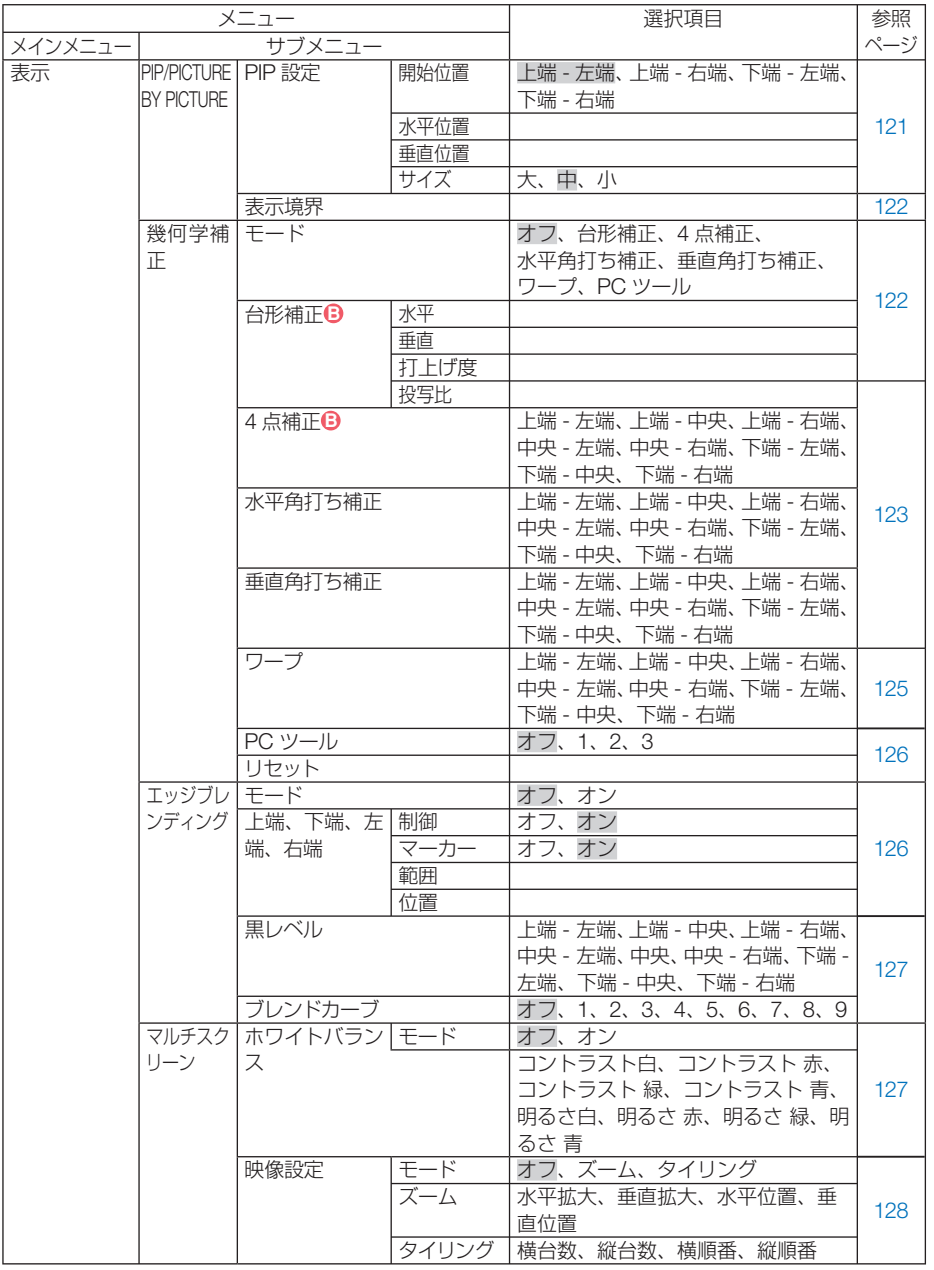

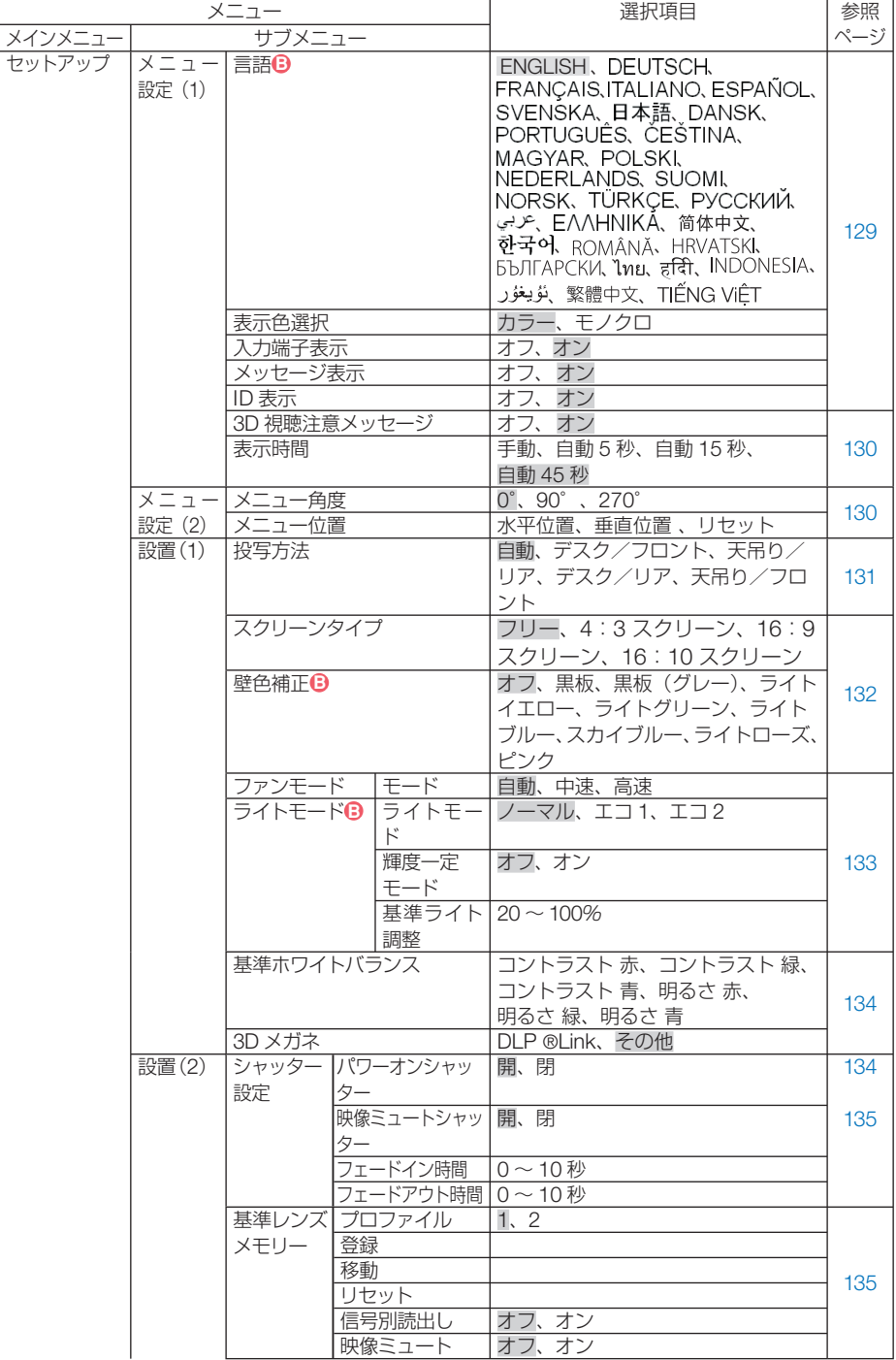

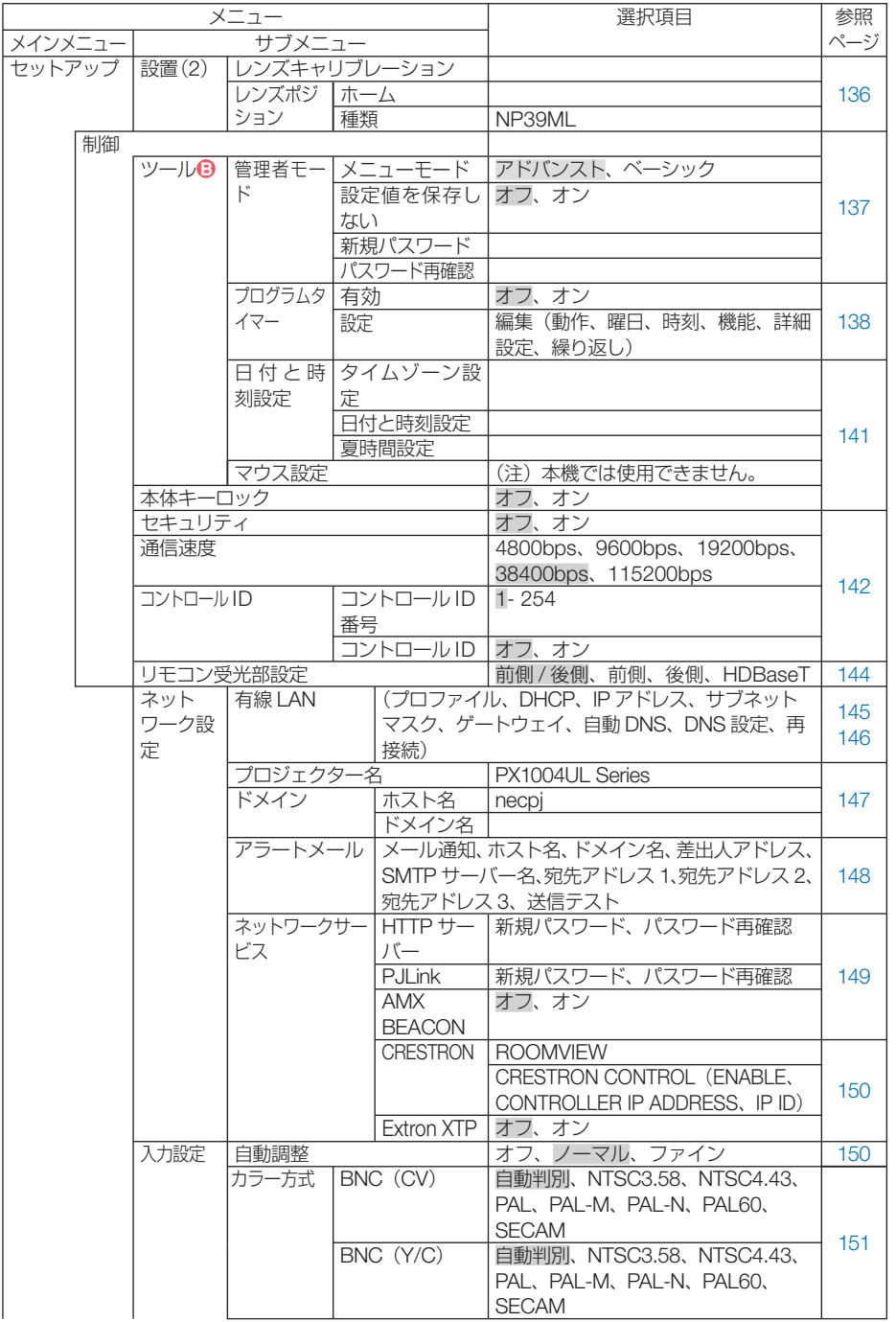

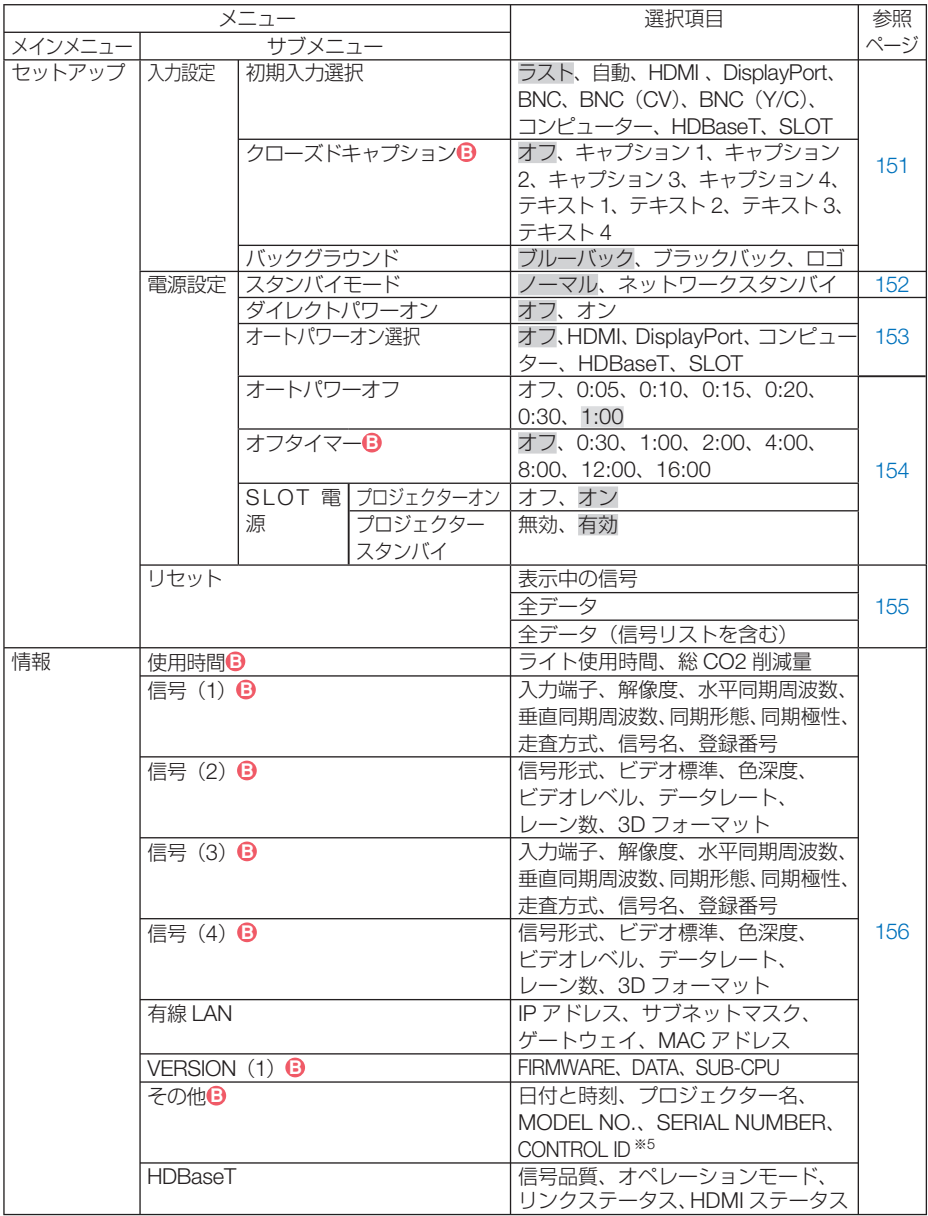

※5:CONTROL ID はコントロール ID を設定しているときに表示されます。

<span id="page-104-0"></span> **5-3.** 入力端子

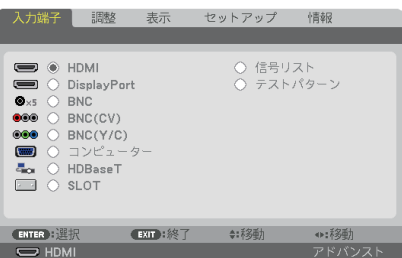

入力端子を選択する

投写する入力端子を選択します。

現在選択されている入力端子には「●」( ドット ) を表示します。

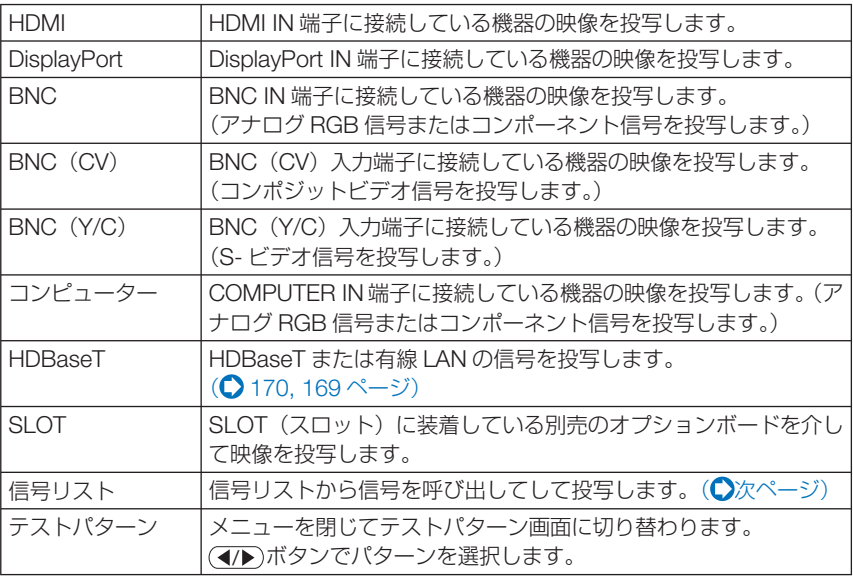

参考

● コンポーネント信号を COMPUTER IN 端子または BNC IN 端子に接続している場 合、コンピューター信号とコンポーネント信号は自動的に判別します(工場出荷時 の設定)。判別できない場合は、オンスクリーンメニューの調整→ビデオ→信号形 式で「コンポーネント」を選択してください。(△118[ページ\)](#page-117-0)

# <span id="page-105-0"></span>信号リストを利用する

画像設定を少しでも行うと、信号の調整値が本機の信号リストに自動的に登録されま す。登録された信号 (の調整値) は、必要なときに信号リストから呼び出すことがで きます。

信号リストには 100 パターンまで登録できます。信号リストへの登録数が 100 パター ンに達すると、それ以降メッセージを表示して登録できなくなります。必要なくなっ た信号(の調整値)は、信号リストから削除してください。

## ●信号リストを表示する

- **1** MENU ボタンを押す。 メニューが表示されます。
- **2 (4)** ボタンを押して「入力端子」にカーソルを合わせる。 入力端子選択画面が表示されます。

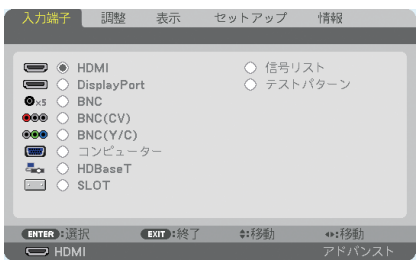

- **33** (▼)ボタンを押して、カーソルを信号欄に移動する。
- **41 (v▲4▶)ボタンを押して「信号リスト」にカーソルを合わせ、 (ENTER) ボタンを** 押す。

信号リストが表示されます。

・ メニューに信号リストが表示されていない場合は、アドバンストメニューに変更してく ださい。アドバンストメニューとベーシックメニューの選択はオンスクリーンメニュー → ヤットアップ→制御→ツール→管理者モード→メニューモードで行います。(◯[137](#page-136-0)  $\sim -2i$ 

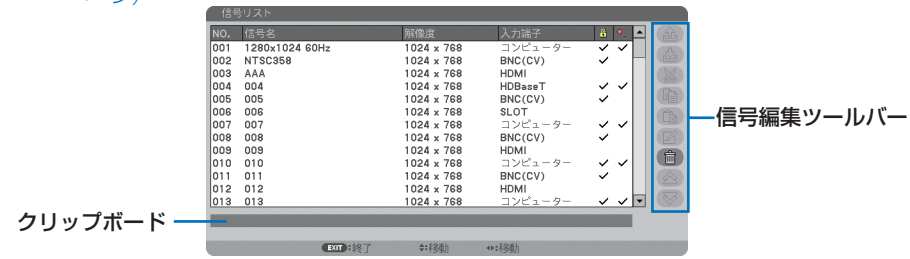

## ●投写している信号を登録する「登録]

■ 信号リストで(▼▲)ボタンを押して登録する番号にカーソルを合わせる。 **2 (4) ボタンを押して信号編集ツールバーにカーソルを移動し(VA)で (や) (登録)** にカーソルを合わせ、 ENTER ボタンを押す。

## ●信号リストから信号を選択する「呼出]

**1** 信号リストで(▼▲)ボタンを押して選択する信号にカーソルを合わせ、 (ENTER) ボタンを押す。

### ●信号リストの頂日を編集する「編集]

- 信号リストで(▼▲)ボタンを押して編集する信号にカーソルを合わせる。
- **2 (イ)**ボタンを押して信号編集ツールバーにカーソルを移動し、 (VA)ボタンで (編集)にカーソルを合わせ、 ENTER ボタンを押す。

信号編集画面が表示されます。

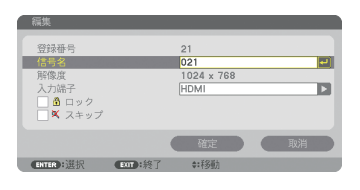

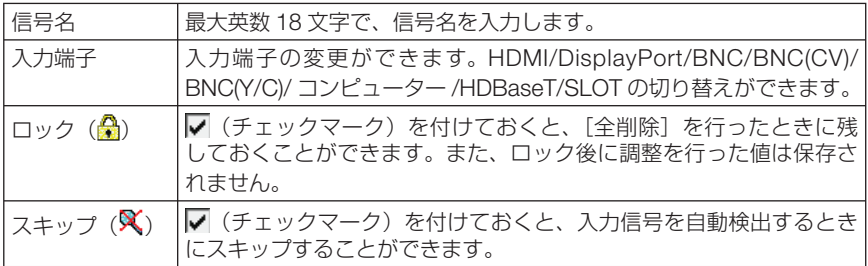

8 各項目を設定し、「確定」にカーソルを合わせ、(ENTER)ボタンを押す。

● 現在投写中の信号を編集する場合、入力端子は変更できません。 注意

### ●信号リストの項目を削除する [カット]

- 信号リストで (▼▲)ボタンを押して削除する信号にカーソルを合わせる。
- **2 (4)** ボタンを押して信号編集ツールバーにカーソルを移動し、(VA)ボタンで (カット)にカーソルを合わせ、 ENTER ボタンを押す。 信号リストから削除され、信号リストのいちばん下のクリップボードに、削除した信号が表 示されます。

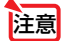

- 現在投写中の信号を削除することはできません。
	- 信号編集画面でロックした信号を選択した場合は、カットは文字が薄く表示され選 択できません。

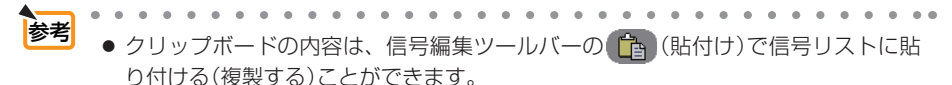

- クリップボードの内容は、信号リストを閉じても消えません。
- 

## ●信号リストの項目をコピーする [コピー][貼付け]

- 1 信号リストで(▼▲)ボタンを押してコピーする信号にカーソルを合わせる。
- **2** (イ)ボタンを押して信号編集ツールバーにカーソルを移動し、 (VA)ボタンで (コピー)にカーソルを合わせ、 ENTER ボタンを押す。 信号リストのいちばん下のクリップボードに、コピーする信号が表示されます。
- 8 (4) ボタンを押して信号リストに移動する。
- **4** (▼△ボタンを押して、コピーしたい項目へカーソルを合わせる。
- **5 (◀/▶**)ボタンを押して信号編集ツールバーにカーソルを移動し、(▼▲)ボタンで (貼付け)にカーソルを合わせ、 ENTER ボタンを押す。 クリップボードの内容がコピーされます。

#### ●信号リストの項目をすべて削除する「全削除]

- 1 (イ)ボタンを押して信号編集ツールバーにカーソルを移動し、 (VA)ボタンで (全削除)にカーソルを合わせ、 ENTER ボタンを押す。 確認メッセージが表示されます。
- **2 (イ)** ボタンを押して「はい」にカーソルを合わせ、 (ENTER) ボタンを押す。

注意 ● 信号編集画面でロックした信号は削除されません。
# **5-4.** 調整

## 映像

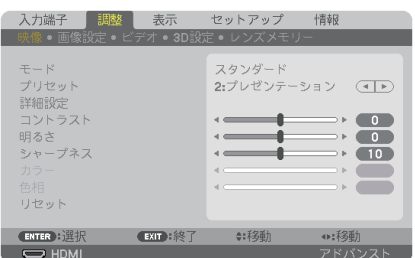

# ●モード

プリセットの詳細設定の設定値を、入力信号ごとに保存するかどうかを設定します。

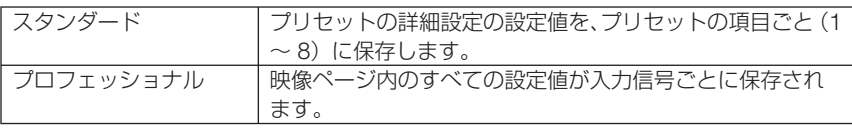

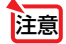

注意 ● テストパターンを表示しているとき、モードは選択できません。

# **●プリセット**

投写した映像に最適な設定を選択します。

鮮やかな色調にしたり、淡い色調にしたり、ガンマ(階調再現性)を設定できます。 本機の工場出荷時は、プリセット項目 1 ~ 8 に、あらかじめ次の設定がされています。 また、詳細設定でお好みの色調およびガンマにするための細かな設定ができ、設定値 をプリセット項目 1 ~ 8 に登録できます。

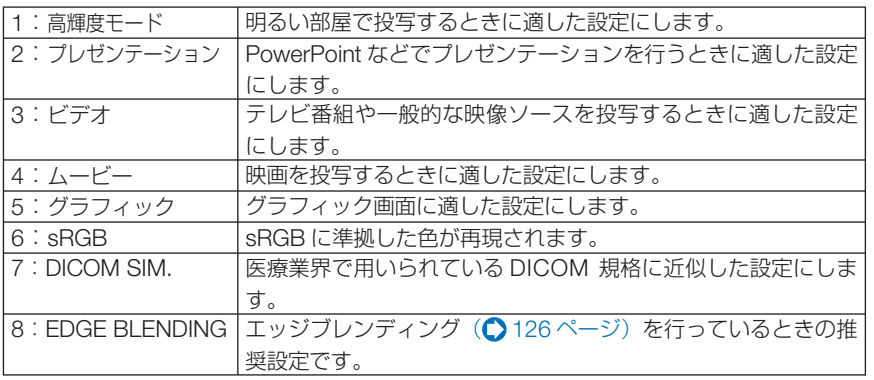

|注意||

●本機の「DICOM SIM.」は、DICOM 規格に近似した映像に調整する設定であり正し く投写できない場合があります。そのため「DICOM SIM.」は教育用途のみに使用し、 実際の診断には使用しないでください。

- $\begin{array}{cccccccccccccc} a & a & b & c & a & b & c \end{array}$ 参考 ●「sRGB」は、機器間の色再現の違いを統一するために、コンピューターやディスプレイ、 スキャナー、プリンターなどの色空間を規定・統一した国際標準規格です。1996年に Hewlett-Packard社と Microsoft社が策定し、1999年に IECの国際規格となりました。
	- ●「DICOM SIM.」の DICOM (ダイコム)は、医療用画像の保存や通信に用いられてい る世界標準規格の名称です。コンピューター断層撮影(CT)、磁気共鳴映像法(MRI) や内視鏡などの診療で用いられています。

#### ●詳細設定

お客様のお好みに調整した設定にします。 調整値を登録するには、プリセット項目 1 ~ 8 のいずれかを選択し、「詳細設定」にカー

ソルを合わせ、 (ENTER)ボタンを押します。

ガンマ補正、スクリーンサイズ、色温度、ダイナミックコントラスト、Brilliant Color、ホワイトバランス、色補正の項目について、細かな設定ができます。

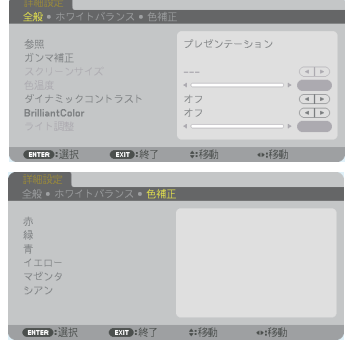

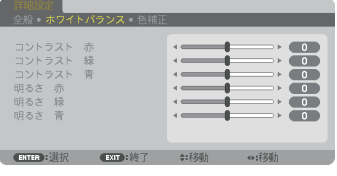

全般 ̶参照

詳細設定のもとになるモードを選択します。

#### 全般 ̶ガンマ補正

「選択」では映像の階調を選択します。これにより暗い部分も鮮明に表現できます。

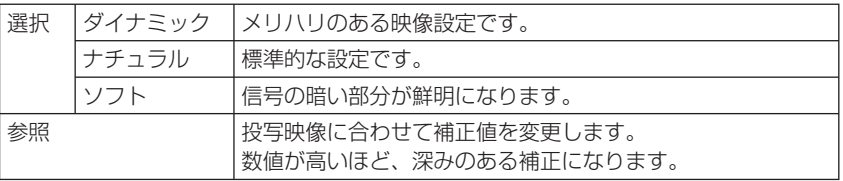

**注意 ● 詳細設定で「DICOM SIM.」を選択した場合は、ガンマ補正は設定できません。** 

#### |全般― スクリーンサイズ |

投写画面のサイズに応じた適切なガンマ補正を行います。

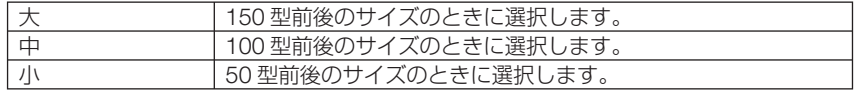

110 <u>次ページに続く</u>

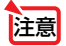

#### 全般 ̶色温度

色 (R. G. B) のバランスを調整して色再現性を最良にします。 高い数値の色温度は青みがかった白になり、低い数値の色温度は赤みがかった白にな ります。5000K ~ 10500K まで、500K 単位で設定できます。

● 詳細設定で「高輝度モード」を選択した場合、色温度は選択できません。 注意

● 詳細設定で「プレゼンテーション」を選択した場合、色温度の調整は 0、1、2 の3 段階になります。

#### 全般 ̶ダイナミックコントラスト

「オン」に設定すると映像に応じて最適なコントラスト比に調整します。

■注意 ● プロジェクターの設定、状態によってはダイナミックコントラストが選択できない 場合があります。

#### │全般 ― ライト調整│

出力を 20 ~ 100%の範囲(1%刻み)で調整できます。 プロジェクターの輝度を調整して、入力信号ごとに保存します。 ライトモードが「ノーマル」かつ、映像のモードが「プロフェッショナル」のとき調 整が有効になります。

#### 全般 ̶ **Brilliant Color**

白色の明るさを選択します。 「中」→「強」を選ぶと白色が明るくなります。

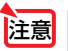

● 参照で「高輝度モード」、「プレゼンテーション」を選択すると、BrilliantColor は変 更できません。

#### ●ホワイトバランス

信号の白レベルと黒レベルを調整して色再現性を最良にします。

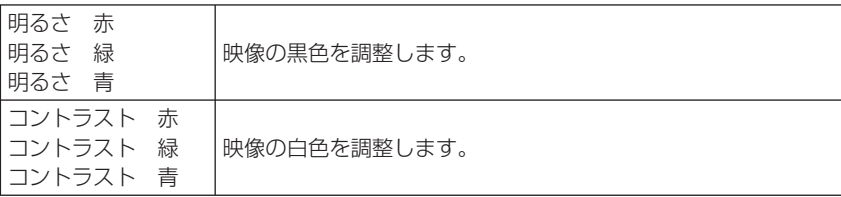

■ **注意 ●** ホワイトバランスを操作した場合は、色温度の数値と実際の色合いが異なります。

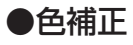

各信号共通の色補正を行います。

赤、緑、青、イエロー、マゼンタ(紫)、シアン(明るい青緑)の各色の色味を調整します。

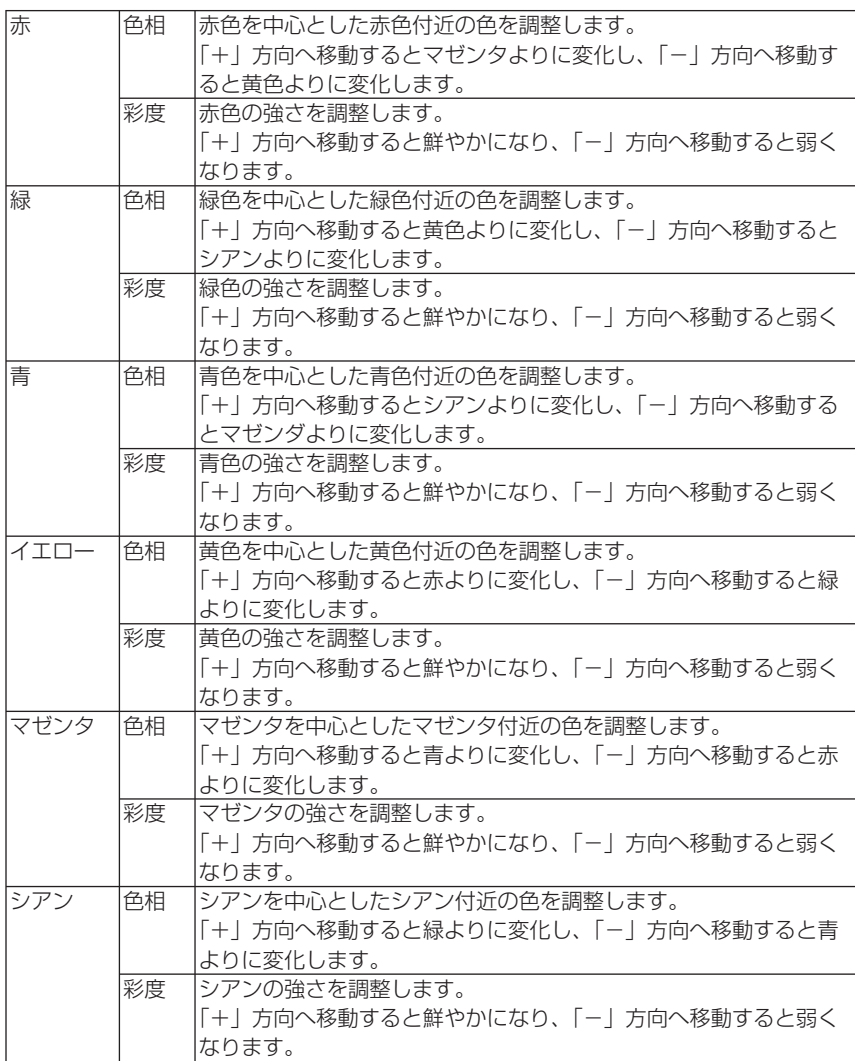

# ●コントラスト/明るさ/シャープネス/カラー/色相

スクリーンに投写している映像の調整を行います。

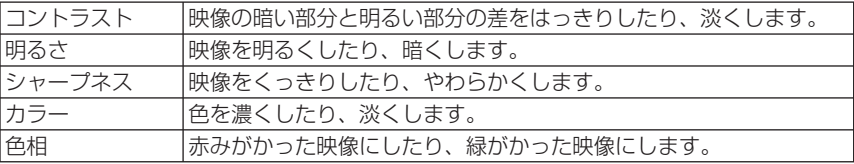

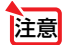

● 各調整項目は入力信号によって調整できない場合があります。

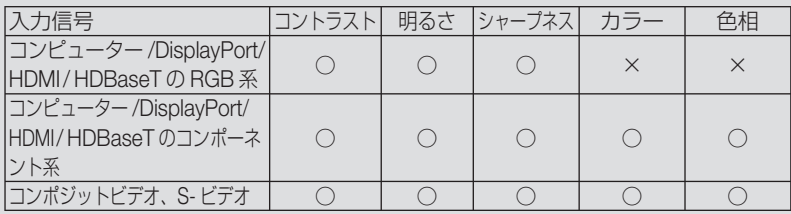

(○:調整可、×:調整不可)

● テストパターンを表示しているときは、コントラスト、明るさ、シャープネス、 カラー、色相は調整できません。

# **●リセット**

「映像」の調整および設定を工場出荷状態に戻します。プリセットの番号、およびそ のプリセット内の参照はリセットされません。現在選択されていないプリセットの詳 細設定もリセットされません。

# 画像設定

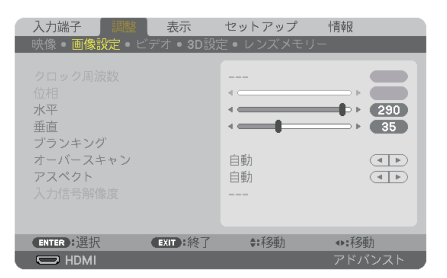

# ●クロック周波数

画面の明るさが一定になる(明暗の縦帯が出なくなる)ように調整します。

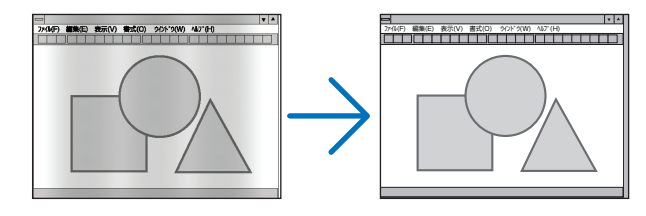

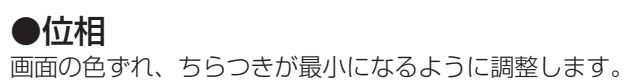

---<br>2740F) 細胞(E) 表示(V) 書式(O) 901-9(W) 4670-0 ファイル(F) 編集(E) 表示(V) 書式(O) タクトク(W) ヘルプ(H)

# ●水平

画面を水平方向に移動します。

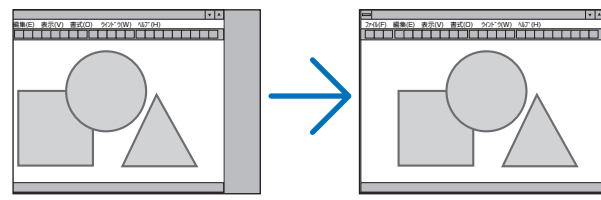

#### ●垂直

画面を垂直方向に移動します。

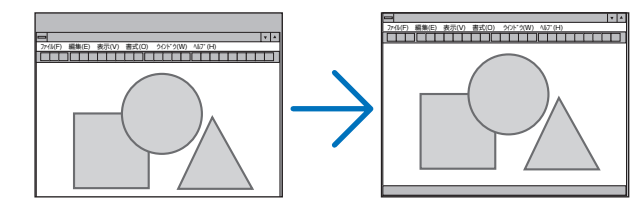

- <mark>注意</mark> クロック周波数、位相を調整中に画面が乱れることがありますが故障ではありませ  $h_{10}$ 
	- クロック周波数、位相、水平、垂直を調整すると、そのとき投写している信号に応 じた調整値として本機に記憶します。そして、次回同じ信号(解像度、水平・垂直走 査周波数)を投写したとき、本機に記憶している調整値を自動的に呼び出して設定 します。 本機に記憶した調整値を消去する場合は、オンスクリーンメニューのリセット→「表

示中の信号」を行ってください。

# ●ブランキング

映像信号の上端、下端、左端、右端の表示範囲(ブランキング)を調整します。

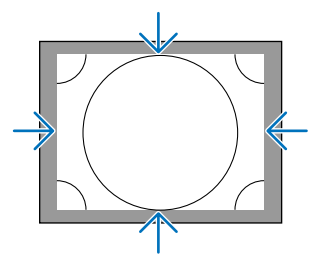

# <span id="page-114-0"></span>●オーバースキャン

オーバースキャン(画面周囲のフレーム部分をカットする処理)の割合を設定します。

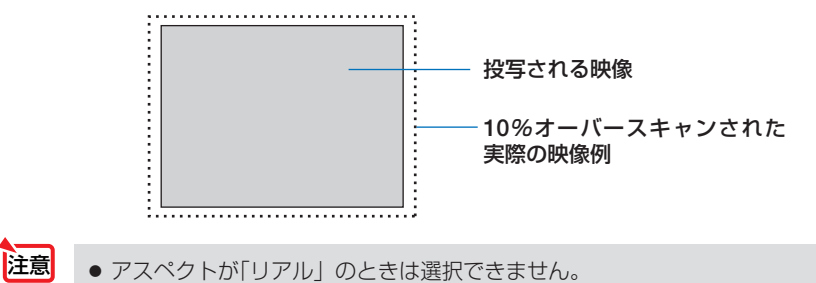

# ●アスペクト

画面の横と縦の比率を選択します。

アスペクトを設定する前に、設置(1)のスクリーンタイプ (4:3 / 16:9 / 16: 10) を選択してください。(△132[ページ\)](#page-131-0)

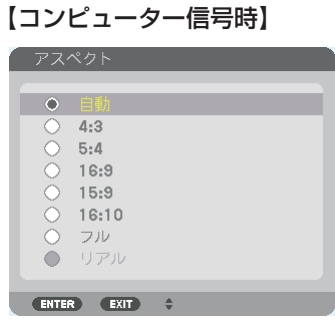

#### 【コンポーネント/ビデオ/ **S-** ビデオ信号時】 スクリーンタイプが「4:3」スクリーンのとき スクリーンタイプが「16:9」また

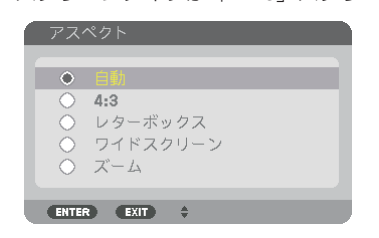

は「16:10」スクリーンのとき

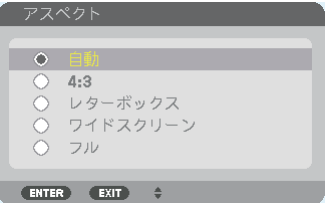

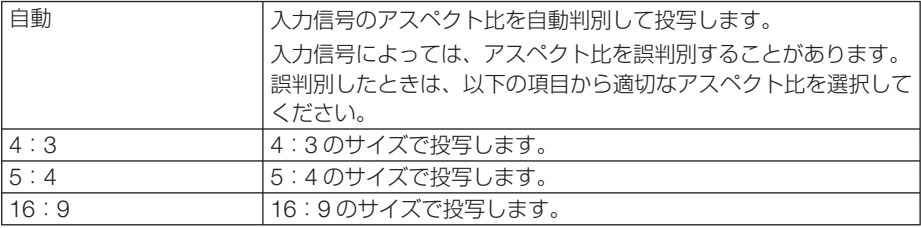

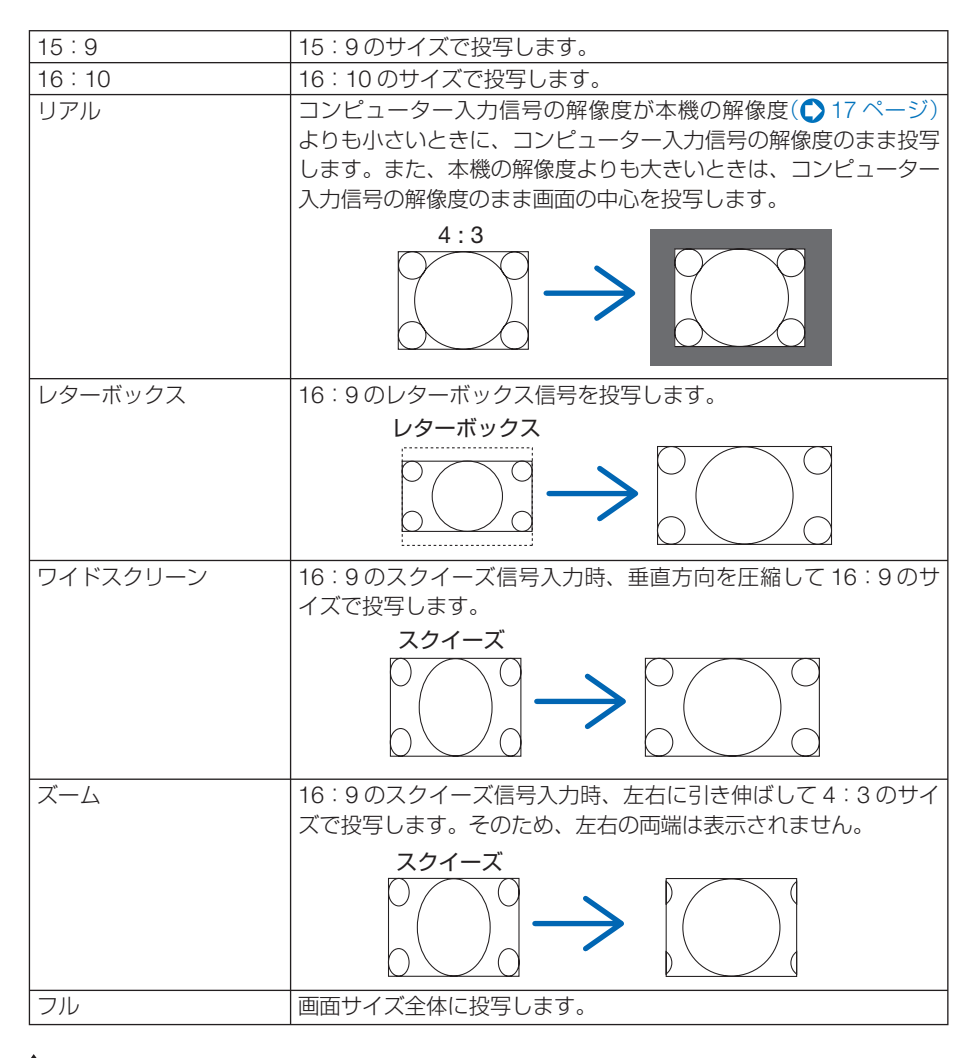

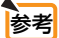

● コンピューターの主な解像度とアスペクト比は次のとおりです。

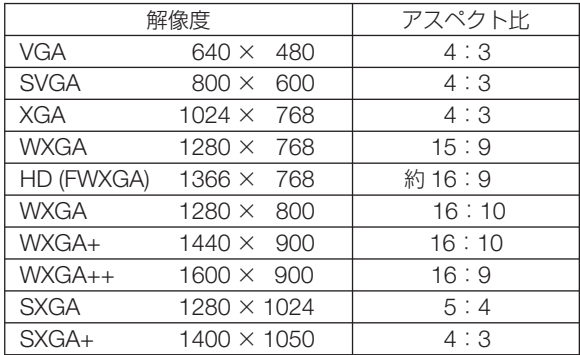

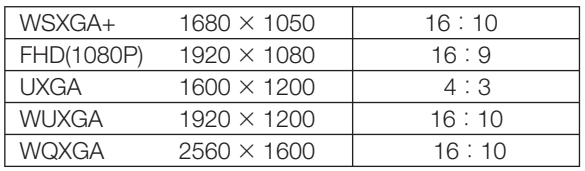

### ●入力信号解像度

コンピューター映像入力端子または BNC 映像入力端子 (アナログ RGB) から自動判 別が難しい信号が入力された場合に解像度を強制的に指定します。

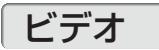

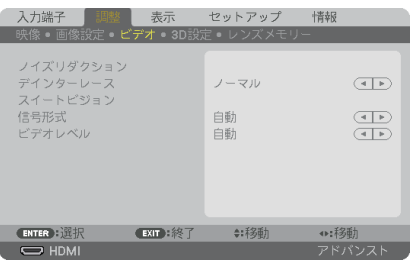

# **●ノイズリダクション**

ビデオ映像を投写するとき、ノイズリダクション機能を使うと、画面のノイズ(ざら つきや乱れ)を軽減することができます。本機には 3 種類のノイズ軽減機能がありま すので、ノイズの種類に応じた機能を選択します。またノイズの度合いに応じて、「オ フ」「弱」「中」「強」ノイズリダクション効果を選択できます。

ノイズリダクションは、SDTV, HDTV 信号、コンポーネント信号入力時に選択できま す。

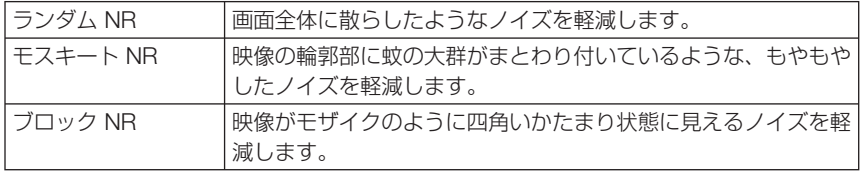

インターレース信号が入力された場合のプログレッシブ変換処理を選択します。

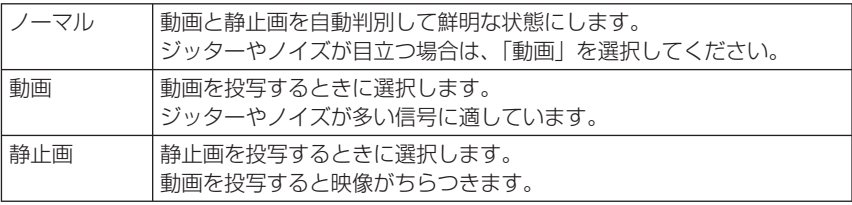

注意 ● コンピューター信号のときは選択できません。

## ●スイートビジョン

●デインターレース

人間の目の特性を利用してコントラスト感、解像度感のある画質を実現します。

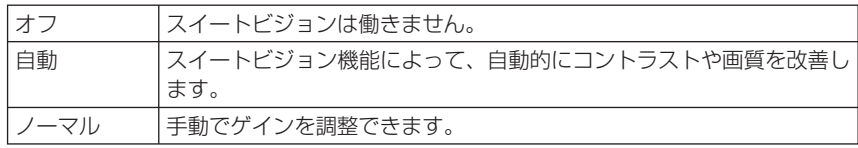

## ●信号形式

RGB とコンポーネント信号の選択です。通常は「自動」に設定します。それでも画 像の色彩が不自然な場合には設定を切り替えてください。

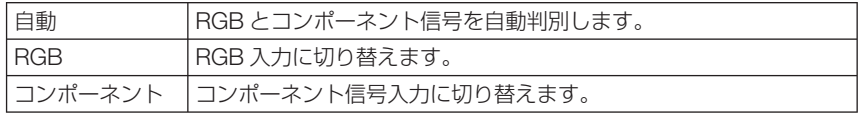

# **●ビデオレベル**

本機の HDMI IN 端子、DisplayPort IN 端子および Ethernet/HDBaseT ポートと外部 機器とを接続した場合の映像信号レベルの選択です。

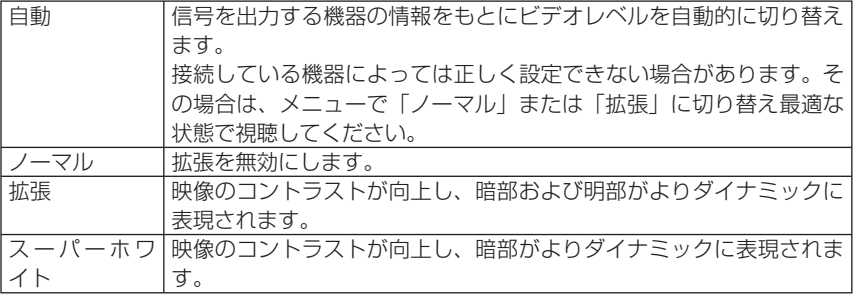

<span id="page-118-0"></span>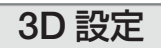

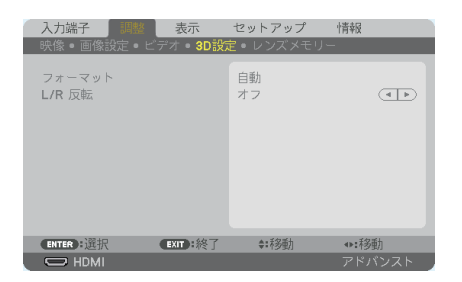

操作については、「3-10. 3D 映像を投写する| (△ 66 [ページ\)](#page-65-0) をご覧ください。

#### ●フォーマット

3D 映像のフォーマット(記録/伝送方式)を選択します。 3D 放送や 3D 媒体に合わせた選択をします。 通常は「自動」を選択します。フォーマットの 3D 検出信号が判別できないときは、 3D 入力信号のフォーマットを選択してください。

## ● **L/R** 反転

左映像と右映像の表示順を反転します。 「オフ」で 3D 表示に違和感がある場合「オン」を選択します。

# レンズメモリー

スクリーンへの投写位置、大きさ(レンズシフト、ズーム、フォーカスの各調整値) を入力信号ごとに保存することができます。

レンズメモリーを利用すると、入力信号を切り替えたときに、レンズシフト、ズーム、 フォーカスの各調整をやりなおす必要がありません。

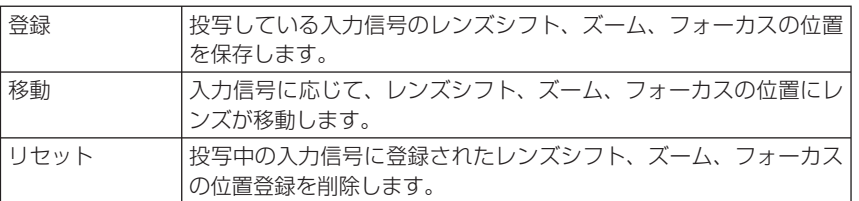

● レンズメモリー機能はレンズの位置を保存すると信号リストに登録します。 参考

 このため登録されたレンズの位置は映像調整や画像調整登録と同様に信号リストから 呼び出すこともできます。(△ 106[ページ\)](#page-105-0) なお、信号リストの「カット]および「全削除]を行うとレンズの位置登録も同時に 削除されますが、レンズの位置などは他の調整値が呼び出されるまで維持します。

● レンズシフト、ズーム、フォーカスの各調整値を、すべての入力信号共通のものとし て保存する場合は、基準レンズメモリーで保存してください。

#### 使いかた

#### 調整値の保存

- **1** 調整する接続機器の信号を投写します。
- **2** (LENS SHIFT/HOME POSITION)、  $(200M + (-), 60CUS + (-))$  ボタ ンを使って画面の投写位置、大きさ、フォーカ スを調整します。
	- ・リモコンで調整することもできます。 操作について詳しくは、「2-5. 投写画面の位置と大 きさを調整する」(△41[ページ\)を](#page-40-0)ご覧ください。
	- ・プロジェクター本体の移動、チルトフットによる 調整量は除外されます。
- 8 **(vA) ボタンを押して「登録」にカーソルを合わ** せ、 ENTER ボタンを押します。 確認画面を表示します。
- (■)ボタンを押して「はい」にカーソルを合わ せ、 ENTER ボタンを押します。 これで、保存ができました。

#### 調整値を直接呼び出す

- **1** レンズメモリーで保存した映像を投写します。
- 2 (▼▲)ボタンを押して「移動| にカーソルを合わ せ、 ENTER ボタンを押します。 確認画面を表示します。
- 8 (4)ボタンを押して「はい」にカーソルを合わ せ、 ENTER ボタンを押します。 保存している信号の調整値にレンズが移動します。

#### 信号を切り替えたときに自動でレンズ移動をさせるには

- **1** オンスクリーンメニューのセットアップ→設置 (2)→基準レンズメモリーを表示させてくださ い。(135[ページ\)](#page-134-0)
- 2 **√ ■** ボタンを押して「信号別読出し」にカーソ ルを合わせ、 ENTER ボタンを押します。 信号別読出し画面を表示します。
- 8 (▼)ボタンを押して「オン」を選択し、 ENTER ボタンを押します。 これで、保存している入力信号に切り替えると自動 でレンズが移動します。

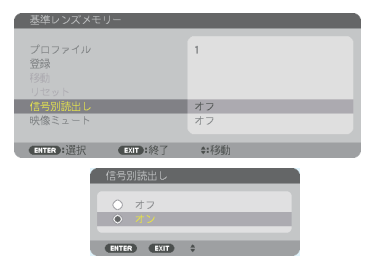

● 信号リストの編集で投写中の入力信号をロック(チェックマークを付けている)して いる場合は、レンズメモリーの調整値は保存(書き換え)されません。ロックを解除 してから行ってください。 注意

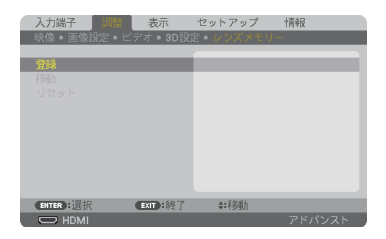

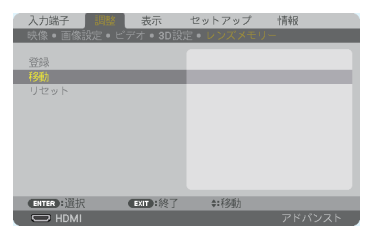

# **5-5.** 表示

# **PIP/PICTURE BY PICTURE**

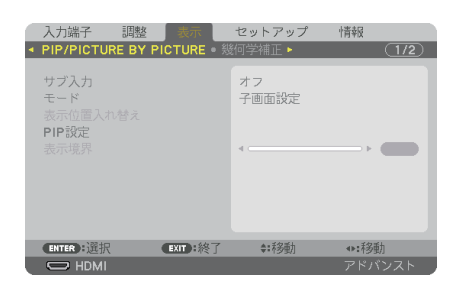

# ●サブ入力

子画面または副画面に表示する入力信号を選択します。 操作について詳しくは、「4-2. 2 つの映像を同時に投写する」(△86[ページ\)](#page-85-0)をご覧く ださい。

# ●モード

2 画面表示に切り替えたとき子画面設定(ピクチャーインピクチャー画面)にするか PICTURE BY PICTURE(ピクチャーバイピクチャー画面)にするかを選択します。

## ●表示位置入替え

PIP 画面は主画面と子画面、PICTURE BY PICTURE 画面は主画面と副画面の映像を 入れ替えます。

詳しくは、「4-2.2 つの映像を同時に投写する」(△86 [ページ\)](#page-85-0)をご覧ください。

## ● PIP 設定

PIP 画面の子画面表示位置と位置調整、子画面のサイズを選択します。

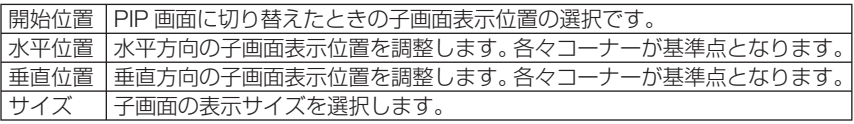

参考 水平位置、垂直位置は基準点からの移動量 基準点 であり、たとえば上端 - 左端を調整すると 基準点 水平位置で調整 他の開始位置で表示しても同じ移動量で表 **垂直位置** 示されます。 で調整 子画面 最大移動量はプロジェクターの解像度の ————————————————————<br>(上端 - 左端) (上端 - 右端) 1/2 です。 主画面 (下端 - 左端) (下端 - 右端) 1. . . . . . . . . . . . . 1. . . . . . . . . . . . . . . 3

 $\sim$   $\sim$ 

基準点 基準点

# ●表示境界

PICTURE BY PICTURE 画面の主画面と副画面の表示境界を選択します。

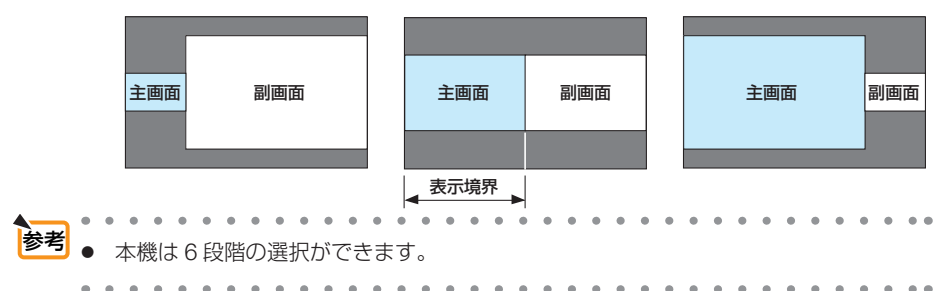

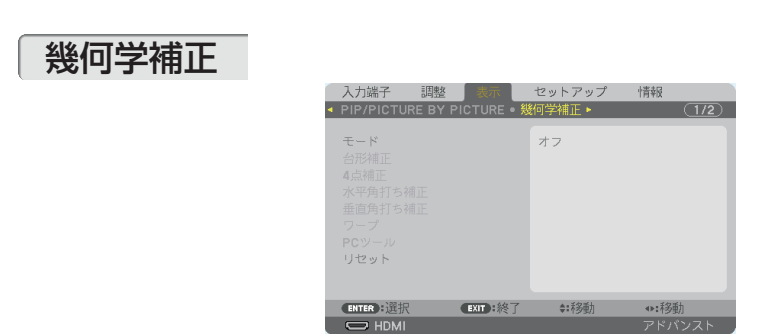

# ●モード

投写画面の歪みを補正する方法を選択します。 オフを選択すると、幾何学補正が無効になります。

# ●台形補正

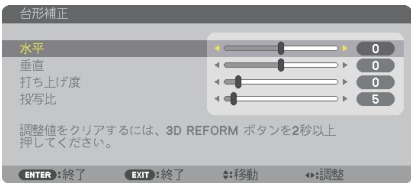

投写画面の水平方向と垂直方向の台形歪みを調整します。

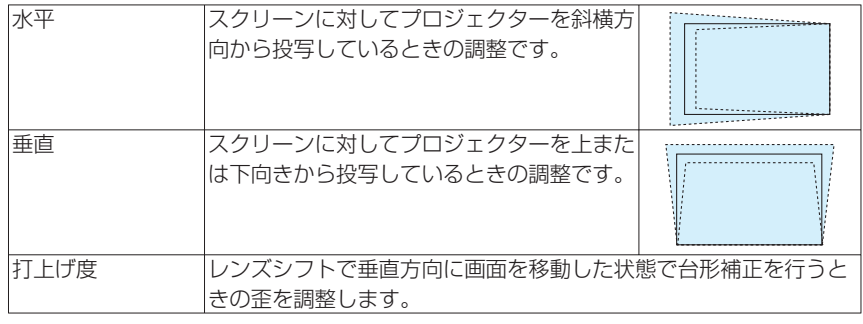

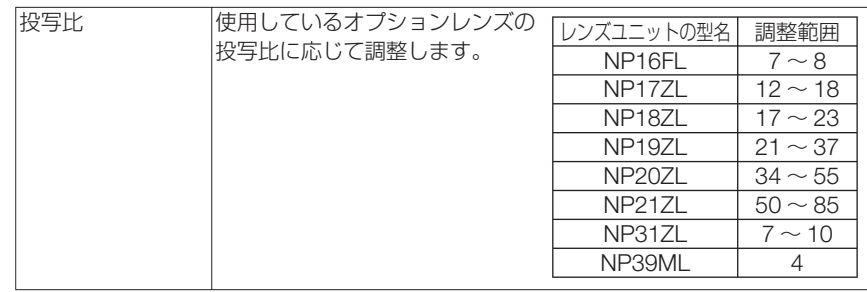

- 本機の電源を入れたとき、本機の傾きを変えても前回使用時の台形補正の調整値を保 持しています。 主管
	- 台形補正は電気的な補正を行っているため、輝度の低下や画質の劣化が現れる場合が あります。

# ● 4 点補正

4 点補正画面を表示して、投写画面の台形歪みを調整します。 操作について詳しくは、「3-8. 台形歪みを調整する(4点補正)」(●60[ページ\)](#page-59-0)をご 覧ください。

# ●水平角打ち補正/垂直角打ち補正

壁面などのコーナー投写時の歪み補正です。

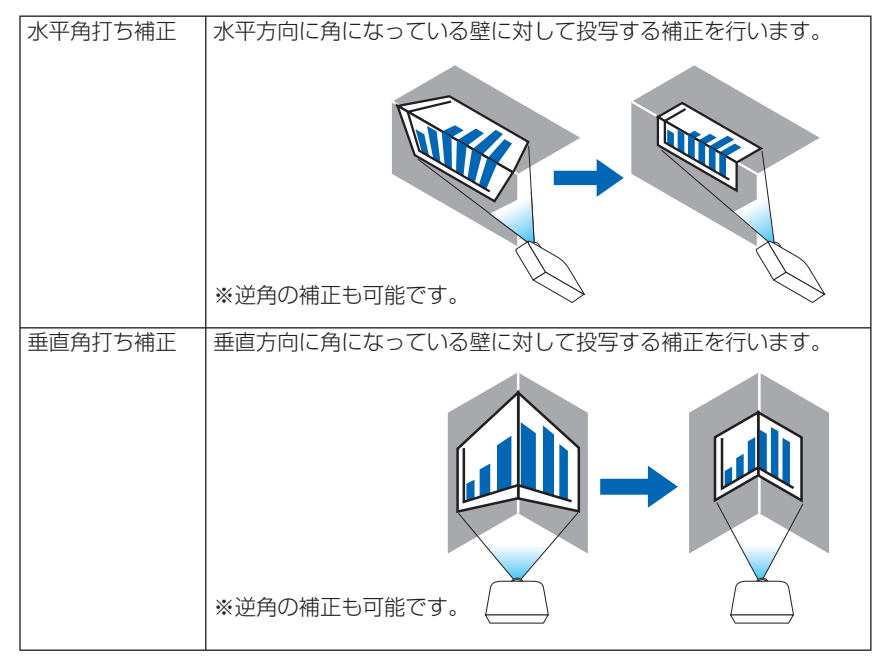

- 全員大調整範囲を超えると歪み調整はできなくなります。また歪み調整量が多くなると 画質劣化が増大しますのでプロジェクターは最適な角度で設置してください。
	- 角打ち投写は上下または左右の辺と画面中心との距離の違いによりフォーカスがあま くなりますのでご承知ください。また短焦点レンズでの角打ち投写はフォーカスが合 わなくなりますのでおすすめできません。

#### 調整方法

- **1** 幾何学補正メニューの「水平角打ち補正」または「垂直角打ち補正」にカーソル を合わせて、 ENTER ボタンを押します。
	- ・調整画面が表示されます。
- **22 (vave)ボタンを押して、カーソル(黄色の枠)を目的の調整ポイントに合わせて、** ENTER ボタンを押します。
	- ・カーソルが調整ポイント(黄色)に変わります。
- ■3 (▼▲◀▶)ボタンを押して画面の角または辺を調整し、 (ENTER)ボタンを押します。 ・カーソル(黄色の枠)に戻ります。 画面移動の説明
	- ·4 隅の調整ポイント(図の a.c.f.h)は単独で移動します。
	- ・次の調整ポイントは水平角打ち補正と垂直角打ち補正では異なります。 水平角打ち:図の b 点を移動すると上辺、g 点を移動すると下辺が平行移動します。 垂直角打ち:図の d 点を移動すると左辺、e 点を移動すると右辺が平行移動します。

【水平角打ち調整画面の調整ポイントと投写画面の移動ポイント】

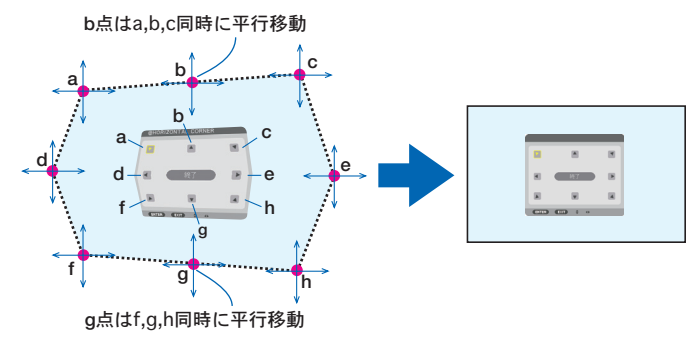

【垂直角打ち調整画面の調整ポイントと投写画面の移動ポイント】

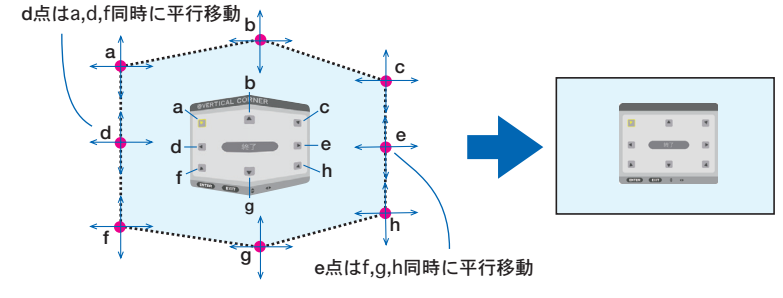

**4** 他のポイントを調整するときは **2** から行います。

**5** 調整が終わりましたら、(▼▲■■>ボタンを押して調整画面の「終了」にカーソルを 合わせて、 (ENTER)ボタンを押します。

・幾何学補正メニュー画面に替わります。

#### ●ワープ

円柱面や球面等の特殊形状スクリーンに投写するときの歪み補正です。

- 最大調整範囲を超えると歪み調整はできなくなります。また歪み調整量が多くなると 画質劣化が増大しますのでプロジェクターは最適な角度で設置してください。 主意
	- 円柱面や球面等への投写は、画面中心と周辺との距離の違いによりフォーカスがあま くなりますのでご承知ください。また短焦点レンズでの投写はフォーカスが合わなく なりますのでおすすめできません。

#### 調整方法

- **1** 幾何学補正メニューの「ワープ」にカーソルを合わせて、ENTER ボタンを押します。 ・調整画面が表示されます。
- **2** (val)ボタンを押して、カーソル (黄色の枠) を目的の調整ポイントに合わせて、 ENTER ボタンを押します。
	- ・カーソルが調整ポイント(黄色)に変わります。
- 8 「www.ityンを押して画面の角または辺のわん曲歪みを調整し、 (ENTER)ボタンを 押します。
	- ・カーソル(黄色の枠)に戻ります。

画面移動の説明

- ・8 点の調整ポイントは単独で移動します。
- 左右辺は (イ▶)ボタンで歪みの大きさ、 (▼▲) ボタンで歪みの中心位置を調整します。
- 上下辺は(▼▲)ボタンで歪みの大きさ、(■/▶)ボタンで歪みの中心位置を調整します。
- •コーナーは(▼▲■▶)ボタンで位置を移動します。

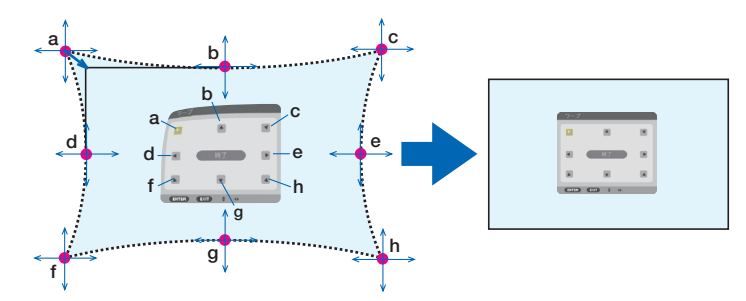

※図は球面に投写されている画面の補正イメージです。

- **4** 他のポイントを調整するときは **2** から行います。
- **5** 調整が終わりましたら、(▼▲◀▶)ボタンを押して調整画面の「終了」にカーソルを 合わせて、 ENTER ボタンを押します。 調整終了画面が表示されます。
- **6** / ボタンを押して「確定」にカーソルを合わせて、 ENTER ボタンを押します。 ワープの調整が確定され、幾何学補正画面に戻ります。

## <span id="page-125-0"></span>●**PC** ツール

本機にあらかじめ登録されている幾何学補正のデータを呼び出します。 登録データは 3 つあります。

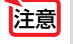

● 幾何学補正は雷気的な補正を行っているため、輝度の低下や画質の劣化が現れる場 合があります。

### ●リセット

幾何学補正のモードで選択されている項目の調整値をリセット(初期値に戻す)しま す。

モードがオフのときは無効です。

• リモコンの (3D REFORM) ボタンを 2 秒以上押してもリセットできます。

## エッジブレンディング

本機を左右上下に複数台組み合わせて 、 解像度の高い映像を投写する際に 、 投写画面 の端(境界)を調整します。

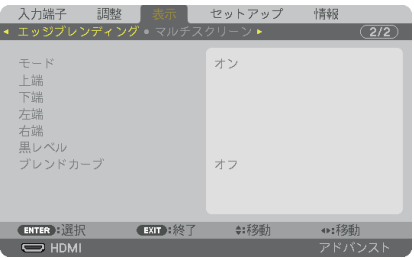

#### ●モード

エッジブレンディング機能の有効・無効を設定します 。

モードをオンに設定すると上端、下端、左端、右端、黒レベル、ブレンドカーブを設定・ 調整できます。

#### ●上端、下端、左端、右端

画面の上下左右のエッジブレンディング箇所を選択します 。 項目を選択すると以下の 設定・調整ができます。(△90[ページ\)](#page-89-0)

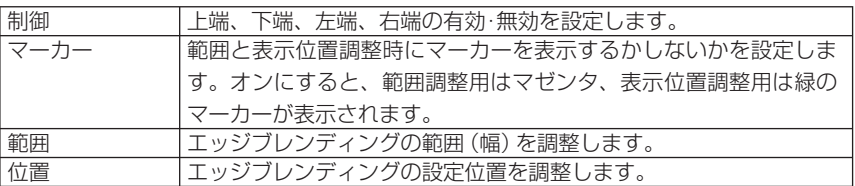

## ●黒レベル

画面を 9 分割し、各プロジェクターの黒レベルを均一にします。 9分割の画面は、上端 - 左端、上端 - 中央、上端 - 右端、中央 - 左端、中央、中央 - 右 端、下端 - 左端、下端 - 中央、下端 - 右端です。(△92[ページ\)](#page-91-0)

## **●ブレンドカーブ**

エッジブレンディング部分の明るさを設定します。(△92[ページ\)](#page-91-0)

# マルチスクリーン

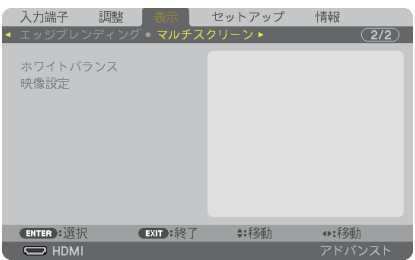

# ●ホワイトバランス

複数台のプロジェクターを組み合わせて投写する場合、プロジェクターごとのホワイ トバランスを調整します。

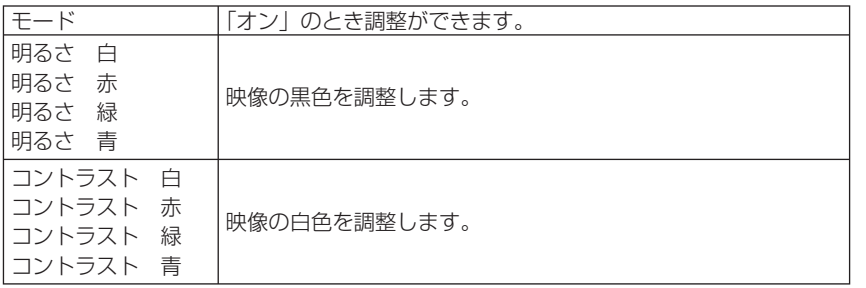

# ●映像設定

複数台のプロジェクターを組み合わせて投写する場合の分割条件を設定します。 詳しくは、「4. マルチスクリーン投写」(△82[ページ\)](#page-81-0)をご覧ください。

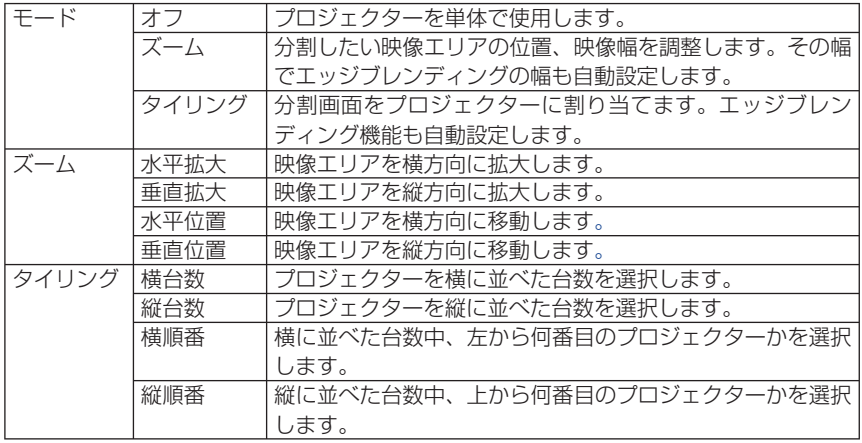

#### タイリングの使用条件

- すべてのプロジェクターは下記の条件を満たしている必要があります。
	- ・パネルサイズが同じ
	- ・投写画面サイズが同じ
	- 投写画面の左右端または上下端が一致していること
	- ・エッジブレンディングの左端と右端の設定が同じ
	- ・エッジブレンディングの上端と下端の設定が同じ

タイリング条件を満たしていれば、各設置位置のプロジェクターの映像画面を自動で抽出して 投写します。

タイリング条件を満たしていない場合は、ズームで各設置位置ごとのプロジェクターの映像画 面を調整してください。

● 各プロジェクターに対して異なるコントロール ID を設定してください。

● ブルーレイプレーヤー(またはコンピューター)のカラー設定、DeepColor 設定は、自動に 設定してください。詳しくはブルーレイプレーヤーの取扱説明書をご覧ください。 ブルーレイプレーヤー(またはコンピューター)の HDMI 信号は、1 台目のプロジェクター に接続してください。そして、タイリングする 2 台目以降のプロジェクターの HDMI IN 端子 に接続してください。

#### タイリング設定例)横台数 **=2** 台、縦台数 **=2** 台

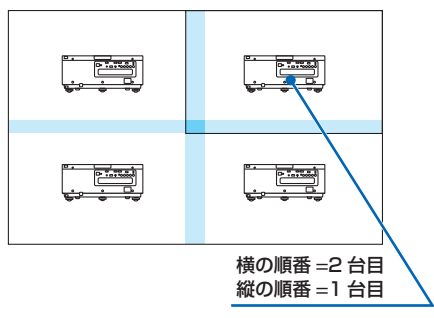

# **5-6.** セットアップ

メニュー設定(**1**)

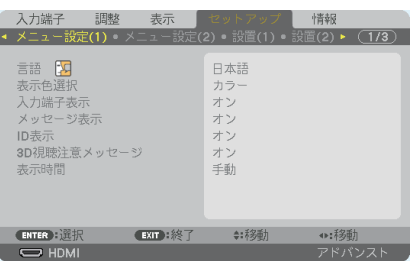

$$
\bullet \overline{\texttt{H}} \quad \mathbb{N}
$$

メニューに表示される言語を選択します。

言語は、リヤットを行っても変更されません。

#### ●表示色選択

本機のメニューをカラーで表示するか、モノクロで表示するかを選択します。

#### ●入力端子表示

画面右上に入力端子を表示するか、しないかを選択します。 「オン」を選択した場合は、次の表示を行います。 ・ 入力信号を切り替えたときに、画面右上に「コンピューター」などの入力端子名を表示します。

#### ●メッセージ表示

投写画面下側に本機のメッセージを表示するか、しないかを選択します。 「オフ」を選択しても、セキュリティロック中の警告は表示されます。セキュリティ ロック中の警告は、ロックを解除すると表示が消えます。

#### **●ID 表示**

複数台のプロジェクターを本機のリモコンやコントロール ID 機能対応のリモコンを 使って操作する場合、リモコンの (ID SET) ボタンを押したときに、コントロール ID 画 面を表示するか、しないかを選択します。設定はコントロール ID (●142 [ページ\)](#page-141-0) をご覧ください。

#### **● 3D 視聴注意メッセージ**

3D 映像に切り替えたとき視聴注意メッセージを表示するか、しないかを選択します。 (工場出荷状態はオンです。)

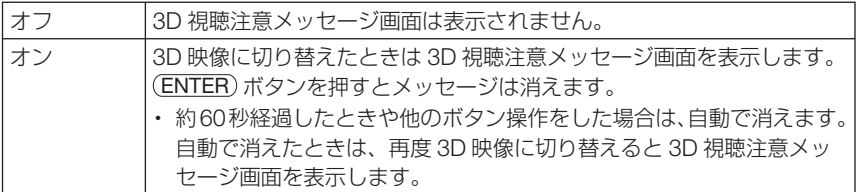

#### ●表示時間

メニューを表示しているとき、次のボタン操作がない場合にメニューを自動的に閉じ るまでの時間を選択します。

# メニュー設定(**2**)

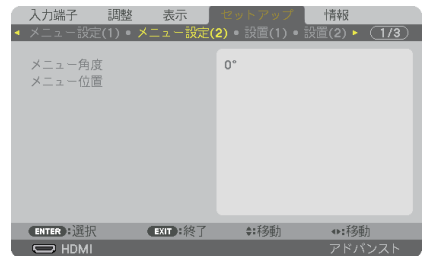

#### ● メニュー角度

オンスクリーン表示(メニュー、入力端子、メッセージ)の向きを選択します。

#### ● メニュー位置

メニューを表示する位置を変更します。

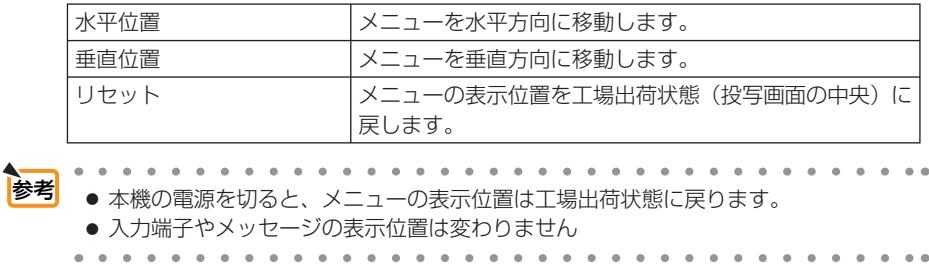

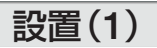

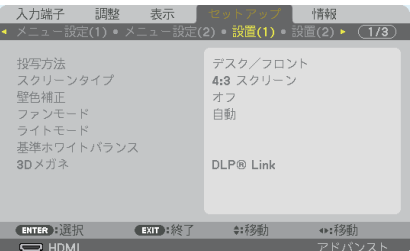

#### ●投写方法

本機やスクリーンの設置状況に合わせて選択してください。

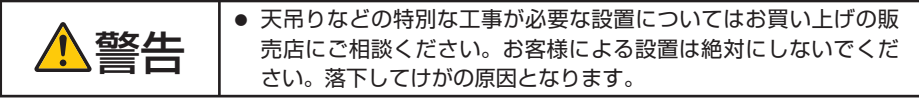

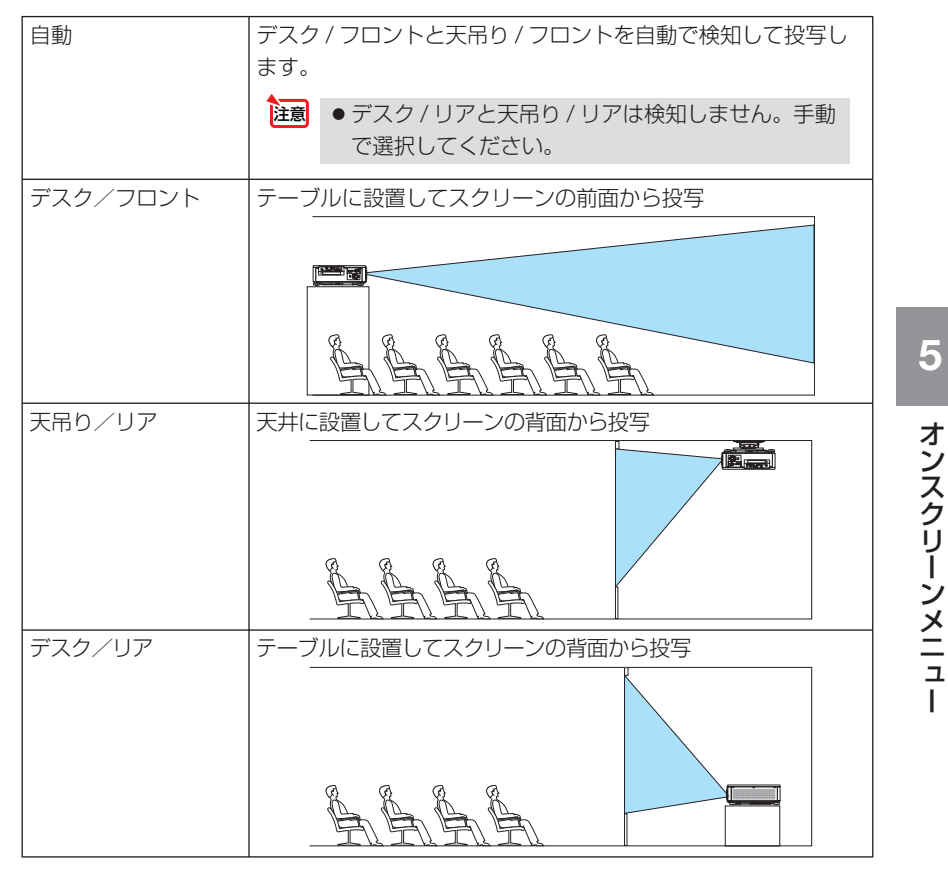

<span id="page-131-0"></span>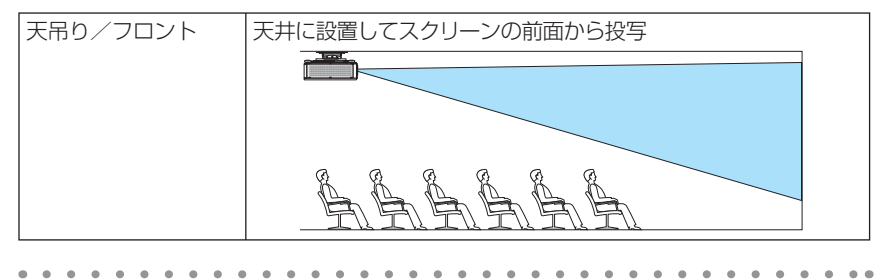

● 自動のデスク / フロントは床置で約± 10 度以内、天吊り / フロントは天吊りで約± 10 度以内の設置状態で判定します。投写画面が逆さになっているときは、手動で選択して ください。

## ●スクリーンタイプ

 $\mathbf{a}$   $\mathbf{a}$   $\mathbf{a}$   $\mathbf{a}$   $\mathbf{a}$ 

投写するスクリーンの比率を設定します。

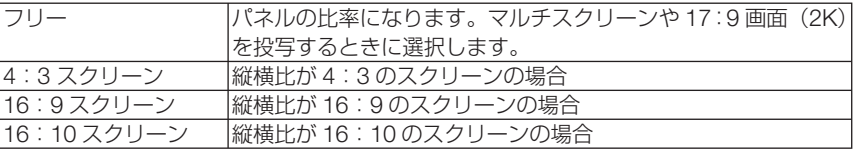

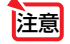

参考

● スクリーンタイプを変更したら、必ず [アスペクト] の設定を確認してください。  $(D115 \land -3)$ 

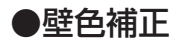

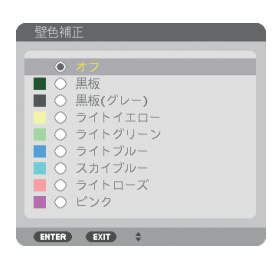

映像を投写する面がスクリーンではなく、部屋の壁などの場合、メニューから壁の色 に近い項目を選択すると、壁の色に適応した色合いに補正して投写できます。

# ●ファンモード

本機内部の温度を下げるための冷却ファンの動作を設定します。

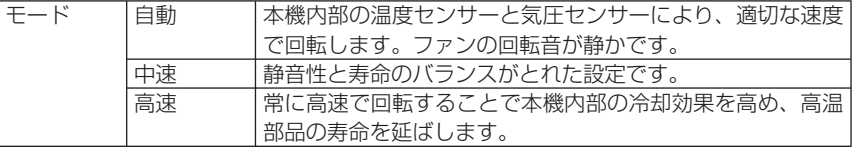

● 数日間連続して本機を使用する場合は、必ず「高速」に設定してください。

おいつ → ファンモードは、リセットを行っても変更されません。

# ●ライトモード

省エネの設定やマルチスクリーン投写時の各プロジェクター間の輝度合わせの調整で す。省エネ設定は ■58 [ページの](#page-57-0)「3-7. ライトモードと省エネ効果 | をご覧ください。

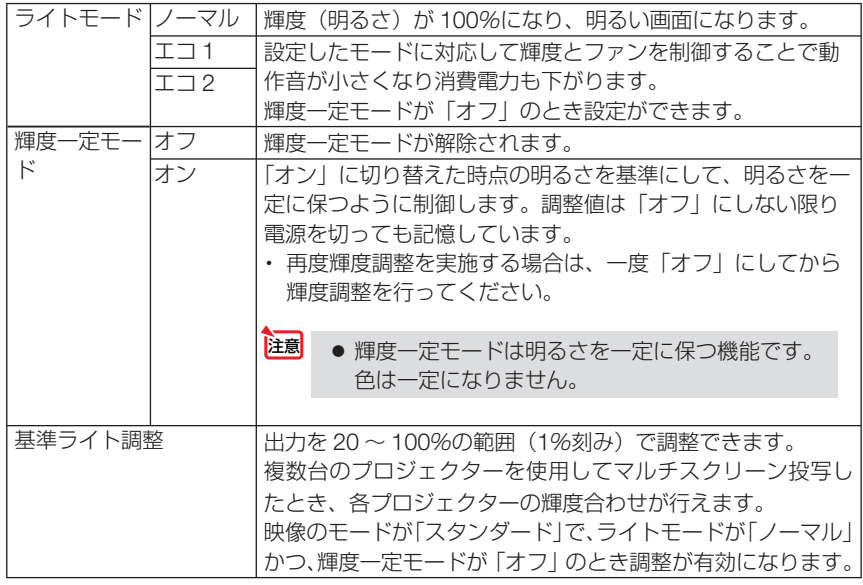

参考

● 通常は使用時間に応じて輝度が下がりますが、輝度一定モードを設定すると、本体内 部のセンサーで輝度を検出して出力を自動調整し、輝度を維持できます。 ただし、出力が最大になった後は、使用時間に応じて輝度が下がります。 このため、マルチスクリーン投写の輝度設定は輝度を少し抑えた輝度に調整し、その 後輝度設定モードを「オン」にしておくことをおすすめします。

# ●基準ホワイトバランス

各信号共通のホワイトバランスを調整します。

信号の白レベルと黒レベルを調整して色再現性を最良にします。

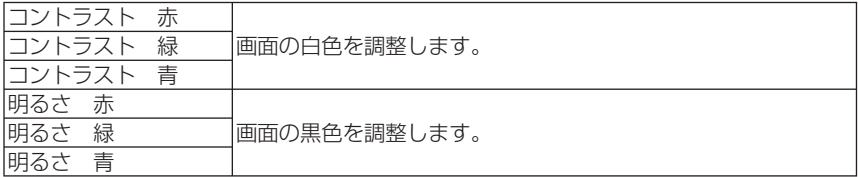

#### ● **3D** メガネ

使用する 3D メガネの方式を選択します。 使いかたについては、「3-10. 3D 映像を投写する| (● 66 [ページ\)](#page-65-0) をご覧ください。

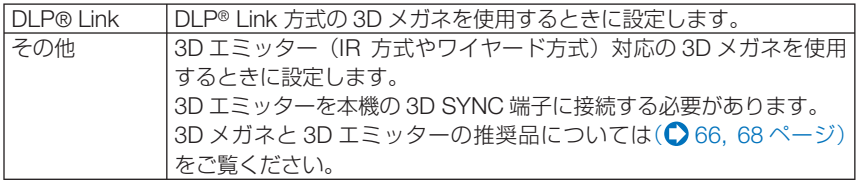

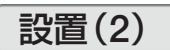

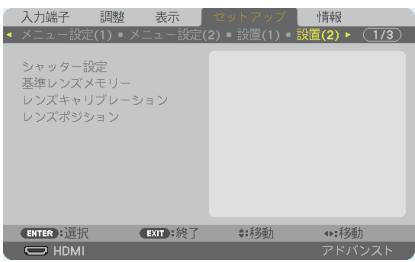

# ●シャッター設定

投写光を遮断する機能を設定します。また、(SHUTTER/CALIBRATION)ボタン (リモコンでは SHUTTER ボタン)を押した時に徐々に明るくしていく(フェードイン)、徐々に暗くし ていく(フェードアウト)時間を設定します。

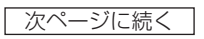

<span id="page-134-0"></span>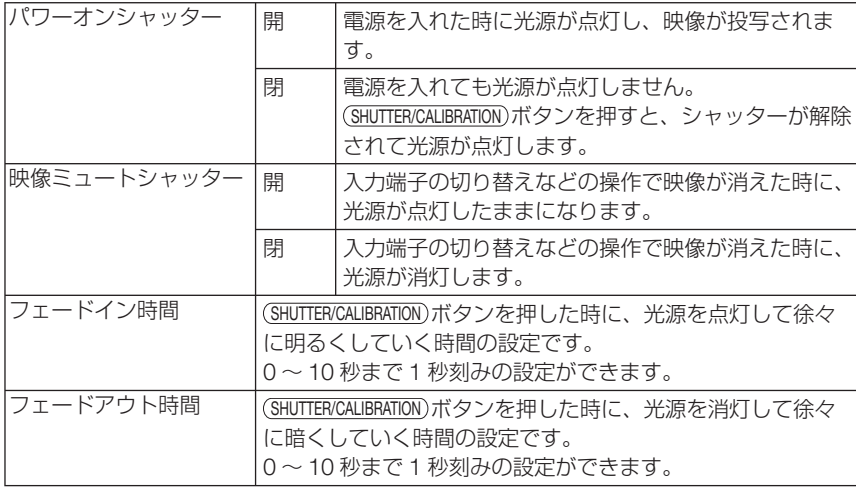

#### ●基準レンズメモリー

スクリーンへの投写位置、大きさ(レンズシフト、ズーム、フォーカスの各調整値) をすべての入力信号共通のものとして、本機の基準レンズメモリーに保存することが できます。基準レンズメモリーを利用すると、レンズシフト、ズーム、フォーカスの 調整を変更したときに、基準レンズメモリーに保存している調整値に簡単に戻すこと ができます。(△78[ページ\)](#page-77-0)

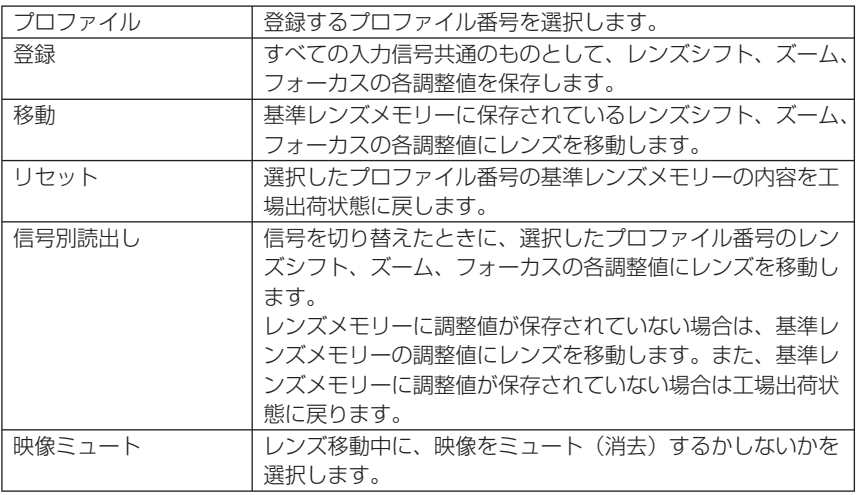

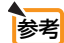

- レンズシフト、ズーム、フォーカスの各調整値を、入力信号ごとに保存する場合は、 レンズメモリーで保存してください。(△119[ページ\)](#page-118-0)
	- ●基準レンズメモリーはデータリセットを行っても変更されません。
	- シャッター設定の映像ミュートシャッターを「閉」に設定している場合は、映像ミュー ト時に光源が消灯し投写光が消えます。(♪このページ)

# ●レンズキャリブレーション

レンズメモリーのズーム、フォーカス、レンズシフトの調整範囲を校正します。 レンズユニットを交換したあとは、必ずレンズキャリブレーションを行ってください。

● キャリブレーションが必要なレンズユニットの型名 NP16FL/NP17ZL/NP18ZL/NP19ZL/NP20ZL/NP21ZL/NP31ZL

# ●レンズポジション

レンズの位置を移動します。

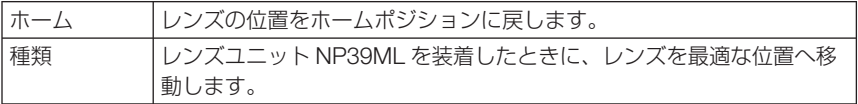

# 制御

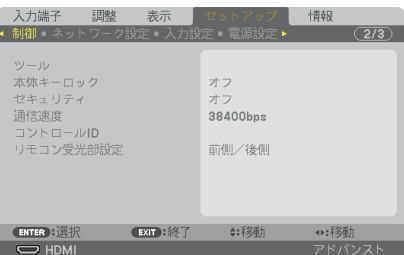

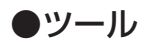

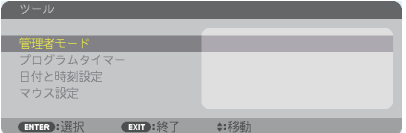

### 管理者モード

本機のメニューモードの選択、プロジェクター全体の設定値の保存の有効/無効、管 理者モードのパスワードの設定を行います。

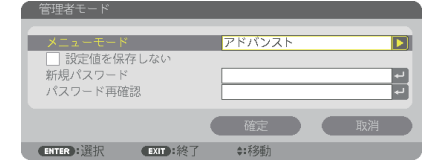

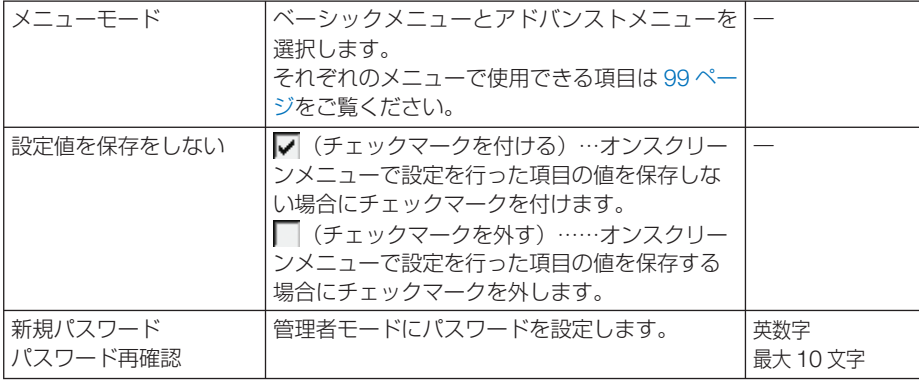

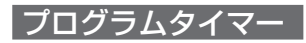

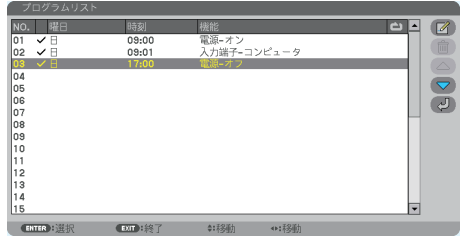

曜日や時刻を設定することにより、本機の電源オン/スタンバイや映像信号の切り替 え、およびライトモードの切り替えを自動で行うことができます。たとえば、上の画 面の設定では、日曜日の 9 時に電源がオンになり、9 時 1 分にコンピューターの画面 に切り替わり、17 時に電源がスタンバイ状態になります。

●「プログラムタイマー」を使用するときは、必ず「日付と時刻設定」に現在の日付/ 時刻を設定してください (△141[ページ\)](#page-140-0)。 また、本機をスタンバイ状態にしておいてください。本機の電源コードを外した あと、そのまま約 **2** 週間以上経過すると、日付・時刻が工場出荷状態に戻り、時 計機能は停止します。時計機能が停止した場合は、「日付と時刻設定」を再度行っ てください。 重要

プログラムを新しく設定する

- **1** プログラムタイマー画面で (▼/▲)ボ タンを押して「設定]にカーソルを 合わせ、 (ENTER) ボタンを押す。 プログラムリスト画面が表示されます。
- **2** 予定が入っていない番号にカーソル を合わせ、 ENTER ボタンを押す。 編集画面が表示されます。

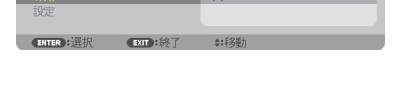

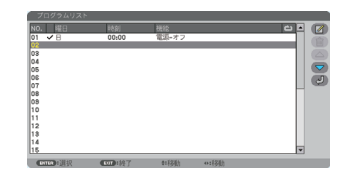

**3** 編集画面で、各項目を設定したい内 容に変更する。

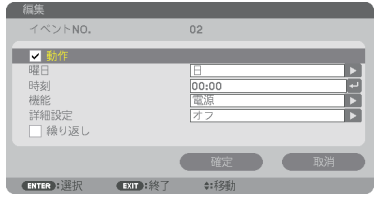

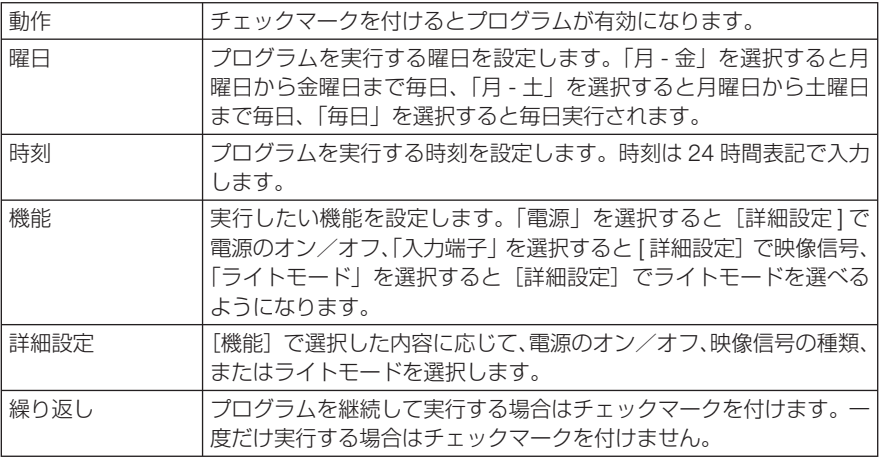

#### **4** 設定が終わったら「確定」にカーソル を合わせ、ENTER ボタンを押す。

これで設定が終わり、プログラムリスト画面に戻 ります。

#### **5** (戻る)にカーソルを合わせ、 (ENTER)ボタンを押す。

プログラムタイマー画面に戻ります。

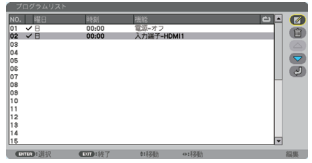

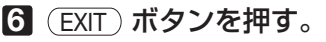

ツール画面に戻ります。

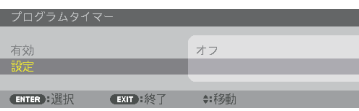

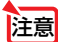

- プログラムは 30 個まで設定できます。
- ●「繰り返し〕にチェックを付けていないプログラムは、一度実行すると自動的に「動作] のチェックが外されて無効になります。
- 電源オン時刻、および電源オフ時刻が同時刻に重なるときは、電源オフのプログラム が優先されます。
- 異なる入力端子の映像信号設定が同時刻に重なるときは、プログラム番号の大きいプ ログラムが優先されます。
- 冷却ファン回転中やエラー状態のときは、電源オンの時刻になっても電源オンは実行 されません。
- 電源オフできない状態のときに電源オフの時刻になると、電源オフができる状態になっ たときに電源オフが実行されます。
- プログラムタイマーの「有効]にチェックが付いていても「動作]にチェックが付い ていないプログラムは実行されません。
- 電源オンのプログラムを設定したときは、本機の電源が入ったままにならないように 電源オフのプログラムを設定するか、手動で電源をオフにしてください。

#### プログラムタイマーを有効にする

■ プログラムタイマー画面で「プログラムタイマー1 の「有効1 にカー ソルを合わせて、 ENTER ボタンを押す。

選択画面が表示されます。

**2** (▼)ボタンを押して [オン] にカーソルを合わせて、 (ENTER)ボタ ンを押す。

プログラムタイマー画面に戻ります。

- プログラムタイマーの有効設定が「オン」に設定されていないときは、プログラム リストの[動作]の項目にチェックが付いていてもプログラムは実行されません。 注意
	- プログラムタイマーの有効設定が「オン」に設定されていても、プログラムタイマー 画面を閉じるまではプログラムタイマーは動作しません。

#### プログラムを編集する

- **1** プログラムリスト画面で編集したい番号にカーソルを合わせ、 (ENTER)ボタンを押す。
- **2** 編集画面で設定を変更する。
- **3** 設定が終わったら「確定」にカーソルを合わせ、ENTER ボタンを押す。 これで設定が終わり、プログラムリスト画面に戻ります。

#### プログラムの順番を変更する

プログラムタイマーは、設定時刻の早い順にプログラムを実行します。

- **1** プログラムリスト画面で順番を変更したい番号にカーソルを合わせ、 ボタンを押す。
- 2 (▼)ボタンを押して「▲1 または「▼1 を選択する。
- **3** 希望の位置まで移動するまで ENTER ボタンを数回押す。 これでプログラムの順番が変更されます。

プログラムを削除する

- **1** プログラムリスト画面で削除したい番号にカーソルを合わせ、 ボタンを押す。
- **2** (▼)ボタンを押して m (削除)にカーソルを合わせ、 (ENTER)ボタ ンを押す。

確認画面が表示されます。

**3** 「はい」にカーソルを合わせ、 ENTER ボタンを押す。 削除されプログラムリスト画面に戻ります。

#### <span id="page-140-0"></span>日付と時刻設定

本機に日付と時刻およびタイムゾーンを設定します。

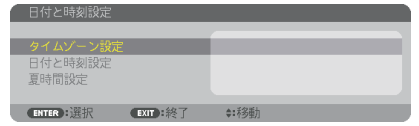

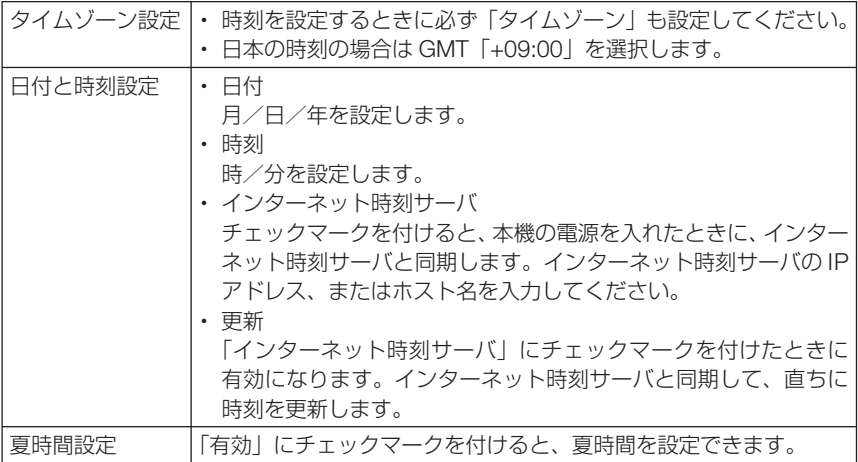

注意 ● 本機の時計機能を使用するときは、本機の未使用時にスタンバイ状態にしておいて ください。 本機の電源を遮断したあと、そのまま約 2 週間以上経過すると、日付と時刻が工場 出荷状態に戻り、時計機能は停止します。時計機能が停止した場合は、「日付と時刻 設定」を再度行ってください。

#### マウス設定

この機能は、本機では使用できません。将来の拡張用です。

#### ●本体キーロック

プロジェクター本体にある操作ボタンを動作しないようにします。

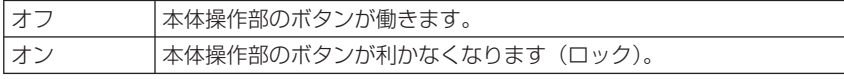

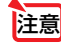

● 本体キーロックの解除方法 本体キーロックが「オン」に設定されているときに、本体の SOURCE ボタンを約 10 秒間押すと、本体キーロックの設定が解除されます。

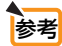

● 本体キーロック中は、メニュー画面右下に「■」アイコンが表示されます。 ● 本体の操作ボタンがロックされていてもリモコンのボタンは動作します。

## <span id="page-141-0"></span>●セキュリティ

セキュリティキーワードを登録することで、本機を無断で使用されないようにするこ とができます。

セキュリティを有効にすると、本機の電源を入れたときにセキュリティキーワード入 力画面が表示され、正しいセキュリティキーワードを入力しなければ映像は投写され ません。

セキュリティ設定のしかたは「3-9. セキュリティを設定して無断使用を防止する」 (◯63[ページ\)](#page-62-0) をご覧ください。

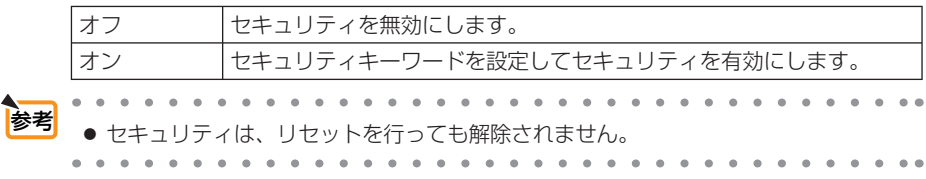

#### ●通信速度

PC コントロール端子のデータ転送速度の設定を行います。接続する機器と転送速度 を合わせてください。

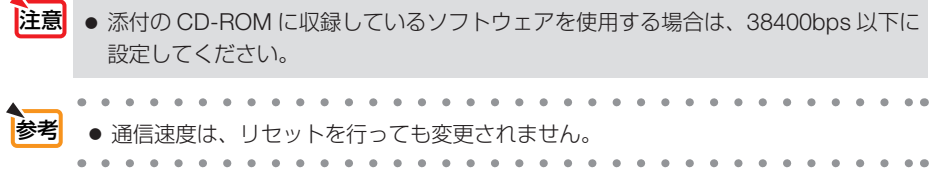

## ●コントロール **ID**

複数台のプロジェクターに ID を割り振り、1 個のリモコンを使用して、ID を切り替 えることにより、各々のプロジェクターを個別に操作することができます。 また、複数台のプロジェクターに同じ ID を設定し、1 個のリモコンで一括操作する場 合などに利用します。

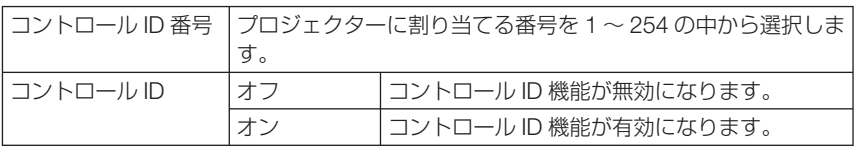

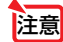

● コントロール ID を「オン」にすると、コントロール ID 機能に対応していないリモ コンからは操作できなくなります(本体操作ボタンは除く)。

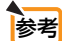

- コントロール ID は、リセットを行っても変更されません。
- 本体の ENTER ボタンを10秒間押し続けると、コントロールID を解除するメニュー が表示されます。

#### リモコンへの **ID** の設定/変更方法

**1** プロジェクターの電源を入れる。

**2** リモコンの(ID SET)ボタンを押す。

コントロール ID 画面が表示されます。

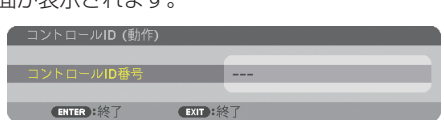

このとき、現在のリモコン ID で操作できる場合は「動作」、操作 できない場合は「非動作」画面が表示されます。

「非動作」になっているプロジェクターを操作したい場合は、手 順 **3** でプロジェクターのコントロール ID 番号と同じ番号をリモ コンに設定します。

8 リモコンの(ID SET)ボタンを押したまま数字ボタンを押して、リ モコンの ID を設定する。

たとえば「3」に変更するには数字の 3 を押します。 ID なし(すべてのプロジェクターを一括操作)にするには、000 を入力するか、または CLEAR ボタンを押します。

. . . . . . . . . . . コンの ID は1~254 まで登録できます。

#### **44 (ID SET)ボタンを離す。**

コントロール ID 画面が表示されます。 このとき、変更されたリモコン ID で動作・非動作画面が更新さ れます。

● リモコンの電池が消耗した場合や電池を抜いた場合、 しばらくすると ID はクリアされることがあります。 ● リモコンの雷池を抜いた状態でいずれかのボタンを押 注意

してしまうと、設定している ID はクリアされます。

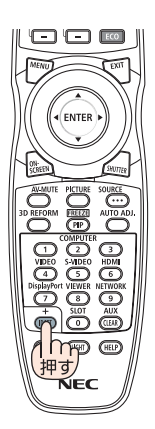

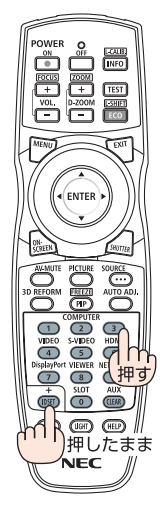

# ●リモコン受光部設定

本体前面と後面のリモコン受光部の設定を行います。

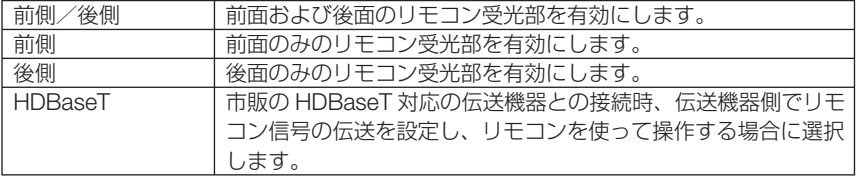

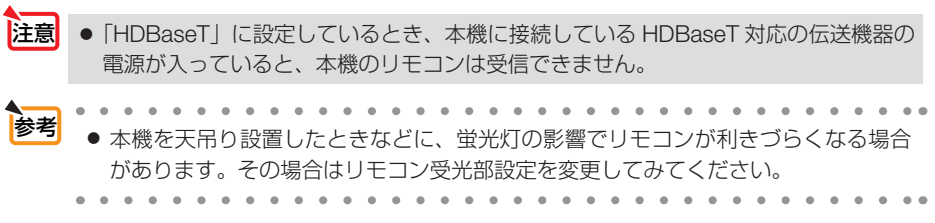
ネットワーク設定

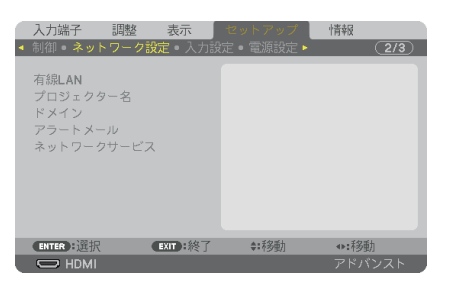

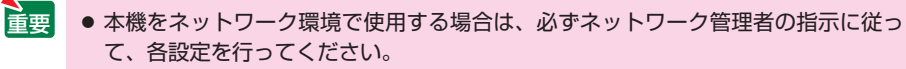

● 有線 LAN を使う場合は、本機の Ethernet/HDBaseT ポートに Ethernet ケーブル **(LAN ケーブル)を接続してください。(●169[ページ\)](#page-168-0)** 

■ <mark>参考</mark> ● ネットワーク設定で設定した内容は、「リセット」を行っても変更されません。

本機に**LAN**の設定を行うヒント

● **LAN** の設定を行うには?(設定を本機のメモリーに記憶するには?) 有線 LAN の「プロファイル」から、設定を記憶するプロファイル番号を選択します。 本機では、2 とおりメモリーに記憶することができます。 続いて、「DHCP」の有効/無効、「IP アドレス」、「サブネットマスク」などの設定後、「確 **定**| にカーソルを合わせ(ENTER)ボタンを押します。(△ 146[ページ\)](#page-145-0)

#### ● プロファイル番号に記憶した設定を呼び出すには?

有線 LAN の「プロファイル」から呼び出すプロファイル番号を選択します。続いて「確定」 にカーソルを合わせ、(ENTER)ボタンを押します。  $(D146 \sim -3)$ 

● **DHCP** サーバーに接続するには?

有線 LAN の「DHCP」にカーソルを合わせ、 ENTER ボタンを押します。 チェックマークが付きます。「DHCP」にカーソルを合わせ、もう一度 ENTER ボタンを押 すと、チェックマークが外れます。DHCP サーバーを使用せず直接 IP アドレスを設定する 場合は、「DHCP」のチェックマークを外してください。(△146[ページ\)](#page-145-0)

● プロジェクターの各種のエラーをEメールで受け取るには?

[アラートメール] メニューで [メール通知] にカーソルを合わせ(ENTER)ボタンを押します。 チェックマークが付きます。続いて、[差出人アドレス]や [SMTP サーバー名]、[宛先ア ドレス] などを設定し、[確定] にカーソルを合わせ(ENTER)ボタンを押します。 (●[148](#page-147-0) ペー ジ)

<span id="page-145-0"></span>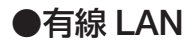

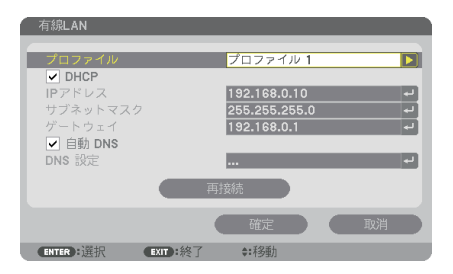

IP アドレスなど文字入力が必要な設定は、 ENTER ボタンを押すと、文字入力画面を表示します。 入力方法は● 98 [ページ「](#page-97-0)文字入力画面の使いかた」をご覧ください。

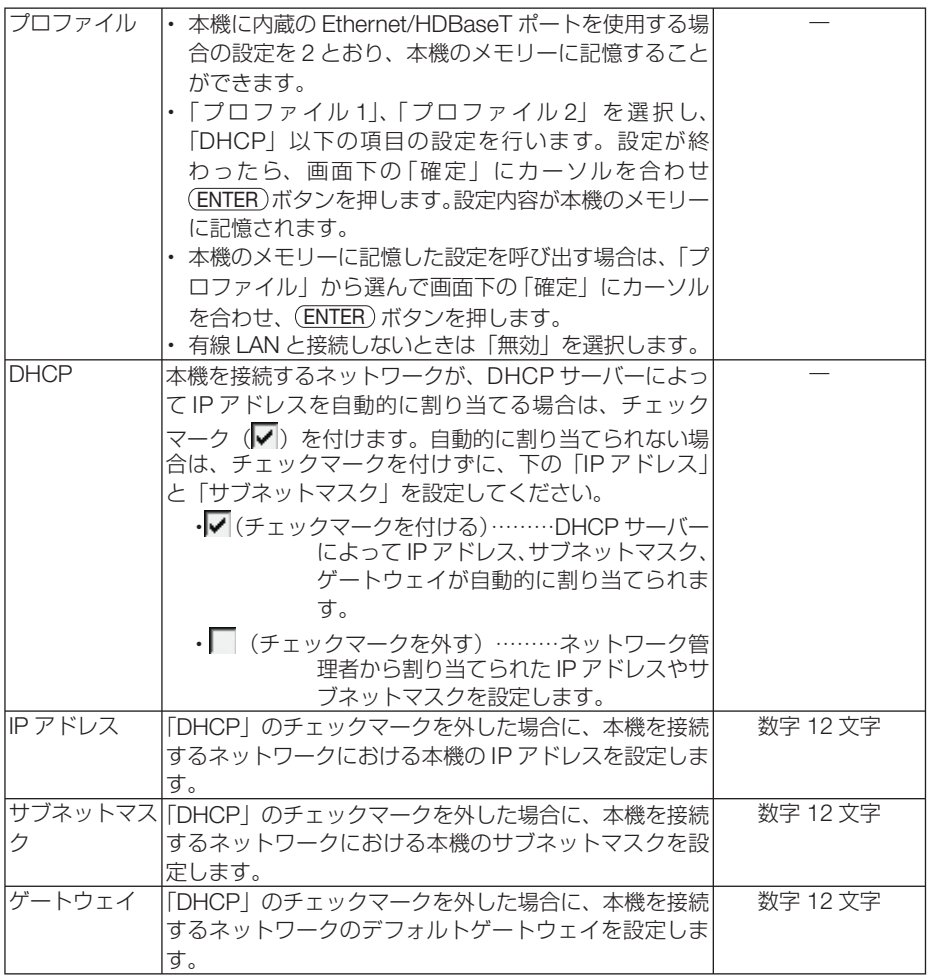

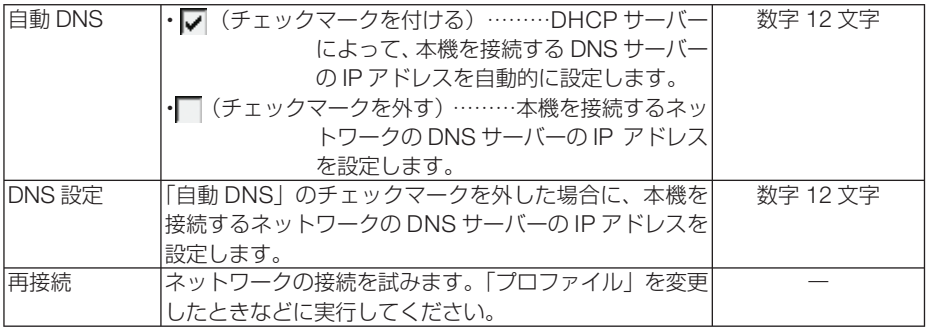

# ●プロジェクター名

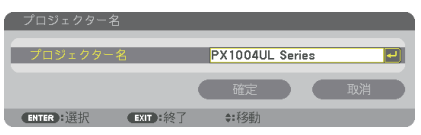

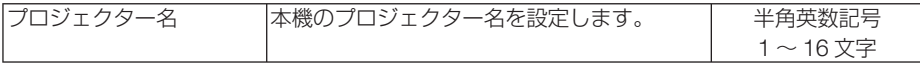

# ●ドメイン

本機のホスト名とドメイン名を設定します。

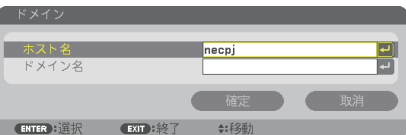

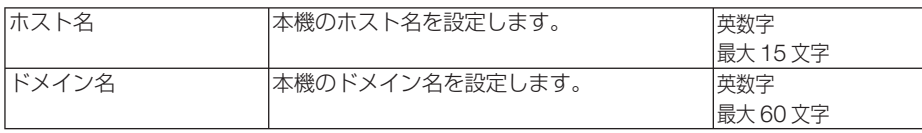

<span id="page-147-0"></span>
$$
\bullet \mathcal{F} \mathbin{\ni}\mathord{-} \mathord{\vdash} \mathord{\times} \mathord{\negthinspace} \mathord{\vdash} \mathord{\vdash}
$$

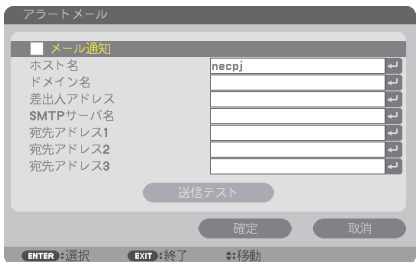

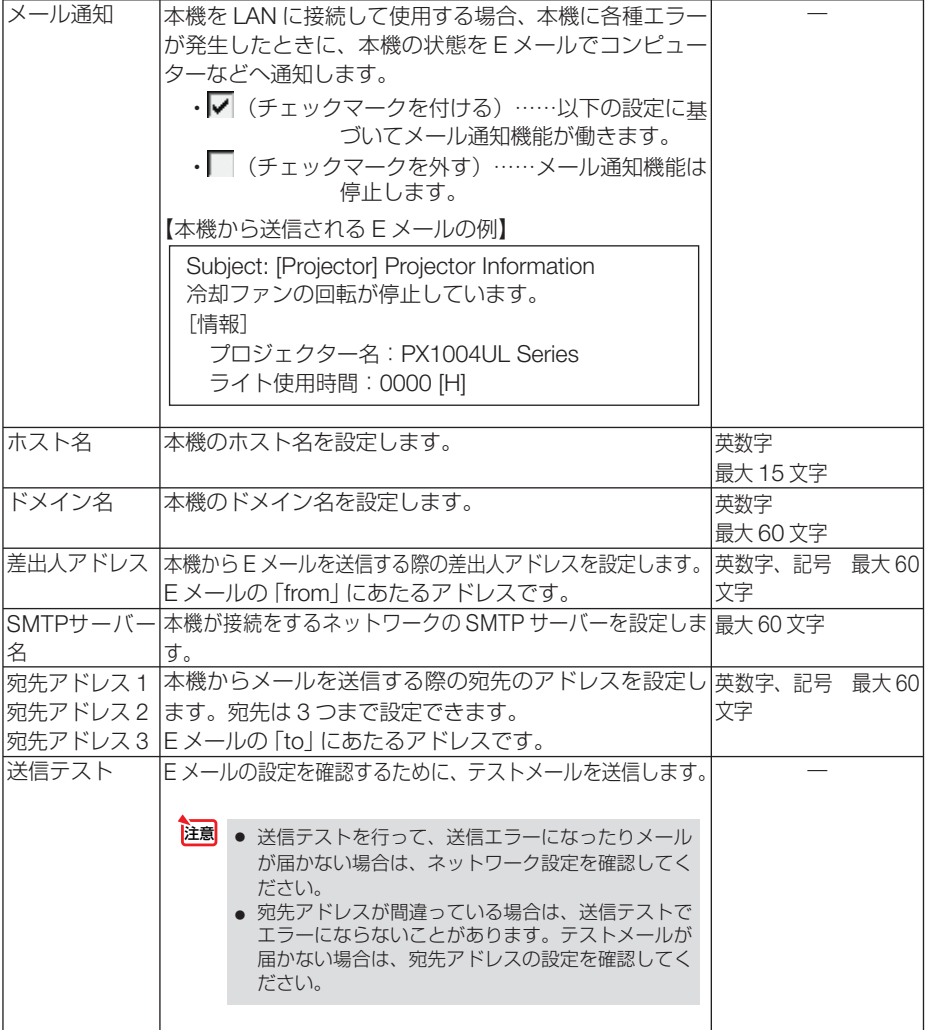

●ネットワークサービス

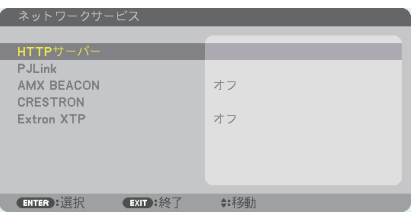

パスワードなど文字入力が必要な設定は、 ENTER ボタンを押すと、文字入力画面を表示します。 入力方法は● 98 [ページ「](#page-97-0)文字入力画面の使いかた」をご覧ください。

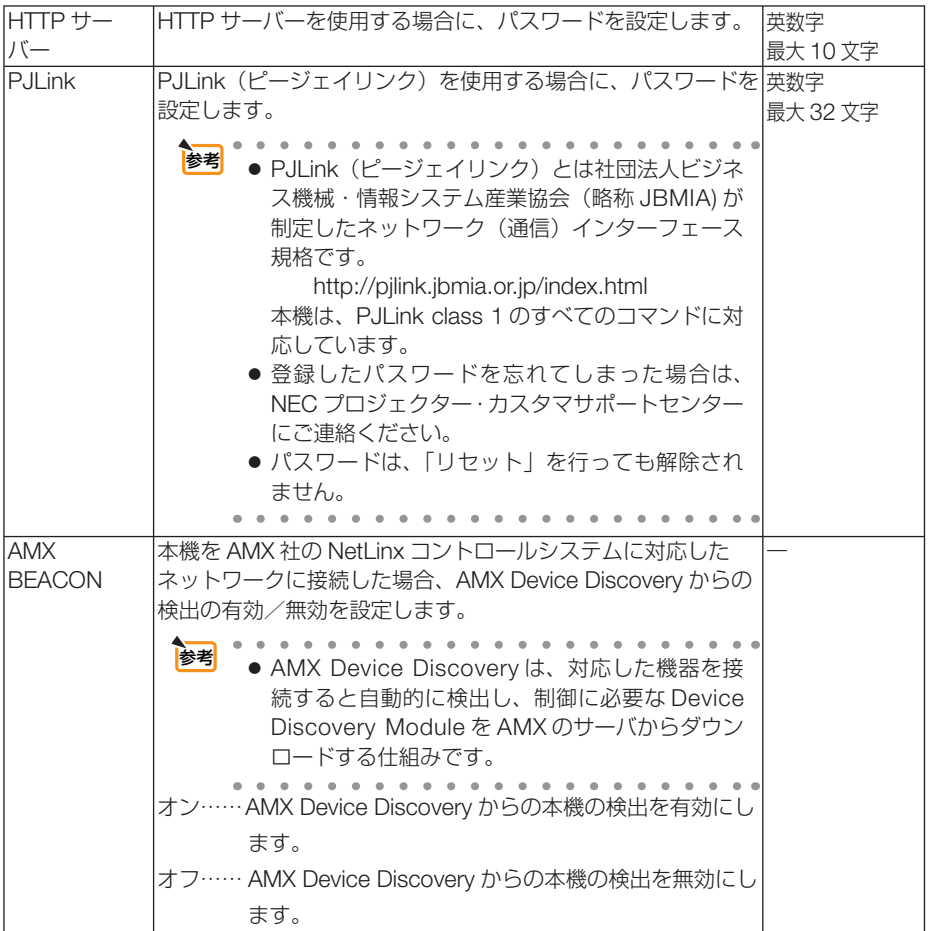

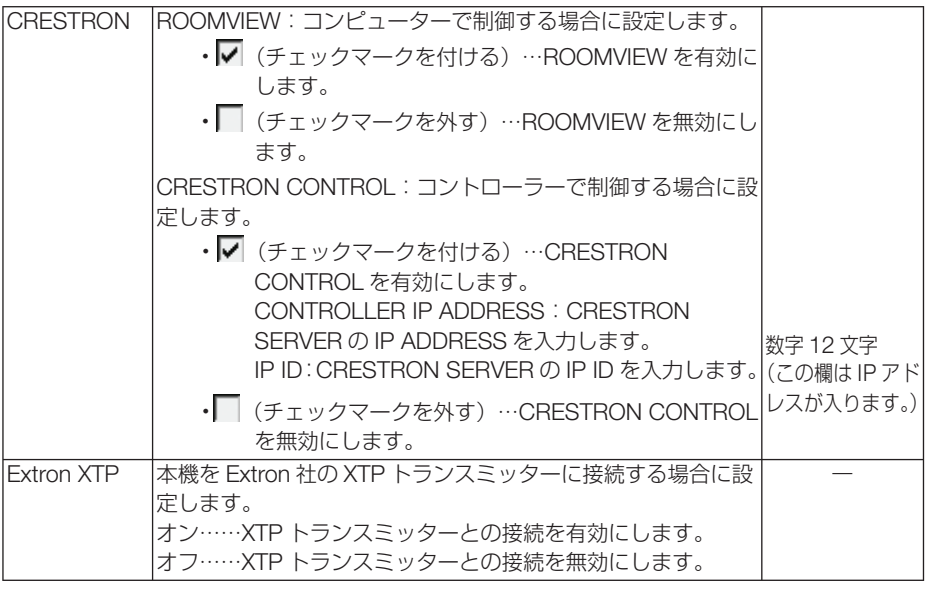

● CRESTRON の項目は、CRESTRON ROOMVIEW を使用する場合に設定します。 CRESTRON ROOMVIEW については、Crestron 社のホームページをご覧ください。 (英語のみ) http://www.crestron.com 参考

入力設定

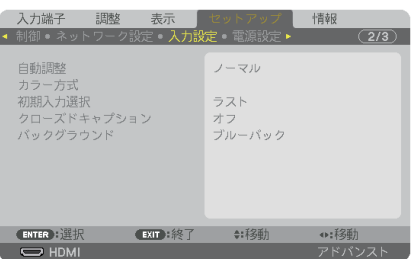

#### ●自動調整

調整されていないコンピューター入力信号(アナログ RGB)に切り替わったときに、 表示位置と画素のずれについて調整方法を設定します。

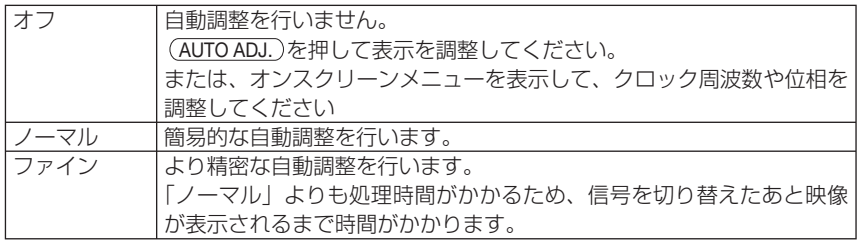

<span id="page-150-0"></span>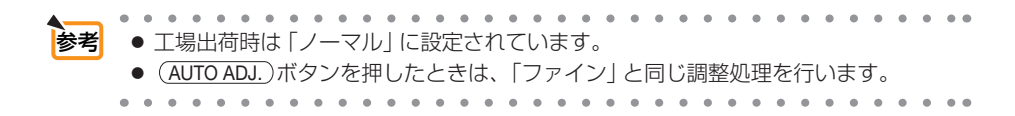

### ●カラー方式

NTSC や PAL など、国によって異なるテレビジョン映像信号方式を選択します。 工場出荷状態は「自動判別」に設定されています。プロジェクターが自動的に判別で きない信号のときに設定します。

## ●初期入力選択

本機の電源を入れたとき、どの入力信号(入力端子)にするかの設定を行います。

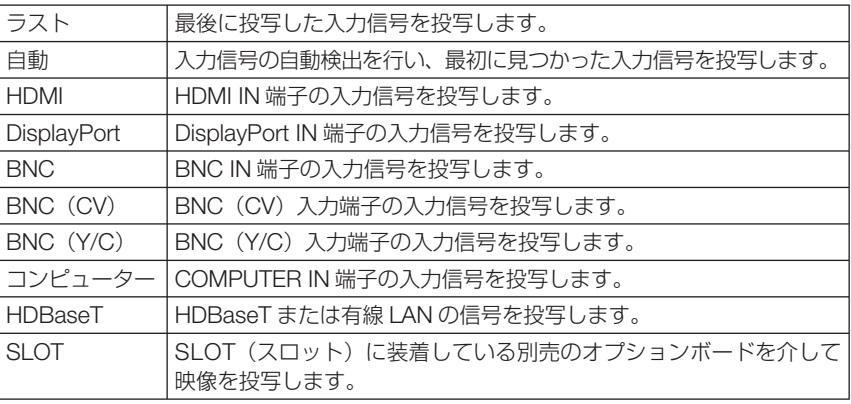

### ●クローズドキャプション

ビデオ信号、S- ビデオ信号にクローズドキャプション信号が含まれている場合に字幕 や文字を画面に表示します。

オンスクリーンが消えたあと、しばらくして字幕や文字が表示されます。

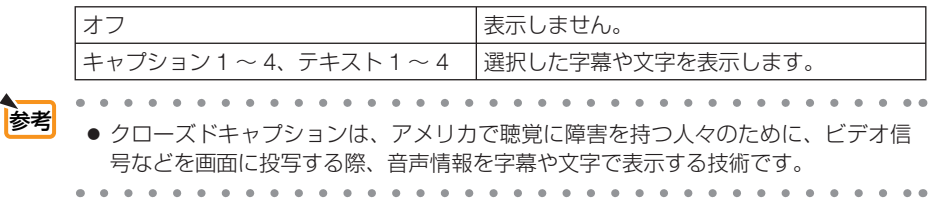

## ●バックグラウンド

入力信号がないときの背景色を選択します。

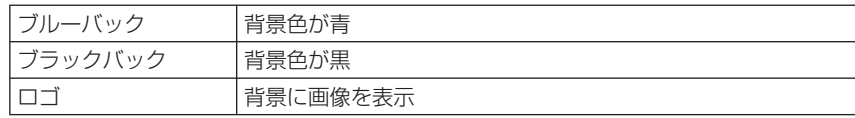

次ページに続く

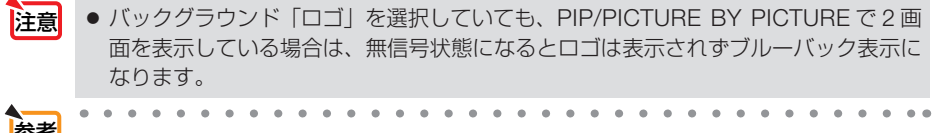

■ ◆ バックグラウンドは、リセットを行っても変更されません。

# 電源設定

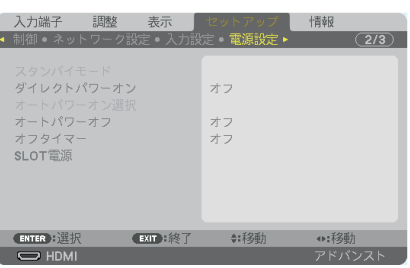

# ●スタンバイモード

本機がスタンバイ状態になったときの電力消費量の設定を行います。

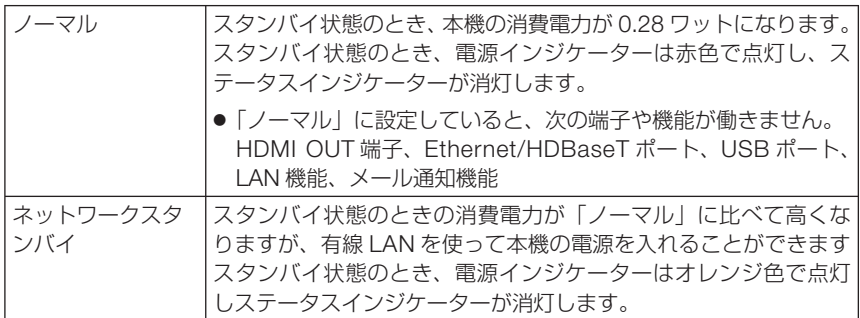

- 重要
- ●「ネットワークスタンバイ」を選択すると「オートパワーオフ」は灰色表示になり選 択できなくなり、強制的に「0:15」が選択された状態になります。

● 以下の状態では、スタンバイモードの設定は無効となりスリープ状態※になります。 スリープ状態では内部部品保護のためにファンが回転します。

- ※スリープ状態とは、スタンバイモードの設定による機能制限をなくした状態です。 ・ ネットワークサービス→ AMX BEACON →「オン」のとき
- ・ ネットワークサービス→ CRESTRON → CRESTRON CONTROL →「有効」の とき
- ・ネットワークサービス→ Extron XTP →「オン」のとき
- ・ 制御→リモコン受光部設定→「HDBaseT」のとき
- ・ HDBaseT 伝送機器からの信号受信中
- ●「ノーマル」を選択すると「オートパワーオン選択」は灰色表示になり選択できなく なり、自動的に「オフ」が選択された状態になります。

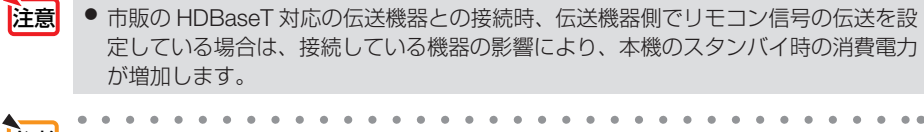

● スタンバイモードは、リセットを行っても変更されません。 |参考|

● スタンバイモードはカーボンメーターの CO2 削減量の計算から除外しています。

# ●ダイレクトパワーオン

本機の電源プラグに AC 電源が供給されると自動的に電源が入るように設定します。 本機を制御卓などでコントロールする場合に使用します。

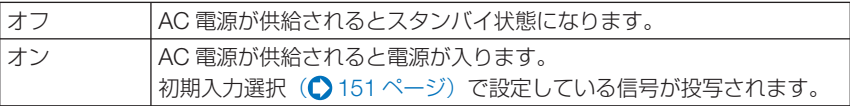

#### ●オートパワーオン選択

本機がネットワークスタンバイ状態のとき、コンピューター、HDMI、DisplayPort、 HDBaseT、SLOT から入力される同期信号を検出して自動的に投写する設定です。

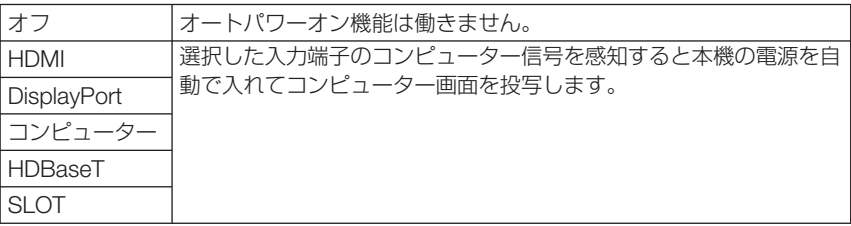

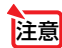

● 本機の電源を切ったあとにオートパワーオン選択を働かせたい場合は、入力端子の 信号を遮断、またはケーブルを抜いて、電源を切ったあと 3 秒以上待ってから、設 定した信号を入力してください。 本機の電源を切りネットワークスタンバイ状態になるときに、コンピューター信号 が本機に入力され続けていると、本機の電源は入らずネットワークスタンバイ状態 を継続します。 HDMI、DisplayPort、HDBaseT 信号が本機に入力され続けていると、本機の電源 を切りネットワークスタンバイ状態にしても、外部機器の仕様によっては再度、本 機が起動する場合があります。 ● COMPUTER IN 端子にコンポーネント信号を入力したときやシンクオングリーン (Sync on Green)またはコンポジットシンク(Composite Sync)のコンピューター

信号の場合は働きません。

### ●オートパワーオフ

設定した時間以上信号入力がなく、また本機を操作しなかった場合、自動的に本機の 電源を切ります。

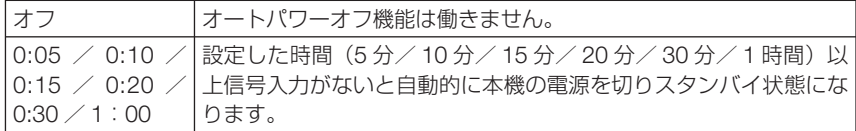

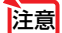

● Ethernet/HDBaseT ポートからの信号を投写中はオートパワーオフは働きません。

● スタンバイモードが「ネットワークスタンバイ」のときは、オートパワーオフは灰色 表示になり、強制的に「0:15」に設定されます。

# ●オフタイマー

オフタイマーを設定しておくと、本機の電源の切り忘れ防止になり、省エネになりま す。設定した時間後に本機の電源が切れます(スタンバイ状態になります)。 オフタイマーを設定するとオンスクリーンメニュー下部には、本機の電源が切れるま での残り時間が表示されます。また、オフタイマー動作時は電源インジケーターの青 色が長い点滅になります。

### ● **SLOT** 電源

本機に取り付けたオプションボード(別売)への電源を設定します。

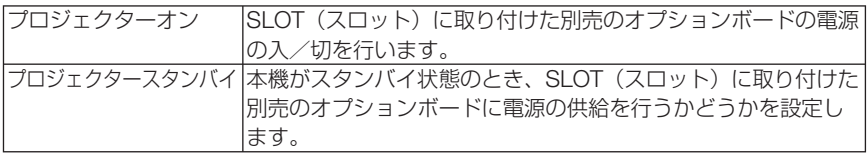

# リセット

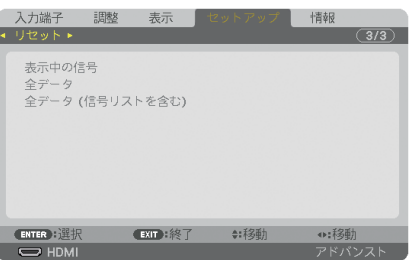

本機に記憶されている全調整・設定値、または表示中の信号について、調整した調整 値を工場出荷状態に戻します。

リセットの処理には多少時間がかかります。

### ●表示中の信号

表示中の信号について、調整した調整値が工場出荷状態に戻ります。

● 信号リストでロックされている信号調整値は変更されません。 注意

### ●全データ

すべての調整・設定値が工場出荷状態に戻ります。

#### 【リセットされないデータ】

信号リスト・言語・バックグラウンド・エッジブレンディング・マルチスクリーン・スクリーン 設定・幾何学補正・基準ホワイトバランス・本体キーロック・セキュリティ設定・通信速度・時 刻設定・コントロール ID・スタンバイモード・ファンモード・ライト使用時間・総 CO2 削減量・ 有線 LAN

## ●全データ (信号リストを含む)

信号リストに登録されている内容を含め、すべての調整・設定値が工場出荷状態に戻 ります。

#### 【リセットされないデータ】

言語・バックグラウンド・エッジブレンディング・マルチスクリーン・スクリーン設定・幾何学 補正・基準ホワイトバランス・本体キーロック・セキュリティ設定・通信速度・時刻設定・コン トロール ID・スタンバイモード・ファンモード・ライト使用時間・総 CO2 削減量・有線 LAN

● 信号リストでロックされている信号調整値は変更されません。 注意

# **5-7.** 情報

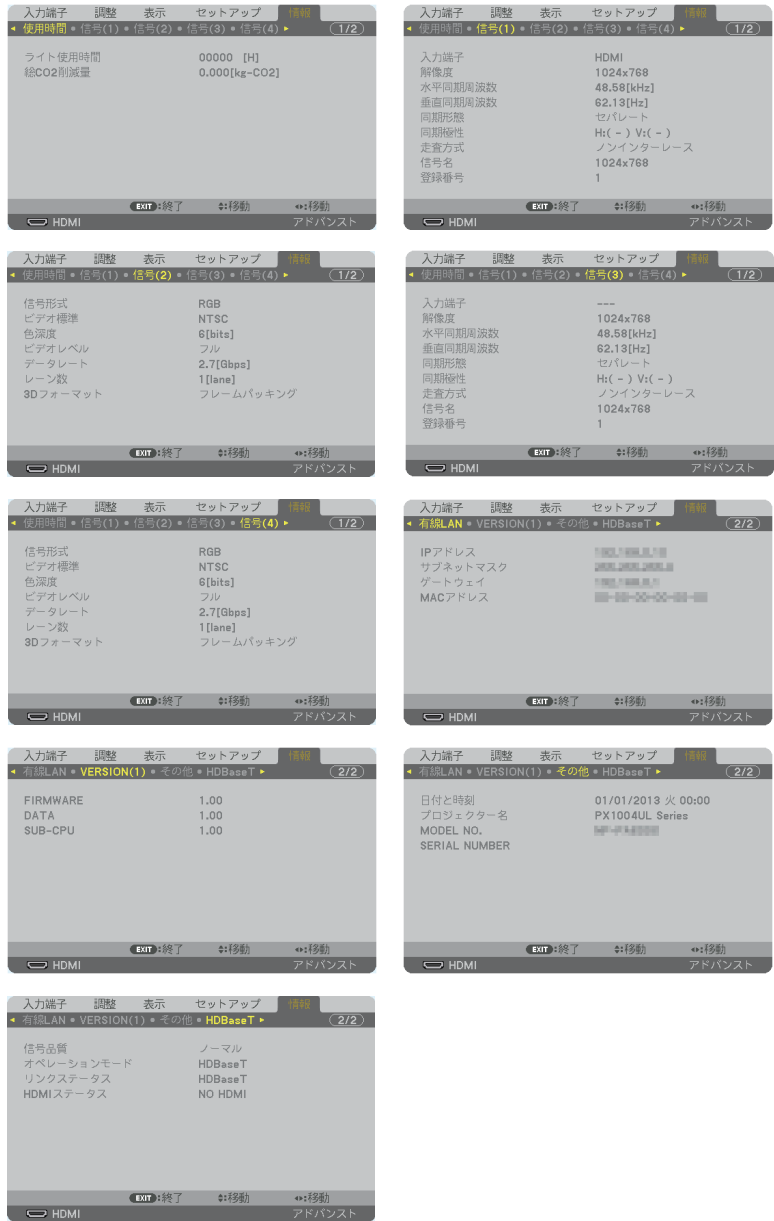

ライト使用時間、総 CO2 削減量、有線 LAN のアドレス情報、入力選択されている入 力信号の詳細、製品の型名や製造番号、ファームウェアなどの情報を表示します。

- ・ 使用時間ページの「総 CO2 削減量」は、プロジェクターの省エネ効果を表示します。  $($  59 [ページ\)](#page-58-0)
- ・ 信号ページは、色が極端におかしかったり、画面が流れたり、映像が投写されない場合、入力 信号が本機に適しているかの確認に使います。「対応解像度一覧」(○183[ページ\)](#page-182-0)もあわせ てご覧ください。

# **6. 機器と接続する**

# <span id="page-157-0"></span>**6-1.** レンズユニット(別売)を取り付ける

本機は 8 種類の別売レンズユニットが使用できます。ここでは NP18ZL(標準ズーム) のレンズユニットで説明します。他のレンズユニットも同じ方法で取り付けてくださ い。レンズの仕様は 189 [ページを](#page-188-0)ご覧ください。

レンズユニットを本機に取り付けたとき、またはレンズユニットを交換したとき は、本体の (SHUTTER/CALIBRATION)ボタンを押すか、リモコンの (CTL)ボタンを押したまま INFO/L-CALIB. ボタンを押して、「レンズキャリブレーション」を実行してください。  $($  [36, 1](#page-35-0)36  $\sim$   $\sim$   $\gamma$ )

レンズキャリブレーションを行うことにより、レンズメモリーのズーム、フォーカス、 レンズシフトの調整範囲を校正します。

※キャリブレーションが必要なレンズユニットの型名

NP16FL/NP17ZL/NP18ZL/NP19ZL/NP20ZL/NP21ZL/NP31ZL

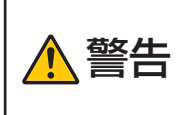

レンズユニットの着脱は(1)電源を切る操作をし、冷却ファンが停止す るのを待つ、(2)主電源スイッチを切る、(3)電源コンセントを抜いて、 本体が十分冷えてから行ってください。投写状態で行うと目の障害、感 電やけどの原因になります。

- プロジェクターおよびレンズユニットは精密部品でできています。衝撃を与えたり、 無理な力を加えたりしないでください。 重要
	- 別売のレンズユニットを装着しているときに本機を移動する際はいったんレンズユ ニットを取り外してから行ってください。移動する際にレンズユニットに衝撃を与 えると、レンズユニットおよびレンズシフト機構が破損するおそれがあります。
	- プロジェクターからレンズユニットを取り外す際は、プロジェクターの電源を切る前 にレンズ位置をホームポジションに戻してください。ホームポジションに戻してい ないと、プロジェクターとレンズユニットの隙間が狭くなり、取り外しおよび取り 付けの障害になります。
	- 作業中、レンズ面には絶対に手を触れないでください。
	- レンズ面にゴミや油などが付着しないよう、また、傷が付かないように十分ご注意く ださい。
	- 作業は平らな場所で、傷が付かないように布などを敷いて行ってください。
	- 長時間レンズユニットを外しておく場合は、防塵キャップを本体に取り付け、ほこり やゴミが内部に入らないようにしてください。レンズユニットを取り外したままに しておくと光学ユニット内部にほこりなどが入り光学部品が損傷したり画質が低下 するおそれがあります。
	- 本書に記載している以外の型名のレンズユニットを本機に取り付けることはできま せん。

# レンズユニットを取り付ける

**1** 本体の防塵キャップを外す。 左上のツマミを外側に向けて押しなが ら、中央のツマミを引いて外してくだ さい。

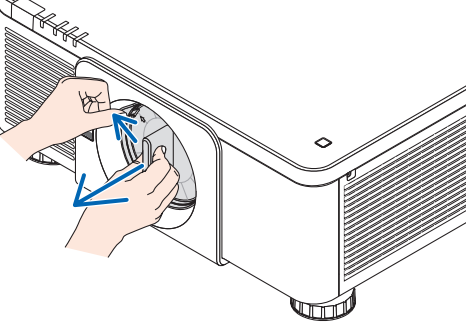

**2** レンズユニット後ろのレンズキャップ を外す。

・レンズユニット NP18ZL で説明しています。

注意 ● 後ろのレンズキャップは必ず取り外し てください。後ろのレンズキャップを 取り付けたまま本体に取り付けると故 障の原因となります。

#### **3** レンズユニットの矢印マークが印刷さ れているラベル面を上に向けて、プロ ジェクター本体に挿入する。

角度を維持したままゆっくり奥まで挿入してくださ い。

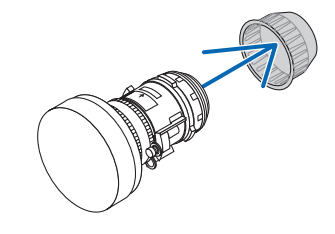

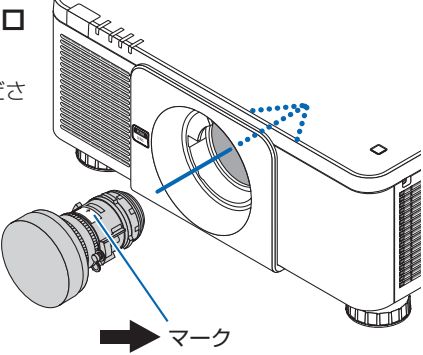

### **4** レンズユニットを右に回す。

カチッと音がするまで回します。 レンズユニットがプロジェクター本体に固定されま す。

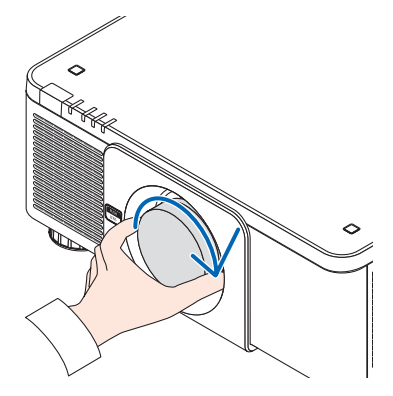

**解命と接続する (6)** 機器と接続する

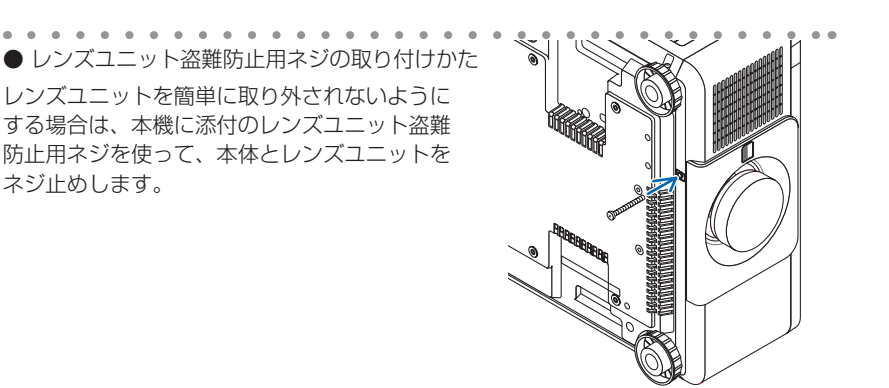

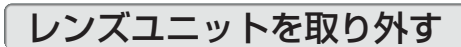

#### レンズを取り外す前の準備

- 1. プロジェクターの電源を入れ投写状態にしてください。(△35[ページ\)](#page-34-0)
- 2. 本体の LENS SHIFT/HOME POSITION ボタンを長押し (約 2 秒以上) 押してください。 レンズ位置がホームポジションに戻ります。
- 3. 雷源を切り、雷源コードをコンセントから抜いてください。(●52[ページ\)](#page-51-0)
- 4. しばらく待って、本体が十分に冷えたことを確認してください。

**1** プロジェクター本体前面のレンズリリー ス(**LENS**)ボタンを奥まで押し込みな がら、レンズを左に回す。 レンズユニットが外れます。

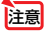

参考

● レンズリリース (LENS) ボタンを押して もレンズユニットを取り外せない場合は、 レンズユニット盗難防止用ネジが取り付け られていないか確認してください。

#### **2** プロジェクター本体からレンズユニット をゆっくり引き出して、レンズリリース (**LENS**)ボタンを離す。

- ・外したレンズユニットはレンズユニットに添付し ていたレンズキャップ(前と後)を取り付けてか ら保管してください。
- ・レンズユニットを取り付けないときは、本体に添 付の防塵キャップを取り付けてください。

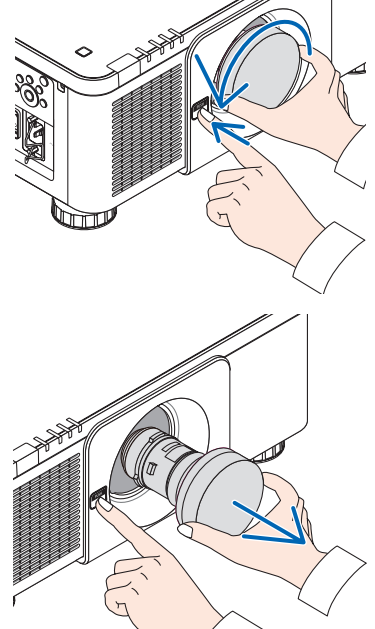

# **6-2.** コンピューターと接続する

コンピューターとの接続は、コンピューターケーブル、BNC ケーブル(5 芯タイプ)、 HDMI ケーブル、および DisplayPort ケーブルを使用する方法があります。 接続ケーブルは添付しておりません。接続に合ったケーブルをご用意ください。

# アナログ **RGB** 信号の接続

- ・ コンピューターケーブルは、コンピューター側のディスプレイ出力端子(ミニ D-Sub15 ピン) と、本機の COMPUTER IN 端子を接続します。フェライトコア付きコンピューターケーブル をご使用ください。
- コンピューター側のディスプレイ出力端子 (ミニ D-Sub15 ピン) と BNC IN 端子とを接続 する場合は、BNC ケーブル(5 芯)→ミニ D-Sub15 ピン変換ケーブルをご使用ください。

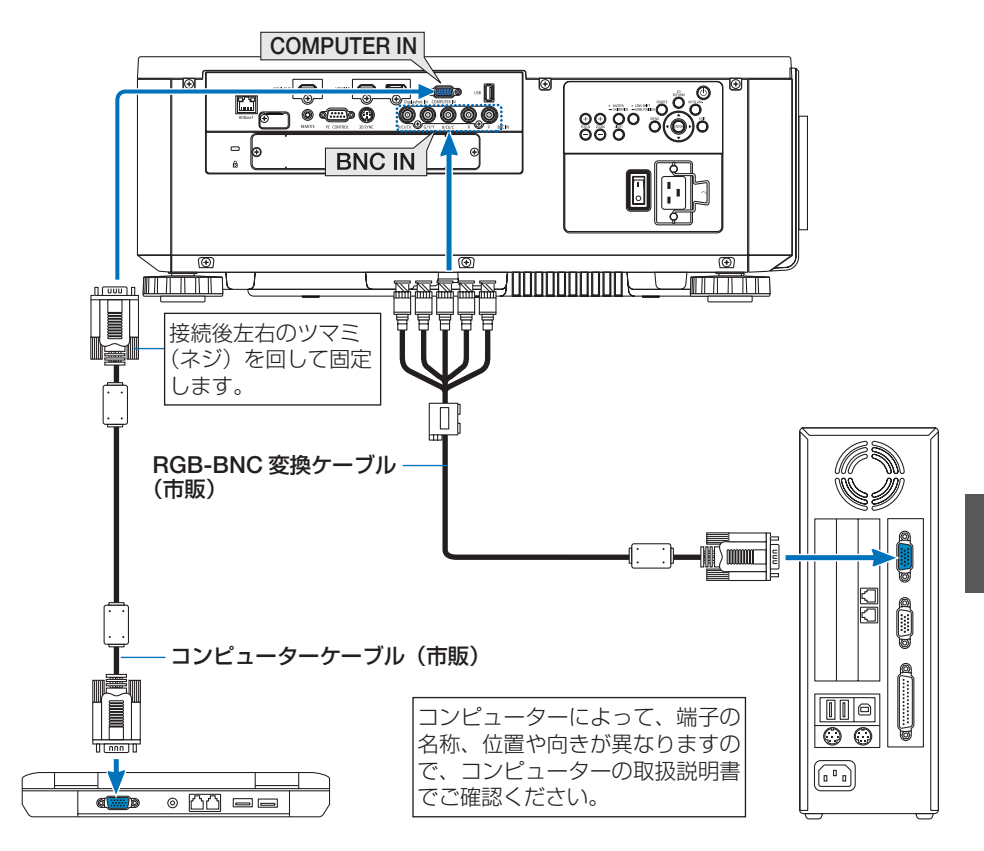

●本機の電源を入れたあとに接続端子に応じた入力端子名を選択してください。

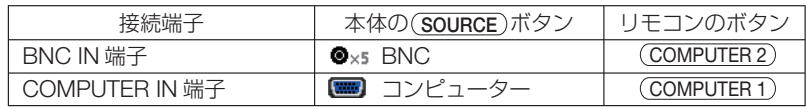

# デジタル **RGB** 信号の接続

- ・ HDMI ケーブルは、コンピューターの HDMI 出力端子と本機の HDMI IN 端子を接続します。
- ・ DisplayPort ケーブルはコンピューターの DisplayPort 出力端子と本機の DisplayPort IN 端子 を接続します。
	- コンピューターや本機の電源を切ってから接続してください。

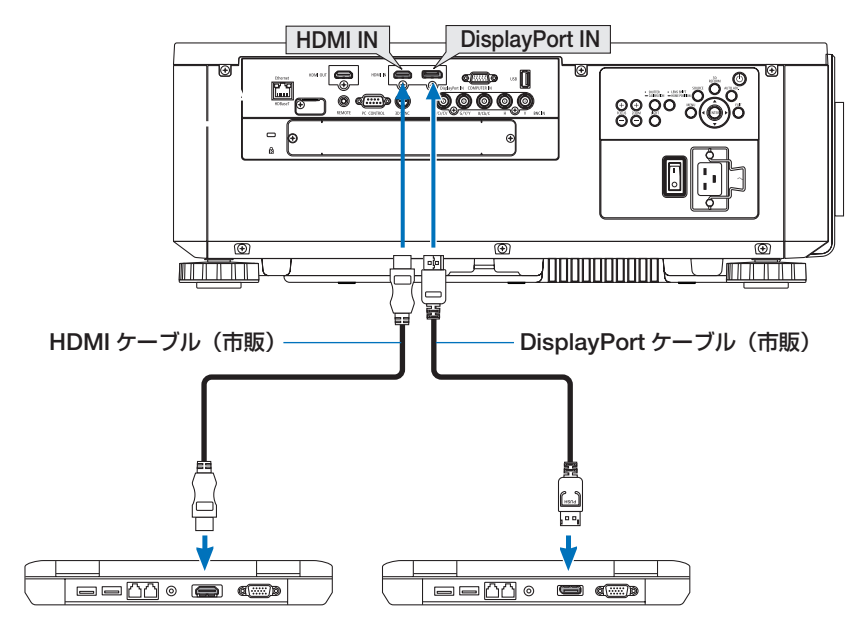

●本機の電源を入れたあとに接続端子に応じた入力端子名を選択してください。

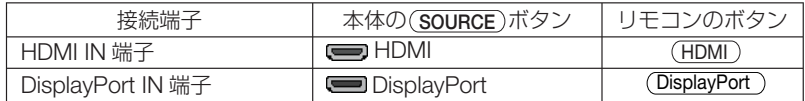

- HDMI ケーブル接続時の注意
	- ・ HDMI ケーブルは、認証済みの HIGH SPEED ケーブルまたは ETHERNET 対応 HIGH SPEED ケーブルを使用してください。
- DisplayPort ケーブル接続時の注意
	- ・DisplayPort ケーブルは、認証済み CERTIFIED ケーブルを使用ください。

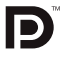

- ・ コンピューターによっては、映像が表示されるまでに時間がかかる場合があります。
- ・ DisplayPort ケーブル(市販)はロック付きのものがあります。
- ・ ケーブルを取り外す際は、ケーブルのコネクター上部にあるボタンを押しながら、ケーブ ルを抜いてください。
- ・ DisplayPort IN 端子からは接続機器へ電源供給が可能です(最大 1.65W)。ただし、コン ピューターへの電源供給は行いません。
- ・ 信号変換アダプターを使用した機器からの信号を DisplayPort IN 端子に接続した場合、映 像が表示されないことがあります。
- ・ コンピューターの HDMI 出力端子と本機の DisplayPort IN 端子を接続する場合は、市販の コンバーターを使用してください。

#### ● DVI 入力時の注意

・ コンピューター側が DVI 出力端子の場合は、市販の変換ケーブルを使用して本機の HDMI 端子に接続します(デジタル映像信号のみ入力できます)。

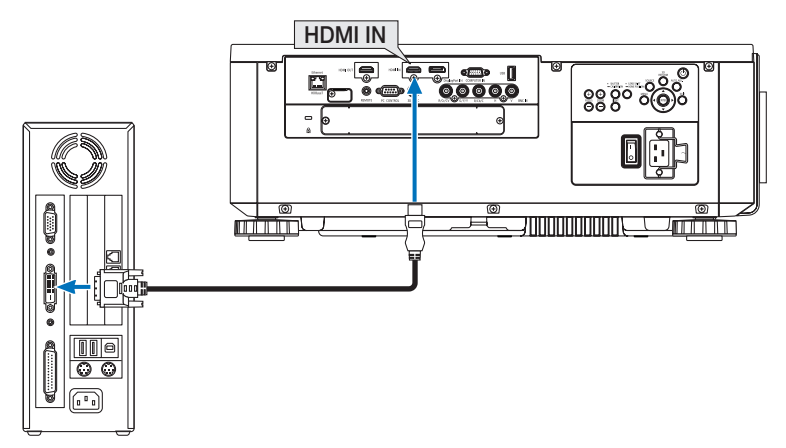

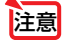

- コンピューターや本機の雷源を切ってから接続してください。
	- スキャンコンバーターなどを介してビデオデッキを接続した場合、早送り·巻き戻 し再生時に正常に表示できない場合があります。
	- DVI-HDMI 変換ケーブルは、DDWG Revision1.0 に準拠したのものを使用してくだ さい。
	- DVI-HDMI 変換ケーブルを接続するときは、本機とコンピューターの電源が切れた 状態で行ってください。
	- DVI (デジタル)信号を投写する際は、ケーブル接続後、まず本機の電源を入れ、 HDMI を選択します。最後にコンピューターを起動してください。 上記の手順どおりに操作しないと、映像が投写されないことがあります。映像が投 写されない場合はコンピューターを再起動してください。
	- コンピューターのビデオカードによっては、アナログ RGB (D-Sub) と DVI (また は DFP)の両端子を有するものがあります。この場合、D-Sub 端子に RGB 信号ケー ブルを接続していると、DVI デジタル信号が出力されないものがあります。
	- 本機の電源が入っているときに信号ケーブルを抜かないでください。 一度抜いて、再度接続した場合、映像が正常に投写されないことがあります。その 場合はコンピューターを再起動してください。

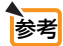

● COMPUTER IN 端子は、Windows のプラグ・アンド・プレイに対応しています。 BNC IN 端子は、Windows のプラグ・アンド・プレイに対応していません。

. . . . . . . . . . . .

● Mac との接続では、Mac 用信号アダプター(市販)が必要になる場合があります。 Mini DisplayPort を装備している Mac と本機を接続する場合は、市販の Mini DisplayPort - DisplayPort 変換ケーブルを使用してください。

# **6-3.** ディスプレイと接続する

図のように、コンピューターと本機を接続したときなど、本機で投写している画面と 同じ画面を、手もとのディスプレイにも表示(モニター)して確認できます。

- BNC (CV) のコンポジットビデオ信号と BNC (Y/C) の S- ビデオ信号は出力されません。
- PIP/PICTURE BY PICTURE 画面を表示しているときは△86[ページを](#page-85-0)ご覧ください。

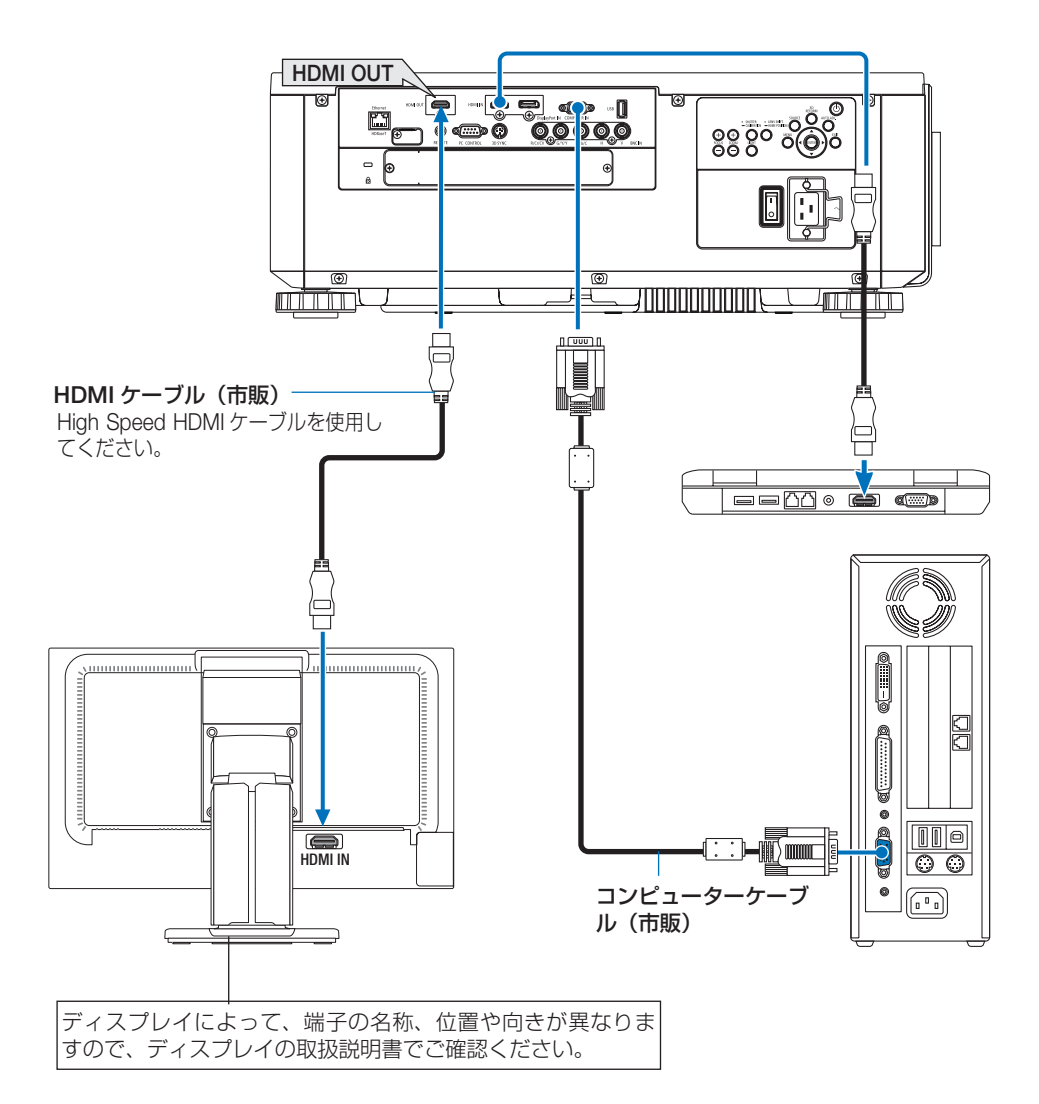

- 注意 HDMI 信号を出力する場合は、本機に映像信号を入力する前に、出力する側の映像 機器の電源を入れて接続した状態にしてください。 本機の HDMI OUT 端子はリピーター機能を有しています。HDMI OUT 端子に機器 が接続された場合、出力する信号は接続先の機器の対応解像度に制限されます。
	- 2 台目以降のプロジェクターの端子切り替えや HDMI ケーブルの抜き差しを行うと、 HDMI リピーター機能が動作しなくなります。
	- 本機の HDMI OUT 端子の場合、論理値直列に接続できる台数は 7 台です。 接続台数は、信号やケーブルなどの品質や外部環境により最大接続台数は少なくな ります。 接続できる台数は、HDCP のバージョン、ソース機器の HDCP リピート台数の制限、
		- ケーブルの品位によって異なります。システムを構築する場合は、システム全体で の事前確認が必要です。
	- 本機のスタンバイモードの設定を「ノーマル」に設定していると HDMI 信号は出力 しません。HDMI 信号を出力するには、スタンバイモードを「ネットワークスタン バイ」に設定し、伝送機器の電源を入れて接続した状態にしてください。

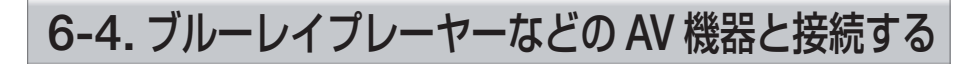

# コンポジットビデオ信号/ **S-** ビデオ信号の接続

業務用ビデオ機器の映像を投写する場合は、市販の BNC ケーブルを使用してくださ  $U<sub>o</sub>$ 

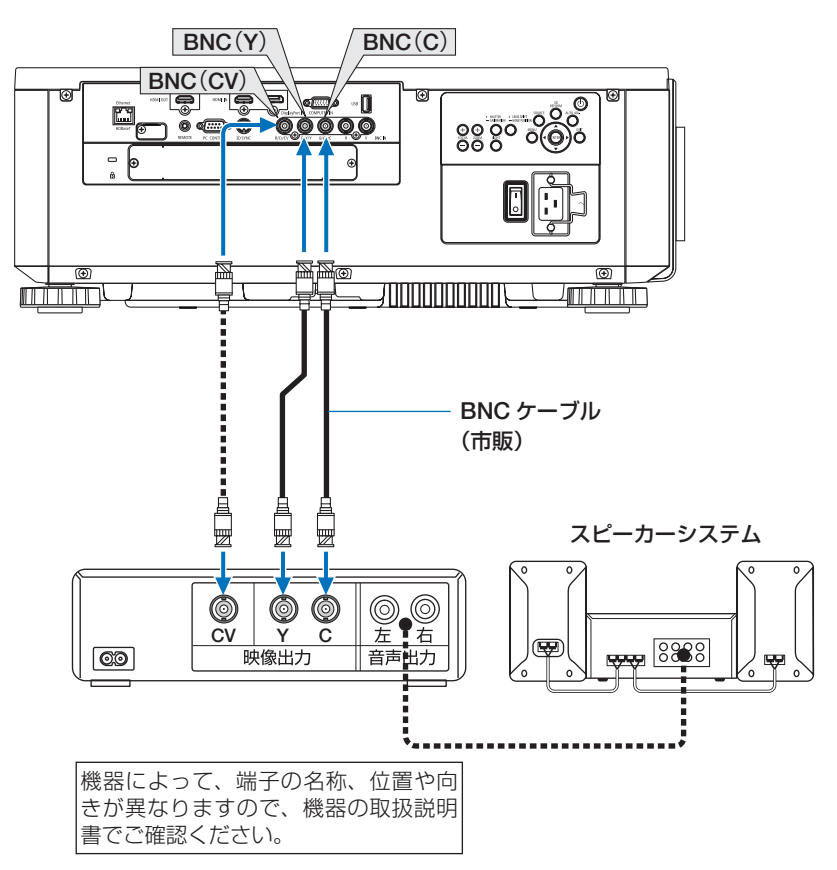

●本機の電源を入れたあとに接続端子に応じた入力端子名を選択してください。

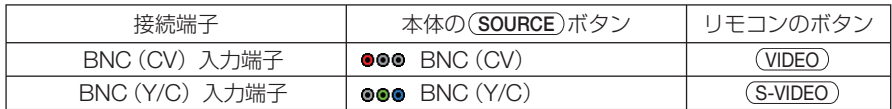

# コンポーネント信号の接続

ブルーレイプレーヤーの色差出力端子(ブルーレイ映像出力)やハイビジョンビデオ などの YPbPr 出力端子(HD 映像出力)を使って本機で投写することができます。 ブルーレイプレーヤーの音声はオーディオ機器に接続することをおすすめします。

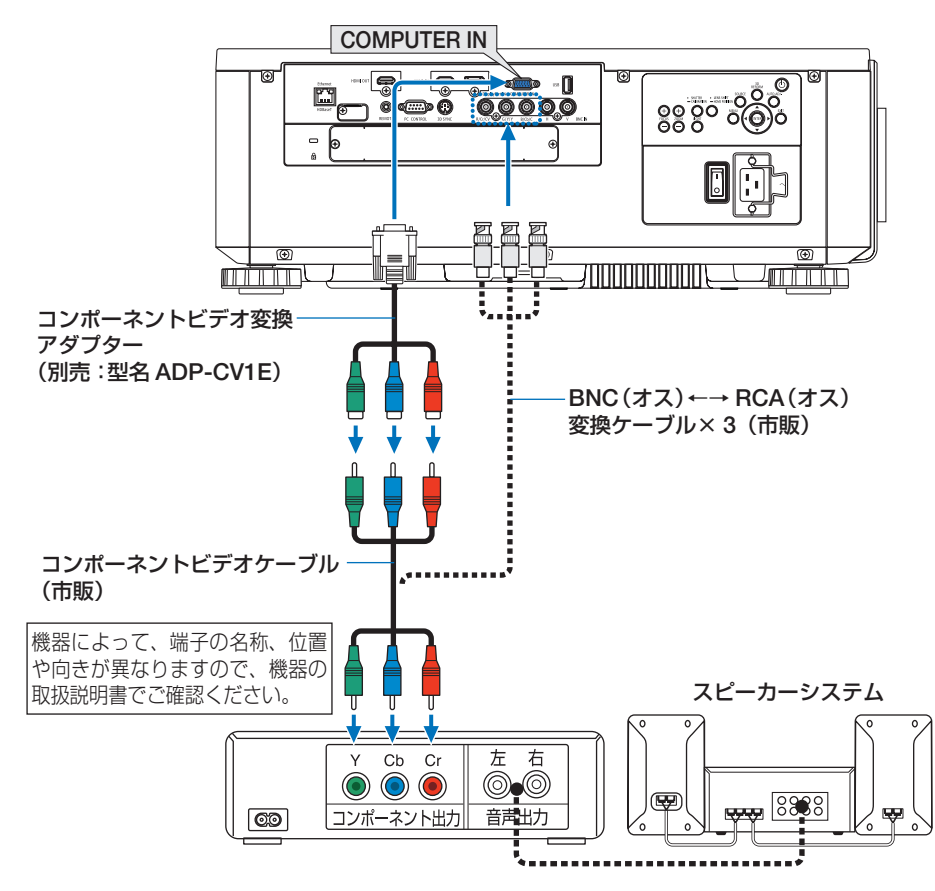

●本機の電源を入れたあとに接続端子に応じた入力端子名を選択してください。

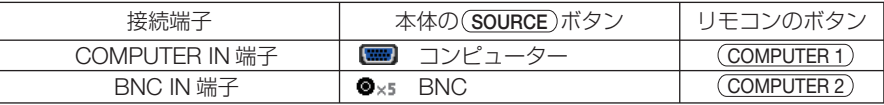

- マッシン・マッシン・マッシン・マッシン・マッシン・マッシン・マッシン・マッシン<br>■ 本有の「自動」(工場出荷状態)に設定しているとコンピューター信号とコンポー ネント信号を自動で判別して切り替えますが、判別できない場合は、本機のオンス クリーンメニューの調整→ビデオ→信号形式で「コンポーネント」を選択してくだ さい。( 118 [ページ\)](#page-117-0)
	- D 端子付きの映像機器と接続する場合は、別売の D 端子変換アダプター (型名 ADP-DT1E)をお使いください。

# デジタル映像・音声信号(HDMI)の接続

ブルーレイプレーヤーまたはデジタル放送チューナーなどの HDMI 出力端子を本機に 接続してハイビジョン映像を投写することができます。

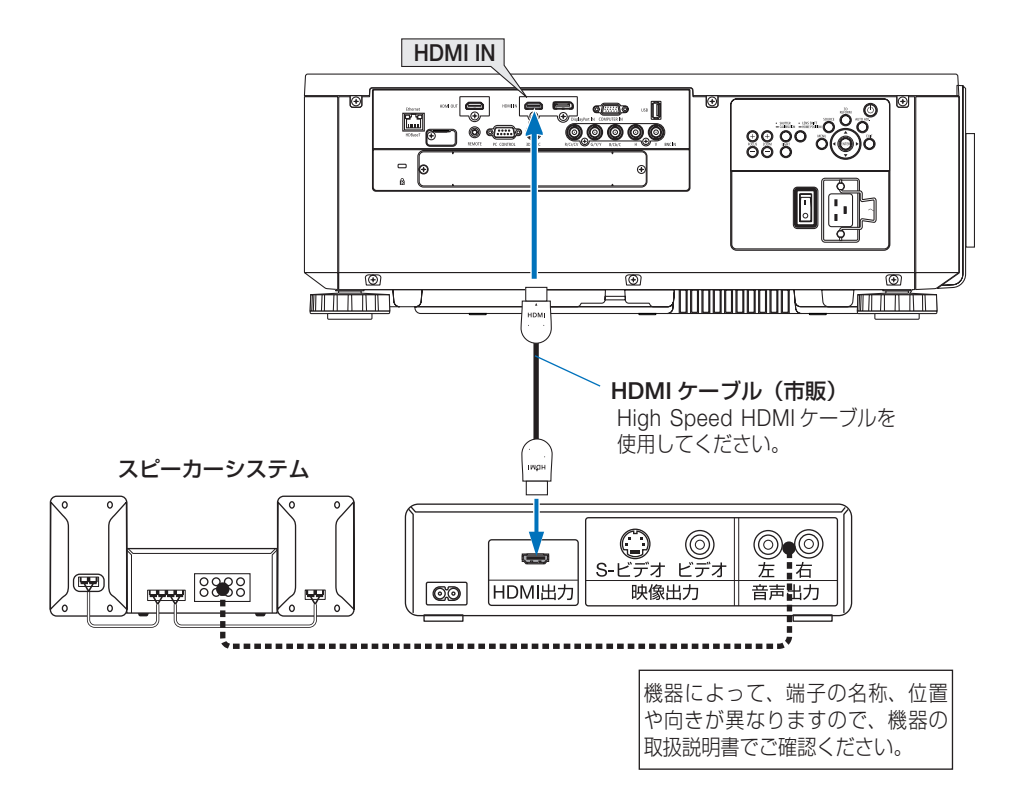

●本機の電源を入れたあとに HDMI を選択してください。

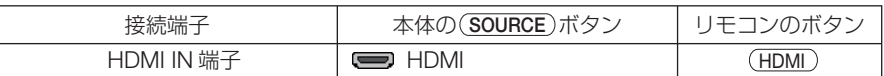

- 本機の HDMI IN 端子にブルーレイプレーヤーを接続している場合に、ブルーレイプ レーヤーのビデオレベルの設定に合わせて本機のビデオレベルを設定できます。本機 のオンスクリーンメニューの調整→ビデオ→ビデオレベルで設定します。ブルーレイ プレーヤーのビデオレベルの設定については、ブルーレイプレーヤーの取扱説明書を ご覧ください。 త
	- 本機は HDCP (不正コピー防止を目的とする著作権保護用システム) を装備していま す。ただし、HDCP の規格変更などが行われた場合、プロジェクターが故障していな くても、HDMI IN 端子の映像が表示されないことがあります。

# <span id="page-168-0"></span> **6-5.** 有線 **LAN** と接続する

本機には Ethernet/HDBaseT ポート(RJ-45)が標準装備されています。LAN ケー ブルを接続すると LAN 環境を利用することができます。本機を LAN 環境で使用する 場合は、本機に IP アドレスなどを設定する必要があります。本機への LAN の設定に ついて詳しくは、本書のオンスクリーンメニュー→セットアップ→ネットワーク設定 →有線 LAN (C 146 [ページ\)](#page-145-0) をご覧ください。

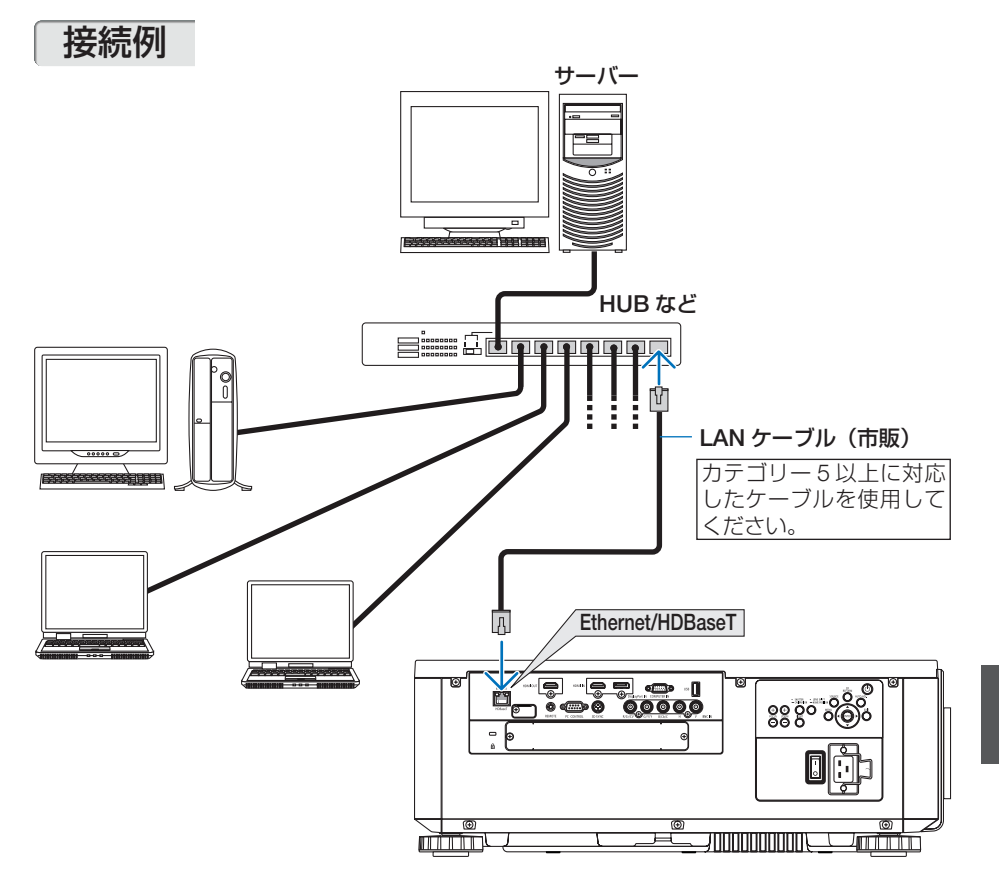

# **6-6. HDBaseT** 対応の伝送機器(市販)と接続する

HDBaseT は、HDBaseT Alliance によって策定された家電製品向けの接続規格です。 市販の LAN ケーブルを使って、本機の Ethernet/HDBaseT ポート(RJ-45)を市販 の HDBaseT 対応の伝送機器に接続します。

本機の Ethernet/HDBaseT ポートは、伝送機器からの HDMI 信号(HDCP 対応)、 外部機器からの制御信号(シリアル、LAN)、リモコン信号(IR コマンド)に対応し ています。

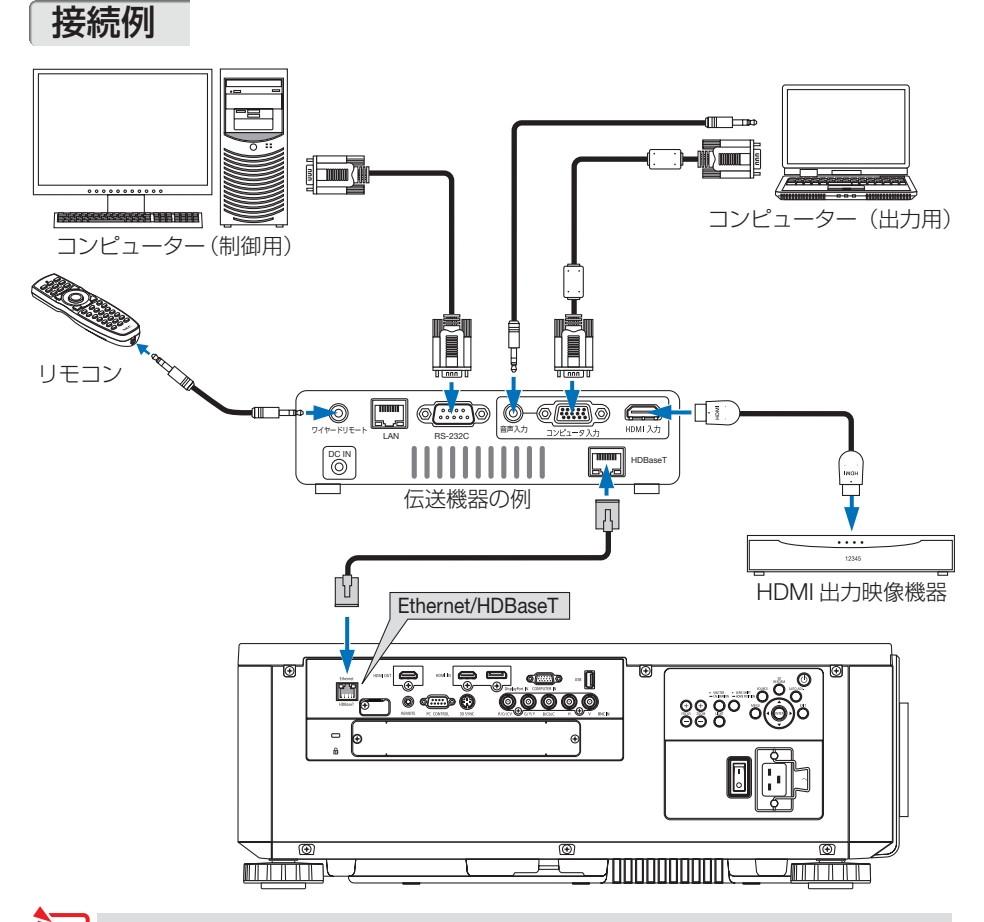

- LAN ケーブル (市販) は、カテゴリー 5e 以上のシールド付きツイストペア (STP) ケー ブルを使用してください。 序注意 医心理
	- LAN ケーブルで伝送可能な距離は、最長 100m です (4K 信号の場合は最長 70m)。
	- 本機と伝送装置との間に他の伝送装置を使用しないでください。画質が劣化すること があります。
	- 本機は、市販のすべての HDBaseT 対応の伝送機器との接続を保証するものではあり ません。

# **6-7.** ポートレート(縦向き)投写をする

本機を縦向きに設置することでコンピューター などのポートレート画面を投写することができ ます。

オンスクリーン表示(メニュー、入力端子、メッ セージ)の向きは、オンスクリーンメニューの セットアップ→メニュー設定 (2) →メニュー角度 で設定できます。

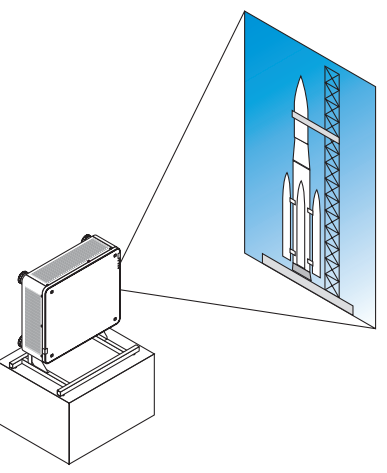

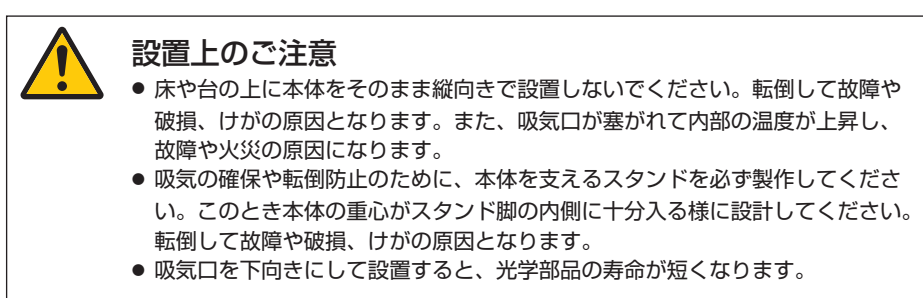

# スタンド設計製作の条件

専用のスタンドをプロジェクター設置業者にご依頼ください(有料)。設計に際して は次のことをお守りください。

- 本体の底面に3箇所の通風口があります。塞がないように設計してください。
- 本体背面にある6箇所のネジ穴を使ってスタンドと固定してください。 ネジ穴センター寸法: 300 × 300 (ピッチ =150) mm 本体のネジ穴寸法:M4 ネジ最大深さ 16mm 4 箇所のチルトフットは回して外すことができます。
- 水平調整機構(たとえばボルトとナット: 4箇所)
- スタンドは容易に転倒しないよう設計してください。

**解命と接続する (6)** 

6

機器と接続する

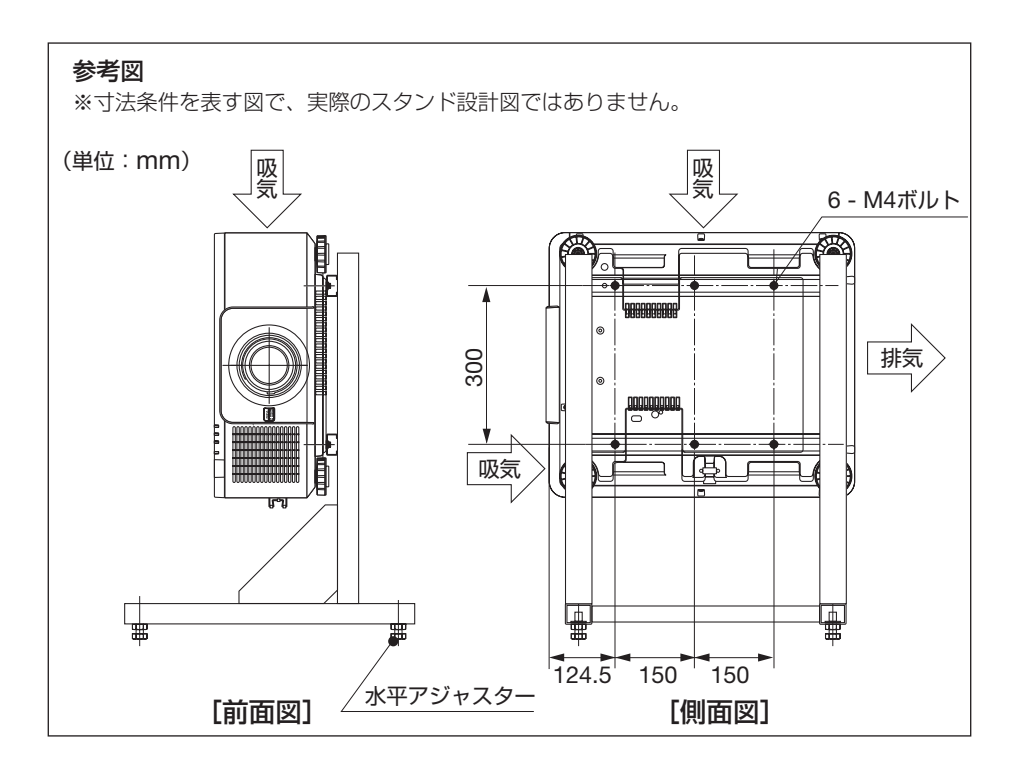

# **6-8.** プロジェクターをスタック設置して投写する

プロジェクターを上下に積んで同じ映像を重ねてスクリーンに投写することにより、 さらに輝度を上げることができます。これを「スタック投写」と呼びます。 本機は、2 台のプロジェクターを上下に積む「スタック設置」に対応しています。

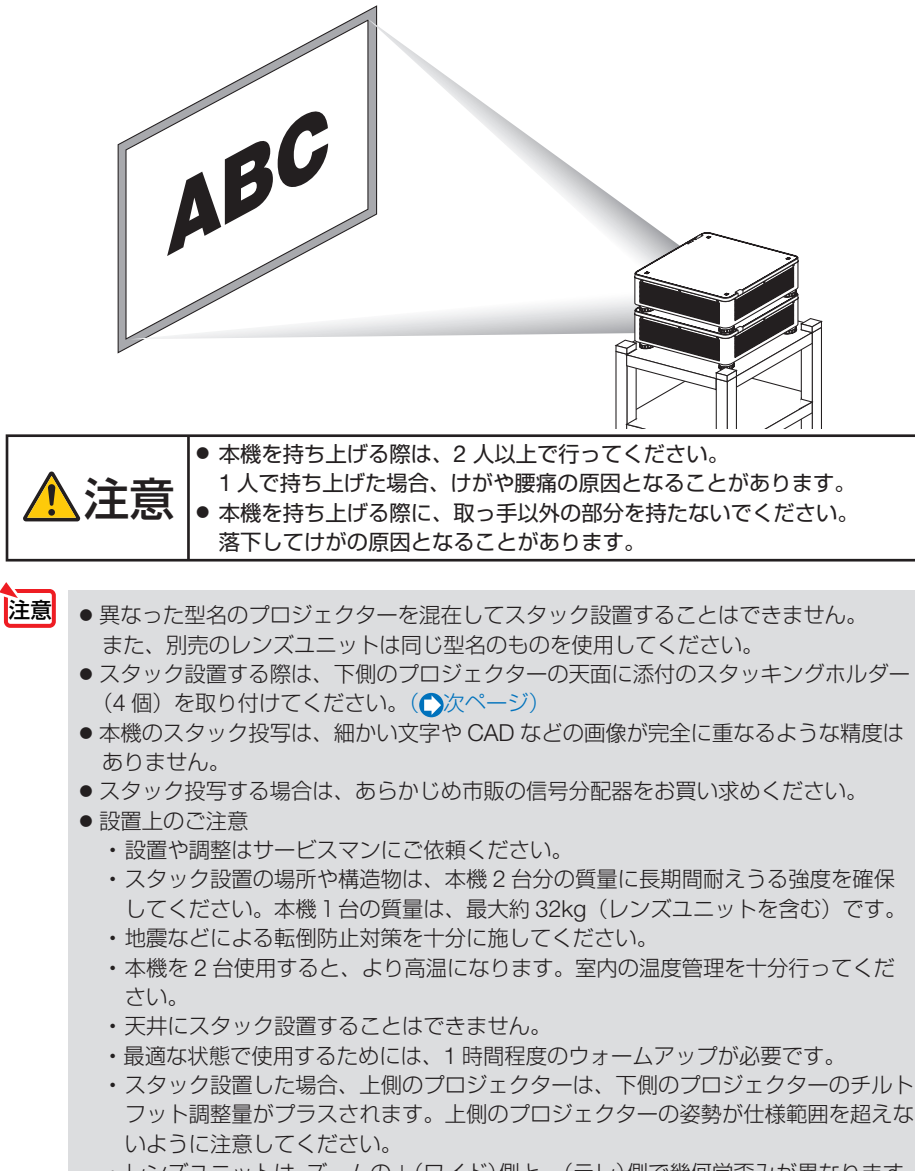

- ・レンズユニットは、ズームの+(ワイド)側と-(テレ)側で幾何学歪みが異なります。 できるだけ歪みが小さくなるズーム位置を選んで設置してください。
- ・横方向のレンズシフト位置はセンターに合わせてください。

**解命と接続する (6)** 機器と接続する

## <span id="page-173-0"></span>●スタッキングホルダーの取り付け方法

下側のプロジェクターの天面に取り付けます。

- 準備:プラスドライバーと添付のスタッキング ホルダー 4 個を用意してください。 プロジェクターのチルトフット(4 箇所) を縮めてください。
- **1** ゴムキャップとネジを外す(**4** 箇 所)
	- ❶ 爪やピンセットでゴムキャップを押さえ て持ち上げると外れます。
	- 2 ネジを左へ回して取り外します。

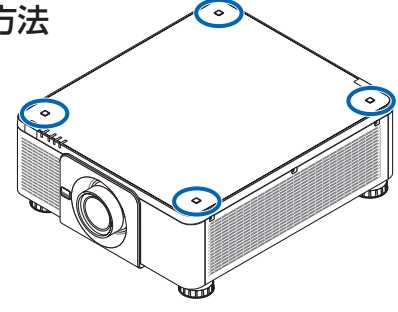

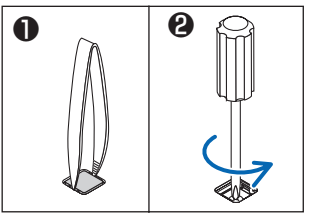

- **2** スタッキングホルダーを取り付け る(**4** 箇所)。
	- スタッキングホルダーを差し込みます。 ・どの向きでもかまいません。
	- 外したネジを使い右へ回してしめ付けま す。
	- ❸ 外したゴムキャップをスタッキングホル ダーに差し込みます。
		- ・ゴムキャップにある爪部を左右の角穴 に挿入してください。

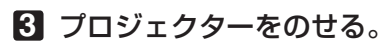

スタッキングホルダーにプロジェクターの チルトフット(4箇所)をのせてください。

 $\mathbf{r} = \mathbf{r} \times \mathbf{r} \times \mathbf{r} \times \mathbf{r} \times \mathbf{r} \times \mathbf{r}$ 参考スタッキングホルダーを取り外す場合 は、上記の手順を逆に行ってください。

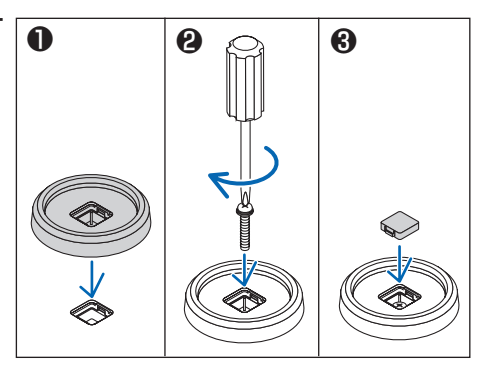

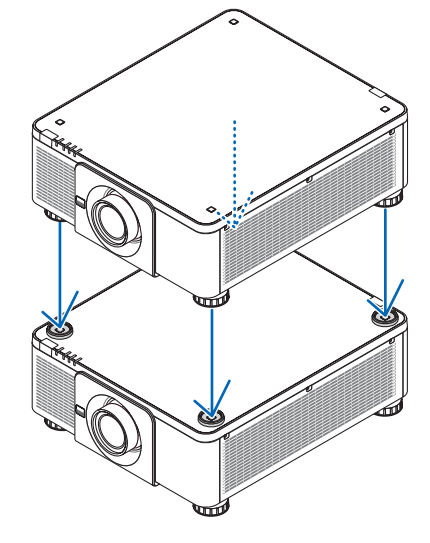

# **7. 本体のお手入れ**

# **7-1.** レンズの清掃

カメラのレンズと同じ方法で(市販のカメラ用ブローワーやメガネ用クリーニング ペーパーを使って)クリーニングしてください。その際レンズを傷つけないようにご 注意ください。

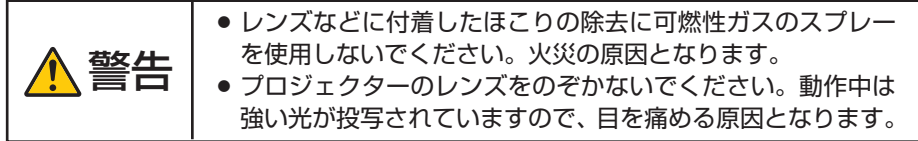

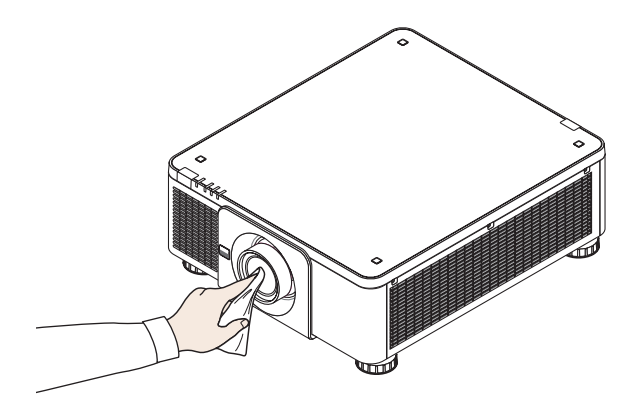

# **7-2.** キャビネットの清掃

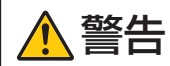

警告 キャビネットなどに付着したほこりの除去に可燃性ガスのスプレーを 使用しないでください。火災の原因となります。

お手入れの前に必ず電源プラグをコンセントから抜いてください。

- 毛羽立ちの少ないやわらかい乾いた布でふいてください。 汚れのひどいときは、水でうすめた中性洗剤にひたした布をよく絞ってふき取り、 乾いた布で仕上げてください。 化学ぞうきんを使用する場合は、その注意書きに従ってください。
- シンナーやベンジンなどの溶剤でふかないでください。変質したり、塗料がはげる ことがあります。
- 通風口のほこりを取り除く場合は、掃除機のブラシ付きのアダプターを使用して吸 い取ってください。なお、アダプターを付けずに直接当てたり、ノズルアダプター を使用することは避けてください。

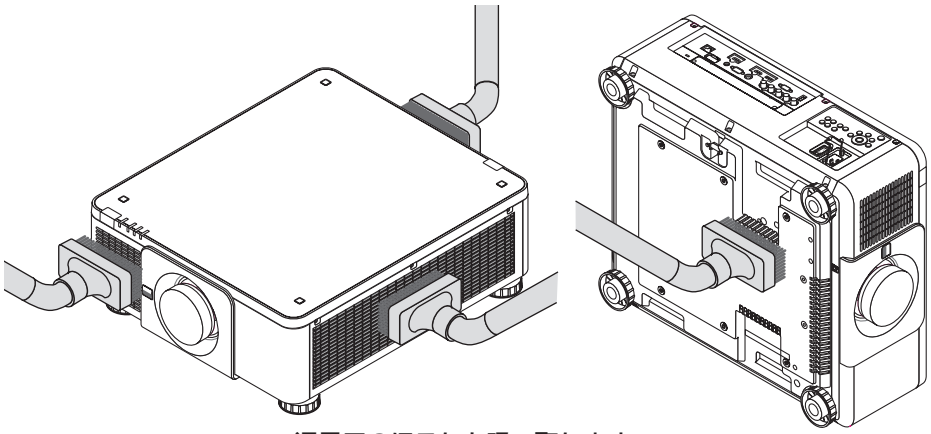

通風口のほこりを吸い取ります。

- 通風口(本体底面にもあります)にほこりがたまると、空気の通りが悪くなり内部 の温度が上昇し、故障の原因となりますので、こまめに清掃をしてください。
- キャビネットを爪や硬いもので強くひっかいたり、当てたりしないでください。傷 の原因となります。
- 本体内部の清掃については、NEC プロジェクター・カスタマサポートセンターに お問い合わせください。

● キャビネットやレンズおよびスクリーンに殺虫剤など揮発性のものをかけたりしな いでください。 また、ゴムやビニール製品などを長時間接触したままにしないでください。変質し たり、塗料がはげるなどの原因となります。 注意

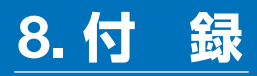

# 投写距離とスクリーンサイズ

本機は 8 種類の別売レンズユニットが使用できます。 このページの情報を参考にして、設置環境(スクリーンサイズと投写距離)に応じた レンズユニットをお使いください。また、レンズユニットの取り付け方法は、 [158](#page-157-0) [ページを](#page-157-0)ご覧ください。

レンズユニットの種類と投写距離

#### ● **NP16FL/NP17ZL/NP18ZL/NP19ZL/NP20ZL/NP21ZL/NP31ZL**

● 記載している投写距離は、各レンズユニットの先端から投写画面までの距離を示しま す。 注意

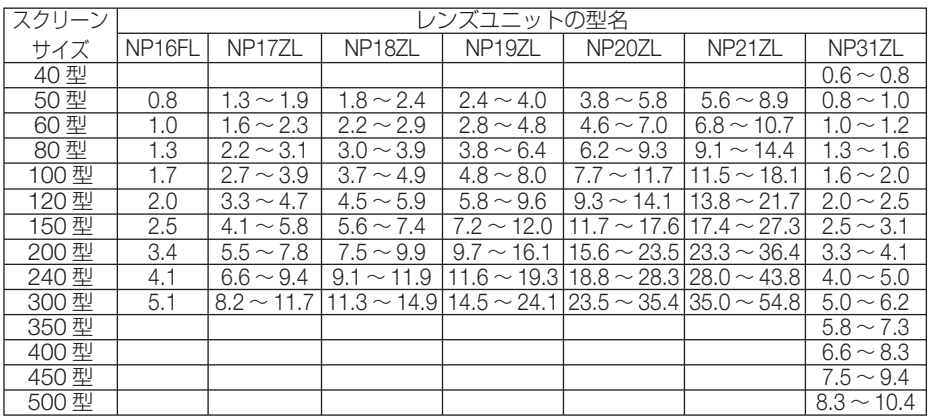

参考

● 画面サイズからの投写距離計算法

. . . . . . . .

NP16FL レンズユニットの投写距離 (m) = H × 0.8 : 0.8m (最小) ~ 5.1m (最大) NP17ZL レンズユニットの投写距離 (m) = H × 1.3 ~ H × 1.8 : 1.3m (最小) ~ 11.7m (最大) NP18ZL レンズユニットの投写距離 (m) = H × 1.7 ~ H × 2.3 : 1.8m (最小) ~ 14.9m (最大) NP19ZL レンズユニットの投写距離 (m) = H × 2.2 ~ H × 3.7 : 2.4m (最小) ~ 24.1m (最大) NP20ZL レンズユニットの投写距離 (m) = H × 3.6 ~ H × 5.4 : 3.8m (最小) ~ 35.4m (最大) NP21ZL レンズユニットの投写距離 (m) = H × 5.3 ~ H × 8.3 : 5.6m (最小) ~ 54.8m (最大) NP31ZL レンズユニットの投写距離 (m) = H × 0.8 ~ H × 0.9 : 0.6m (最小) ~ 10.4m (最大) H(Horizontal)はスクリーン幅の寸法です。 ※近似計算ため上記表と数%の差があります。

(例)レンズユニット NP18ZL を使用して 150 型スクリーンに投写する場合の投写距離 「スクリーンサイズと寸法表| ( ◯ 179 ページ) の表より、H (スクリーン幅) = 323.1cm となります。 投写距離は、323.1cm × 1.7 ~ 323.1cm × 2.3 = 549.3cm ~ 743.13cm となり ます(ズームレンズのため)。

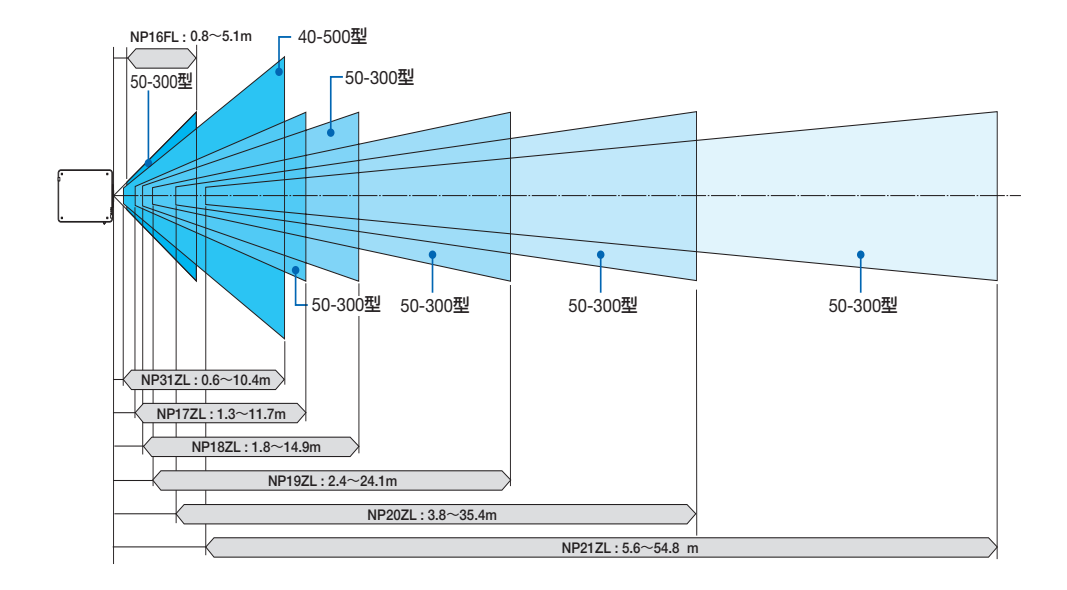

### ● **NP39ML**

● 記載している投写距離は、レンズユニット投写窓中心から投写画面までの距離を示し ます。 注意

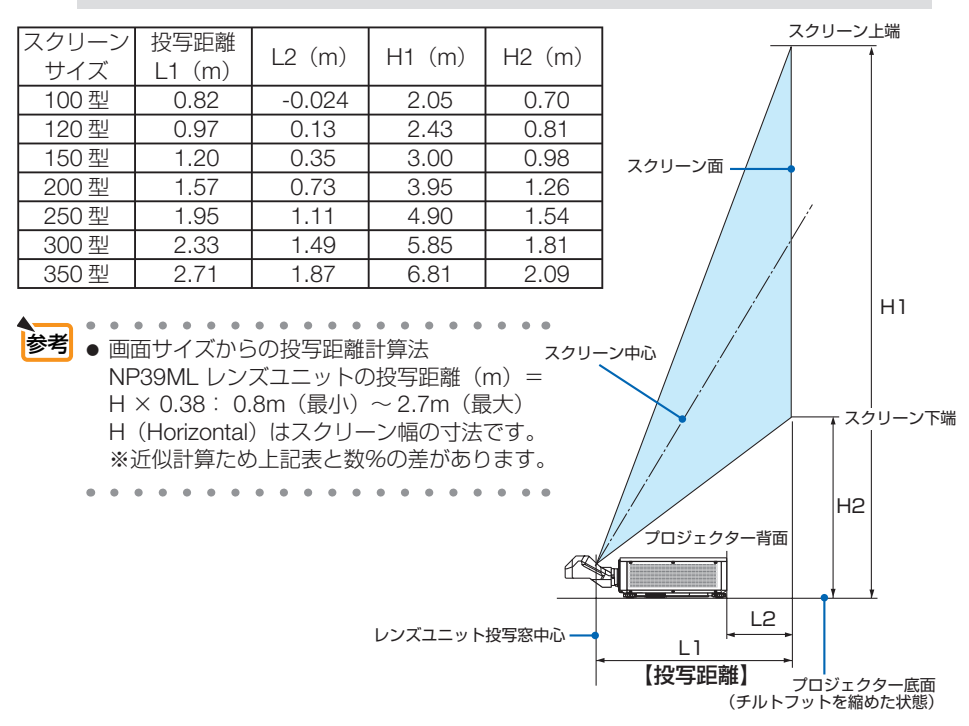

<span id="page-178-0"></span> スクリーンサイズと寸法表

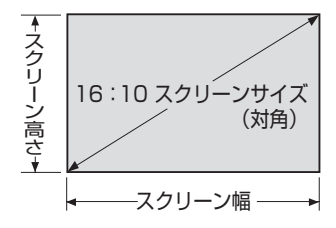

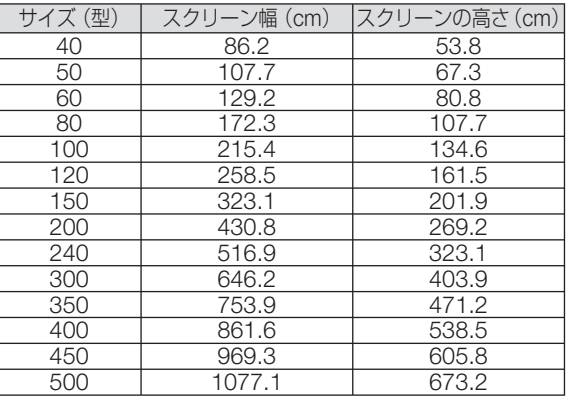

付録 

# レンズシフト範囲

本機にはボタン操作で画面位置を調整するレンズシフト機能(△42[ページ\)](#page-41-0)があり ます。次の範囲内のレンズシフトができます。

注意 ● ポートレート投写を行う場合は、レンズシフト機能は使用しないでください。 レンズユニット NP16FL/NP17ZL/NP18ZL/NP19ZL/NP20ZL/NP21ZL/NP31ZL の場合は、センターで使用してください。 レンズユニット NP39ML の場合は、オンスクリーンメニューの [ セットアップ ] → [ 設置 (2)] → [ レンズポジション ] → [ 種類 ] を実行した最適な位置で使用してくださ  $U$ <sub>。</sub>

記号の意味:V は垂直(投写画面の高さ)、H は水平(投写画面の幅)を表わし、 レンズシフト範囲を高さおよび幅の比率で表わしています。

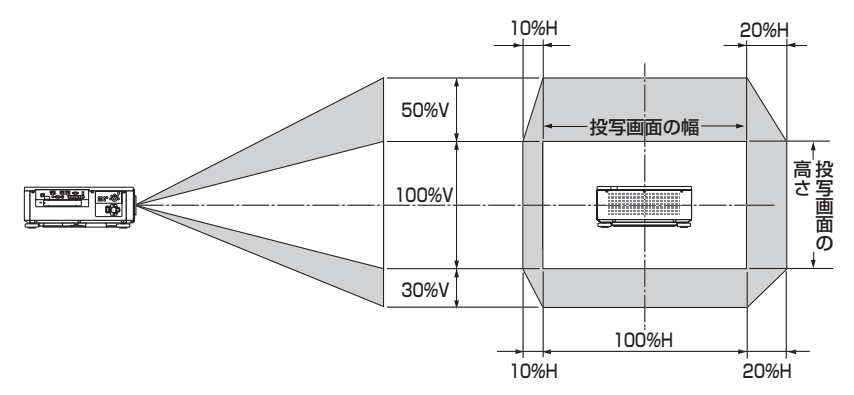

※天吊り設置の場合もレンズシフト範囲は同じです。

(計算例) 150 インチで投写している場合

「スクリーンサイズと寸法表」(△179[ページ\)の](#page-178-0)スクリーン表により H=323.1cm、 V=201.9cm になります。

垂直方向の調整範囲:上方向 0.5 × 201.9cm ≒ 101cm、下方向 0.3 × 201.9cm ≒ 60.6cm 投 写画面を移動することができます(レンズが中心位置の場合)。

水平方向の調整範囲:左方向 0.1 × 323.1cm ≒ 32.3cm、右方向 0.2 × 323.1cm ≒ 64.6cm 投写画面を移動することができます(レンズが中心位置の場合)。

※簡易計算式のため数%の誤差があります。
# <span id="page-180-0"></span>オプションボードの取り付け方法(別売)

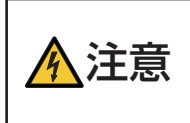

● オプションボードの取り付け/取り外しは、必ずプロジェクター電源を 切り冷却ファン停止後、主電源スイッチを切ってから行ってください。 プロジェクターの主電源スイッチを切らずに行うと、感電の原因となる ことがあります。

**準備**:プラスドライバーを用意してください。

**1** プロジェクター本体の主電源スイッチ を切る。 **2** プロジェクターの接続端子部にある **SLOT**(スロット)のネジ(**2** 箇所) をゆるめ、ネジとパネルを外す。 <mark>注意</mark> ● 外したネジとパネルは大切に保管してお いてください。  $\sqrt{2}$ **3** オプションボードをスロットに挿入す 付録  $600000$ **8**付録 る。 オプションボードの表示向きを本体に合わせてく ださい。上下の向きを間違えるとコネクターが本 8 体と接続されません。

### **4** 手順 **2** で外した左右 **2** 箇所のネジ をしめてオプションボードを固定 する。

・ ネジは確実にしめてください。

#### これで、取り付けが終わりました。

オプションボードの入力信号は本機側の入力選択 で SLOT を選択してください。

● オプションボードによっては、プロ ジェクターがスタンバイ状態になって も、ボードを冷却するためファンが回 転する場合があります。また、動作時 のファンの回転数も上昇する場合があ ります。故障ではありません。 注意

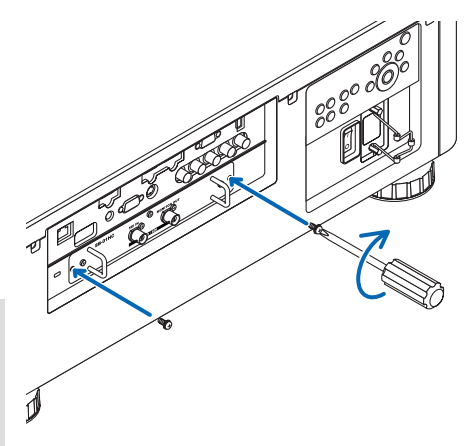

# <span id="page-182-0"></span>対応解像度一覧

#### アナログ RGB

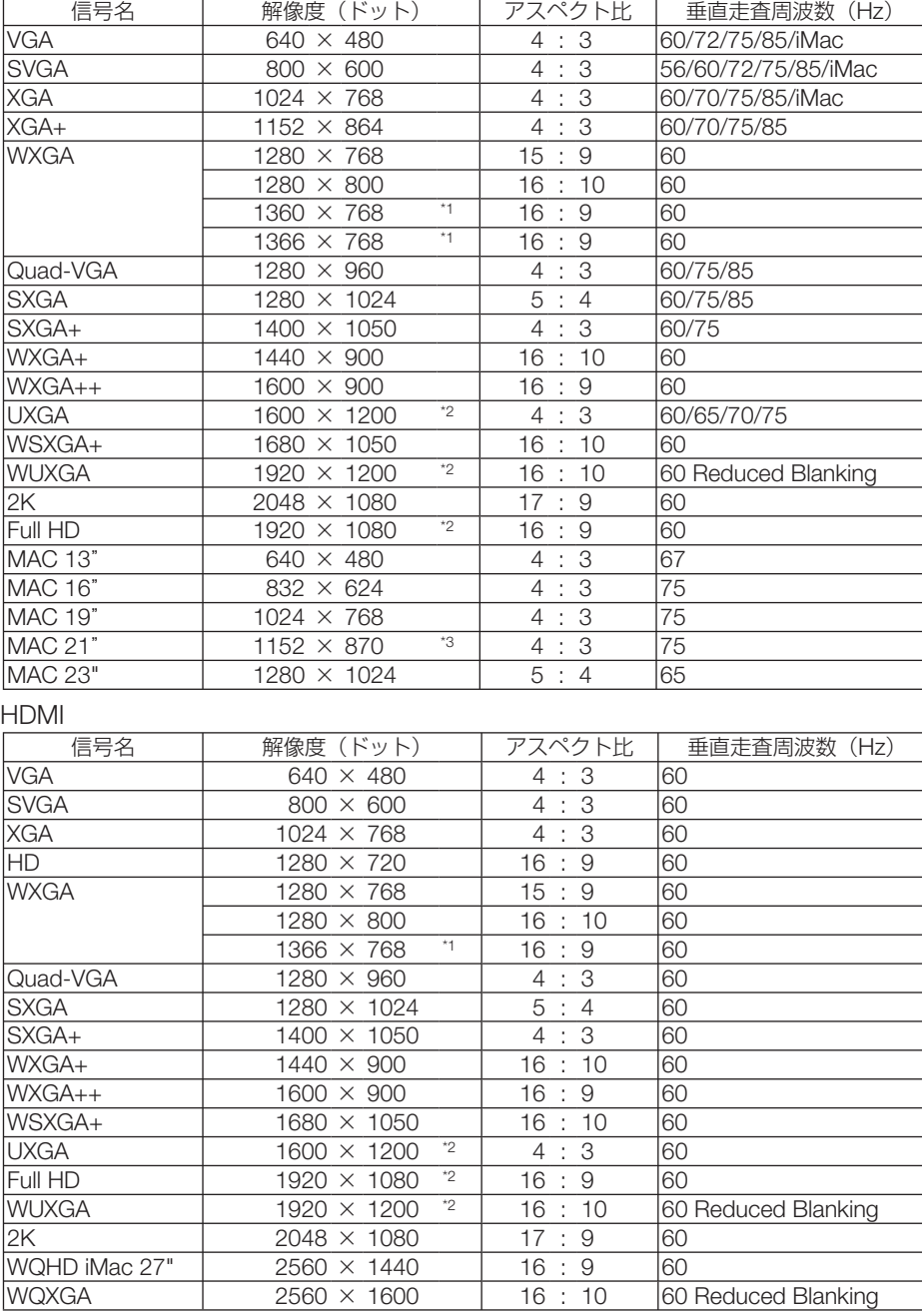

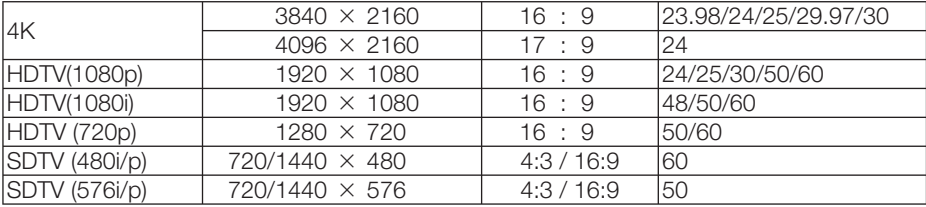

#### DisplayPort

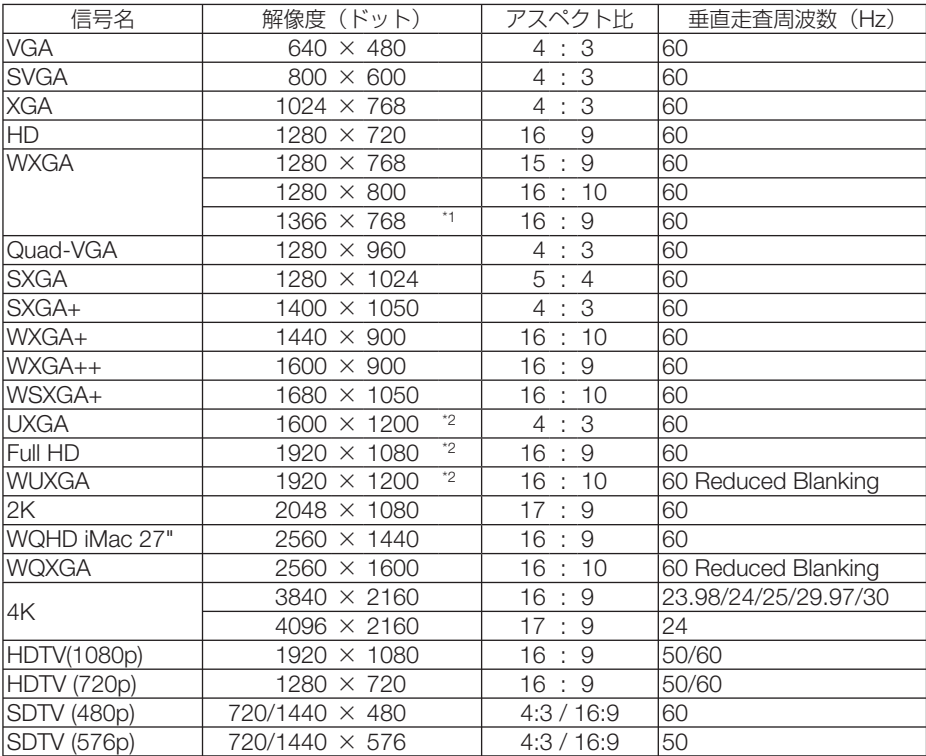

#### コンポーネント

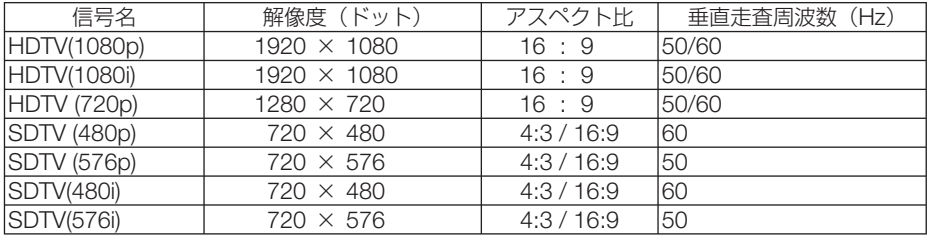

#### コンポジット ビデオ/ S- ビデオ

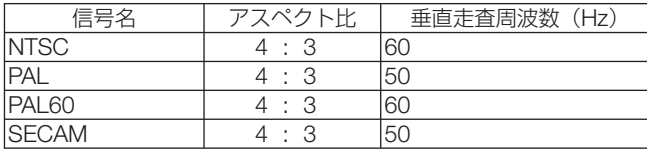

HDMI 3D

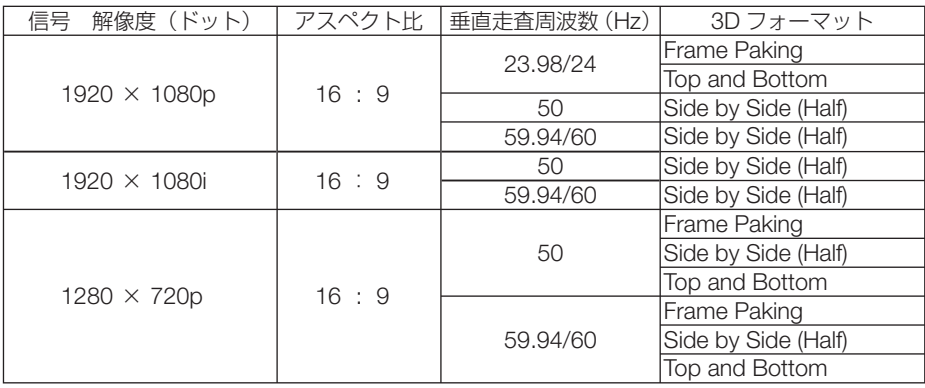

#### DisplayPort 3D

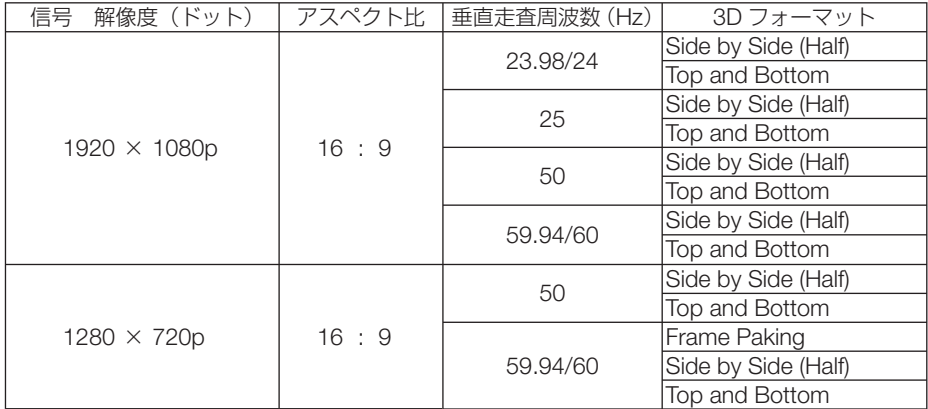

\*1: オンスクリーンメニューのアスペクトを「自動」に設定しているときは正しく表示できないことがあります。本機の工場出 荷時は「自動」に設定しています。該当する解像度の信号を投写するときは、アスペクトを「16:9」に設定してください。

\*2: リアル表示

\*3: オンスクリーンメニューのアスペクトを「自動」に設定しているときは正しく表示できないことがあります。本機の工場出 荷時は「自動」に設定しています。該当する解像度の信号を投写するときは、アスペクトを「4:3」に設定してください。

・ 本機の解像度を超える信号はアドバンスド・アキュブレンドにより対応。 ・ アドバンスド・アキュブレンドの場合、文字や罫線の太さなどが不均一になったり、色がにじんだりする場合があります。

・ 出荷時はその表示解像度/周波数の標準的な信号に合わせていますが、コンピューターの種類によっては調整が必要な場合が あります。

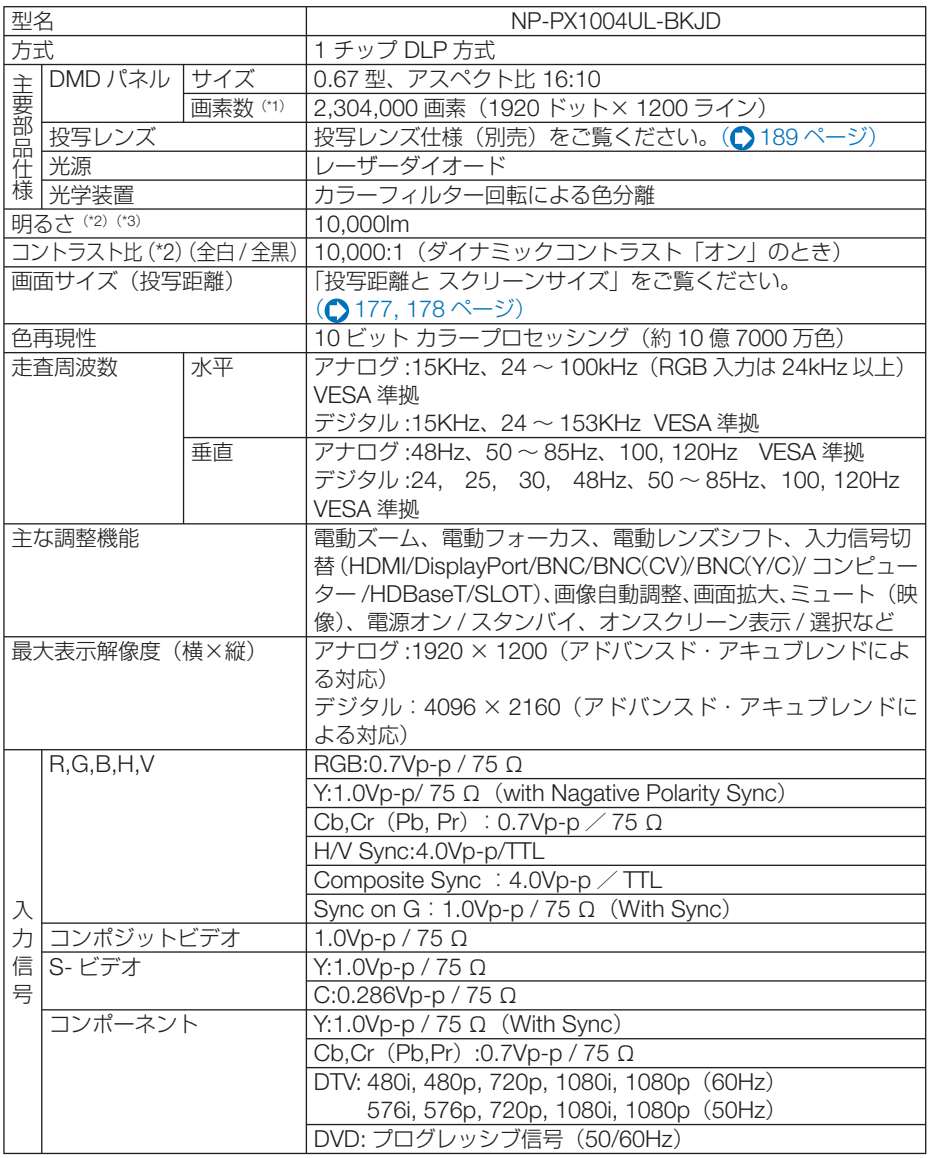

 $\bf{8}$ 

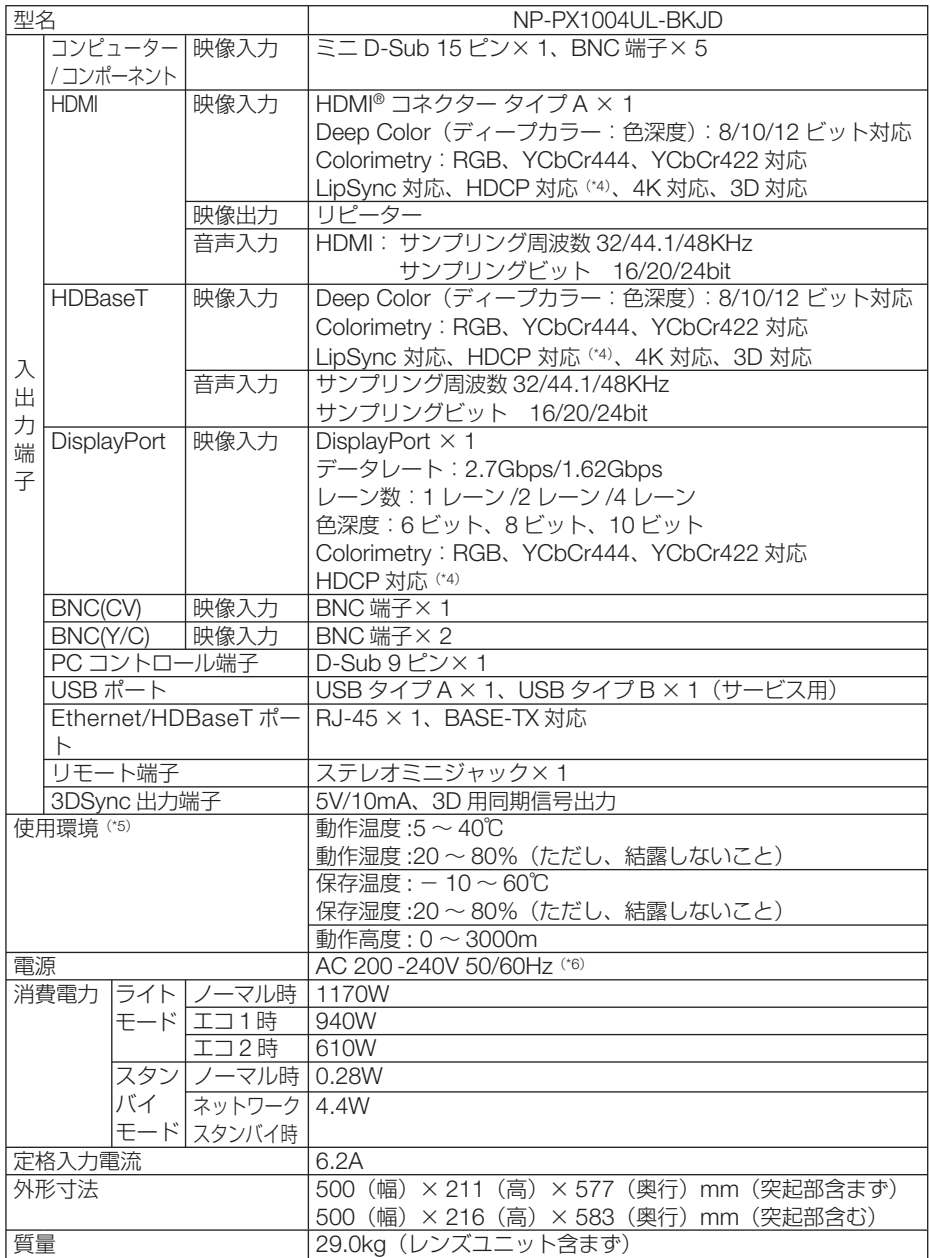

- <span id="page-188-0"></span>(\* 1): 有効画素数は 99.99%です。
- (\* 2): 出荷時における本製品全体の平均的な値を示しており、JIS X6911:2015 データプロジェクターの仕様書様式にそって 記載しています。測定方法、測定条件については、附属書2に基づいています。
- (\*3): 別売のレンズユニット(NP18ZL)を装着しライトモードが「ノーマル」、プリセットが高輝度モードのときの明るさです。 ライトモードを「エコ 1」または「エコ 2」にすると明るさが低下します(エコ 1:約 80%、エコ 2:約 50%)。また、 プリセットで他のモードを選択すると明るさが多少低下します。
- (\* 4): HDCP/HDCP 技術とは? HDCP とは "High-bandwidth Digital Content Protection" の略称で、DisplayPort、HDMI を経由して送信されるデ ジタルコンテンツの不正コピー防止を目的とする著作権保護用システムのことをいいます。HDCP の規格は、Digital Content Protection, LLC という団体によって、策定・管理されています。 本機には、DisplayPort IN 端子、HDMI IN 端子、HDBaseT 端子を装備しています。 本機の DisplayPort IN 端子、HDMI IN 端子、HDBaseT 端子は、HDCP 技術を用いてコピープロテクトされているデ ジタルコンテンツを投写することができます。 ただし、HDCP の規格変更などが行われた場合、プロジェクターが故障していなくても、DisplayPort IN 端子、HDMI IN 端子、HDBaseT 端子の映像が表示されないことがあります。 映像:DeepColor ( ディープカラー:色深度 ): 8/10/12 ビット、LipSync 音声:LPCM; チャンネル数 ; 2ch、サンプリング周波数:32/44.1/48KHz、サンプリングビット:16/20/24 ビット (\*5): 標高と温度により「強制エコモード」になります。(△59[ページ\)](#page-58-0)
- (\* 6): 高調波電流回路 JIS C 61000-3-2 適合品です。
- ・この仕様・意匠はお断りなく変更することがあります。

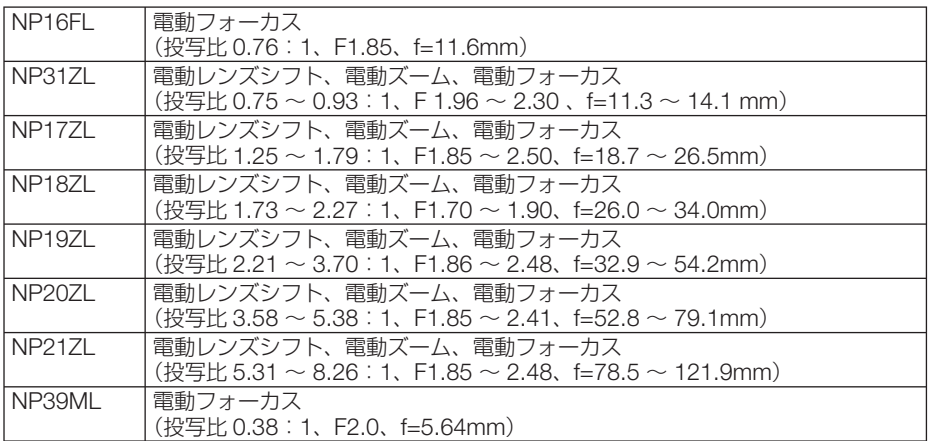

### ●投写レンズ仕様(別売)

8

# 外観図

単位:mm

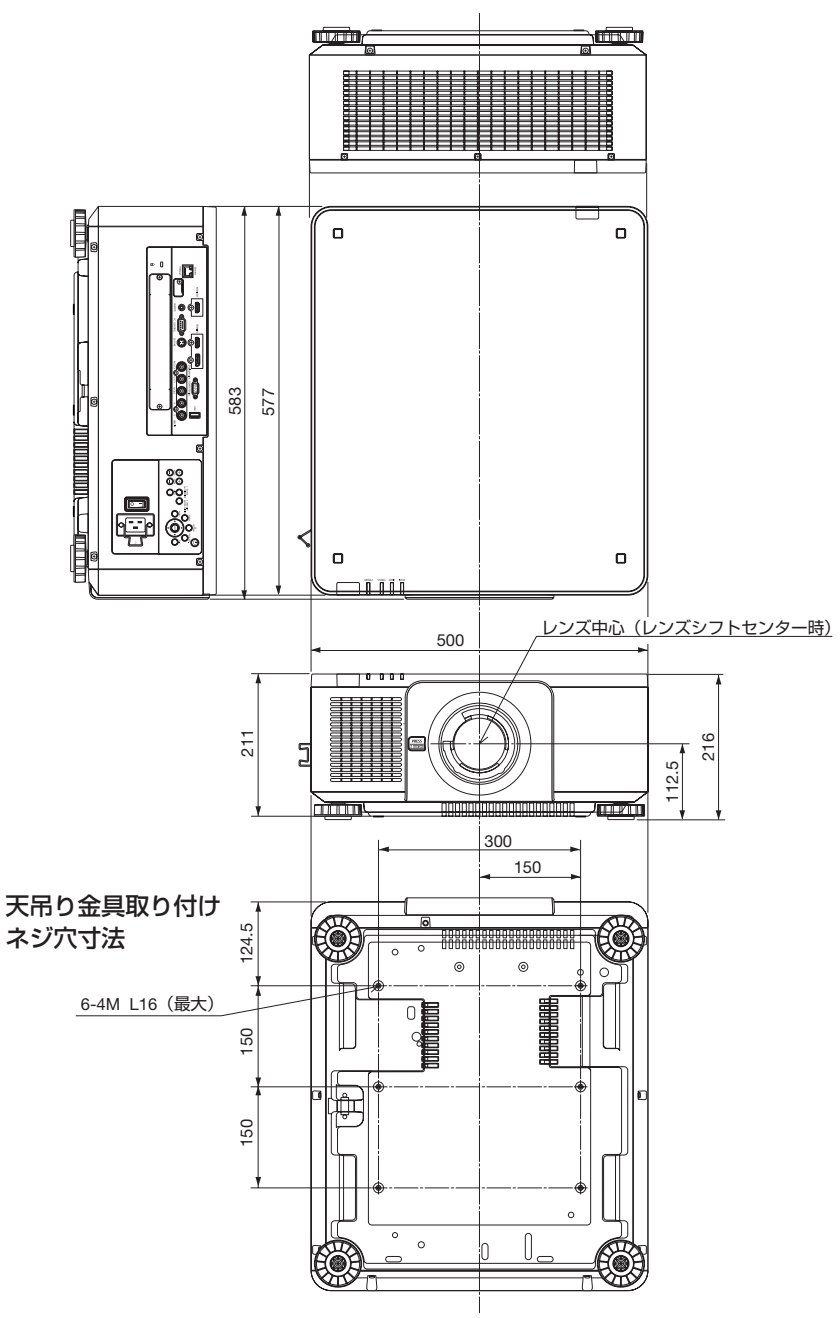

天井設置面寸法図 (単位:mm)

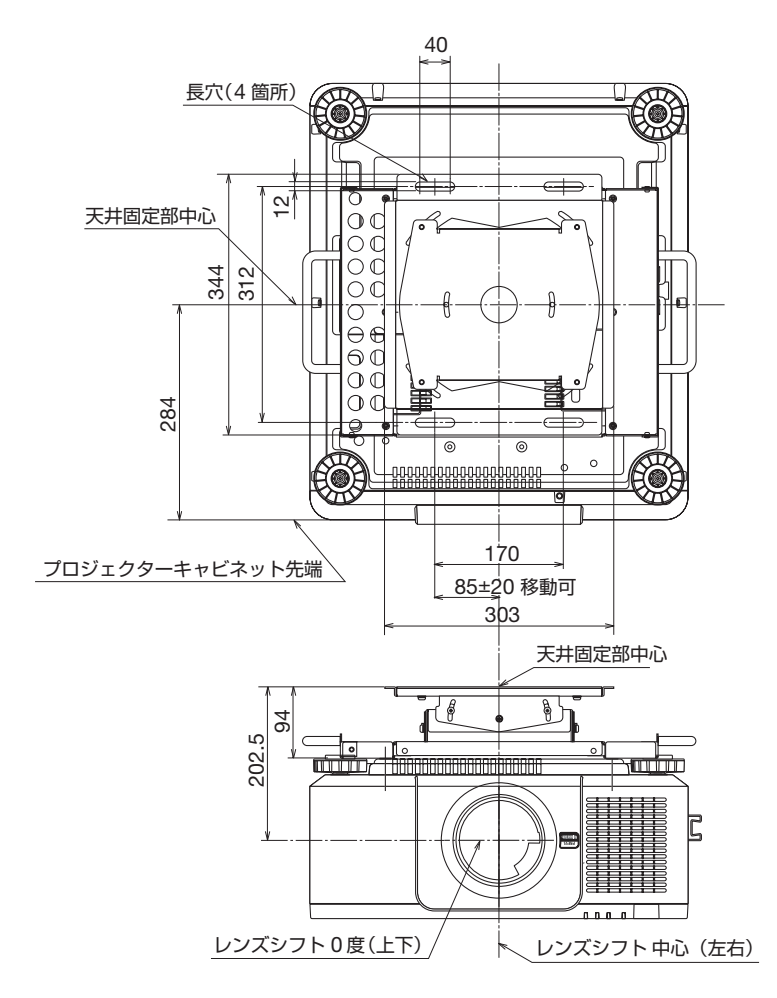

注)天吊り金具が 左右 0 度、上下 0 度、傾き 0 度の位置です。

付録

# 主な端子のピン配列と信号名

## ● COMPUTER IN 端子 (ミニ D-Sub 15 ピン)

各ピンの接続と信号レベル

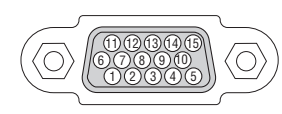

信号レベル ビデオ信号:0.7Vp-p(アナログ) 同期信号 :TTL レベル

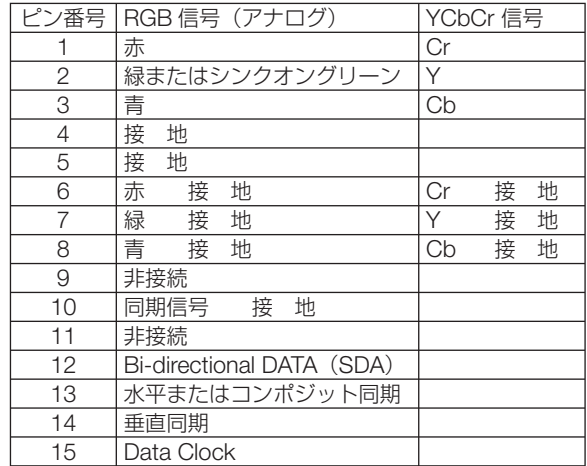

## ● HDMI IN 端子 (タイプ A)

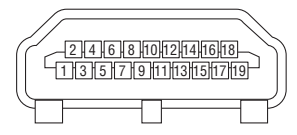

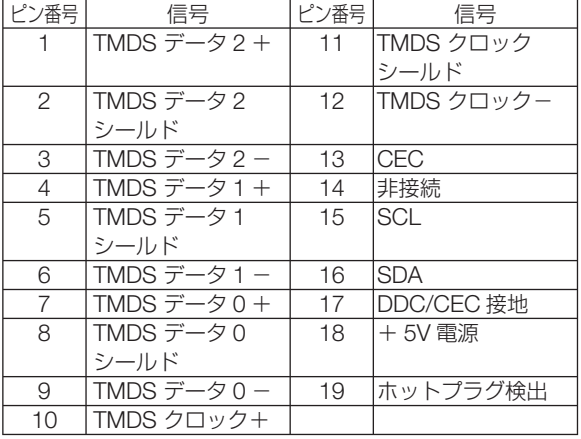

## ● **DisplayPort IN 端子** (DisplayPort)

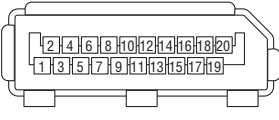

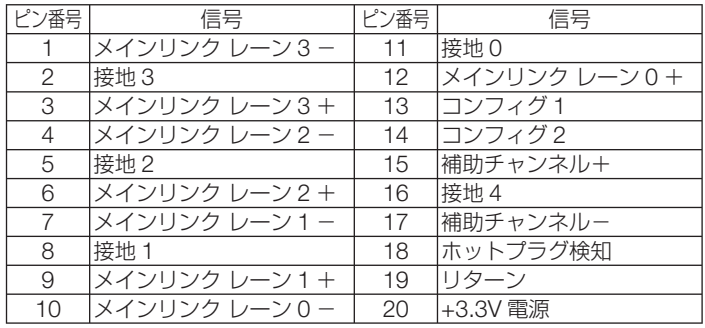

## ● **Ethernet/HDBaseT** ポート (RJ-45)

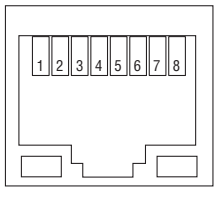

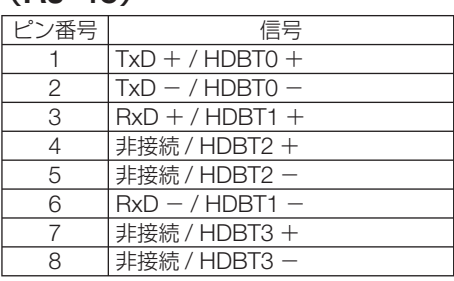

● **USB** ポート(**USB** タイプ **A**)

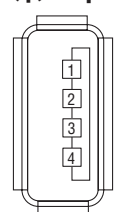

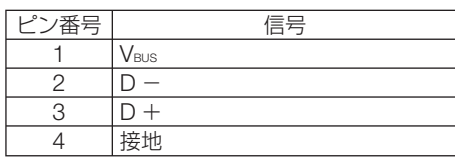

## ● PC CONTROL 端子 (D-Sub 9 ピン)

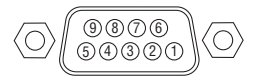

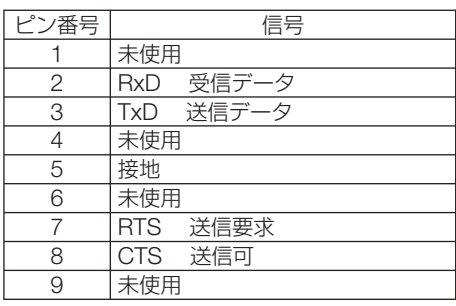

付録

**8**付録 8

## <span id="page-193-0"></span>バックグラウンドロゴを変更する ( **Virtual Remote Tool**)

Virtual Remote Tool を使用すると、コンピューターの画面に Virtual Remote 画面(リ モコンウインドウまたはツールバー)を表示し、LAN を経由してプロジェクターの電 源の入/切や信号切り替えなどの操作ができます。

また、画像をプロジェクターへ送信して、バックグラウンドロゴとして登録すること ができます。登録後は、ロックをかけてロゴの書き換えを防止できます。

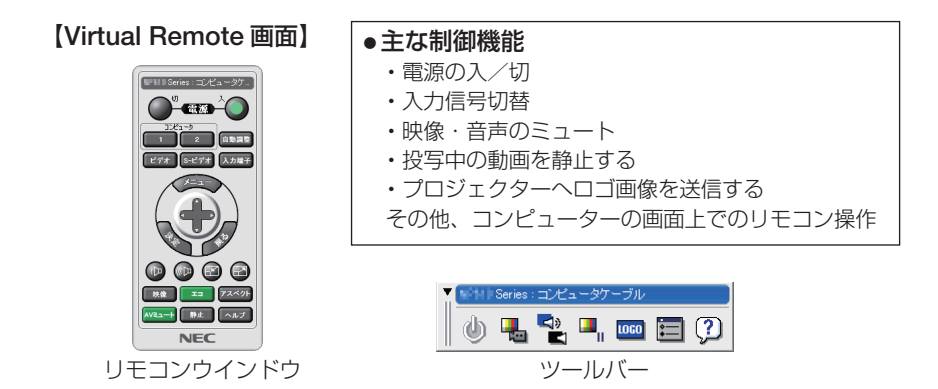

Virtual Remote Tool は、当社のホームページからダウンロードしてください。 http://www.nec-display.com/dl/jp/pj/soft/lineup.html

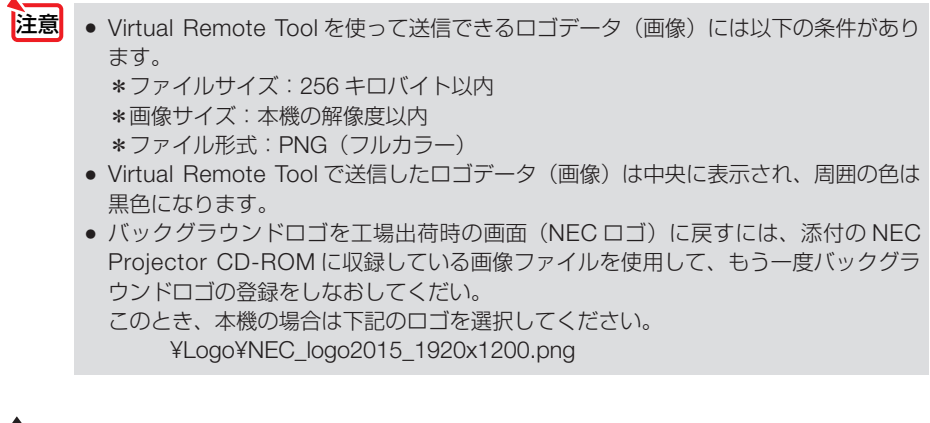

参考 ● Virtual Remote Tool は、シリアル接続での制御も可能です。

# <span id="page-194-0"></span>故障かな?と思ったら

修理を依頼される前に、もう一度接続や設定および操作に間違いがないかご確認くだ さい。それでもなお異常なときは NEC プロジェクター・カスタマサポートセンター にお問い合わせください。

## 現象と確認事項

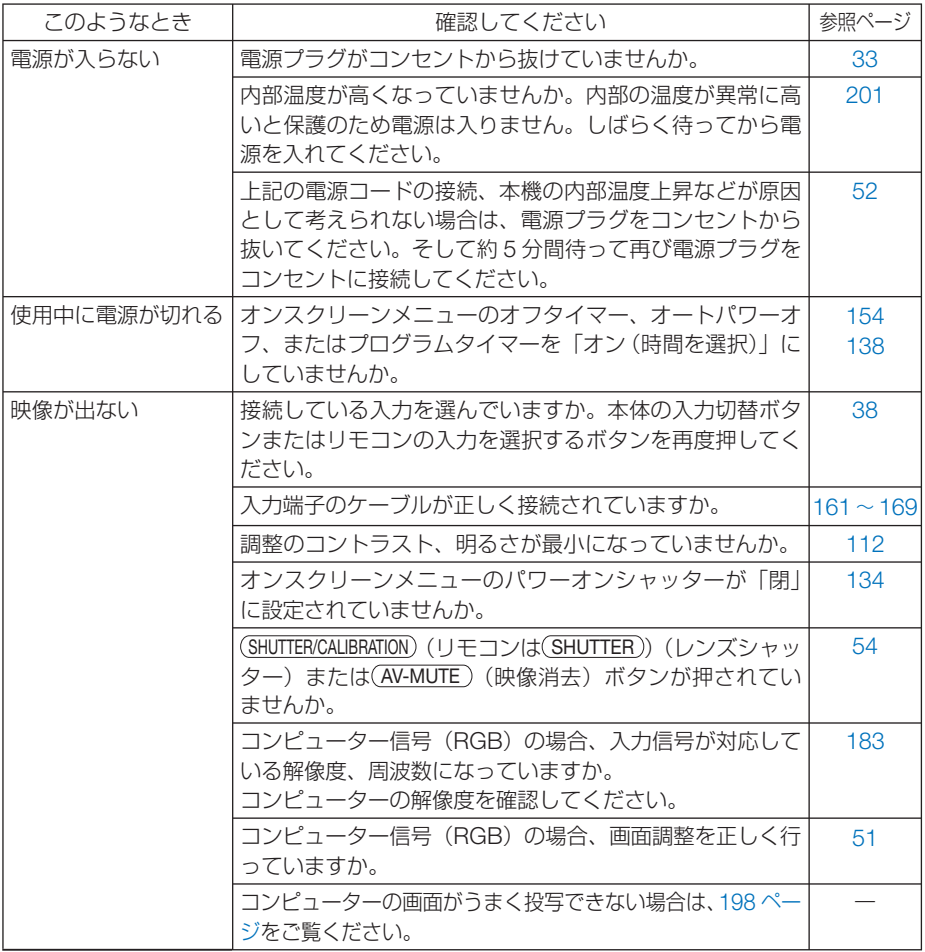

付録

**8**付録 8

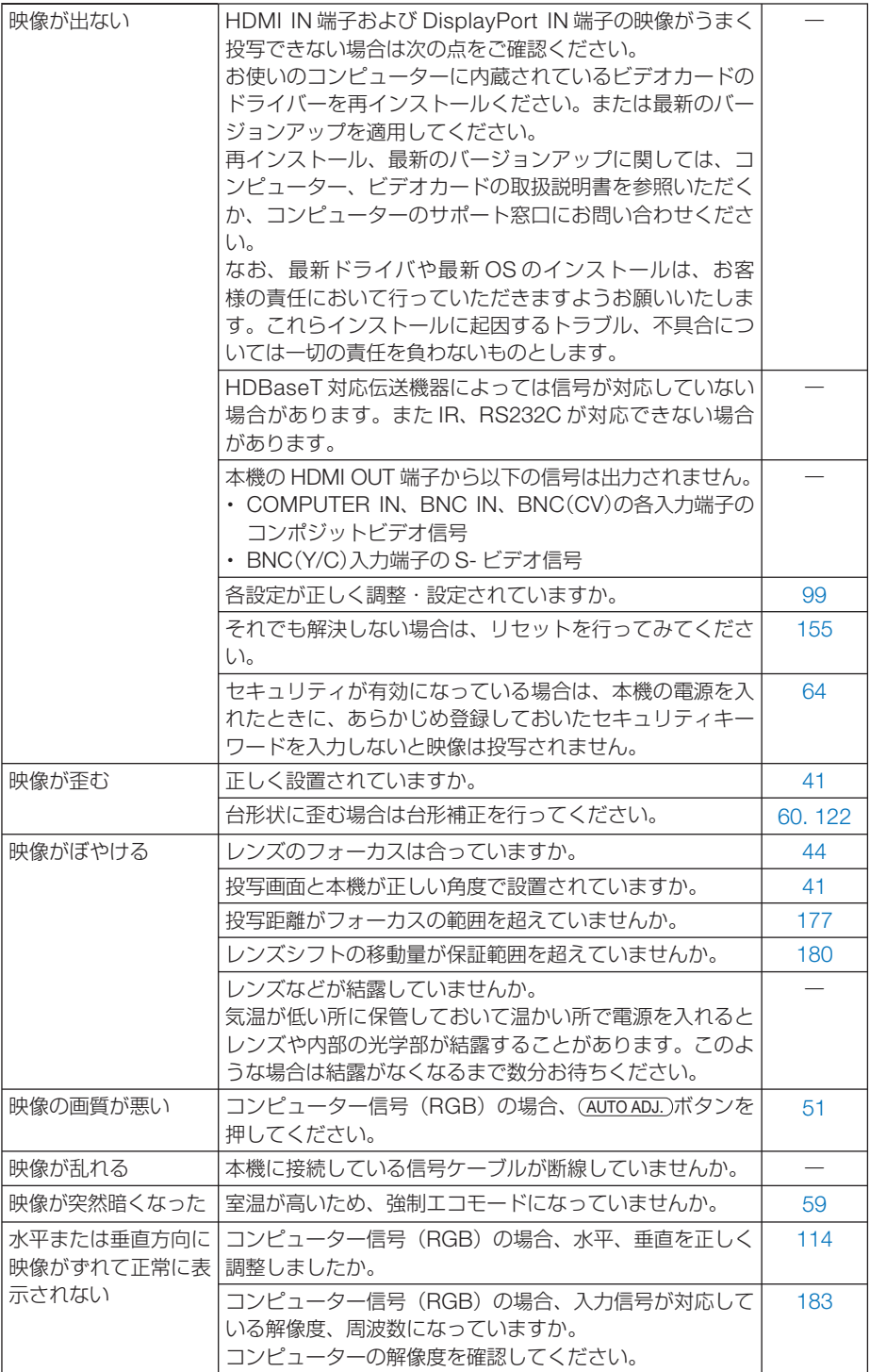

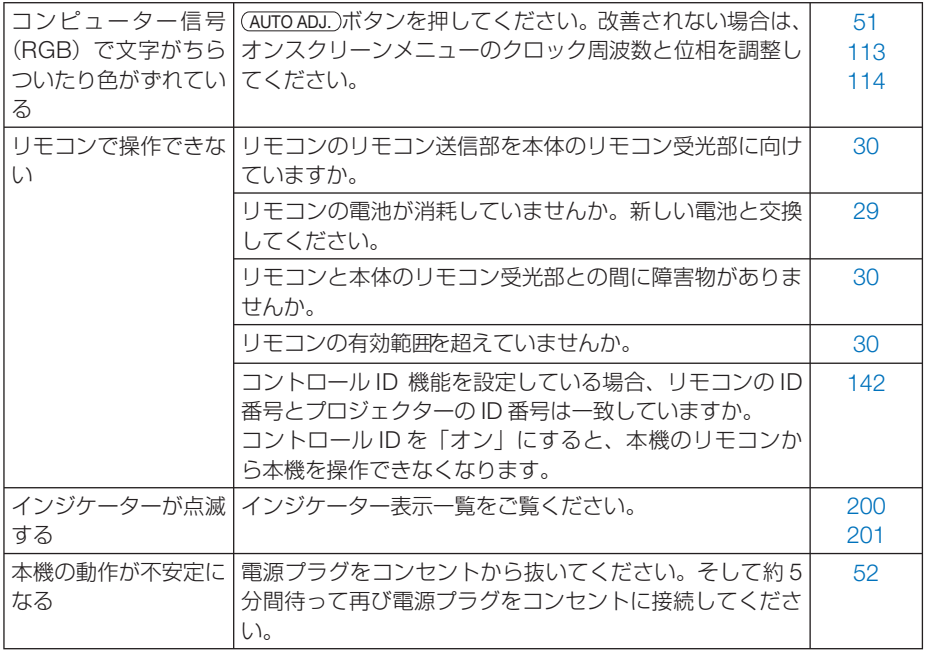

## <span id="page-197-0"></span>コンピューターの画面がうまく投写できない場合

コンピューターを接続して投写する際、うまく投写できない場合は、次のことをご確 認ください。

### ●コンピューターの起動のタイミング

コンピューターと本機をコンピューターケーブルで接続し、本機とコンセントを電源 コードで接続して本機をスタンバイ状態にしてから、コンピューターを起動してくだ さい。

特にノートブックコンピューターの場合、接続してからコンピューターを起動しない と外部出力信号が出力されないことがあります。

 $\mathbf{A} \times \mathbf{A} \times \mathbf{A} \times \mathbf{A} \times \mathbf{A} \times \mathbf{A} \times \mathbf{A}$ 参考

● 本機のオンスクリーンメニューを表示して、情報→信号の水平同期周波数を確認し てください。 水平同期周波数が表示されていないときは、コンピューターから外部出力信号が出

力されていません。( 156 [ページ\)](#page-155-0)

. . . . . . . . .

### ●コンピューターの起動後に操作が必要な場合

ノートブックコンピューターの場合、起動したあとに外部出力信号を出力させるため、 さらに操作が必要な場合があります(ノートブックコンピューター自身の液晶画面に 表示されていても、外部出力信号が出力されているとは限りません)。

参考 ● Windows のノートブックコンピューターの場合は、 Fn キーと 12 個のファンク

ションキーのいずれかとの組み合わせで、外部出力の有効 / 無効を切り替えます。

【コンピューターメーカーとキー操作の例】

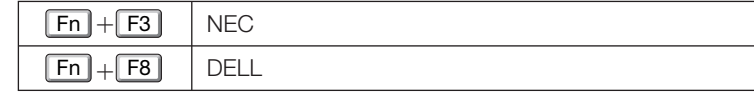

※詳しい操作は、お使いのコンピューターの取扱説明書をご覧ください。

● Apple の MacBook は、ビデオミラーリングの設定を行います。

### ● ノートブックコンピューターの同時表示時の外部出力信号が 正確ではない場合

ノートブックコンピューターの場合、自身の液晶画面は正常に表示されていても投写 された画面が正常ではない場合があります。

多くの場合、ノートブックコンピューターの制限(コンピューター自身の液晶画面と 外部出力を同時に出力する場合は、標準規格に合った信号を出力できない)によるこ とが考えられます。このときの外部出力信号が、本機で対応可能な信号の範囲から大 きく外れている場合、調整を行っても正常に表示されないことがあります。

上記の場合は、ノートブックコンピューターの同時表示をやめ、外部出力のみのモー ドにする(液晶画面を閉じると、このモードになる場合が多い)操作を行うと、外部 出力信号が標準規格に合った信号になることがあります。

## ● **Mac** を起動させたとき、画面が乱れたり何も表示しない場合

Mac 用信号アダプター(市販)を使って接続したとき、ディップスイッチの設定を、 Mac および本機の対応外の表示モードにした場合、表示が乱れたり、何も表示できな くなることがあります。万一表示できない場合は、ディップスイッチを 13 インチ固 定モードに設定し、Mac を再起動してください。そのあと表示可能なモードに変更し て、もう一度再起動してください。

### ● **MacBook** と本機を同時に表示させる場合

MacBook ディスプレイのビデオミラーリングを「切」にしないと外部出力を 1024 × 768 ドットに設定できないことがあります。

### **● Mac の投写画面からフォルダーなどが切れている場合**

Mac に接続していたディスプレイを本機より高い解像度で使用していた場合、本機で 投写した画面では、画面の隅にあったアイコンなどが画面からはみ出したり消えたり することがあります。このような場合は、Mac の Finder 画面で option キーを押した 状態で「表示」→「整頓する」を選択してください。はみ出したり消えたりしたアイ コンが画面内に移動します。

# <span id="page-199-0"></span>インジケーター表示一覧

本体操作部の 4 つのインジケーターが点灯、点滅しているときは、以下の説明を確認 してください。

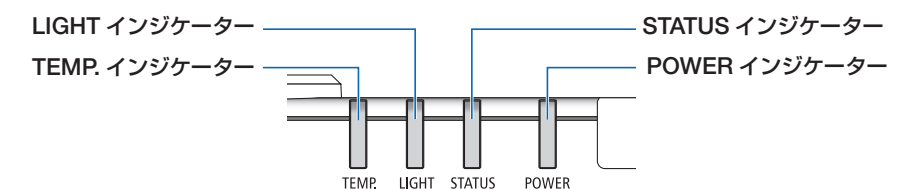

## ● **POWER** インジケーター

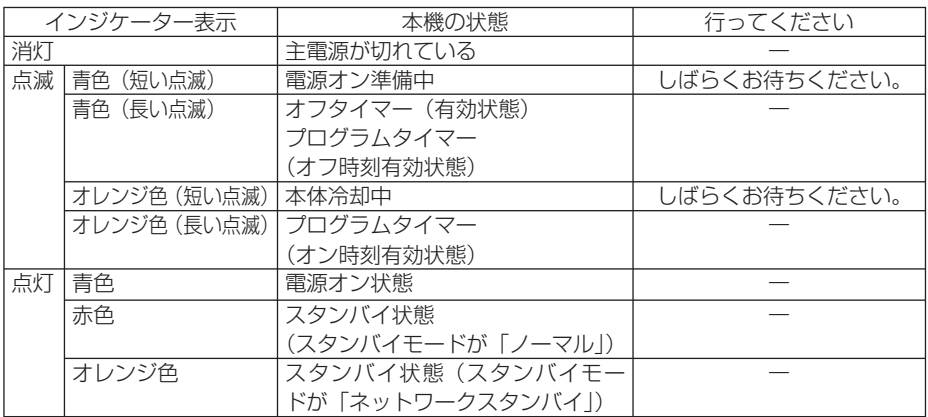

## ● **STATUS** インジケーター

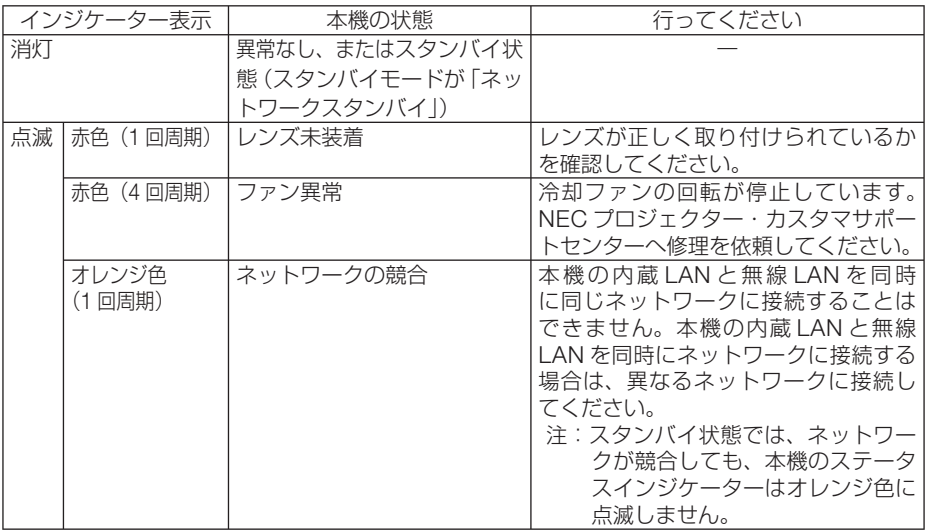

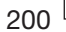

<span id="page-200-0"></span>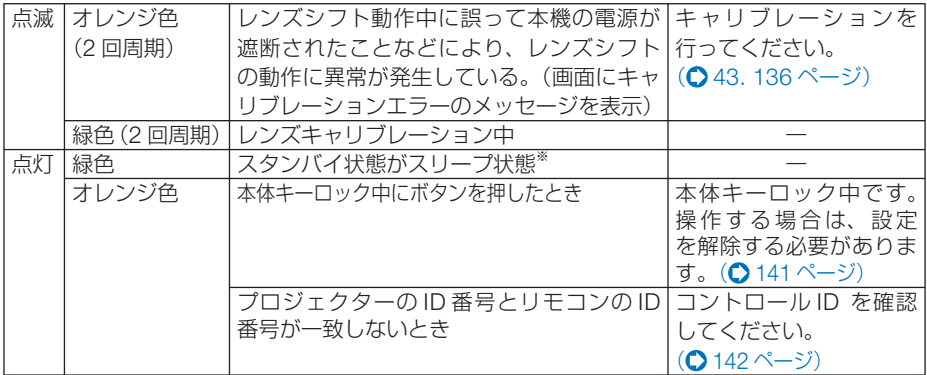

※スリープ状態とは、スタンバイモードの設定による機能制限をなくした状態です。

## ● **LIGHT** インジケーター

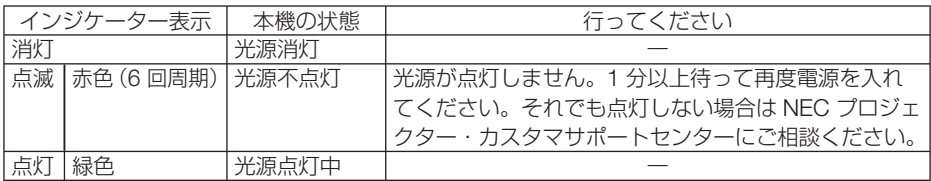

### ● **TEMP.** インジケーター

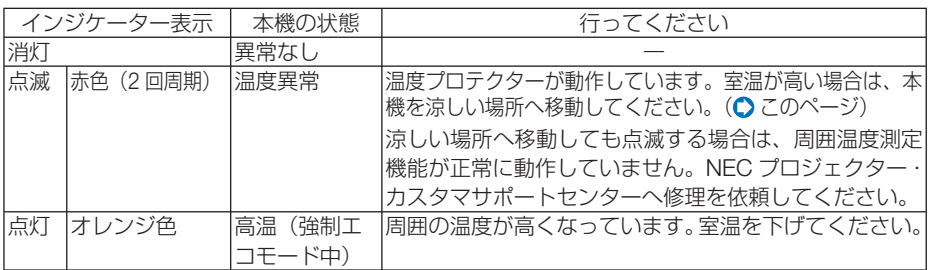

### ●温度プロテクターが働いたときは

本機内部の温度が異常に高くなると、光源が消灯し、TEMP. インジケーターが点滅 します(2回点滅の繰り返し)。

同時に本機の温度プロテクター機能が働いて、本機の電源が切れることがあります。 このようなときは、以下のことを行ってください。

- ・ 電源プラグをコンセントから抜いてください。
- ・ 周囲の温度が高い場所に置いて使用しているときは、涼しい場所に設置しなおして ください。
- ・ 通風口にほこりがたまっていたら、清掃してください。(● 176 [ページ\)](#page-175-0)
- ・ 本機内部の温度が下がるまで、約 1 時間そのままにしてください。

8

## <span id="page-201-0"></span>トラブルチェックシート

本シートはトラブルに関するお問い合わせの際、迅速に故障箇所を判断させていただ くためにご記入をお願いするものです。本書の「故障かな?と思ったら」をご覧いた だき、それでもトラブルが回避できない場合、本シートをご活用いただき、具体的な 症状を NEC プロジェクター・カスタマサポートセンターの受付担当者へお伝えくだ さい。 ※このページと次のページをコピーしてお使いください。

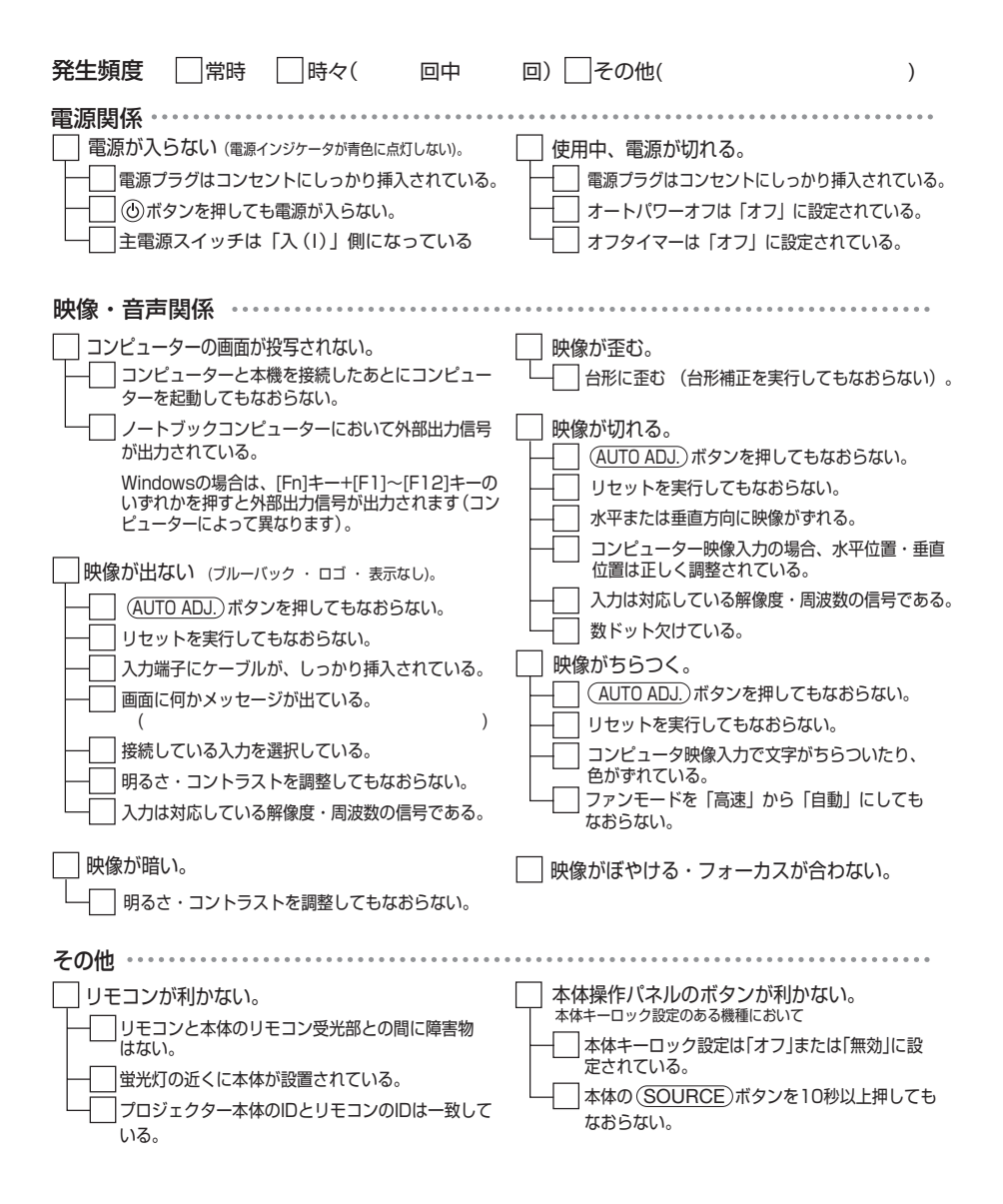

<span id="page-202-0"></span>使用状況・環境

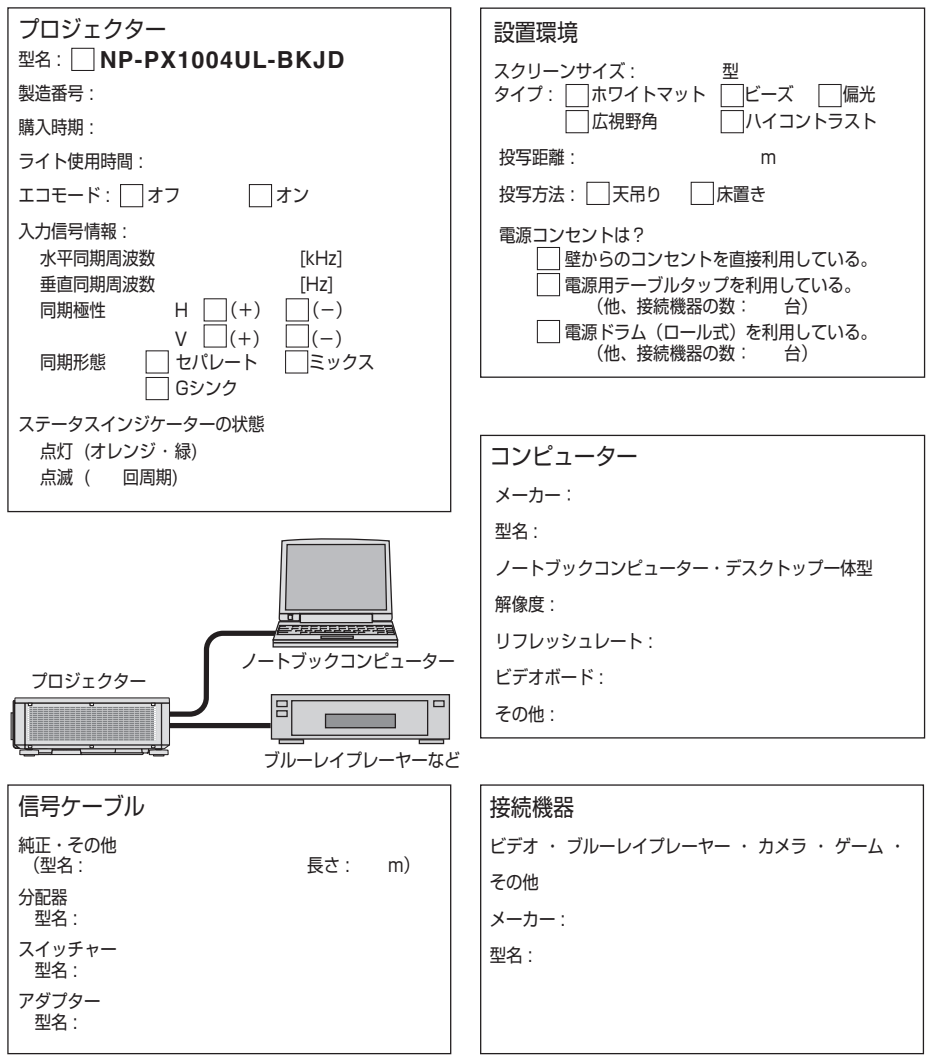

**8**付録

8

付録

# 索引

## 数字/アルファベット

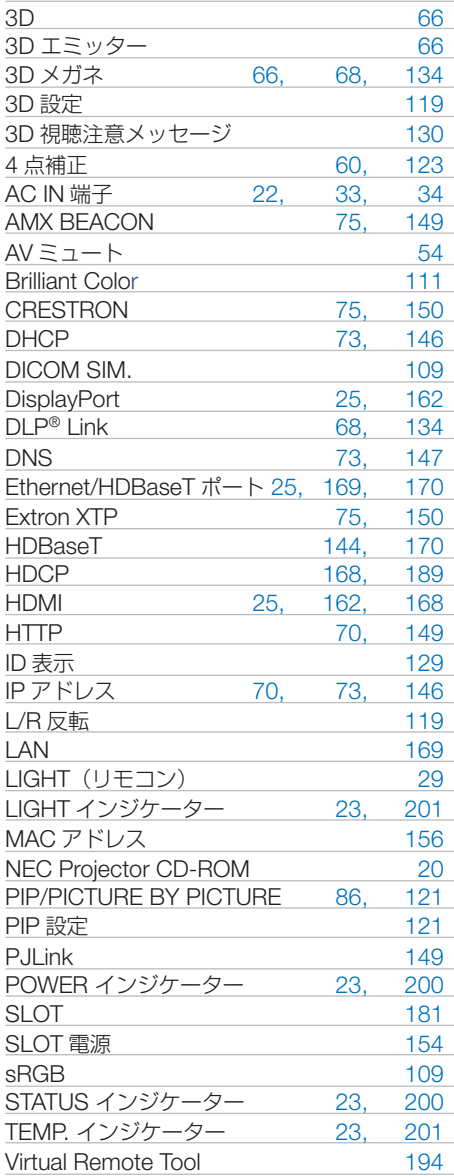

#### 五十音

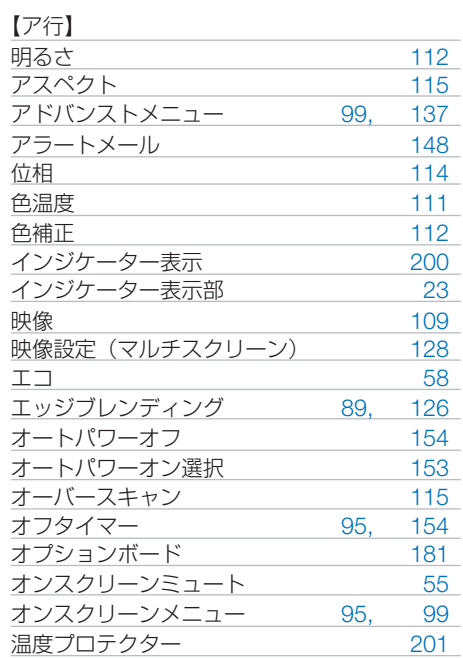

#### 【カ行】

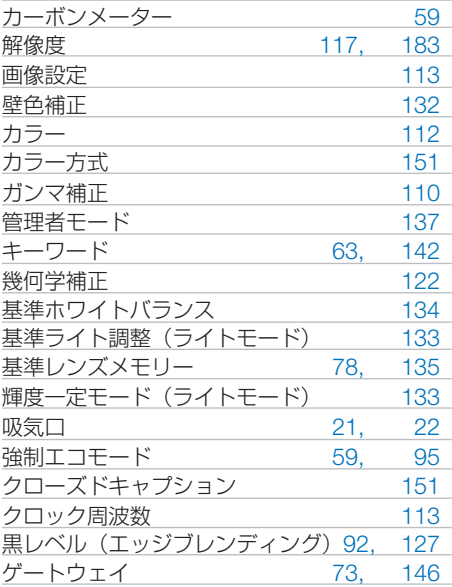

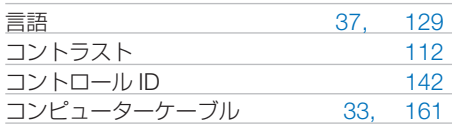

#### 【サ行】

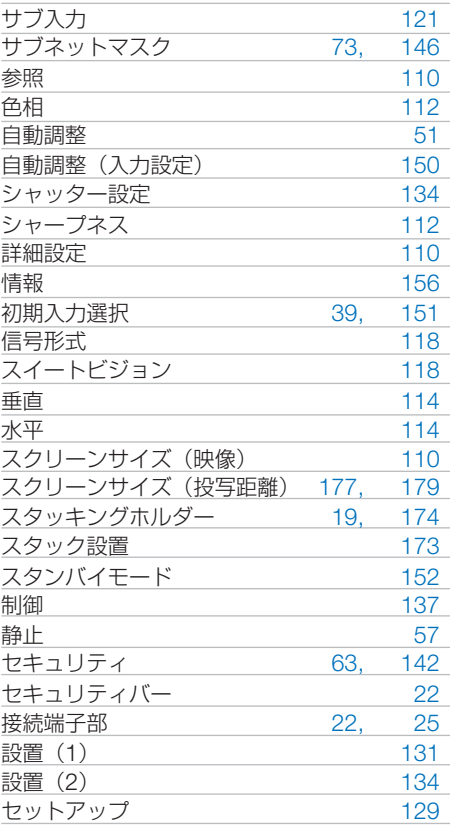

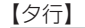

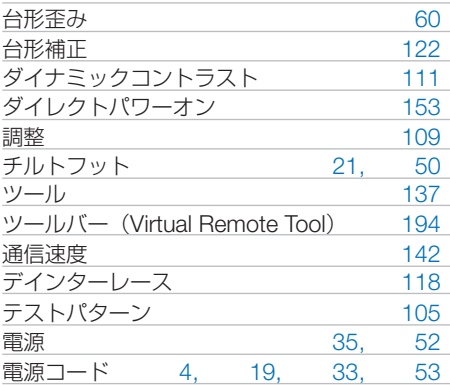

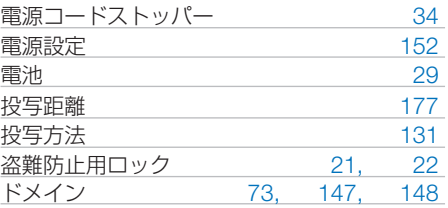

#### 【ナ行】

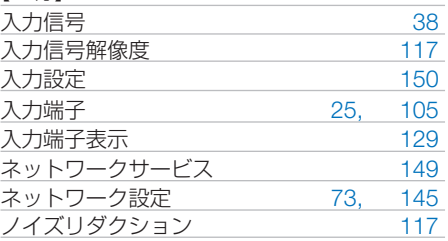

## 【ハ行】

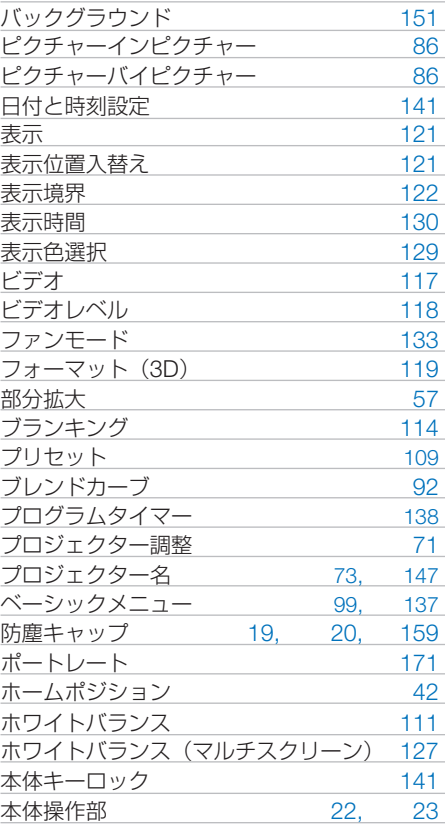

### 【マ行】

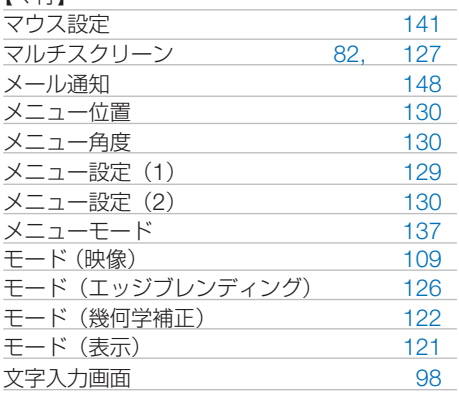

#### 【ヤ行】

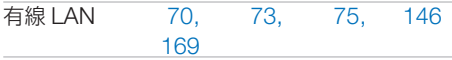

#### 【ラ行】

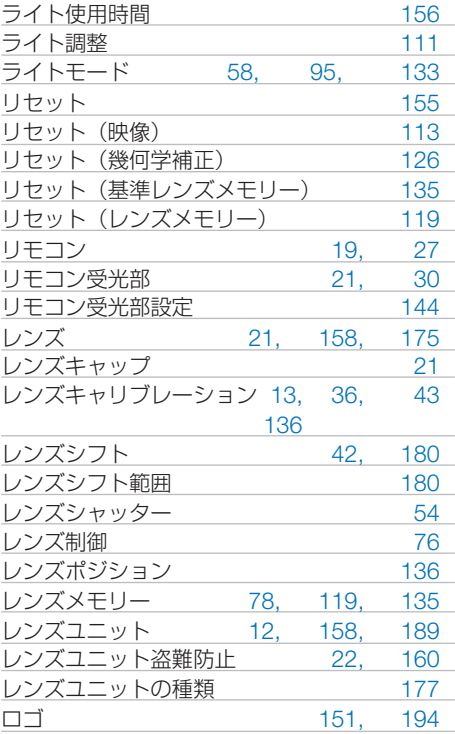

#### 【ワ行】

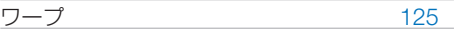

## 本製品に含まれるTOPPERS 適用ソフトウェアの ライセンスについて

本製品には TOPPERS License に基づきライセンスされるソフトウェアが含まれてい ます。

当該ソフトウェアに関する詳細は、本製品付属 CD-ROM 内の「about TOPPERS」 フォルダー内の readme.pdf をご参照ください。

# 別売品/商標について

## ●別売品

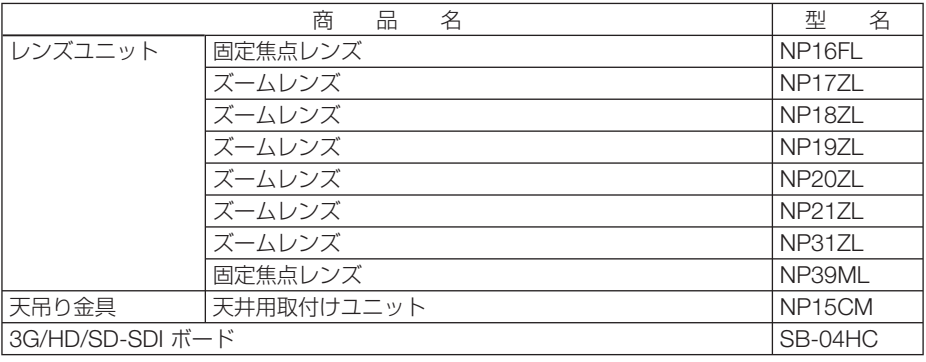

この他の別売品については、当社プロジェクター総合カタログをご覧ください。

次ページに続く

付録

## ●商標について

- ・ ViewLight、ビューライト、AccuBlend、スイートビジョン、NaViSet、Virtual Remote は、 NEC ディスプレイソリューションズ株式会社の商標または登録商標です。
- ・ Apple、Mac、MacBook 、Mac OS は、米国および他の国々で登録された Apple Inc. の商標 です。
- ・ Microsoft、Windows、Windows Vista、PowerPoint、Internet Explorer、.NET Framework は、米国 Microsoft Corporation の米国およびその他の国における登録商標または商標です。
- ・ HDMI, HDMI High-Definition Multimedia Interface および HDMI ロゴは HDMI Licensing LLC の米国その他の国における商標または登録商標です。

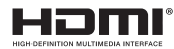

・ DisplayPort, DisplayPort Compliance Logo は Video Electronics Standards Association の 商標です。

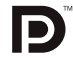

・HDBaseT は、HDBaseT Alliance の商標です。

## **CHDBT**

- · DLP (Digital Light Processing)、BrilliantColor はテキサス・インスツルメンツの商標です。
- ・ PJLink 商標は、日本・米国その他の国や地域における登録商標または出願商標です。
- ・ ブルーレイは、Blu-ray Disc Association の商標です。
- ・ CRESTRON および ROOMVIEW は、Crestron Electronics, Inc. の米国およびその他の国に おける登録商標です。
- ・ Ethernet は、富士ゼロックス株式会社の登録商標です。
- ・ Extron および XTP は RGB Systems, Inc. (RGB システムズ社)の米国における登録商標です。
- ・ その他取扱説明書に記載のメーカー名および商品名は、各社の登録商標または商標です。
- ・ Virtual Remote Tool は Nicom soft Ltd. の Win I2C/DDC ライブラリを利用しています。

## 保証と修理サービス(必ずお読みください)

## 保証書

この商品には、保証書を別途添付しております。 保証書は、必ず「お買い上げ日・販売店名」などの記入をお確かめのうえ、販売店か ら受け取っていただき内容をよくお読みのあと大切に保存してください。

### ●保証期間

保証書をご覧ください。

## 補修用性能部品の保有期間

当社は、このプロジェクターの補修用性能部品を製造打切後、8 年保有しています。 性能部品とは、その製品の機能を維持するために必要な部品です。

## ご不明な点や修理に関するご質問は

製品の故障、修理に関するご質問は NEC プロジェクター・カスタマサポートセンター (電話番号:0120-610-161)にお願いいたします。

### 修理を依頼されるときは

「故障かな?と思ったら|(■195[ページ\)](#page-194-0)に従って調べていただき、あわせて「ト ラブルチェックシート」(●[202,](#page-201-0) 203[ページ\)](#page-202-0)で現象を確認してください。 その上でなお異常があるときは、電源を切り、必ず電源プラグを抜いてから、NEC プロジェクター・カスタマサポートセンターにご連絡ください。

### ●保証期間は

修理に際しましては保証書をご提示ください。 保証書の規定に従って NEC プロジェクター・カスタ マサポートセンターが修理させていただきます。

#### ご連絡していただきたい内容

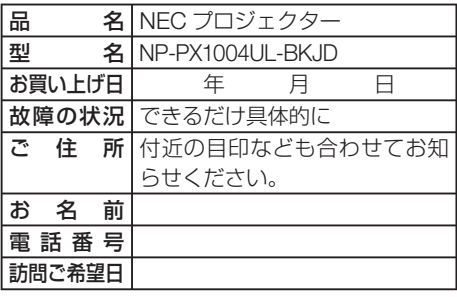

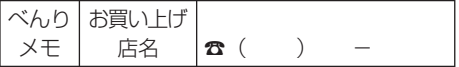

## ●保証期間が過ぎているときは

修理すれば使用できる場合には、ご希望によ り有料で修理させていただきます。

#### 修理料金の仕組み

・ 技術料 故障した製品を正常に修復するための料金で す。

技術者の人件費、技術教育費、測定機器等設 備費、一般管理費等が含まれています。

#### + ・ 部品代 修理に使用した部品代金です。その他修理に

付帯する部材などを含む場合もあります。  $+$ 

#### ・ 引取費用

製品を引き取りするための費用です。

8

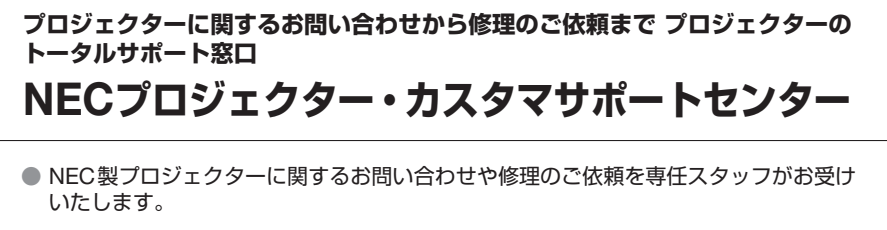

## **TEL 0120-610-161 FAX 0120-134-516**

**受付時間 9:00~18:00** (土・日・祝日、その他特定日を除く) 通話料無料:携帯電話/PHS からでもご利用いただけます。

**<http://www.nec-display.com/jp/support/projector/>** ホームページ

### **輸出に関する注意事項**

本製品の輸出(個人による携行を含む)については、日本国および外国の法に基づいて許 可が必要となる場合があります。 必要な許可を取得せずに輸出すると同法により罰せられます。 輸出に際しての許可の要否については、NECプロジェクター・カスタマサポートセン ターにお問い合わせください。

NECディスプレイソリューションズ株式会社